# **Projecteur** Manuel d'utilisation (détaillé) - Guide d'utilisation CP-X10000/CP-WX11000/CP-SX12000

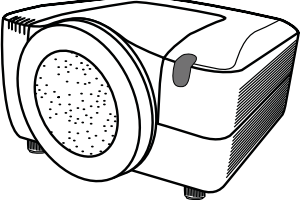

#### **Merci d'avoir acheté ce projecteur.**

AVERTISSEMENT ▶ Avant d'utiliser ce produit, veuillez lire le « Manuel d'utilisation - Guide de sécurité » et les manuels associés pour vous assurer d'une utilisation appropriée de ce produit. Après les avoir lus, rangez-les dans un endroit sûr pour pouvoir vous y reporter par la suite.

#### A propos de ce manuel

Divers symboles sont utilisés dans ce manuel. La signification de ces symboles est décrite ci-dessous.

- AVERTISSEMENT Cette convention avertit d'un risque de blessure corporelle potentiellement mortelle.
- **ATTENTION** Cette convention avertit d'un risque de blessure corporelle ou de détérioration du produit.
	- AVIS Cette convention signale des problèmes potentiels.
		- Veuillez consulter les pages indiquées après ce symbole.

REMARQUE • Les informations contenues dans ce manuel peuvent faire l'objet de changements sans avertissement préalable.

- Le fabricant ne prend aucune responsabilité pour les erreurs qui pourraient se trouver dans ce manuel.
- La reproduction, la transmission ou la copie de ce document ou de son contenu est

interdite sauf autorisation spéciale écrite.

#### **Marques de commerce**

- Windows® est une marque déposée de Microsoft Corporation aux États-Unis et/ ou dans les autres pays.
- VESA et DDC sont des marques déposées de Video Electronics Standard Association.
- Mac® est une marque déposée de Apple Inc.
- DVI est une marque déposée de Digital Display Working Group.
- HDMI, le logo HDMI et High Definition Multimedia Interface (Interface Multimédia Haute Définition) sont des marques de commerce ou des marques de commerce déposées de HDMI Licensing LLC.
- PJLink est une marque commerciale dont les droits sont déposés au Japon, aux Etats-Unis d'Amérique et plusieurs autres pays.

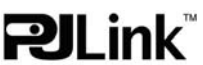

Toutes les autres marques de commerce appartiennent à leurs propriétaires respectifs.

#### **HITACHI Lire ce Guide de sécurité en premier.Inspire the Next**

# **Projecteur Manuel d'utilisation - Guide de sécurité**

Merci d'avoir acheté ce projecteur.

**ATTENTION • Avant l'usage, veuillez lire attentivement le mode d'emploi de ce projecteur afin d'être sûr d'avoir bien compris comment l'utiliser. Après l' avoir lu, rangez-le à l'abri pour pouvoir le consulter par la suite. En ne manipulant pas cet appareil de façon correcte vous risquez de provoquer des lésions personnelles ou des dégâts matériels. Le fabricant décline toute responsabilité en cas de dégâts matériels causés par une erreur de manipulation ne faisant pas partie de l'usage normal décrit dans les manuels de ce projecteur.**

**REMARQUE** • Les informations contenues dans ce manuel peuvent faire l'objet de changements sans avertissement préalable.

• Le fabricant ne prend aucune responsabilité pour les erreurs qui pourraient se trouver dans ce manuel.

• La reproduction, la transmission ou l'utilisation de ce document ou de son contenu est interdite sauf autorisation spéciale écrite.

# **Explication des symboles**

Différents symboles sont utilisés dans le manuel de fonctionnement et sur le produit lui-même pour garantir une utilisation correcte de l'appareil, protéger l'utilisateur et le public contre les dangers éventuels ou contre les dommages matériels. Lisez attentivement la description qui en est donnée ci-après afin d'en assimiler la signification et le contenu.

**AVERTISSEMENT** de mauvaise manipulation consécutive à un manquement Risques de blessure corporelle grave ou mortelle en cas aux recommandations indiqués sous ce symbole.

Risques de blessure corporelle ou de dommage matériel en cas de mauvaise manipulation consécutive à un manquement aux recommandations indiquées sous ce symbole.

### **Symboles types**

**ATTENTION**

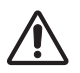

Ce symbole indique un avertissement supplémentaire (y compris des précautions). Il est accompagné d'une illustration qui précise la nature du danger.

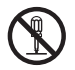

Ce symbole indique une opération interdite. Les détails sont précisés à l'intérieur de l'illustration ou à côté (celui de gauche indique qu'il est interdit de démonter l'appareil).

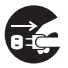

Ce symbole indique une opération obligatoire. Les détails sont précisés à l'intérieur de l'illustration ou à côté (celui de gauche indique qu'il faut débrancher le fil électrique de la prise de courant murale.

# **Consignes De Sécurité**

# **AVERTISSEMENT**

#### **Ne jamais utiliser le projecteur si vous détectez un problème quelconque.**

Tout fonctionnement anormal, se manifestant par de la fumée, une odeur suspecte, pas d'image, pas de son, trop de son, un boîtier, des éléments ou des câbles défectueux, la pénétration de liquides ou de corps étrangers etc., peut provoquer un incendie ou un choc électrique.

Dans ce cas, mettez immédiatement l'appareil hors tension, puis débranchez la fiche de la prise électrique. Une fois que vous êtes sûr que la fumée ou l'odeur a disparu, contactez votre revendeur. N'essayez jamais d'effectuer les réparations vous-même car cela peut être dangereux.

• La prise électrique doit se trouver à proximité du projecteur et être facilement accessible.

#### **Soyez particulièrement vigilant pour des enfants et des animaux domestiques.**

La manutention inexacte pourrait résulter en feu, choc électrique, blessure, brûlure ou problème de la vision.

Soyez particulièrement vigilant si vous avez des enfants et des animaux à la maison.

#### **Ne jamais introduire de liquides ou de corps étrangers.**

L'introduction de liquides ou de corps étrangers peut occasionner un incendie ou un choc électrique. Soyez particulièrement vigilant si vous avez des enfants à la maison. En cas de pénétration de liquides ou de corps étrangers dans le projecteur, mettez immédiatement l'appareil hors tension, débranchez la fiche de la prise électrique et contactez votre revendeur.

• Ne pas placer le projecteur près de l'eau (par exemple dans une salle de bains, sur une plage, etc.).

• N'exposez pas le projecteur à la pluie ou à l'humidité. Ne pas placer le projecteur en plein air.

• Ne placez pas de fleurs, de vases, de pots, de tasses, de produits de beauté, ni de liquides tels que de l'eau, etc. sur ou à proximité du projecteur.

• Ne placez pas de métaux, de combustibles, etc. sur ou à proximité du projecteur.

• Pour éviter que des corps étrangers ne pénètrent à l'intérieur du projecteur, ne le rangez pas dans la mallette ou la sacoche avec des objets autres que les accessoires du projecteur, les câbles signal et les connecteurs.

#### **Il est interdit de le démonter ou de le modifier.**

Le projecteur contient des composants haute tension. Toute tentative de modification/ démontage risque de provoquer une électrocution ou un incendie.

• N'ouvrez jamais le boîtier.

• Pour toute réparation ou nettoyage de l'intérieur de l'appareil, contactez votre revendeur.

#### **Le projecteur ne doit subir aucun choc ou impact.**

Si le projecteur subit un choc et/ou qu'il se casse, vous risquez de vous blesser. Par ailleurs, si vous continuez à l'utiliser, vous risquez de provoquer un incendie ou un choc électrique. Si le projecteur subit un choc, mettez immédiatement l'appareil hors tension, débranchez la fiche de la prise électrique et contactez votre revendeur.

#### **Ne placez pas le projecteur sur une surface instable.**

Si le projecteur tombe ou se casse, vous risquez de vous blesser et de recevoir un choc électrique ou de provoquer un incendie si vous continuez à l'utiliser.

- Ne placez pas le projecteur sur une surface instable, inclinée ou vibrante telle qu'un support branlant ou incliné.
- Utilisez les freins pour roulettes en plaçant le projecteur sur un support à roulettes.

• Ne placez pas le projecteur sur le côté, avec l'objectif dirigé vers le haut ou vers le bas. • Dans le cas d'une installation de plafond ou le même, contactez votre revendeur avant installation.

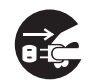

Débranchez la prise murale.

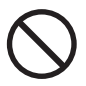

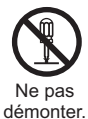

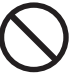

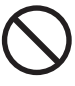

3

# **Consignes De Sécurité (Suite)**

# **AVERTISSEMENT**

#### **Faites attention, le projecteur peut atteindre des températures élevées.**

Lorsque la lampe est allumée, elle génère des températures élevées. Cellesci peuvent provoquer un incendie ou des brulûres. Soyez particulièrement vigilant si vous avez des enfants à la maison.

Ne touchez pas l'objectif, les ventilateurs ni les fentes de ventilation pendant que vous utilisez l'appareil ou juste après son utilisation, afin d'éviter de vous brûler. Contrôlez la ventilation.

• Laissez un espace de 30 cm ou plus entre les côtés du projecteur et d'autres objets, comme par exemple des murs.

• Ne placez pas le projecteur sur une table en métal ou sur un support susceptible de chauffer.

• Ne placez aucun objet à proximité de l'objectif, des ventilateurs et des fentes de ventilation du projecteur.

- Ne bloquez jamais le ventilateur ni les fentes de ventilation.
- Ne couvrez pas le projecteur avec une nappe, etc.

• Ne placez pas le projecteur sur un tapis ou sur un dessus-de-lit.

#### **Ne regardez jamais au travers de l'objectif ou des fentes lorsque la lampe est allumée.**

Le puissant faisceau lumineux risque de gravement affecter votre vue. Soyez particulièrement prudent si vous avez des enfants à la maison.

#### **N'utilisez qu'une prise de courant et un cordon électrique adéquats.**

Un courant électrique incorrect risque de provoquer un incendie ou un choc électrique.

• Utilisez seulement la prise électrique appropriée en fonction des indications précisées sur le projecteur et des normes de sécurité.

• Le cordon électrique fourni avec le projecteur ne doit être utilisé qu'en fonction de la prise électrique que vous allez utiliser.

#### **Faites attention au branchement du cordon électrique.**

Tout branchement incorrect du cordon électrique risque de provoquer un incendie ou un choc électrique.

Ne touchez pas au cordon électrique lorsque vous avez les mains mouillées. • Veillez à ce que la partie du cordon électrique qui se branche dans la prise soit propre (sans poussière) avant de l'utiliser. Utilisez un chiffon sec et doux pour nettoyer la fiche d'alimentation.

•Insérez à fond la fiche d'alimentation dans la prise électrique. Évitez d'utiliser une prise électrique mal fixée, non reliée à la terre ou avec un faux contact.

#### **Veillez à brancher le fil de terre.**

Branchez le pôle négatif de mise à la terre de l'entrée CA de cet appareil sur celui de l'immeuble à l'aide d'un cordon électrique adéquat, afin d'éviter tout risque d'électrocution ou d'incendie.

• N'ôtez pas l'âme du cordon électrique.

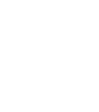

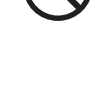

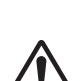

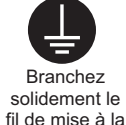

terre.

# **AVERTISSEMENT**

#### **Faites attention lors de la manipulation de la lampe source de lumière.**

Le projecteur utilise une lampe en verre à vapeur de mercure à haute pression. La lampe peut se briser bruyamment ou se griller. Lorsque la lampe explose, il peut arriver que des éclats de verre pénètrent dans le logement de la lampe et que des vapeurs de mercure s'échappent à travers les trous d'aération du projecteur.

#### **Veuillez lire avec attention le chapitre "Lampe ".**

#### **Soyez prudent lorsque vous manipulez le cordon électrique et les câbles de connexion externes.**

Si vous continuez à utiliser un cordon électrique ou des câbles endommagés, vous risquez de provoquer un incendie ou un choc électrique. Évitez d'exposer le cordon électrique et les câbles à une chaleur, une pression ou une tension trop élevée.

Si le cordon électrique ou les câbles sont endommagés (si les fils sont dénudés ou cassés), contactez votre revendeur.

• Ne placez pas le projecteur ou des objets lourds sur le cordon électrique ou sur les câbles. Évitez aussi de les recouvrir de quoi que ce soit qui pourrait les dissimuler et risquer que des objets lourds soient placés dessus par inadvertance.

• Ne tirez pas sur le cordon électrique ou sur les câbles. Pour brancher ou débrancher le cordon électrique ou sur les câbles, faites-le en tenant la prise ou le connecteur d'une main, pendant que vous branchez ou débranchez le cordon électrique ou les câbles de l'autre.

- Ne placez pas le cordon près du chauffage.
- Évitez de trop courber le cordon électrique.
- N'essayez pas de réparer le cordon électrique.

#### **Manipulez la pile de la télécommande avec précaution.**

Toute manipulation incorrecte de la télécommande risque de provoquer un incendie ou d'entraîner des dommages corporels. La pile peut exploser si elle n'est pas manipulée de façon appropriée.

• Conservez la pile hors de la portée des enfants et des animaux domestiques. En cas d'ingestion, consultez immédiatement un médecin afin qu'il prescrive un traitement d'urgence.

- Ne laissez pas la pile au contact du feu ou de l'eau.
- Évitez tout environnement avec présence de flammes ou de températures élevées.
- Ne tenez pas la pile par les bornes métalliques.
- Conservez la pile dans un endroit frais et sec, à l'abri de la lumière.
- Évitez de court-circuiter la pile.
- Évitez de recharger, de démonter ou de souder la pile.
- Évitez que la pile subisse un choc physique.
- N'utilisez que la batterie indiquée sur l'autre manuel de ce projecteur.

• Veillez à ce que les bornes plus et moins soient correctement alignées lors du chargement de la pile.

• Si la pile fuit, essuyez le liquide et remplacez la pile. Si vous avez du liquide sur le corps ou sur vos vêtements, rincez le tout abondamment à l'eau.

• Respectez la législation locale en matière d'élimination des piles de batterie.

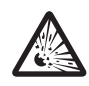

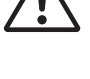

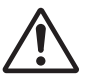

# **Consignes De Sécurité (Suite)**

# **ATTENTION**

#### **Soyez prudent lorsque vous déplacez le projecteur.**

Toute négligence de votre part risque de provoquer des dommages corporels ou matériels.

• Ne déplacez pas le projecteur pendant que vous l'utilisez. Avant de le déplacer, débranchez le cordon électrique et toutes les connexions externes, et fermez la porte coulissante ou le capuchon de l'objectif.

- Évitez tout impact ou choc sur le projecteur.
- Ne traînez pas le projecteur.
- En déplacement, utilisez la mallette, ou la sacoche, fournie.

#### **Ne placez aucun objet sur le projecteur.**

Tout objet placé sur le projecteur risque de perdre l'équilibre ou de tomber et de provoquer des dommages corporels ou matériels. Soyez particulièrement prudent si vous avez des enfants à la maison.

#### **Ne fixez aucun autre accessoire sur le projecteur que ceux indiqués.**

En cas contraire vous pourriez vous blesser ou provoquer des dégâts.

• Certains projecteurs disposent d'un filetage sur l'objectif. Ne fixez aucun autre dispositif que ceux indiqués (comme les objectifs facultatifs de conversion) sur le filetage.

#### **Evitez de l'utiliser dans des endroits enfumés, humides ou poussiéreux.**

Si l'appareil se trouve dans un endroit enfumé, très humide ou poussiéreux, des suies humides ou des gaz corrosifs risquent de provoquer une électrocution ou un incendie.

• Ne pas placer le projecteur près d'un endroit qui présente de la fumée, de l'humidité ou de la poussière (par exemple espace pour fumeurs, cuisine, plage, etc.). Ne pas placer le projecteur en plein air.

• Ne pas utiliser un humidificateur près du projecteur.

#### **Contrôlez le filtre à air afin que la ventilation soit correcte.**

Nettoyez régulièrement le filtre à air. Si le filtre à air est colmaté par de la poussière ou de la saleté, la température intérieure augmente et peut provoquer des dysfonctionnements. Pour éviter tout risque de surchauffe, l'appareil affiche parfois un message comme "VÉR.DÉBIT AIR" ou éteignez le projecteur.

• Si une lampe-témoin ou un message vous invite à nettoyer le filtre à air, nettoyez-le dès que possible.

• Si la saleté ne sort pas du filtre à air ou que celui-ci est abîmé, remplacez-le.

• N'utilisez que des filtres à air du type indiqué. Commandez à votre revendeur le filtre à air indiqué dans l'autre manuel de ce projecteur.

• Lorsque vous remplacez la lampe, remplacez aussi le filtre à air. Avec ce type de projecteur le filtre à air est en général vendu avec la lampe de rechange.

• N'allumez pas le projecteur sans le filtre à air.

#### **Évitez d'exposer le projecteur à des températures élevées.**

La chaleur peut avoir des effets nocifs sur le boîtier du projecteur ainsi que sur d'autres composants. Évitez d'exposer le projecteur, la télécommande et d'autres composants à la lumière directe du soleil ou à proximité d'objets chauds tels que le chauffage, etc.

#### **Eviter les champs magnétiques.**

Il est fortement recommandé d'éviter qu'il y ait un champ magnétique non protégé ou non isolé sur le projecteur ou à proximité. (C'est-à-dire des dispositifs de sécurité magnétique ou d'autres accessoires de projecteur contenant des matériaux magnétiques non fournis par le fabricant, etc.) Les objets magnétiques risquent d' interrompre les performances magnétiques internes du projecteur, ce qui risque à son tour d'interférer avec la vitesse du ventilateur, ou de provoquer l'arrêt de celui-ci. Ceci risque de provoquer l'arrêt complet du projecteur.

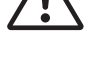

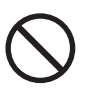

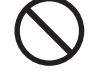

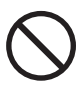

# **Consignes De Sécurité (Suite)**

# **ATTENTION**

#### **Pour une déconnexion totale, retirez le cordon électrique.**

• Pour des raisons de sécurité, débranchez le cordon électrique si vous ne comptez pas utiliser le projecteur pendant de longues périodes.

• Avant de nettoyer l'appareil, mettez-le hors tension et débranchez-le de l'alimentation électrique. Toute négligence de votre part, risque de provoquer un incendie ou un choc électrique.

#### **Demandez à votre revendeur de nettoyer l'intérieur du projecteur environ tous les ans.**

Toute poussière accumulée à l'intérieur du projecteur risque de provoquer un incendie ou un mauvais fonctionnement de l'appareil.

Le nettoyage interne sera plus efficace s'il est effectué par temps sec.

• Évitez de nettoyer l'intérieur de l'appareil vous-même, afin d'éviter tout danger.

# **REMARQUE**

#### **Évitez tout impact physique sur la télécommande.**

Tout impact physique risque d'endommager ou d'entraîner un mauvais fonctionnement de la télécommande.

• Veillez à ne pas laisser tomber la télécommande par terre.

• Ne placez pas le projecteur ou des objets lourds sur la télécommande.

#### **Prenez soin de l'objectif.**

• Fermez la porte coulissante ou le capuchon de l'objectif afin d'éviter de rayer la surface de l'objectif lorsque vous n'utilisez pas le projecteur.

• Ne touchez pas l'objectif afin d'éviter que de la buée ou de la poussière ne détériore la qualité de l'affichage.

• Pour nettoyer l'objectif, utilisez les chiffons spéciaux vendus dans le commerce (ceux qui sont utilisés pour nettoyer les appareils photos, les lunettes de vue, etc.). Veillez à ne pas rayer l'objectif avec des objets durs.

#### **Prenez soin du boîtier et de la télécommande.**

Toute négligence de votre part dans l'entretien de ces éléments peut entraîner la décoloration ou l'écaillement de la peinture, etc.

• Utilisez un chiffon doux pour nettoyer le boîtier et le panneau de configuration du projecteur et de la télécommande. Si ces pièces sont très sales, diluez un produit détergent neutre dans un peu d'eau, trempez un chiffon doux dans cette solution et essorez-le, puis essuyez les parties sales avant de passer un chiffon doux et sec dessus. Évitez d'utiliser un produit détergent non dilué directement sur les parties à nettoyer.

• Évitez d'utiliser des aérosols, des solvants, des matières volatiles ou des produits de nettoyage abrasifs.

• Avant d'utiliser des nettoyants chimiques, lisez toujours attentivement la notice et respectez les instructions du mode d'emploi.

• Évitez tout contact prolongé et permanent avec du caoutchouc ou du vinyle.

#### **À propos des points lumineux ou foncés.**

Bien que des points lumineux ou foncés puissent apparaître sur l'écran, c'est une caractéristique particulière des affichages à cristaux liquides et en temps que tel ne constitue ni n'implique un défaut de l'appareil.

#### **Faites attention à l'impression de l'afficheur LCD.**

Si le projecteur continue à projeter une image immobile, des images arrêtées, des images avec un rapport de 16:9 en cas de 4:3 panneau ou similaire pendant longtemps, ou s'il les projette de façon continue, l'afficheur LCD peut être imprimé.

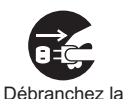

prise murale.

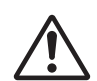

# **Consignes De Sécurité (Suite)**

# **REMARQUE**

#### **Note sur les consommables.**

La lampe, les panneaux LCD, les polariseurs et autres composants optiques, ainsi que le filtre à air et les ventilateurs de refroidissement ont tous une durée de vie différente. Il peut être nécessaire de remplacer ces pièces après une longue période d'utilisation.

• Ce produit n'est pas conçu pour l'utilisation continue sur une longue période. S'il est utilisé de manière continue pendant 6 heures ou plus, ou s'il est utilisé pour un total de 6 heures ou plus chaque jour (même si ladite utilisation n'est pas continue), ou s'il fait l'objet d'utilisations répétées, sa durée de vie peut être réduite et il se peut que les pièces susmentionnées doivent être remplacées moins d'un an après le début de l'utilisation.

• Toute inclinaison effectuée au-delà de la plage de réglage indiquée dans les manuels d'utilisation peut réduire la durée de vie des consommables.

#### **Avant la mise sous tension, laissez suffisamment refroidir le projecteur.**

Après avoir mis le projecteur hors tension, avoir appuyé sur le commutateur de réinitialisation ou avoir coupé l'alimentation, laissez le projecteur refroidir suffisamment. L'électrode risque d'être endommagée et la lampe risque de ne plus s'allumer si le projecteur est utilisé à température élevée.

#### **Évitez toute exposition à de forts rayonnements.**

Tout fort rayonnement (tels que les rayonnements directs du soleil ou la lumière artificielle) vers les capteurs de la télécommande peut rendre la télécommande inutilisable.

#### **Éviter les interférences radio.**

Toute interférence par radiation risque de déformer les images ou les bruits.

• Évitez l'utilisation de tout générateur radio tel qu'un téléphone mobile, un émetteurrécepteur etc. à proximité du projecteur.

#### **À propos des caractéristiques d'affichage.**

Le mode d'affichage du projecteur (tel que la couleur, le contraste, etc.) dépend des caractéristiques de l'écran, car le projecteur utilise un panneau avec affichage à cristaux liquides. Le mode d'affichage peut varier par rapport à celui d'un écran cathodique.

• Évitez l'utilisation d'un écran polarisant. Il risque d'engendrer des images rouges.

#### **Protocole de mise sous/hors tension.**

Afin d'éviter tout problème et sauf indication contraire, effectuez la mise sous/hors tension dans l'ordre mentionné ci-dessous :

• Mettez le projecteur sous tension avant de mettre l'ordinateur ou le magnétoscope sous tension.

• Mettez le projecteur hors tension avant de mettre l'ordinateur ou le magnétoscope hors tension.

#### **Faites attention de ne pas vous fatiguer les yeux.**

Reposez-vous les yeux régulièrement.

#### **Réglez le volume sonore à un niveau correct, afin de ne pas déranger les autres.**

• Il est préférable de baisser le volume et de fermer les fenêtres la nuit, afin de ne pas déranger le voisinage.

#### **Connexion avec un ordinateur portatif**

Lors de la connexion avec un ordinateur portatif, réglez pour valider la sortie vidéo RVB extérieure (réglage sur l'écran à tube cathodique ou simultanément sur l'écran LCD et à tube cathodique).

Veuillez vous reportez au mode d'emploi de l'ordinateur portatif pour plus d'informations.

# **Lampe**

# **AVERTISSEMENT**

**HAUTE TENSION HAUTE TEMPÉRATURE HAUTE PRESSION**

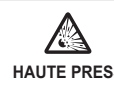

Le projecteur utilise une lampe en verre à vapeur de mercure à haute pression. Si vous secouez ou que vous éraflez la lampe ou que vous la touchez lorsqu'elle est chaude ou trop usée, elle risque de **se briser en explosant bruyamment ou de se griller.** Remarquez que chaque lampe a une durée de vie différente et qu'il arrive que certaines lampes explosent ou se grillent dès que vous les utilisez. En outre, si la lampe explose, il peut arriver que des **éclats de verre** pénètrent dans le logement de la lampe et que **des vapeurs de mercure** s'échappent à travers les trous d'aération du projecteur.

**Comment se débarrasser de la lampe** • Ce produit contient une lampe au mercure; Ne la jetez pas à la poubelle avec les déchets ordinaires. Il faut s'en débarrasser conformément à la réglementation s'appliquant à l'environnement.

En ce qui concerne le recyclage de la lampe, consultez le site www.lamprecycle.org. (aux Etats-Unis). Pour vous débarrasser du produit, veuillez contacter l'administration compétente en la matière ou www.eiae.org (aux Etats-Unis) ou www.epsc.ca (au Canada). Pour de plus amples informations, contactez votre revendeur.

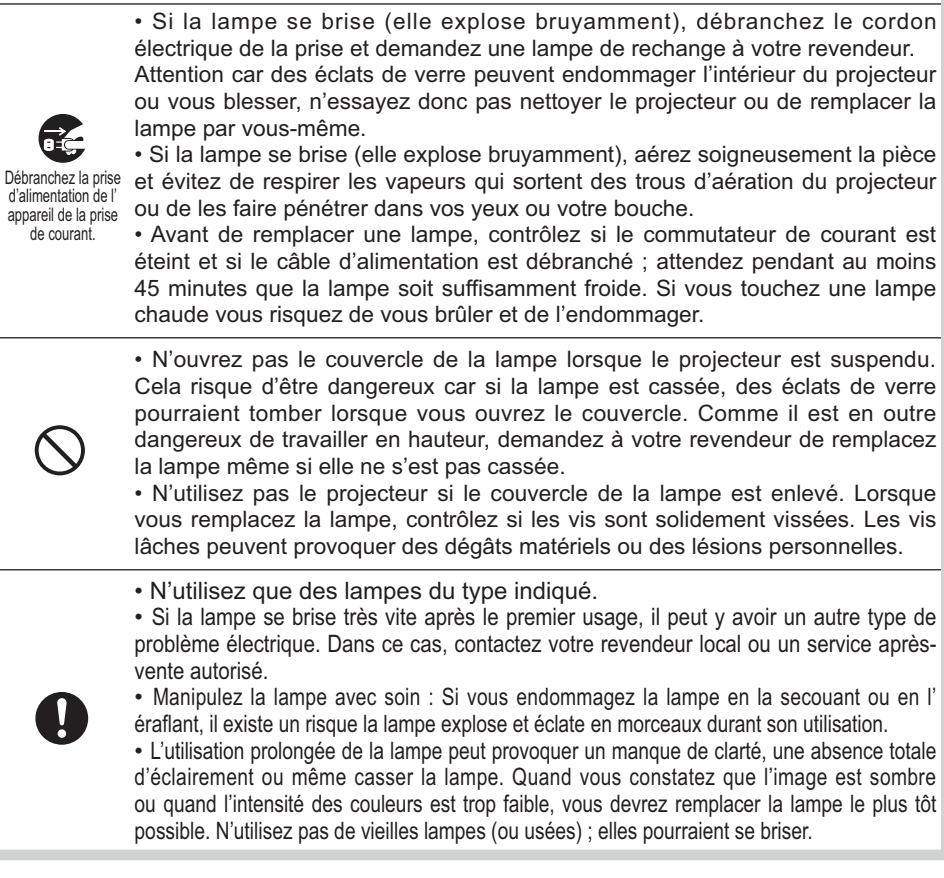

# **Réglementations**

#### **Avertissement FCC**

Cet appareil est conforme à la section 15 de la réglementation de la FCC. Son opération est sujette aux deux conditions suivantes: (1) Cet appareil ne doit pas causer d'interférences nuisibles, et (2) cet appareil doit accepter toutes interférences reçues, y compris celles capables d'entraver sa bonne marche.

**AVERTISSEMENT :** Ce appareil génère, utilise et peut irradier des ondes radioélectriques et peut, s'il n'est pas installé conformément aux instructions, provoquer un brouillage préjudiciable aux communications radio. Cependant, il n'existe aucune garantie contre le risque d'interférences pour une installation donnée. Si cet appareil provoque un brouillage préjudiciable à la réception des ondes radio ou de télé, lorsque que vous l 'allumez ou que vous l'éteignez, essayez d'y remédier en appliquant l'une des mesures suivantes :

- Réorientez ou déplacez l'antenne de réception.

- Augmentez la distance entre l'appareil et le récepteur.

- Branchez l'appareil sur une prise ou un circuit autre que celui sur lequel est branché le récepteur.

- Consultez votre revendeur ou un installateur de radio/télé compétent.

**INSTRUCTIONS POUR LES UTILISATEURS :** Certains câbles doivent être munis de prise moulée. Utilisez le câble auxiliaire ou un câble dédié pour la connexion. Si les câbles ne disposent que d'une prise moulée, branchez cette prise sur le projecteur.

#### **Pour les utilisateurs au Canada**

**AVIS:** Cet appareil numérique de la Classe B est conforme à la norme NMB-003 du Canada.

# **Garantie Et Service Après-vente**

Sauf pour les dysfonctionnements (décrits dans le premier paragraphe d'AVERTISSEMENT de ce manuel), en cas de problème consultez d'abord le chapitre "Dépannage" du "Guide d'utilisation" et effectuez tous les contrôles conseillés. Si le problème persiste, adressez-vous à votre revendeur ou au service après-vente. On vous indiquera quelle condition de la garantie s'applique.

### Table des matières

#### $\mathbf{m}$

 $\mathbf{p}$ 

 $\ldots 69$  $\ldots$  70  $\ldots 70$ 

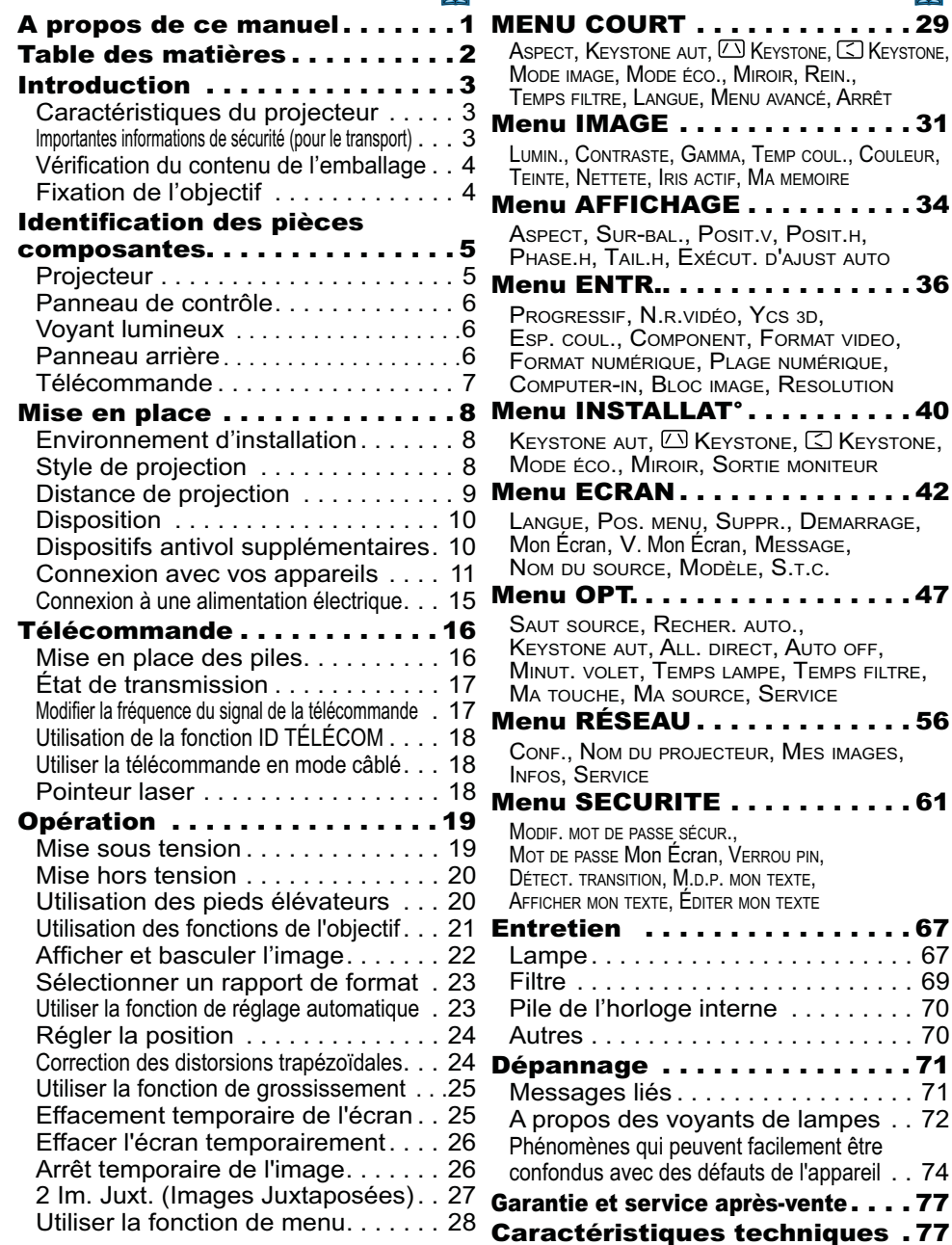

#### **Introduction**

## Caractéristiques du projecteur

Ce projecteur a la capacité d'utiliser un grand nombre de signaux d'entrée pour la projection sur écran. Son installation ne nécessite qu'un faible espace et il peut produire des images de grande taille même à partir d'une courte distance. Par ailleur, le projecteur dispose des fonctions suivantes qui étendent considérablement ses capacités.

- $\checkmark$  Le port HDMI permet l'utilisation d'accessoires images numériques variés pour de meilleures images à l'écran.
- $\checkmark$  La lampe ultra lumineuse et le système optique de haute qualité sont en mesure de répondre aux exigences professionnelles.
- $\checkmark$  Les différents objectifs en option et la large gamme de fonctions de déplacement de l'objectif permettent tous les types d'installation du produit, quelle que soit la configuration.
- $\checkmark$  Le volet permet de dissimuler les opérations de l'utilisateur et facilite votre présentation.
- $\checkmark$  Les nombreux ports d'entrée et de sortie permettent toutes les configurations professionnelles.
- 9 Le réseau de ce projecteur est compatible avec la norme PJLink™.
- 9 PJLink™ est une norme unifi ée régulant l'utilisation et la commande des projecteurs de données.

PJLink™ permet la commande centralisée de projecteurs de différentes marques. En outre, les projecteurs peuvent être commandés à l'aide d'une unité de contrôle. Les équipements compatibles PJLink™ peuvent être gérés et contrôlés à tout moment et en tout lieu, indépendamment de leur marque. Pour plus d'informations sur les commandes de PJLink™, nous vous invitons à consulter **Q** le User's Manual (Technical).

Pour les spécifications de PJLink™, consultez le site Web de l'association japonaise des appareils et systèmes d'informations professionnels (Japan Business Machine and Information System Industries Association). URL: http://pjlink.jbmia.or.jp

 $\checkmark$  Le système unique de filtre à air électrique avec capture de poussière empêche l'entrée de particules à l'intérieur du projecteur et permet d'espacer les nettoyages de l'appareil.

## Importantes informations de sécurité (pour le transport)

\*Pour plus d'informations, consultez **Q** le Manuel d'utilisation (résumé) ou le Guide de sécurité.

**AVERTISSEMENT ► La manipulation du projecteur** nécessite au moins deux personnes. Ces dernières doivent placer leurs mains sur les parties crantées en bas du projecteur pour soulever ce dernier.

Lors du transport, ôtez tous les accessoires, y compris le cordon et les câbles d'alimentation.

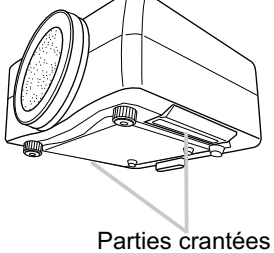

# Vérification du contenu de l'emballage

Vérifiez rapidement après votre achat que l'emballage contient la totalité des éléments suivants. Si un élément venait à manquer, contactez immédiatement votre revendeur.

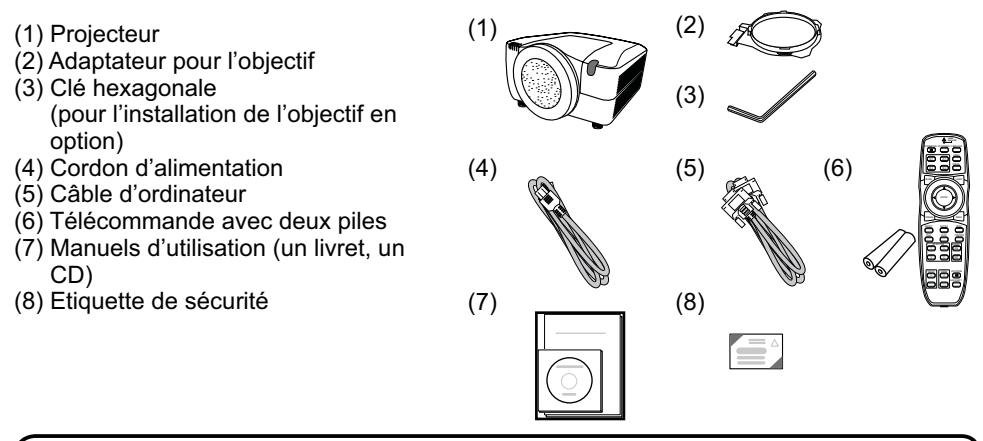

REMARQUE • Ce produit est livré sans objectif, ce qui vous permet de choisir le type d'objectif (**Q77**) le plus adapté à votre utilisation. Nous vous invitons à vous renseigner auprès de votre revendeur pour vous procurer au moins un objectif. • Certains accessoires ou services spécifiés peuvent être nécessaires en fonction de votre utilisation. Nous vous recommandons de consulter votre revendeur au préalable.

ATTENTION ▶ Conservez l'emballage d'origine pour protéger l'appareil pendant son transport ou son stockage.

# Fixation de l'objectif

Demandez à votre revendeur d'installer l'objectif sur le projecteur. Confiez l'installation et le démontage de l'objectif au service après-vente vers lequel votre revendeur vous a aiguillé.

AVERTISSEMENT ▶ Utilisez uniquement l'objectif spécifié par le fabricant.

Confiez l'installation et le retrait de l'objectif au service après-vente vers lequel votre revendeur vous a aiguillé.

Lisez attentivement le quide d'utilisation de l'objectif et conservez-le à des fins de référence.

**Prenez garde à ne pas laisser tomber l'objectif ou à le soumettre à un choc.** 

Ne transportez pas le projecteur lorsqu'un objectif est en place.

ATTENTION ▶ Conservez l'emballage d'origine de l'objectif pour protéger ce dernier pendant son transport ou son stockage.

AVIS ▶ Ne touchez pas directement la surface de l'objectif.

Conservez le cache anti-poussière du projecteur et utilisez-le lorsqu'aucun objectif n'est fixé au projecteur.

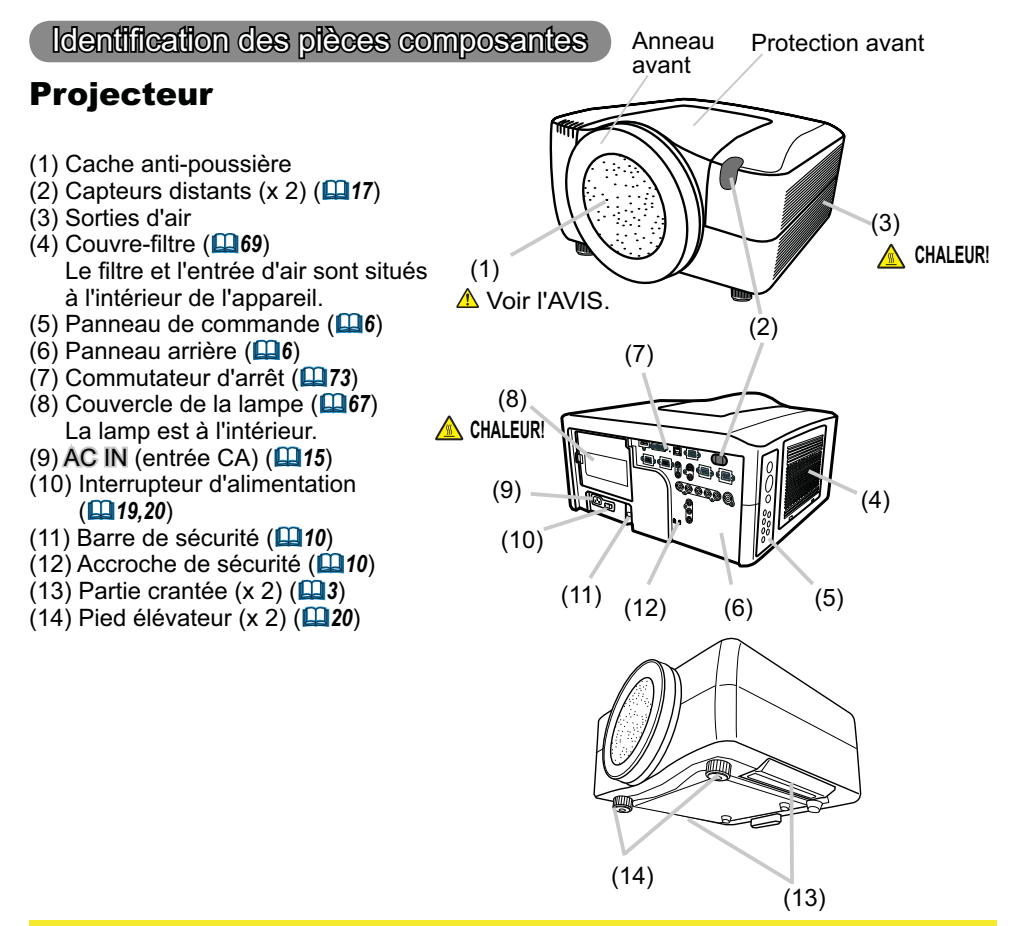

AVERTISSEMENT ▶ CHALEUR! : Ne pas toucher les endroits proches de la couverture de la lampe et des sorties d'air pendant ou juste après l'utilisation à cause de la chaleur. Ne pas regarder dans l'objectif ou dans les bouches d'air quand la lampe est allumée. La lumière très intense peut endommager la vision.

Ne pas prendre le projecteur par la protection avant ou l'anneau avant pour le redresser, vous risquez de le faire tomber.

Ne pas manipuler les pieds élévateurs sans tenir le projecteur, vous risquez de le faire tomber.

**ATTENTION** ▶ Assurer une ventilation normale pour éviter la surchauffe du projecteur. Ne pas couvrir, bloquer ou boucher les orifices de ventilation. Ne pas déposer quoique ce soit à proximité des entrées d'air qui puisse y adhérer ou y être aspiré. Nettoyer le filtre à air régulièrement.

**AVIS ►** Ne touchez pas directement la surface de l'objectif.

▶ Conservez le cache anti-poussière du projecteur et utilisez-le lorsqu'aucun objectif n'est fixé au projecteur.

# Panneau de contrôle

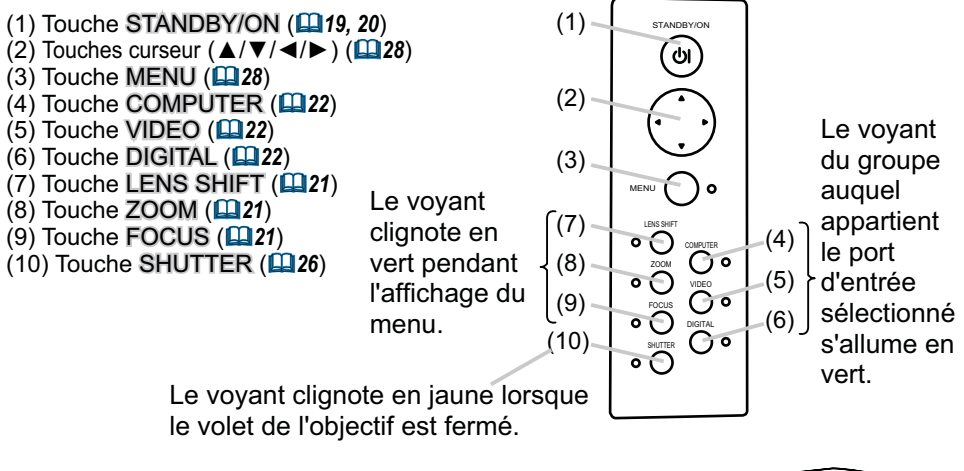

## **Voyant lumineux (** $\mathbf{Q}$ **72)**

- (1) Voyant POWER (alimentation)
- (2) Voyant TEMP
- (3) Voyant LAMP
- (4) Voyant SECURITY (sécurité)
- (5) Voyant SHUTTER (volet)

### **Panneau arrière (** $\mathbf{u}$ **10)**

- (1) Port HDMI
- (2) Port DVI-D
- (3) Port LAN
- (4) Port MONITOR OUT
- (5) Port CONTROL IN
- (6) Port CONTROL OUT
- (7) Port REMOTE CONTROL IN
- (8) Port REMOTE CONTROL OUT
- (9) Port S-VIDEO
- (10) Port VIDEO 1 1
- (11) Port VIDEO 2 2
- (12) Port COMPUTER IN1
- (13) Port COMPUTER IN2
- (14) Ports BNC (G/Y, B/Cb/Pb, R/Cr/Pr, H, V)
- (15) Ports Composant (Y, Cb/Pb, Cr/Pr)

**ATTENTION** ► Utiliser le commutateur d'arrêt uniquement quand le projecteur n'est pas mis hors-tension en suivant la procédure normale car l'utilisation de ce commutateur interrompt le fonctionnement du projecteur sans l'avoir refroidi.

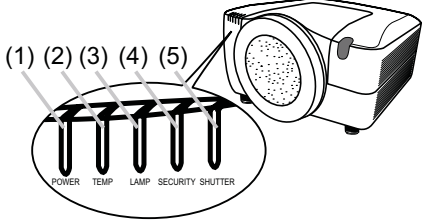

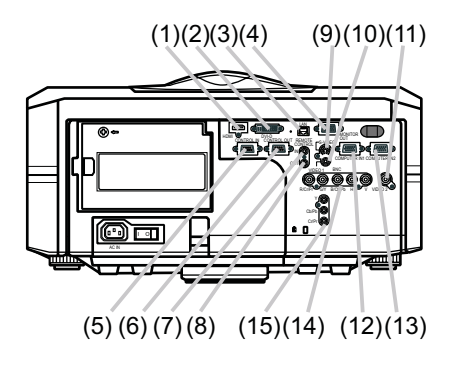

### Télécommande

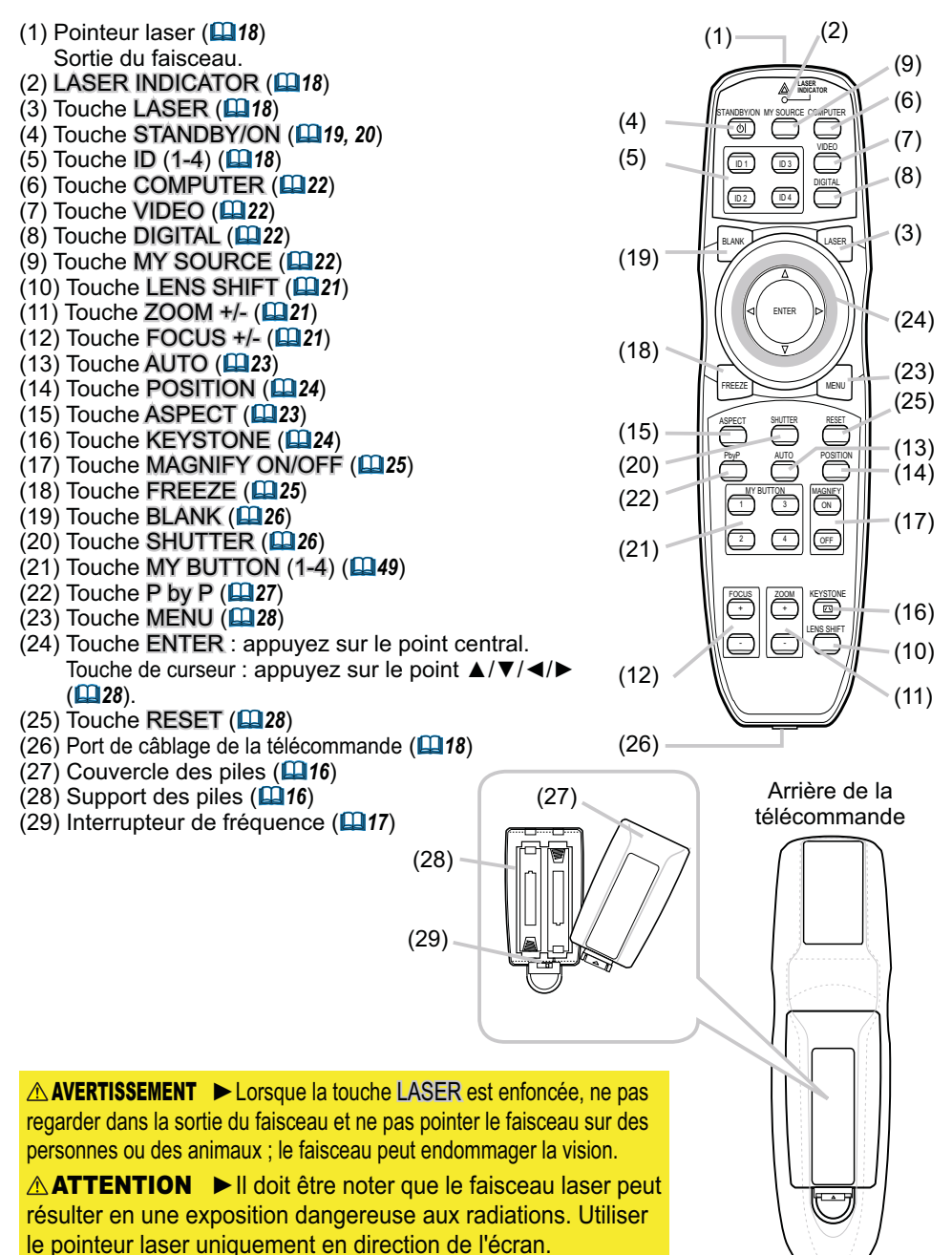

#### Mise en place

Veuillez commencer par lire ce chapitre avant d'installer le projecteur.

### Environnement d'installation

Ce produit doit être installé dans un endroit stable, frais et aéré. Vérifiez que votre environnement d'installation est conforme aux points suivants :

**AVERTISSEMENT ▶**Ne placez pas le produit sur une surface instable telle qu'un endroit l inégal, incliné ou soumis à des vibrations.

Ne placez pas le produit à proximité d'une source d'eau, par exemple, d'une baignoire, d'un lavabo, d'un évier, d'une piscine, dans une cave, sur une plage, ou à l'extérieur.

**ATTENTION** ▶ Ne placez pas le produit dans un endroit poussiéreux, enfumé ou humide, par exemple, dans un passage, un lieu fumeur, une cuisine ou à l'extérieur.

Ne placez pas le produit à proximité de sources de chaleur telles que des radiateurs, des bouches d'air chaud, des cuisinières et autres produits (y compris des amplificateurs) qui produisent de la chaleur.

Ne placez pas ce produit dans un champ magnétique.

**AVIS ►**Ne placez pas le produit dans un endroit potentiellement soumis à des l perturbations radioélectriques.

Ne placez pas le projecteur dans un endroit soumis à une lumière intense risquant d'atteindre les capteurs de la télécommande.

# Style de projection

Choisissez le style de projection adapté à votre utilisation, en vous reportant à l'illustration ci-dessous. (2) Monture plafonnier (suspension

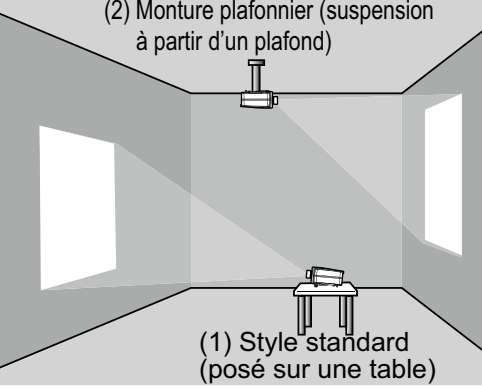

REMARQUE • En cas d'installation spéciale, notamment dans le cas d'une suspension au plafond, les accessoires de montage spécifiés (**Q**77) et une maintenance spécifique peuvent s'avérer nécessaires. Avant d'installer le projecteur, demandez conseil à votre revendeur.

**AVERTISSEMENT →** Demandez conseil à votre revendeur avant d'entreprendre l'installation de l'appareil.

► Utilisez uniquement les accessoires de montage spécifiés par le fabricant et laissez au service de maintenance le soin d'installer et de démonter le projecteur à l'aide des accessoires de montage.

# Distance de projection

Reportez-vous au schéma ci-dessous pour l'installation de votre projecteur et de votre écran. Les valeurs indiquées dans le tableau suivant ont été calculées pour le modèle CP-X10000 avec l'objectif standard SD-804. Reportez-vous au manuel de l'utilisateur de l'objectif utilisé. Les valeurs sont différentes pour chaque combinaison projecteur/objectif.

- \* Les valeurs montrées dans la table sont calculées pour un écran de taille complète: 1024 x 768.
- (a) Le forma d'écran (en diagonale)
- (b) Distance du projecteur à l'écran (±10%)
- (c) Hauteur d'écran (±10%), quand le déplacement vertical de l'objectif est réglé complètement vers le haut.

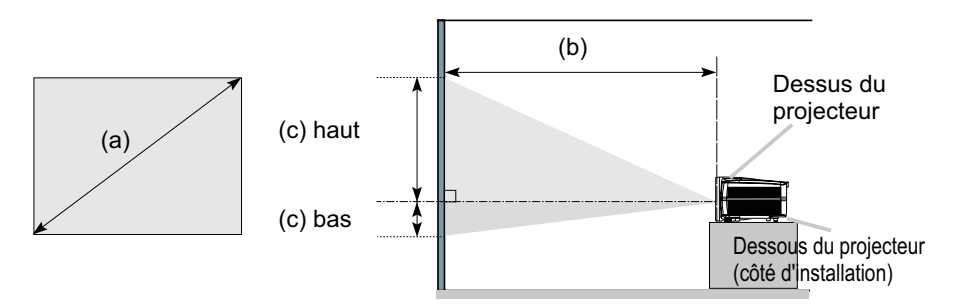

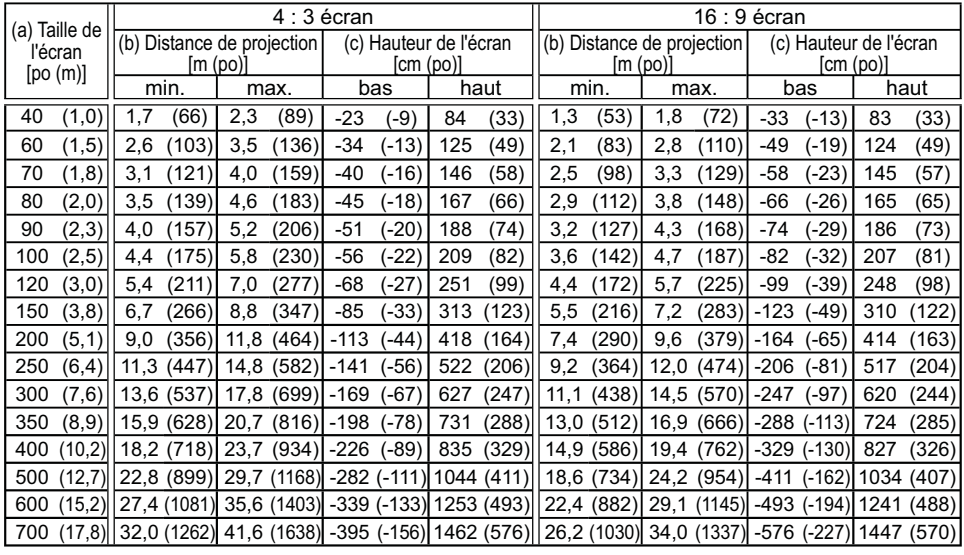

AVIS ► N'utilisez pas d'écran polarisé, qui risque de rougir l'image.

### **Disposition**

Respectez les instructions suivantes et placez le projecteur dans un endroit répondant aux prescriptions énoncées à la section « Distance de projection » ( $\Box$ **9**).

**AVERTISSEMENT → Maintenez le projecteur à distance de tout objet susceptible de** l s'enflammer.

Ne bloquez pas les ouvertures pratiquées dans le projecteur et ne les recouvrez pas. Maintenez un espace de ventilation suffisant autour du projecteur.

- N'utilisez pas le projecteur sur un objet rembourré tel qu'un tapis, une moquette ou un lit.
- Maintenez le projecteur à l'écart d'objets légers tels qu'un morceau de papier, risquant de se coller aux orifices d'aspiration.
- N'utilisez pas le projecteur sur un support instable tel qu'un chariot.
- **Placez le projecteur de manière à ce qu'aucun objet ne risque de pénétrer à l'intérieur.**
- Maintenez le projecteur à l'écart d'objets de petite taille tels qu'un trombone, qui risquent de tomber à l'intérieur.

• Maintenez le projecteur à l'écart de liquides risquant de se répandre ou d'être projetés dans le produit.

**ATTENTION** ▶ Maintenez le projecteur à l'écart de tout objet conducteur de chaleur tel que les objets en métal.

• N'utilisez pas le projecteur sur une table métallique.

Maintenez le projecteur à l'écart de tout objet risquant de se ramollir au contact de la chaleur, notamment de certains types de plastiques.

**AVIS ►**Placez le projecteur de manière à ce qu'aucun objet ne vienne bloquer la projection de lumière à l'écran.

Evitez d'exposer directement le capteur de la télécommande à des lumières intensives.

## Dispositifs antivol supplémentaires

Ce projecteur possède une barre de sécurité adaptée aux chaînes ou aux câbles anti vol de 10 mm de diamètre, ainsi qu'une accroche de sécurité pour verrou Kensington.

Pour de plus amples informations, consultez le manuel de l'outil de sécurité.

**REMARQUE •** Elles ne sont pas fournies en tant que préventions anti vol complètes mais en tant que mesures supplémentaires.

AVERTISSEMENT ▶ N'utilisez pas l'accroche de sécurité dans le but d'éviter les chutes, car elle n'est pas conçue pour cette utilisation.

**ATTENTION** ▶Ne placez pas la chaîne ou le câble anti i vol près des trous d'aération du projecteur, car la chaîne ou le câble chauffé par les vapeurs d'échappement peuvent brûler.

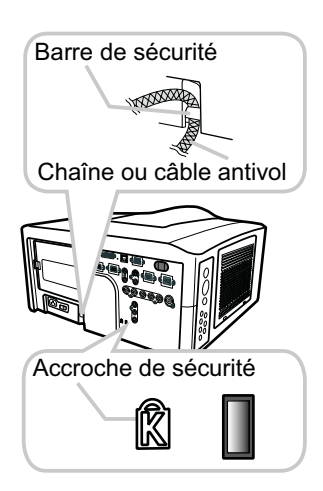

#### Connexion avec vos appareils

Avant de connecter le projecteur à vos appareils, vérifiez dans les manuels correspondants qu'ils sont bien adaptés à une utilisation avec ce projecteur et les éléments nécessaires à la connexion.

Consultez votre revendeur si l'accessoire nécessaire n'a pas été livré avec le produit ou s'il est endommagé. Il peut faire l'objet d'une norme.

Procédez à la connexion après avoir vérifié que le projecteur et les périphériques sont hors tension, en vous reportant aux instructions suivantes. Reportez-vous aux figures des pages suivantes.

REMARQUE • Une enveloppe de câble est disponible en option pour ce produit. Pour passer commande, veuillez indiquer le type demandé (**Q**77).

AVERTISSEMENT ▶ Utilisez uniquement les accessoires spécifiés ou recommandés par le fabricant. Ne modifiez ni le projecteur ni les accessoires. N'effectuez aucune connexion entre le projecteur et des appareils branchés à une alimentation électrique, sauf dans les cas décrits dans les manuels.

**ATTENTION** ► Certains câbles de raccordement doivent avoir une longueur spécifique, ou un tore magnétique à l'extrémité raccordée au projecteur, conformément aux règlements sur les interférences électro-magnétiques. Lorsque seule une extrémité du câble spécifié comporte un tore en ferrite,

branchez cette extrémité sur le projecteur.

▶ Veuillez ne pas installer un connecteur dans le mauvais port ou de la mauvaise manière.

▶ Veillez à ne pas endommager les câbles. Disposez les câbles de manière à ce qu'ils ne puissent être piétinés ou écrasés.

AVIS ▶Ne branchez pas votre appareil avant le projecteur, sauf si le manuel de l'appareil indique le contraire.

(suite à la page suivante)

**numérique**

#### *Connexion avec vos appareils (suite)* **Exemple de raccordement avec un magnétoscope ou un lecteur DVD**

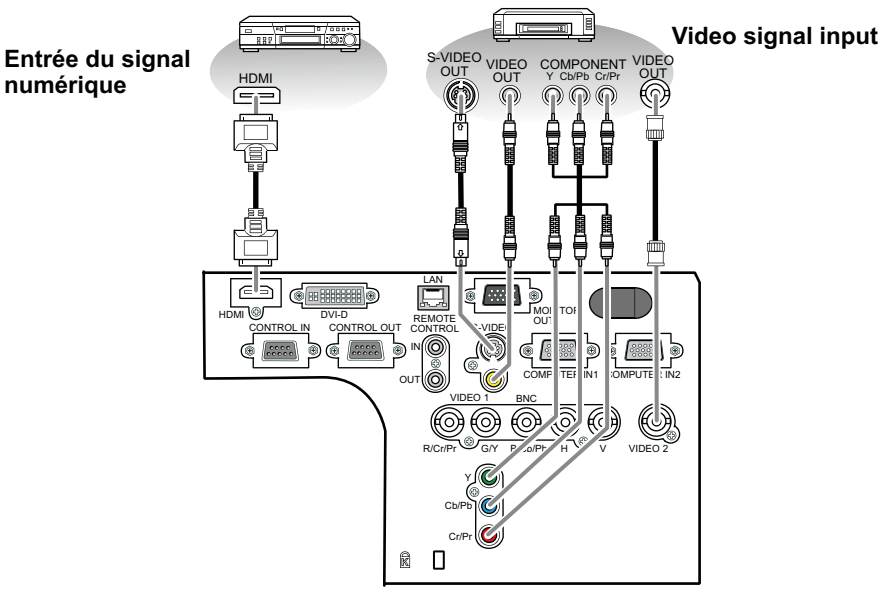

#### **Exemple de connexion à un ordinateur**

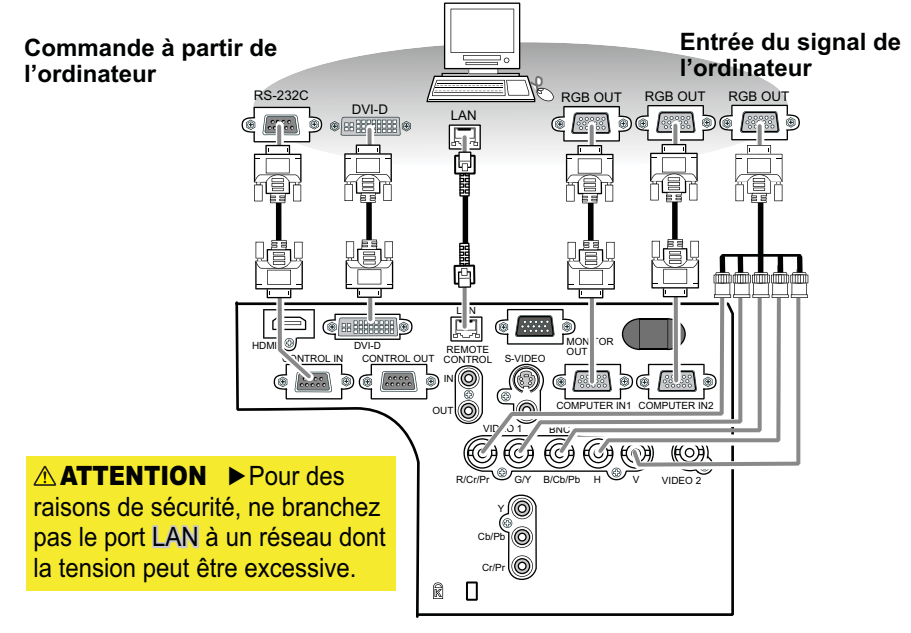

(suite à la page suivante)

#### *Connexion avec vos appareils (suite)*

Exemple de connexion avec un autre projecteur ou un périphérique d'affichage

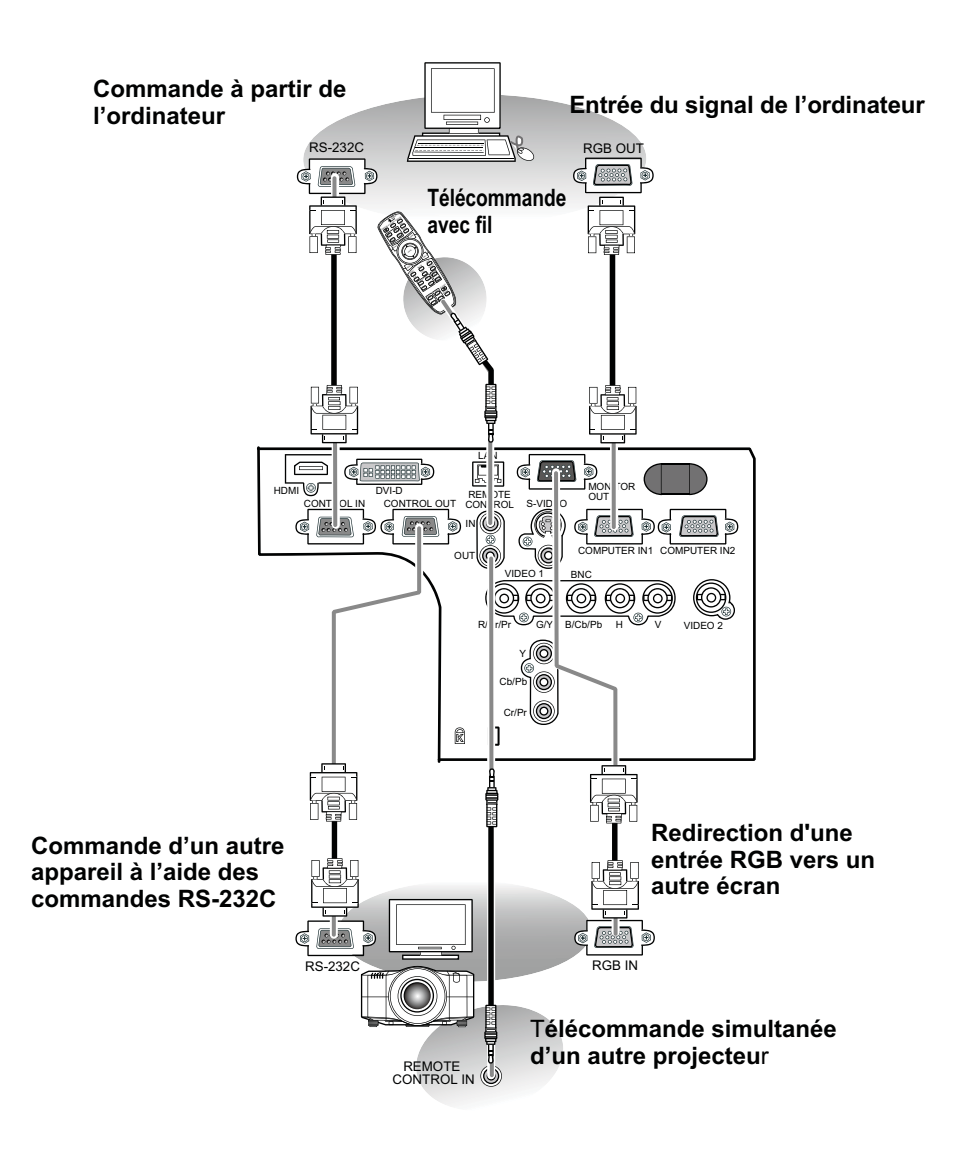

#### *Connexion avec vos appareils (suite)*

REMARQUE • S'assurer de bien lire les manuels de chacun des appareils avant de les connecter au projecteur, et s'assurer que tous les appareils sont appropriés pour être connectés à ce produit. Avant la connexion à un ordinateur, vérifier le niveau de signal, la fréquence du signal et la résolution.

- Veuillez consulter l'administrateur du réseau. Ne pas connecter le port LAN à un réseau quelconque qui pourrait avoir une tension excessive.
- Des adaptateurs peuvent être nécessaires pour l'entrée de certains signaux sur ce projecteur.
- Certains ordinateurs possèdent des modes d'affichage écran multiples qui peuvent comprendre certains signaux qui ne sont pas compatibles avec ce projecteur.
- Bien que ce projecteur puisse afficher des signaux avec une résolution atteignant UXGA (1600 x 1200), le signal sera converti en la résolution du panneau du projecteur avant son affichage. Les meilleures performances d'affichage seront obtenues si la résolution du signal d'entrée et celle du panneau du projecteur sont identiques.

• Lors de la connexion, s'assurer que la forme du connecteur de câble est adaptée au port auquel il se connecte, et visser soigneusement les vis sur les connecteurs.

• Lors de la connexion d'un ordinateur portable sur le projecteur, s'assurer d'activer la sortie RGB externe du portable (paramétrer l'ordinateur portable sur l'affichage CRT ou sur l'affichage LCD et CRT simultané). Pour de plus amples informations sur la manière dont cela est réalisé, consulter le mode d'emploi de l'ordinateur portable correspondant.

• Quand la résolution de l'image est modifiée sur un ordinateur en fonction d'une donnée, la fonction d'ajustement automatique peut prendre un certain temps et peut ne pas être achevée. Dans ce cas, il se peur que vous ne soyez pas en mesure de visualiser une case de contrôle destinée à sélectionner "Oui/ Non" pour la nouvelle résolution sous Windows. Alors la résolution reviendra au format d'origine. Il peut être recommandé d'utiliser d'autres moniteurs CRT ou LCD pour modifier la résolution.

• Dans certains cas, le projecteur affichera soit une image non correcte soit pas d'image du tout sur l'écran. Par exemple, l'ajustement automatique peut ne pas fonctionner correctement avec certains signaux d'entrée. Un signal d'entrée sync composite ou sync G peut interférer avec ce projecteur, si bien que celui-ci n'affichera pas l'image correctement.

• Les ports HDMI et DVI-D de ce modèle sont compatibles avec HDCP (High-bandwidth Digital Content Protection) et par conséquent peut afficher un signal vidéo en provenance de lecteurs DVD ou similaire compatibles avec HDCP.

#### A propos des capacités Plug-and-Play

Plug-and-Play est un système qui relie un ordinateur, son système d'exploitation et les périphériques (c.-à-d. les unités d'affichage). Ce projecteur est compatible avec la norme VESA DDC 2B. La fonction Plug-and-Play peut être utilisée en connectant ce projecteur à un ordinateur qui est compatible avec la norme VESA DDC (canal de données d'affichage).

• Profiter de cette fonction en connectant un câble RGB au port COMPUTER IN1 (compatible DDC 2B). Plug-and-Play ne fonctionnera peut-être pas correctement si un autre type de connexion est pratiqué.

• Utiliser les pilotes standard de votre ordinateur, puisque ce projecteur est un écran Plug-and-Play.

#### REMARQUE pour HDMI

- L'HDMI est compatible avec les signaux suivants.
	- Signal vidéo : 480i@60, 480p@60, 576i@50, 576p@50, 720p@50/60, 1080i@50/60, 1080p@50/60
	- Signaux PC : Voir manuel d'utilisation (détaillé) Technique

• Ce projecteur peut être connecté à un autre équipement possédant un connecteur HDMI ou DVI, mais avec certains appareils, le projecteur pourra ne pas fonctionner correctement, par exemple pas d'image.

• S'assurer d'utiliser un câble HDMI doté du logo HDMI.

• Lorsque le projecteur est connecté à un périphérique équipé d'un connecteur DVI, utilisez un câble DVI à HDMI pour le connecter à l'entrée HDMI.

## Connexion à une alimentation électrique

En respectant les avertissements indiqués ci-dessous, branchez l'entrée AC du projecteur sur la prise électrique adéquate. Vous trouverez ci-dessous la procédure de connexion.

- 1. Assurez-vous que l'interrupteur du projecteur est en position OFF (marquée  $"O$ ").
- Insérez la fiche du cordon d'alimentation dans la prise AC IN (entrée CA) du projecteur.
- 3. Branchez l'autre bout du cordon d'alimentation dans une prise de courant.

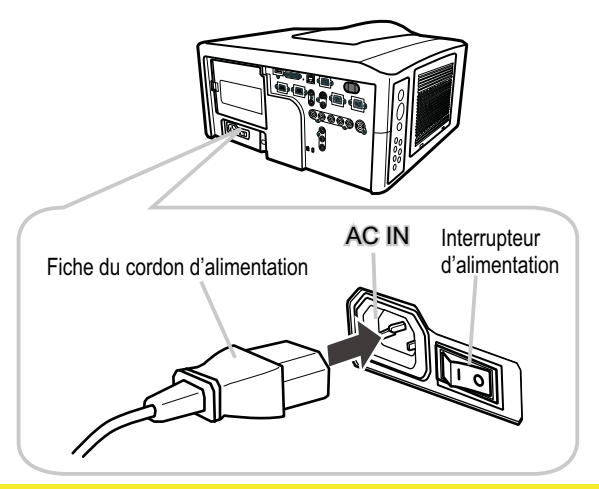

**AVERTISSEMENT ►** Ne mettez pas le projecteur sous tension tant que l'objectif n'est pas l en place.

▶ Utilisez ce projecteur uniquement avec une alimentation conforme aux indications sur l'étiquette du projecteur.

▶ Utilisez la prise de courant la plus proche du projecteur et facilement accessible.

Ne surchargez pas la prise, car une surcharge peut entraîner un risque d'incendie ou d'électrocution.

► Utilisez uniquement le cordon d'alimentation fourni avec le produit à condition qu'il soit adapté à votre alimentation. Si le cordon fourni avec le produit n'est pas adapté, consultez votre revendeur.

ŹN'utilisez pas le cordon d'alimentation s'il est endommagé. Si le cordon d'alimentation dont vous avez besoin est endommagé, procurez-vous un cordon d'alimentation neuf du même type auprès de votre revendeur.

Ne manipulez pas le cordon d'alimentation avec les mains mouillées.

- Ne tentez pas de réparer ou de modifier le cordon d'alimentation.
- ŹVeillez à ne pas endommager le cordon d'alimentation. Placez le cordon d'alimentation de manière à ce qu'il ne soit pas piétiné ou écrasé par d'autres appareils.
- Branchez fermement le cordon d'alimentation pour éviter un branchement lâche.
- N'utilisez pas une prise de courant lâche ou peu solide.

#### Télécommande

### Mise en place des piles

La télécommande utilise deux piles de type identique.

**HITACHI MAXELL, numéro de la pièce LR6 ou R6P**

Les piles livrées avec le produit sont du type adapté à cette télécommande. Vous trouverez ci-dessous la procédure pour l'insertion des piles dans la télécommande.

- 
- 1. Retirez le couvercle du compartiment des piles à l'arrière de la télécommande. Appuyez doucement sur le bouton du couvercle du compartiment des piles tout en soulevant ce dernier.

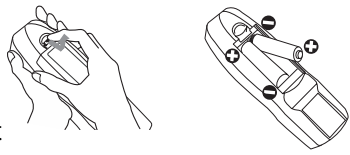

- 2. Mettez les piles dans le support des piles, en respectant les marques de polarité "+" et "–" du support.
- 
- 3. Replacez le couvercle des piles.

REMARQUE • En cas de dysfonctionnement de la télécommande, commencez par essayer de remplacer les piles.

AVERTISSEMENT ▶ Veillez à ne pas appuyer sur la touche LASER lors de l'insertion des piles. Les faisceaux laser peuvent s'avérer dangereux. Se reporter à la section « Pointeur laser » ([18]18).

- ▶ Veuillez manipuler les piles avec soin, car une pile peut exploser, craquer et fuir, causer un incendie, blesser et polluer l'environnement.
- Utilisez uniquement des piles du type spécifié. N'utilisez pas de pile d'un type différent.
- En cas d'usure, remplacez toujours les deux piles par des piles neuves du même type. Ne mélangez pas une pile neuve avec une pile usée.
- N'utilisez pas de pile présentant un signe de détérioration (éraflure, bosse, trace de rouille ou fuite).

• Assurez-vous que les bornes positives et négatives sont correctement alignées pendant le chargement de la pile.

- Ne modifiez pas une pile; par exemple recharger ou souder.
- Ne laissez pas les piles dans la télécommande lorsque vous ne l'utilisez pas pendant une longue période.
- Conservez les piles dans un endroit sombre, frais et sec. Ne mettez jamais les piles dans du feu ou de l'eau.
- Rangez les piles dans un endroit hors de portée des enfants et des animaux domestiques.
- Lorsqu'une batterie fuit, retirez le liquide avec un linge humide. Si vous recevez du liquide sur le corps, rincez immédiatement et abondamment à l'eau. Lorsque qu'une pile a fui dans le compartiment, remplacez les piles après avoir nettoyé le liquide.
- Respectez les réglementations en vigueur localement concernant la mise au rebut des piles.

Retirez les capteurs

Environ 3 m

# État de transmission

La télécommande fonctionne avec des capteurs distants sur le projecteur, qui fonctionnent avec de la lumière infrarouge (LED de classe 1). Le capteur distant détecte les signaux de la télécommande dans une plage de 60 degrés (vers la gauche et la droite) et un rayon de 3 mètres à partir du capteur. Retirez le capteur

REMARQUE • Vous pouvez choisir de désactiver un ou deux des trois capteurs à l'aide de la rubrique RÉCEPT. À DIST. du menu SERVICE dans le menu OPT. • Si vous souhaitez utiliser au moins deux projecteurs de même type simultanément et au même endroit, utilisez la fonction ID. TÉLÉCOM. Les touches ID 1, ID 2, ID 3 et ID 4 sur la télécommande permettent d'identifier le projecteur en fonction du numéro d'identifiant correspondant à la touche dans la rubrique ID. TÉLÉCOM. du menu SERVICE dans le menu OPT.

STANDBY/ON COMPUTER

30º  $30^\circ$ 

KEYSTONE POSITION PbyP MY BUTTONMY SOURCE

Evitez d'exposer directement le capteur de la télécommande à des lumières intensives. **AVIS** 

Aucun objet ne doit être placé entre la télécommande et le capteur distant sur le projecteur, sous peine d'interférer avec la transmission des signaux de la télécommande.

## Modifier la fréquence du signal de la télécommande

La télécommande fournie propose deux modes de fréquence pour le signal : mode 1 et mode 2. Si la télécommande ne fonctionne par correctement, essayer de changer la fréquence du signal. Se rappeler que la « FRÉQ A DIST. » dans la rubrique SERVICE du Menu OPT. ( *51*) du projecteur à contrôler doit être paramétrée sur le même mode que la télécommande. Pour paramétrer le mode de la télécommande, positionner l'interrupteur de fréquence situé à l'intérieur du logement des piles en face du numéro de mode choisi.

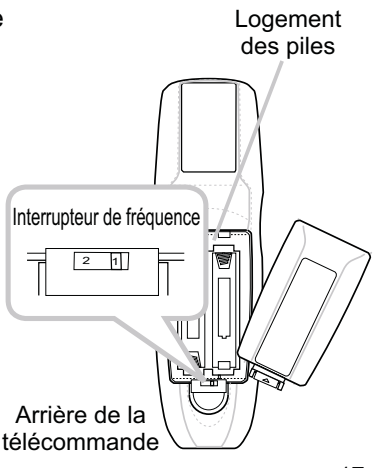

# Utilisation de la fonction ID TÉLÉCOM

Cette fonction permet de définir le projecteur contrôlé par la télécommande. Utilisez cette fonction si vous utilisez simultanément plusieurs projecteurs du même type.

- 1. Définissez au préalable le numéro identifiant le projecteur,<br>en vous référant à la rubrique "ID. TÉLÉCOM." (**□52**).
- 2. Appuyer sur une touche ID sur la télécommande. La touche ID sélectionnée s'allume pendant 3 secondes.
- 

**REMARQUE** • Chaque fois que vous appuyez sur une touche (à l'exception des touches ID), la touche ID correspondant au numéro ID actuellement sélectionné s'allume.

• Pour confirmer l'ID actuel du projecteur, appuyez pendant trois secondes sur n'importe quelle

touche ID. Son numéro s'affichera à l'écran indépendamment de l'ID défini pour le projecteur.

# Utiliser la télécommande en mode câblé

La télécommande fournie peut être utilisée en mode câblé quand le port de contrôle câblé situé à sa base est connecté au port REMOTE CONTROL situé à l'arrière du projecteur avec un câble audio à mini-prises stéréo de 3,5 mm de diamètre. Cette fonction est utile dans un environnement où le signal de la télécommande a du mal à atteindre le projecteur.

REMARQUE · Pour connecter la télécommande au projecteur, utiliser un câble audio à mini-prises stéréo de 3,5 mm de diamètre.

# Pointeur laser

Lorsque vous appuyez sur la touche LASER, la télécommande émet un faisceau laser et LASER INDICATOR s'allume. Utilisez le faisceau laser comme pointeur à l'écran.

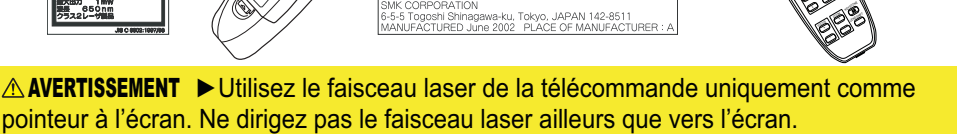

**ASER INDICATOR** 

• Ne dirigez jamais le faisceau laser vers les yeux d'une personne. Vous risqueriez de la **blesser** 

• Ne dirigez pas le faisceau laser ailleurs que vers l'écran.

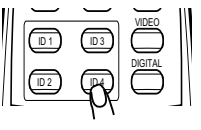

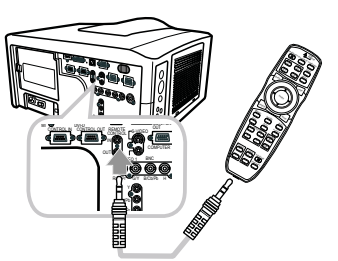

HA

**LASER INDICATOR** DIGITAL **STANDBY** 

 $\mathcal{S}$ 

Ouverture laser **The Case of Touche LASER** 

ID 2 VIDEO

FREEZE

 $\epsilon$ AUTO RESET MENU MAGNIFY

POSITION PbyP

 $\leq$ 

SHUTTER

#### **Opération**

### Mise sous tension

Vous trouverez ci-dessous la procédure de mise sous tension du projecteur. Pour les autres périphériques, veuillez vous reporter au manuel correspondant.

- 
- 1. Assurez vous que vous vous avez solidement branché le cordon d'alimentation au projecteur et à la prise.
- 
- 2. Appuyez sur le côté marqué "I" sur l'interrupteur. L'indicateur POWER s'allume et émet une lumière orange constante. Attendez que les touches soient disponibles. Plusieurs secondes peuvent s'avérer nécessaires.
- 3. Appuyer sur la touche STANDBY/ON (sur le projecteur ou la télécommande). La lampe du projecteur s'allumera et l'indicateur POWER va se mettra à clignoter en vert. Quand la mise sous tension est achevée, l'indicateur de tension cessera de clignoter et restera allumé à la couleur verte.

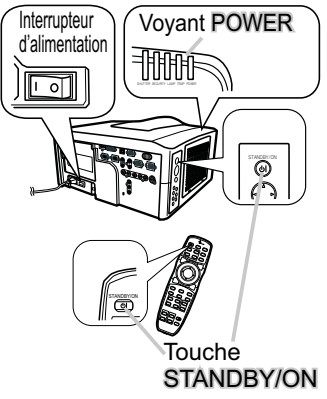

Pour afficher l'image, sélectionnez le signal d'entrée selon la section « Afficher et basculer l'image » (**Q**22).

REMARQUE • Lorsque la rubrique ALL. DIRECT du menu OPT. est paramétrée sur ACTIVE et que le projecteur a été mis hors tension à l'aide de l'interrupteur sans utiliser la touche STANDBY/ON, il suffit d'appuyer sur l'interrupteur pour allumer automatiquement le projecteur.

AVERTISSEMENT ▶ Ne regardez pas à l'intérieur du projecteur ni dans les ouvertures pendant que la lampe est allumée.

 $\blacktriangleright$  Ne vous approchez pas du couvercle de la lampe et des orifices de ventilation pendant que la lampe du projecteur est allumée.

 $\blacktriangleright$  Ne mettez pas votre appareil sous tension avant le projecteur, sauf si le manuel de l'appareil en question indique le contraire. AVIS

# Mise hors tension

Vous trouverez ci-dessous la procédure de mise hors tension du projecteur.

- 1. Appuyez sur la touche STANDBY/ON du projecteur
- ou de la télécommande. Le message "Mise hors tension de I'appareil?" va apparaître sur l'écran pendant environ 5 secondes.
- 2. Appuyez à nouveau sur la touche STANDBY/ON<br>2 pendant l'affichage du message. La lampe du projecteur s'éteint et le voyant POWER commence à clignoter en orange. Voyant POWER cesse alors de clignoter et lorsque le projecteur est froid elle s'éclaire fixement en orange.

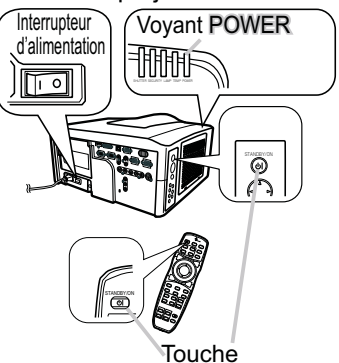

- 
- **3.** Vérifiez que le voyant POWER reste allumé en orange<br>3. et appuyez sur l'interrupteur vers le côté "O". Le voyant POWER s'éteint.

STANDBY/ON

Pour les autres périphériques, veuillez vous reporter au manuel correspondant.

REMARQUE • Utilisez le commutateur d'arrêt uniquement lorsque le projecteur ne peut être mis hors tension normalement.

**AVERTISSEMENT →** Ne vous approchez pas du couvercle de la lampe et des orifices de ventilation i pendant les quelques minutes suivant son extinction car elle est très chaude et peut provoquer des brûlures. ▶ Mettez votre appareil hors tension avant le projecteur, sauf si le manuel de l'appareil en question indique le contraire. AVIS

# Utilisation des pieds élévateurs

Le fait d'allonger ou de raccourcir la longueur des pieds élévateurs décale la position et l'angle de projection.

Tournez chaque pied élévateur pour ajuster sa longueur.

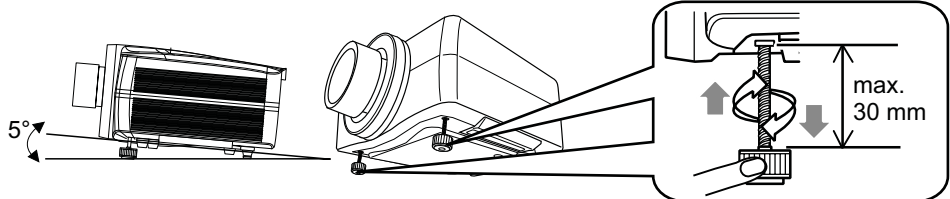

AVERTISSEMENT ▶ N'allongez pas les pieds élévateurs au-delà de 30 mm. Audelà de cette limite, ils risquent de se décrocher en faisant tomber le projecteur, qui risque d'être endommagé ou de blesser quelqu'un.

ATTENTION ▶ N'inclinez pas le projecteur à un angle supérieur à 5 degrés. Une inclinaison trop importante peut entraîner un dysfonctionnement et raccourcir la durée de vie du projecteur.

Ø

# Utilisation des fonctions de l'objectif

## **ZOOM / FOCAL**

Appuyez sur la touche ZOOM / FOCUS. La boîte de dialogue ZOOM / FOCAL apparaît. Ajustez le zoom / la mise au point à l'aide de la touche  $\blacktriangleleft/\blacktriangleright$ pendant l'affichage de la boîte de dialogue. Appuyez sur la touche ▼ pour sélectionner "ARRÊT" dans la boîte de dialogue. Le menu OSD disparaît.

### **DÉP. OBJECTIF**

Appuyez sur la touche LENS SHIFT. La boîte de dialogue DÉP. OBJECTIF apparaît. L'utilisation des touches A/V/◀/▶ pendant l'affichage de la boîte de dialogue permet de déplacer l'objectif.

#### **CENTRAGE**

- **Dans la boîte de dialogue DÉP. OBJECTIF :** Appuyez sur la touche DIGITAL.
- **En mode veille :**

Appuyez simultanément sur les touches LENS SHIFT et **DIGITAL** pendant 3 secondes.

- Ɣ Pendant le déplacement de l'objectif, le menu disparaît et l'icône du sablier apparaît à l'écran. Le déplacement peut prendre un certain temps. Elle peut prendre jusqu'à une minute dans certains cas.
- Le voyant DÉP. OBJECTIF s'allume ou clignote en vert pendant le déplacement de l'objectif. Lorsque le voyant cesse de clignoter et reste allumé en vert pendant 3 secondes, le centrage est terminé.
- Ɣ Lorsque l'objectif est déjà situé au centre, le fait d'appuyer sur la touche DIGITAL DIGITAL dans la boîte de dialogue DÉP. OBJECTIF entraîne l'allumage en vert du voyant DÉP. OBJECTIF.

### **MÉMOIRE OBJECTIF** ENREG. / CHARGER / EFFACER

Ce projecteur est équipé de fonctions de mémoire pour les réglages de l'objectif (zoom, mise au point et déplacement).

Pour afficher la boîte de dialogue MÉMOIRE OBJECTIF, sélectionnez MÉMOIRE OBJECTIF dans la boîte de dialogue ZOOM, FOCAL ou DÉP. OBJECTIF. La boîte de dialogue MÉMOIRE OBJECTIF apparaît.

- **ENREG.** : Pour enregistrer les réglages actuels de l'objectif, sélectionnez ENREG.-(1-3) et appuyez sur la touche  $\triangleright$  ou ENTER.
- **CHARGER** : Pour charger un réglage enregistré, sélectionnez CHARGER-(1-3) et appuyez sur la touche  $\triangleright$  ou **ENTER**. Lorsque la touche MY BUTTON est allouée à CHARGER-(1-3), la mémoire peut être chargée sans passer par la boîte de dialogue MÉMOIRE OBJECTIF.
- **OR ECTS** TYPE OBJECT Encyl
- 21 **EFFACER** : La sélection de EFFACER MÉMOIRE OBJECTIF dans la boîte de dialogue MÉMOIRE OBJECTIF entraîne l'affichage de la boîte de dialogue EFFACER MÉMOIRE OBJECTIF. Sélectionnez le numéro à effacer à l'aide des touches ▲/▼ et appuyez sur la touche ▶. La boîte de dialogue vous concernant apparaît. Appuyez à nouveau sur la touche ▶ dans la boîte de dialogue.

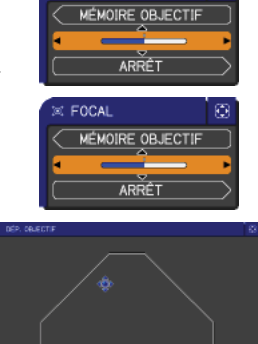

zoow

# Afficher et basculer l'image

- Appuyez sur la touche COMPUTER pour sélectionner le port
- d'entrée du signal RGB. Chaque fois que vous appuyez sur la touche, le projecteur bascule son port d'entrée RGB à partir du port actuel comme ci-dessous.

 $\rightarrow$  COMPUTER IN1  $\rightarrow$  COMPUTER IN2  $\rightarrow$  BNC

- Ɣ Lorsque ACTIVE est selectionné pour la rubrique RECHER. AUTO. dans le Menu OPT., le projecteur continuera de vérifier chaque port de manière séquentielle jusqu'à ce qu'il détecte un signal d'entrée ( $\Box$ 47). Si la touche COMPUTER est pressé lorsque le port VIDEO 1, VIDEO 2, S-VIDEO, Composant, HDMI ou DVI-D est sélectionné, le projecteur vérifiera le port COMPUTER IN1 en premier.
- 1. Appuyez sur la touche VIDEO pour sélectionner une entrée de  $1.$  Appuy  $\sim$  signal vidéo.

Chaque pression de la touche fait commuter le port d'entrée vidéo du projecteur comme suit.

COMPONENT (Y, Cb/Pb, Cr/Pr)  $\rightarrow$  S-VIDEO  $\rightarrow$  VIDEO 1  $\rightarrow$  VIDEO 2  $\uparrow$ 

- Ɣ Lorsque ACTIVE est selectionné pour la rubrique RECHER. AUTO. dans le Menu OPT., le projecteur continuera de vérifier chaque port de manière séquentielle jusqu'à ce qu'il détecte un signal d'entrée ( $\Box$ 47). Si la touche VIDEO est pressé lorsque le port COMPUTER IN1 ou COMPUTER IN2 est sélectionné, le projecteur vérifiera le port Composant en premier.
- Appuyez sur la touche DIGITAL pour sélectionner une entrée de signal numérique. Chaque fois que vous appuyez sur la touche, le projecteur bascule son port d'entrée numérique comme suit.
	- HDMI ⇔ DVI-D
	- Ɣ Lorsque ACTIVE est sélectionné pour la rubrique RECHER.AUTO. dans le menu OPT., le projecteur continue de vérifier chaque port de manière séquentielle jusqu'à ce qu'il détecte un signal d'entrée ( *47*).

Si la touche DIGITAL est pressée lorsque le port Composant, S-VIDEO, VIDEO 1 ou VIDEO 2 est sélectionné, le projecteur vérifie le port HDMI en premier.

1. Pressez la touche MY SOURCE de la télécommande. Le<br>signal d'entrée sera modifié pour devenir le signal que vous

avez spécifié dans MA SOURCE (**Q49**).

Ɣ Cette fonction peut aussi être utilisée pour la caméra document. Choisissez le port d'entrée connecté à la caméra document.

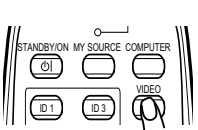

**LASER INDICATOR** STANDBY/ON MY SOURCE COMPUTER

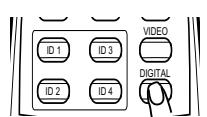

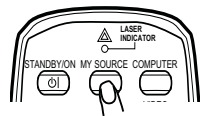

## Sélectionner un rapport de format

- 
- 1. Appuyer sur la touche ASPECT sur la télécommande. Chaque pression sur la touche fait commuter le rapport de format du projecteur dans l'ordre.
	- **Pour un signal informatique**<br>NORMAL  $\rightarrow$  4:3  $\rightarrow$  16:9  $\rightarrow$  16:10\*  $\rightarrow$  PETIT\*  $\rightarrow$  NATIF\*  $\rightarrow$  PLEIN\*
	- **Pour un signal HDMI ou DVI-D** NORMAL  $\rightarrow$  4:3  $\rightarrow$  16:9  $\rightarrow$  16:10\*  $\rightarrow$  14:9  $\rightarrow$  PETIT\*  $\rightarrow$  NATIF\*  $\rightarrow$  PLEIN\*
	- **Pour les signaux vidéo, s-vidéo ou de composants vidéo**
		- $4:3 \rightarrow 16:9 \rightarrow 16:10^* \rightarrow 14:9 \rightarrow$  PETIT\*  $\rightarrow$  NATIF\*  $\rightarrow$  PLEIN\*
	- **Pour aucun signal**  4:3 (fixe, à l'exception de CP-WX11000) / PLEIN (fixe, CP-WX11000)
	- $\bullet$  \*16:10 / PLEIN : CP-WX11000 uniquement. NATIF : sauf CP-X10000. PETIT : sauf CP-WX11000.
	- Le mode NORMAL conserve le rapport de format initial du signal.

# Utiliser la fonction de réglage automatique

- 
- 1. Appuyer sur la touche AUTO de la télécommande. Appuyez sur cette touche pour réaliser les actions suivantes.

### **Pour un signal informatique**

La position verticale, la position horizontale et la phase horizontale seront réglées automatiquement. S'assurer que la fenêtre d'application est paramétrée sur sa taille maximale avant de tenter d'utiliser cette fonction. Si l'image est sombre, elle risque encore d'être mal réglée. Utiliser une image claire pour faire le réglage.

### **Pour un signal vidéo et un signal s-vidéo**

Le format vidéo optimal pour les signaux d'entrée respectifs sera sélectionné automatiquement. Cette fonction est disponible uniquement quand AUTO est sélectionné pour la rubrique FORMAT VIDEO dans le Menu ENTR. (**[137**). La position verticale et la position horizontale seront paramétrées automatiquement par défaut.

#### **Pour un signal vidéo de composante** La position verticale, la position horizontale et la phase horizontale seront réglées automatiquement sur le paramétrage par défaut.

- La fonction de réglage automatique prend environ 10 secondes. Remarquer aussi qu'il risque de ne pas fonctionner correctement avec certaines entrées. Quand cette fonction est réalisée pour un signal vidéo, un élément supplémentaire tel qu'une ligne peut apparaître en dehors de l'image.
- 23 • Les élements réglés au moyen de cette fonction peuvent varier quand DETAIL ou DESACTI. est sélectionné pour la rubrique AJUSTMT AUTO de la rubrique SERVICE du Menu OPT. ( *50*).

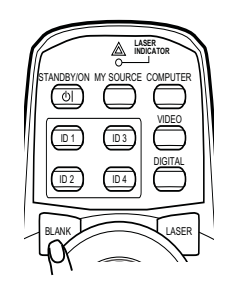

ASPECT SHUTTER RESET

SHUTTER

ENTER

MENU

FREEZE

### Régler la position

- 1 Appuyez sur la touche POSITION de la télécomande lorsqu'aucun menu n'est indiqué.
- L'indication « POSITION » va apparaître sur l'écran.
- 2. Utiliser les touches ▲/▼/◀/▶ du curseur pour régler la position de l'image.

Si vous souhaitez réinitialiser le paramètre, appuyer sur la touche RESET sur la télécommande pendant l'opération. Appuyer à nouveau sur la touche POSITION pour terminer cette opération. Même si vous ne faites rien, la boîte de dialogue disparaîtra automatiquement après quelques secondes.

- Quand cette fonction est appliquée à un signal vidéo, signal s-vidéo ou signal de composants vidéo, il se peut qu'une image telle qu'une ligne supplémentaire apparaisse à l'extérieur de l'image.
- Ɣ Quand cette fonction est appliquée sur un signal vidéo, signal s-vidéo, ou signal de composant d'entrée 480i@60 ou 576i@50, l'étendue de l'ajustement dépend du SUR-BAL. dans le menu AFFICHAGE ( *34*). Le réglage n'est pas possible quand SUR-BAL. est réglé sur 10.

**R.** KEYSTONE **2. MANUEL** 

## Correction des distorsions trapézoïdales

- 
- 1. Appuyer sur la touche KEYSTONE sur la<br>télécommande. Une boîte de dialogue apparaîtra sur l'écran pour vous aider à corriger la distorsion.
- 
- 2. Utiliser les touches ▲/▼ du curseur pour sélectionner l'opération en mode<br>2. AUTO ou MANUEL, et appuyer sur la touche ▶ pour l'exécution suivante.
	- 1) AUTO exécute la correction automatique de la distorsion trapézoïdale verticale.
	- 2) MANUEL affiche un dialogue pour la correction de la distorsion trapézoïdale. Utiliser les touches  $\triangle$ / $\nabla$  du curseur pour sélectionner la direction à modifier ( $\Box$ ou  $\leq$ ), puis utiliser les touches  $\triangleleft/\blacktriangleright$  pour régler.

Pour fermer la boîte de dialogue et terminer cette opération, appuyer à nouveau sur la touche KEYSTONE. Même si vous ne faites rien, la boîte de dialogue disparaîtra automatiquement après quelques secondes.

- La plage de réglage de cette fonction variera en fonction des entrées. Il se peut que cette fonction ne fonctionne pas de manière satisfaisante pour certaines entrées.
- Lorsque INVERS.V ou INVERS.H&V est sélectionné dans la rubrique MIROIR du Menu INSTALLAT°, il arrive que cette fonction ne fonctionne pas de manière satisfaisante lorsque le projecteur est incliné ou orienté vers le bas.
- Cette fonction peut être excessive lorsque le réglage du zoom est configuré sur TELE (focale téléphoto). Cette fonction doit être utilisée autant que possible avec le zoom réglé sur LARGE (focale grand angle).
- $\bullet$  Il arrive que cette fonction ne fonctionne pas lorsque le projecteur est à l'horizontale (environ  $\pm 3^{\circ}$ ).
- Il arrive que cette fonction ne fonctionne pas correctement lorsque le projecteur est incliné aux alentours de ± 30 degrés.
- Ɣ Il arrive que cette fonction ne fonctionne pas correctement lorsque le déplacement vertical de l'objectif n'est pas réglé totalement en haut (ou pas totalement en bas uniquement pour l'objectif de type USL-801 en option ( *51*)).
- Ɣ Il arrive que cette fonction ne fonctionne pas correctement lorsque le déplacement horizontal de l'objectif n'est pas réglé au centre.
- 24 Cette fonction n'est pas disponible quand le Détecteur de transition est activé ( $\Box$ 64).

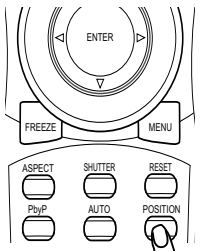

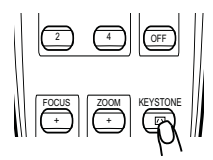

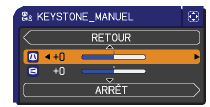

## Utiliser la fonction de grossissement

- 1 Appuyer sur la touche ON de MAGNIFY sur la télécommande.
- L'indication « MAGNIFIEZ » va apparaître sur l'écran et le projecteur va entrer en mode de MAGNIFIEZ. En mode MAGNIFIEZ, l'image sera agrandie. L'indication va disparaître au bout de quelques secondes sans opération.
- 2. Utiliser les touches ▲/▼ de curseur pour régler le niveau du zoom.<br>2. Pour déplacer la zone de zoom, appuyer sur la touche POSITION dans le mode MAGNIFIEZ, puis utiliser les touches A/ $\Psi$ /◀/ $\blacktriangleright$  du curseur pour déplacer la zone. Pour confirmer la zone de zoom, appuyer à nouveau sur la touche POSITION. Pour quitter le mode MAGNIFIEZ et revenir à l'écran normal, appuyer sur la touche OFF de MAGNIFY sur la télécommande.
	- Le projecteur quitte automatiquement le mode MAGNIFIEZ quand le signal d'entrée est changé ou quand les conditions d'affichage sont modifiées.
	- Ɣ Dans le mode MAGNIFIEZ, l'état de distorsion trapézoïdale peut varier, mais il sera rétabli quand le projecteur quittera le mode MAGNIFIEZ.

REMARQUE • Le niveau de zoom peut être ajusté avec précision. Le niveau souhaité peut être déterminé en regardant l'écran attentivement.

# Effacement temporaire de l'écran

- 
- 1. Appuyer sur la touche FREEZE sur la télécommande. L'indication « REPOS » va apparaître sur l'écran (toutefois l'indication n'apparaîtra pas quand l'option DESACTI. est sélectionnée pour la rubrique MESSAGE dans le Menu ECRAN ( $\Box$ 45)), et le projecteur va entrer en mode REPOS durant lequel l'image se fige.

Pour quitter le mode REPOS et revenir à l'écran normal, appuyer à nouveau sur la touche FREEZE.

- Le projecteur quitte automatiquement le mode REPOS quand des touches sont pressées.
- Ɣ L'image risque de demeurer en permamence sur le panneau LCD si le projecteur continue de projeter une image figée pendant trop longtemps. Ne pas laisser le projecteur en mode REPOS trop longtemps.

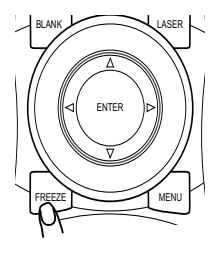

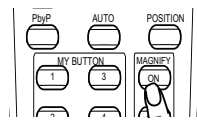

## Effacer l'écran temporairement

- 1 Appuyer sur la touche BLANK sur la télécommande.
- Un écran blanc va s'afficher au lieu de l'écran du signal d'entrée. Se reporter à l'élément SUPPR. dans le Menu  $ECRAN$  ( $\Box$ 42).

Pour quitter cet écran blanc et retourner à l'écran du signal d'entrée, appuyer à nouveau sur la touche BLANK.

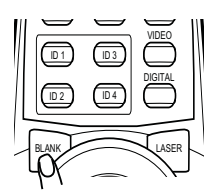

• Le projecteur quitte automatiquement le mode SUPPR. quand des touches sont pressées.

## Arrêt temporaire de l'image

- 
- 1. Le fait d'appuyer sur la touche SHUTTER permet de fermer ou d'ouvrir le<br>volet mécanique de l'objectif. La fermeture du volet bloque la lumière projetée et l'écran devient ainsi noir.
	- Le voyant SHUTTER sur le projecteur clignote pendant la fermeture du volet.
	- Le projecteur s'arrête automatiquement à l'issue du délai indiqué dans MINUT. VOLET (**Q48**).
	- Lorsque le projecteur est mis hors tension à l'aide de la touche STANDBY/ ON ( *20*), le volet de l'objectif s'ouvre automatiquement. En cas d'arrêt de l'alimentation pendant l'ouverture ou la fermeture du volet, le mouvement du volet est également interrompu. Cependant, lors de la mise sous tension du projecteur, le volet s'ouvre automatiquement s'il est fermé ou n'est pas complètement ouvert.

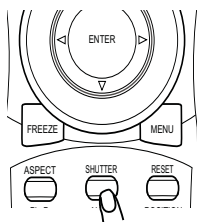

27

# 2 Im. Juxt. (Images Juxtaposées)

La fonction 2 Im. Juxt. permet d'afficher deux signaux image différents sur un écran divisé en deux zones, une par signal. Certaines fonctions peuvent être utilisées de manière similaire au mode normal (hors du mode **2 Im. Juxt.**). Certaines fonctions ne sont accessibles que dans le mode **2 Im. Juxt.**

FREEZE

AUTO ASPECT SHUTTER RESET

PbyP POSITION SHUTTER

MENU

# **Lancer le mode 2 Im. Juxt.**

Pour activer la fonction **2 Im. Juxt.**, presser la touche PbyP de la télécommande. Pour quitter le mode **2 Im. Juxt.**, presser la touche une nouvelle fois.

# **Affi cher les données de paramétrage**

Les données de paramétrage seront affichées pendant quelques secondes lors de l'activation de la fonction **2 Im. Juxt.**. Les données affichées sont celles relatives aux

signaux d'entrée pour chaque zone de l'affichage. Un cadre jaune ainsi qu'un haut-parleur figureront dans la zone principale. Les informations peuvent être affichées à l'aide des touches ▲/▼/◀/▶ lorsque les données de paramétrage ne sont pas à l'écran.

# **Modifi cation de la zone principale**

La plupart des opérations ne sont accessibles que dans la zone principale. Le signal d'entrée audio associé au signal d'entrée image pour la zone principale est considéré comme le signal d'entrée audio. La zone principale peut être modifiée à l'aide des touches  $\blacktriangleleft/\blacktriangleright$  lorsque les données de paramétrage sont à l'écran.

**Modifi cation du signal d'entrée image**

Presser les touches COMPUTER. VIDEO ou DIGITAL en mode 2 Im. Juxt. pour afficher le menu de sélection du signal d'entrée. Choisir un signal à l'aide des touches  $\triangle$  /  $\nabla$  . Si vous souhaitez modifier le signal de la zone

secondaire, commencez par modifier la zone principale à l'aide des touches  $\blacktriangleleft/\blacktriangleright$ . Il n'est pas possible d'afficher le même signal dans les deux zones. Pour d'autres combinaisons de signaux d'entrée, voir la table à droite. Les combinaisons marquées d'un X ne sont pas autorisées.

# **Utilisation de la fonction 2 Perm. Im. Juxt.**

Presser MY BUTTON assigné à 2 Perm. Im. Juxt. ( *49*). La position des deux zones sera interchangée sans qu'aucun paramètre ne soit modifié.

REMARQUE • Certains signaux, bien qu'ils soient affichés correctement en mode normal, peuvent ne pas être affichés correctement en mode 2 lm. Juxt.

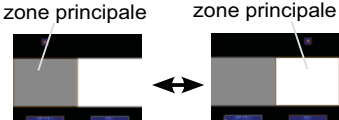

zone secondaire

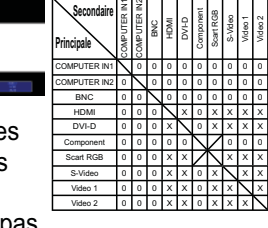

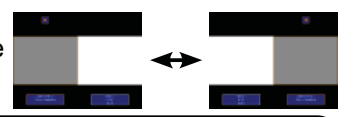

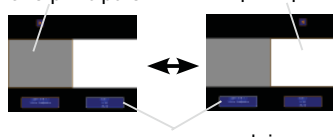

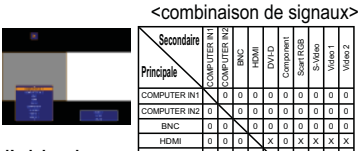

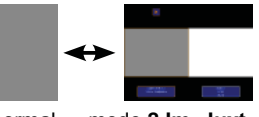

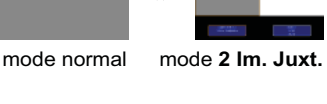

données de paramétrage
# Utiliser la fonction de menu

Ce projecteur est doté des menus suivants : IMAGE, AFFICHAGE, ENTR., INSTALLAT°, ECRAN, OPT., RÉSEAU, SECURITE et MENU COURT. Le MENU COURT comprend les fonctions les plus couramment utilisées, tandis que les autres menus sont regroupés par thème et rassemblés au sein du MENU AVANCÉ. Chacun de ces menus fonctionne sur le même principe à l'aide des touches  $\triangle$ / $\nabla$ / $\triangleleft$ ). ENTER et RESET. Les touches correspondantes sur la télécommande et le projecteur fonctionnent de la même manière.

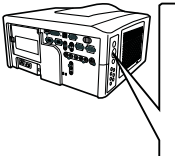

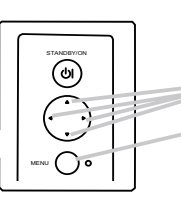

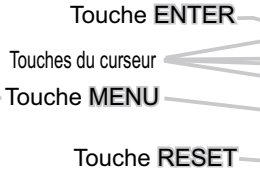

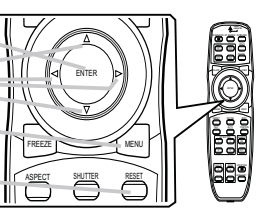

#### **Affichage / Disparition du menu**

Pour afficher le menu, afficher sur la touche MENU. Le dernier MENU utilisé (COURT ou AVANCÉ) apparaît. L'affichage du MENU COURT est prioritaire après la mise sous tension. Pour faire disparaître le menu, afficher à nouveau sur la touche MENU. Si vous souhaitez alterner entre le MENU COURT et le MENU AVANCÉ, sélectionnez MENU COURT/AVANCÉ dans le menu.

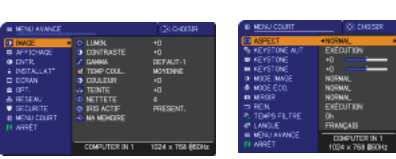

### **Affi chages à l'écran**

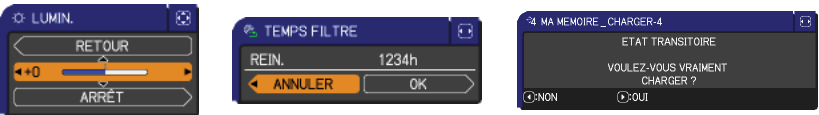

#### Les affichages à l'écran ont la fonction suivante

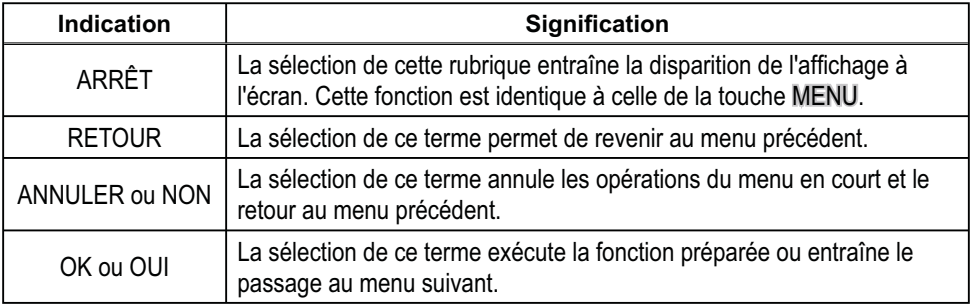

**REMARQUE •** Pour déplacer la position du menu, utilisez les touches ▲/▼/◀/▶ après avoir appuyé sur la **interval** touche POSITION.

Ɣ Certaines fonctions ne peuvent être exécutées lorsqu'un certain port d'entrée est sélectionné ou lorsqu'un certain signal d'entrée est affiché.

Ɣ Si vous souhaitez réinitialiser l'opération, appuyez sur la touche RESET sur la télécommande pendant l'opération. Notez que les rubriques dont les fonctions sont exécutées simultanément avec une certaine opération (par ex : LANGUE, PHASE. H etc.) ne peuvent pas être réinitialisées.

Ɣ Sans action de votre part, la boîte de dialogue disparaît automatiquement au bout de 30 secondes.

# MENU COURT

A partir du MENU COURT, vous pouvez accéder aux rubriques affichées dans le tableau ci-dessous. Sélectionner une rubrique avec les touches  $\triangle / \blacktriangledown$ du curseur sur le projecteur ou la télécommande. Effectuer ensuite l'opération souhaitée selon le tableau suivant.

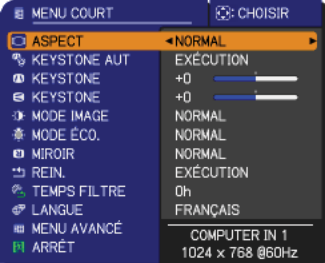

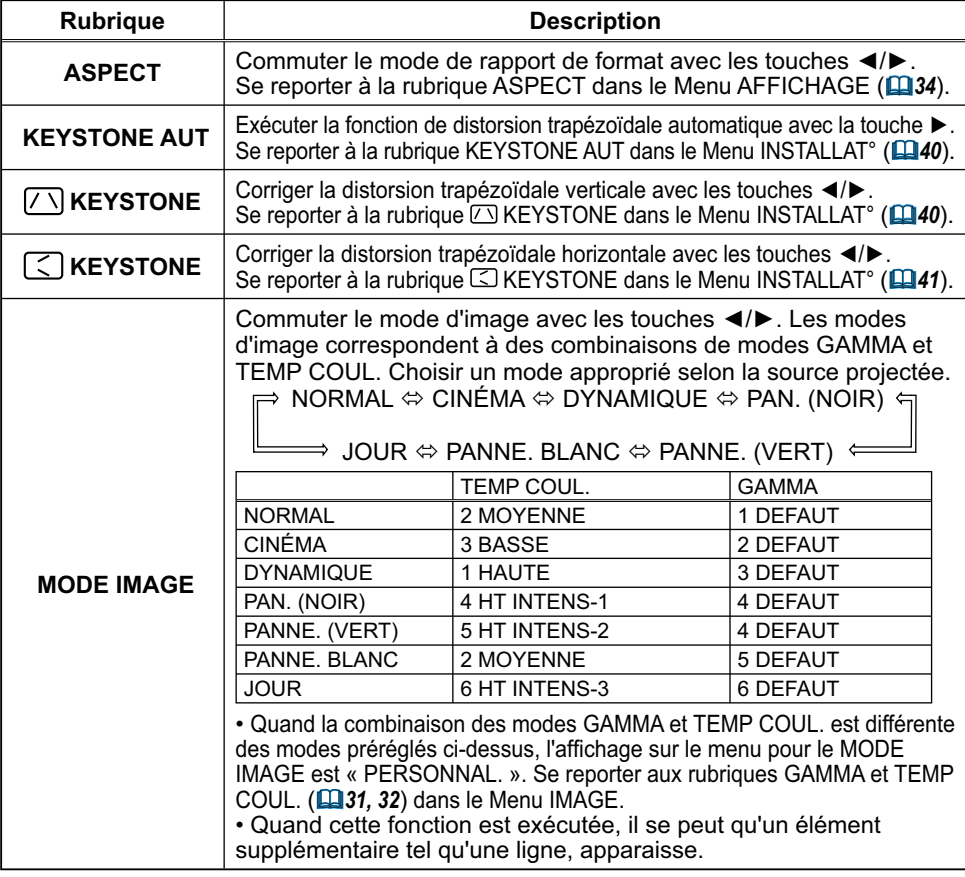

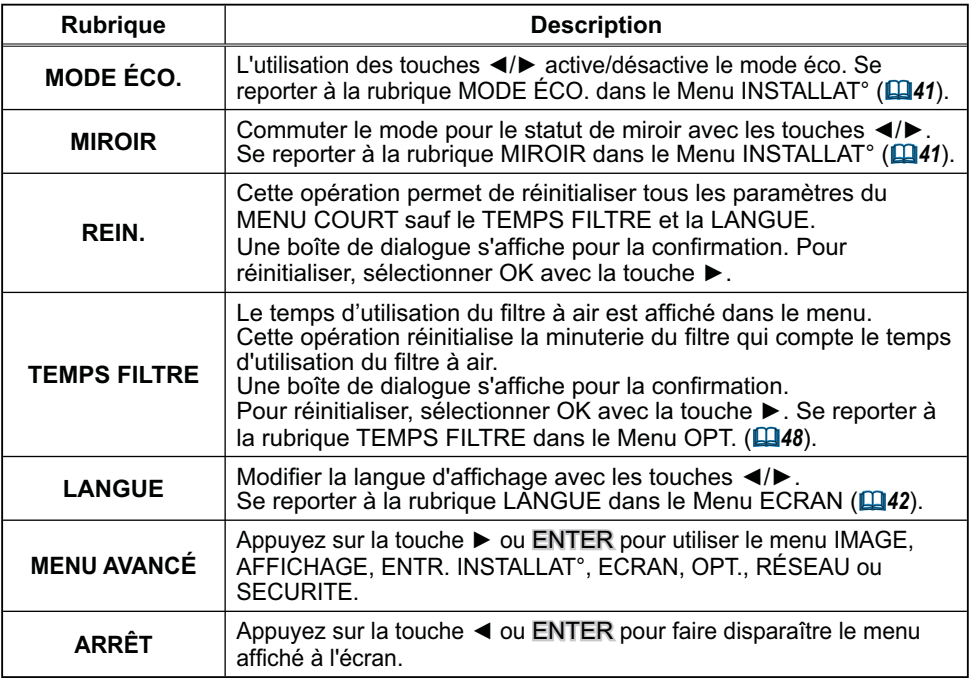

# Menu IMAGE

A partir du Menu IMAGE, vous pouvez accéder aux rubriques affichées dans le tableau ci-dessous.

Sélectionner une rubrique avec les touches ▲/▼ du curseur sur le projecteur ou la télécommande ; appuyer ensuite sur la touche ▶ du curseur sur le projecteur ou la télécommande ou sur la touche ENTER sur la télécommande pour sélectionner une rubrique. Effectuer ensuite l'opération souhaitée selon le tableau suivant.

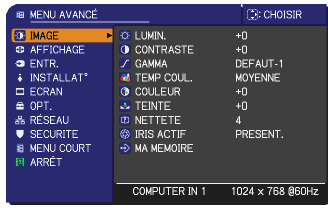

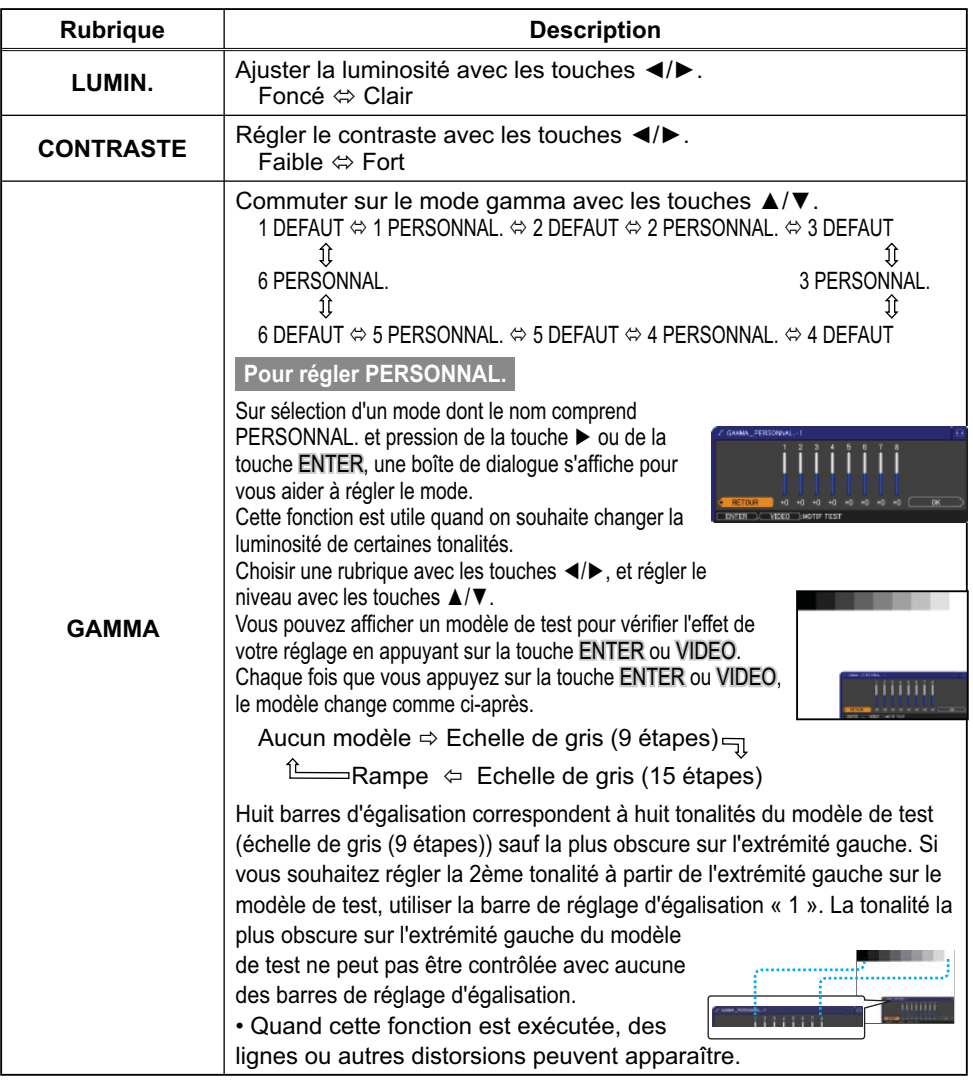

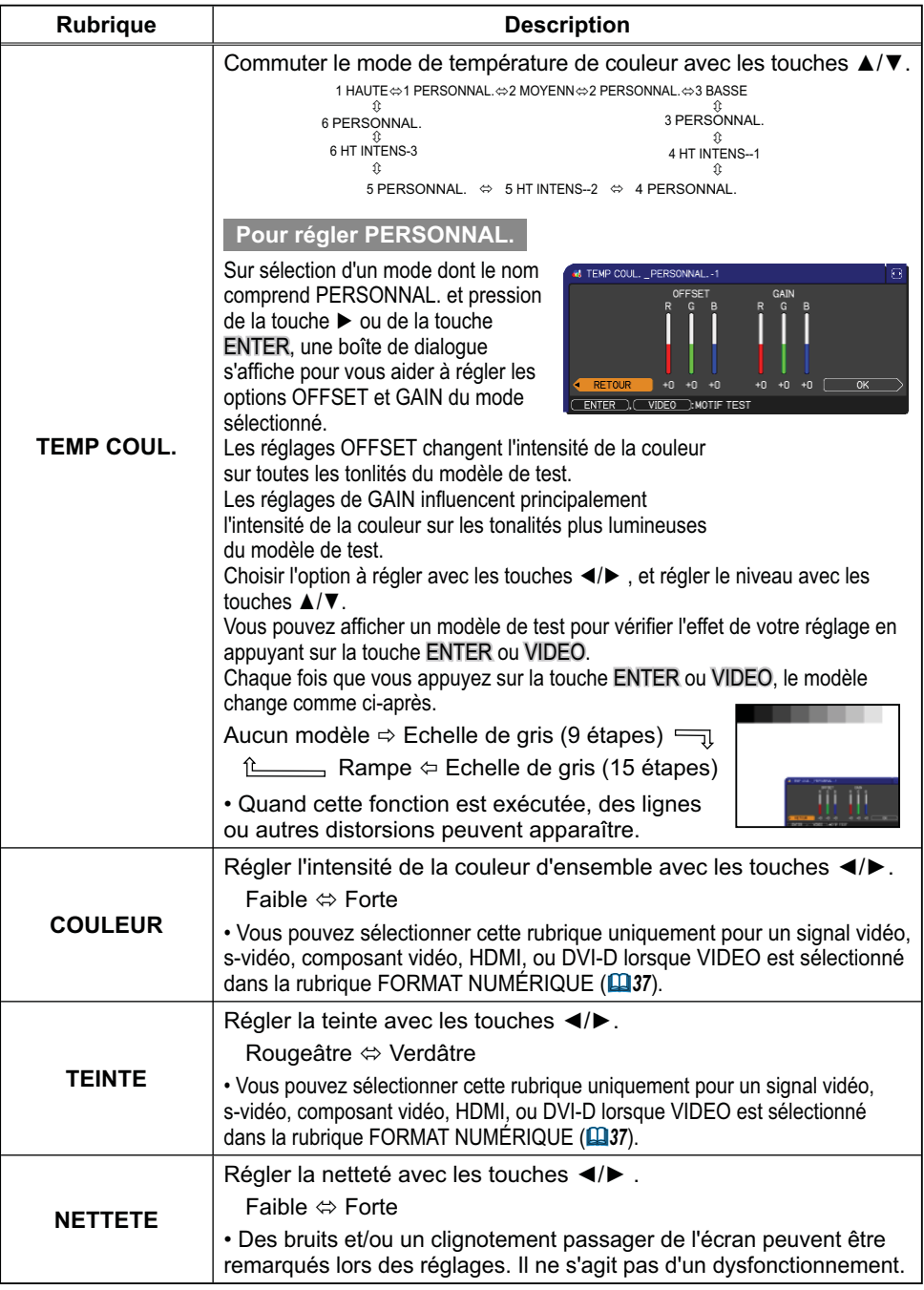

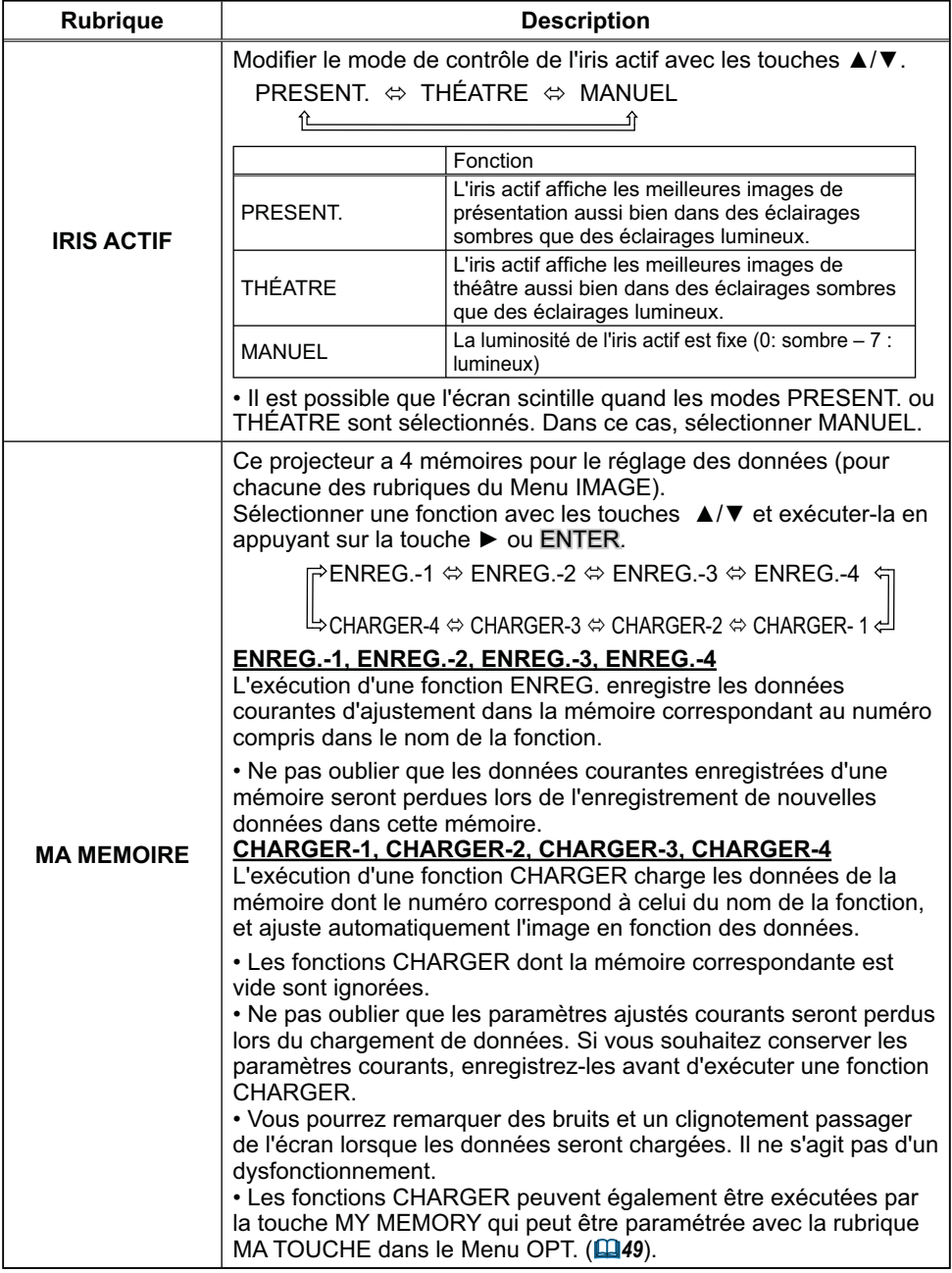

## Menu AFFICHAGE

Avec le Menu AFFICHAGE, vous pouvez accéder aux rubriques affichées dans le tableau ci-dessous.

Sélectionner une rubrique avec les touches ▲/▼ du curseur sur le projecteur ou la télécommande ; appuyer ensuite sur la touche

▶ du curseur sur le projecteur ou la télécommande ou sur la touche ENTER sur la télécommande pour sélectionner la rubrique. Effectuer ensuite l'opération souhaitée selon le tableau suivant.

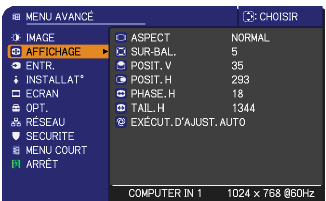

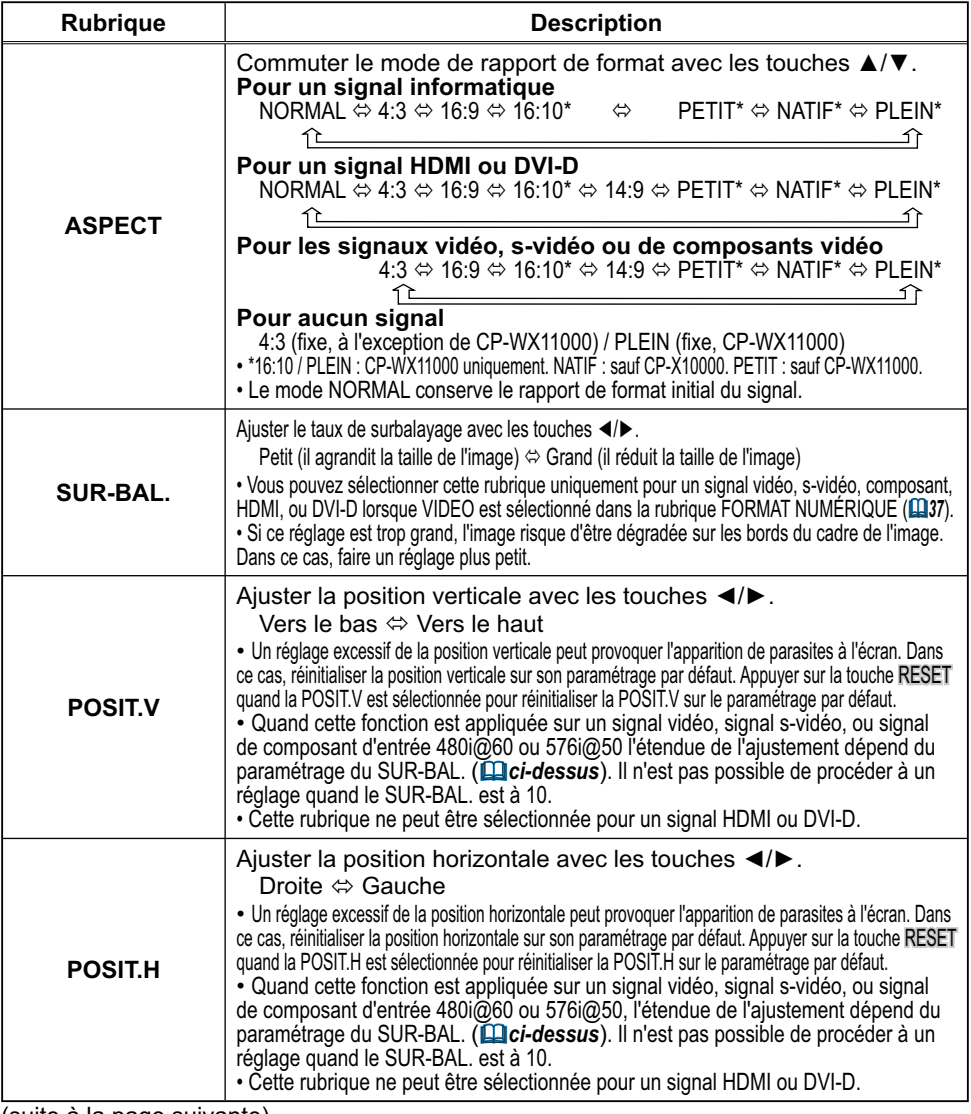

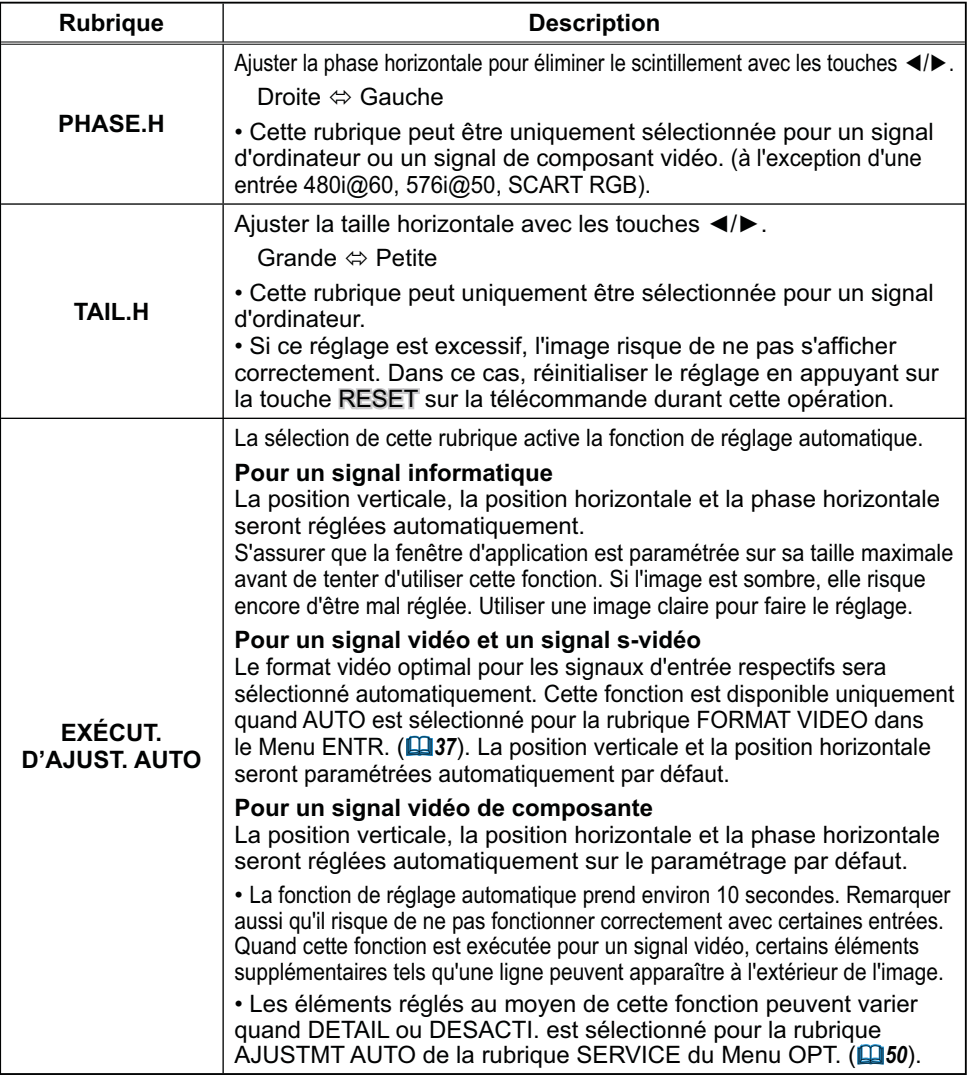

### Menu ENTR.

A partir du Menu ENTR. vous pouvez accéder aux rubriques affichées dans le tableau ci-dessous.

Sélectionner une rubrique avec les touches ▲/▼ du curseur sur le projecteur ou la télécommande ; appuyer ensuite sur la touche

 $\blacktriangleright$  du curseur sur le projecteur ou la télécommande ou sur la touche ENTER sur la télécommande pour sélectionner la rubrique. Effectuer ensuite l'opération souhaitée selon le tableau suivant.

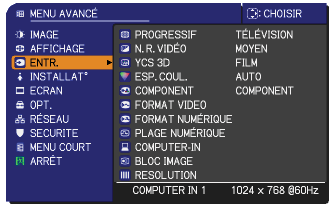

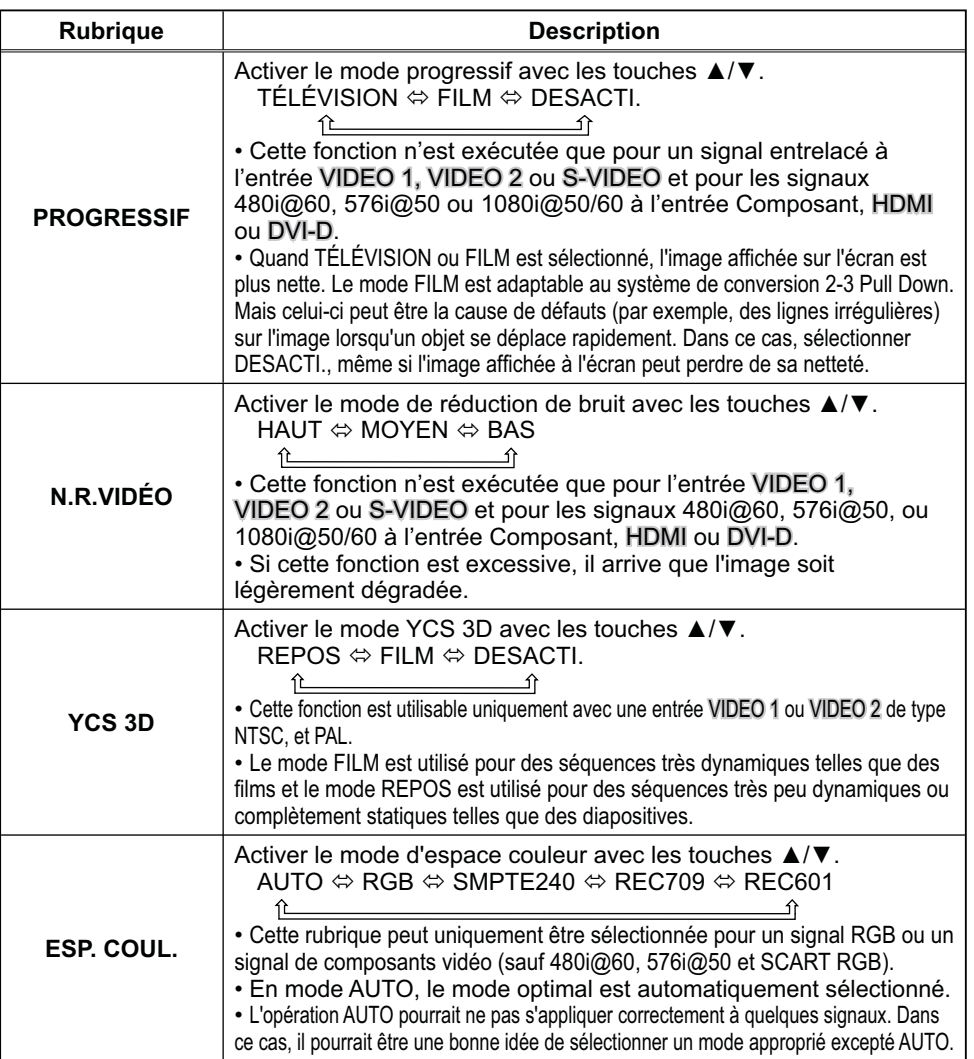

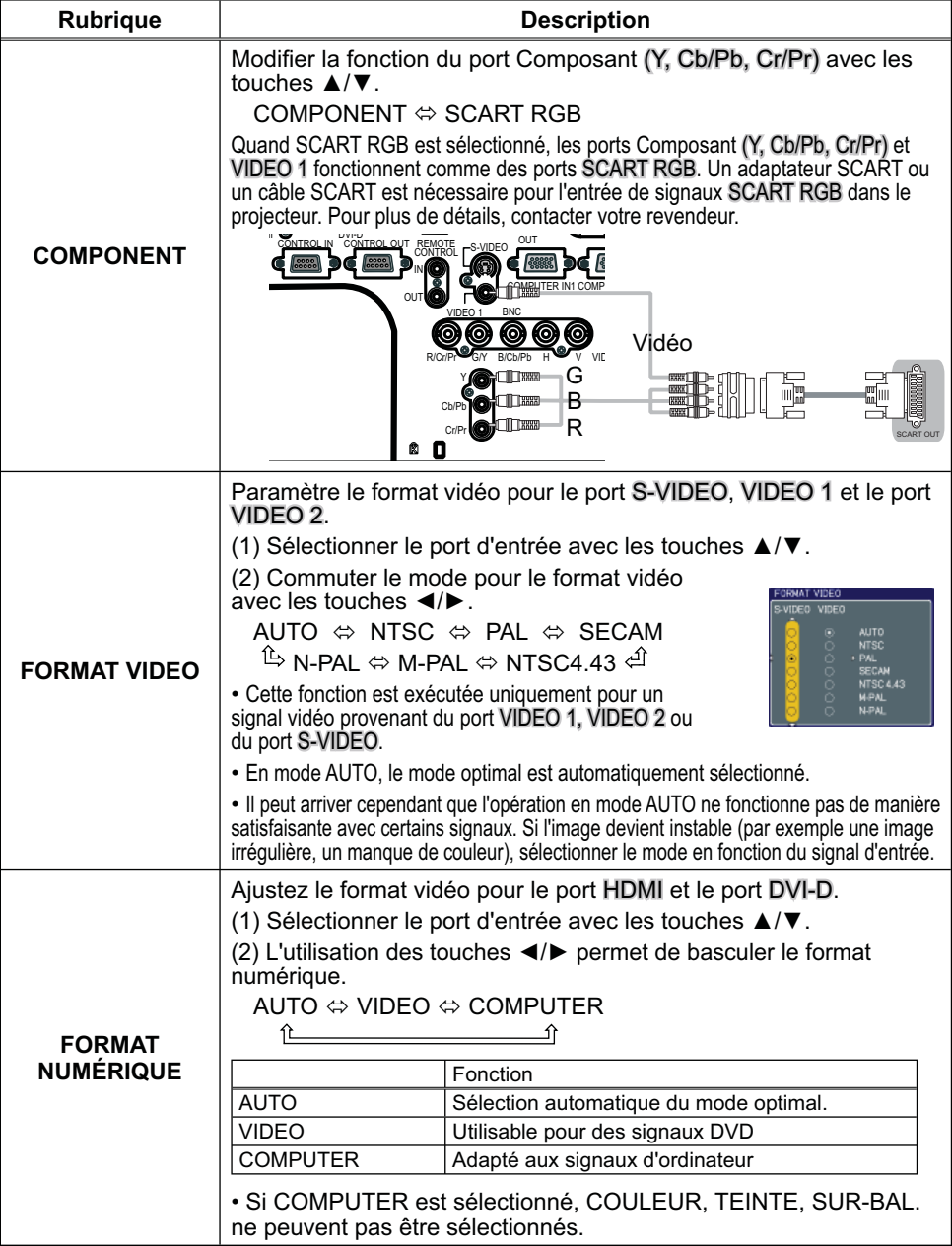

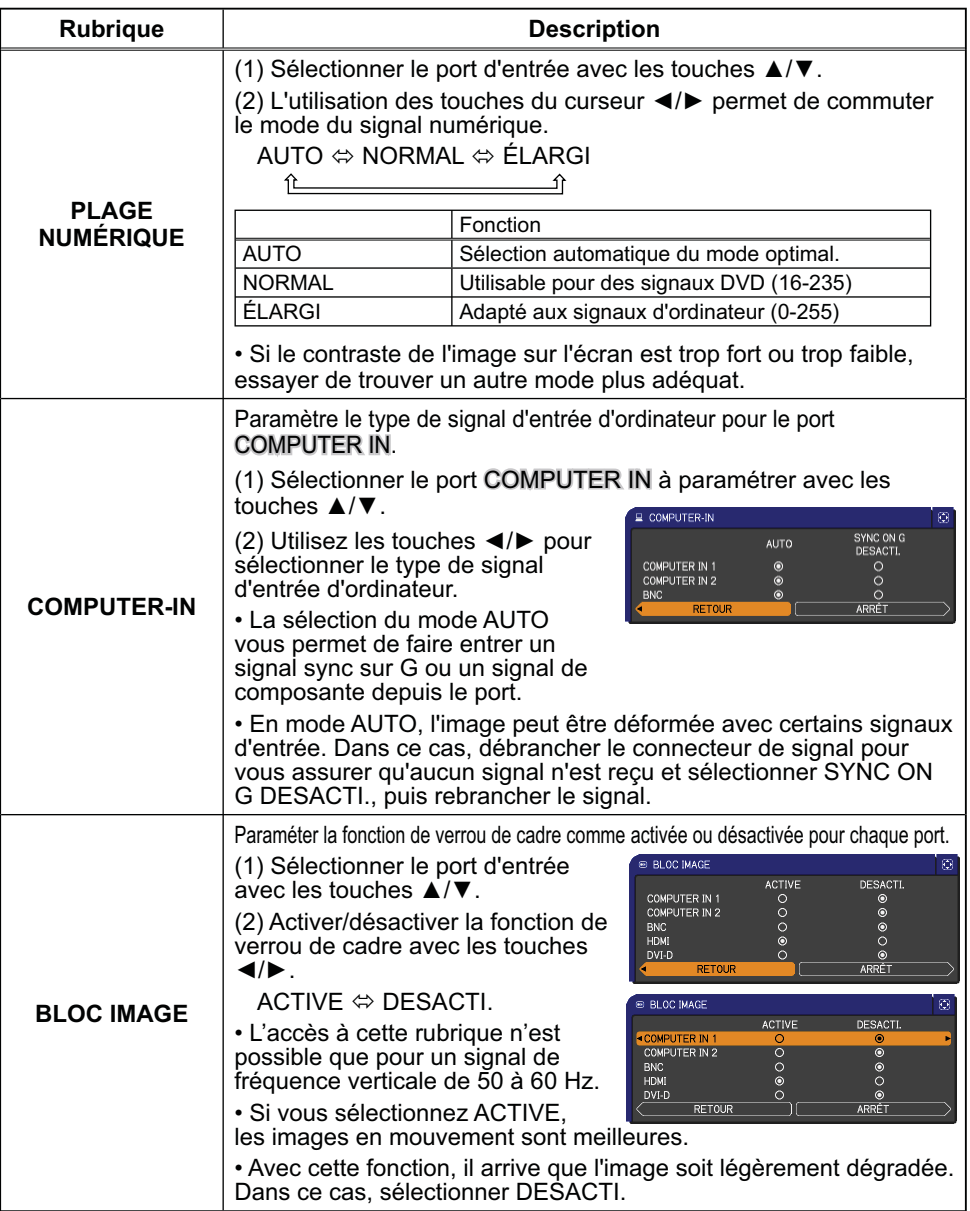

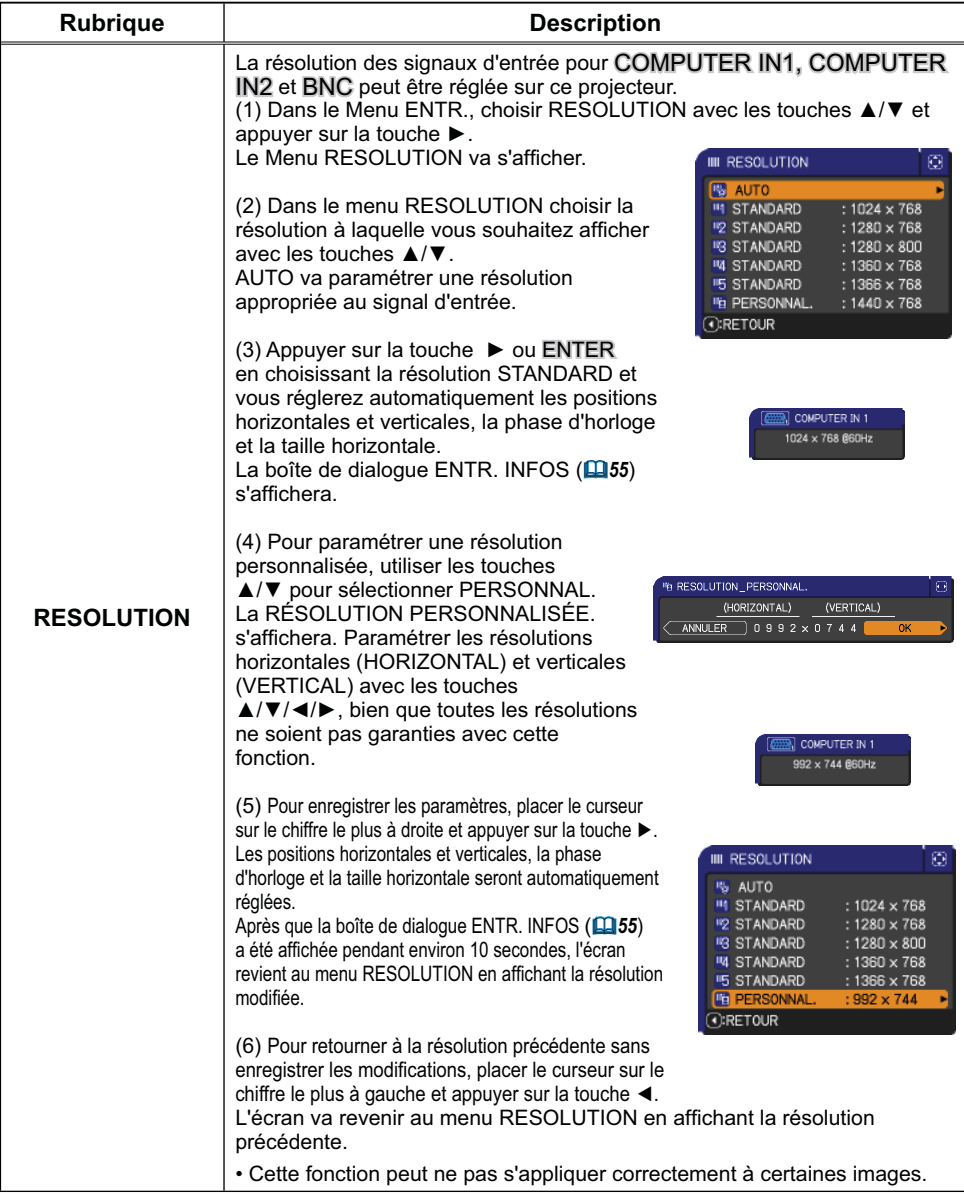

## Menu INSTALLAT°

A partir du Menu INSTALLAT°, vous pouvez accéder aux rubriques affichées dans le tableau ci-dessous. Sélectionner une rubrique avec les touches ▲/▼ du curseur sur le projecteur ou la télécommande ; appuyer ensuite sur la touche ▶ du curseur sur le projecteur ou la télécommande ou sur la touche ENTER sur la télécommande pour sélectionner une rubrique. Effectuer ensuite l'opération souhaitée selon le tableau suivant.

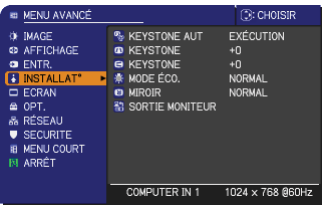

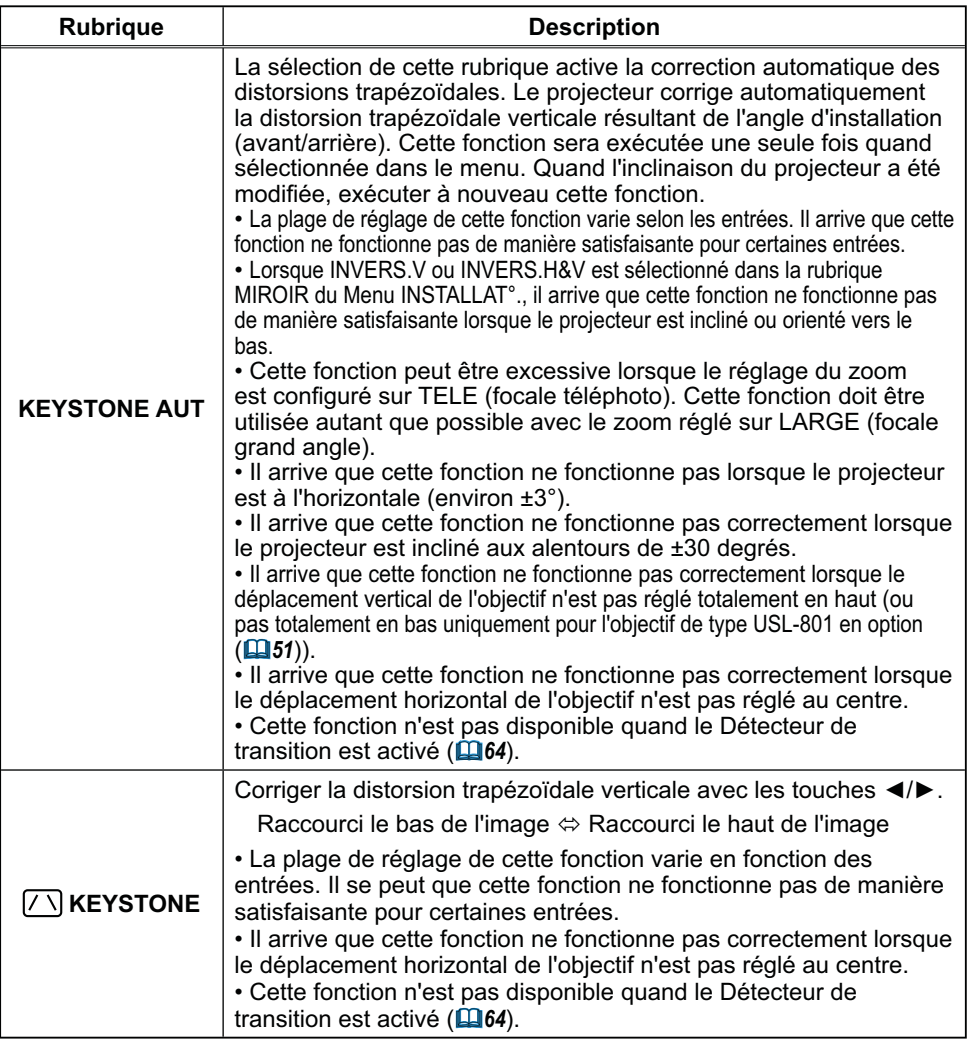

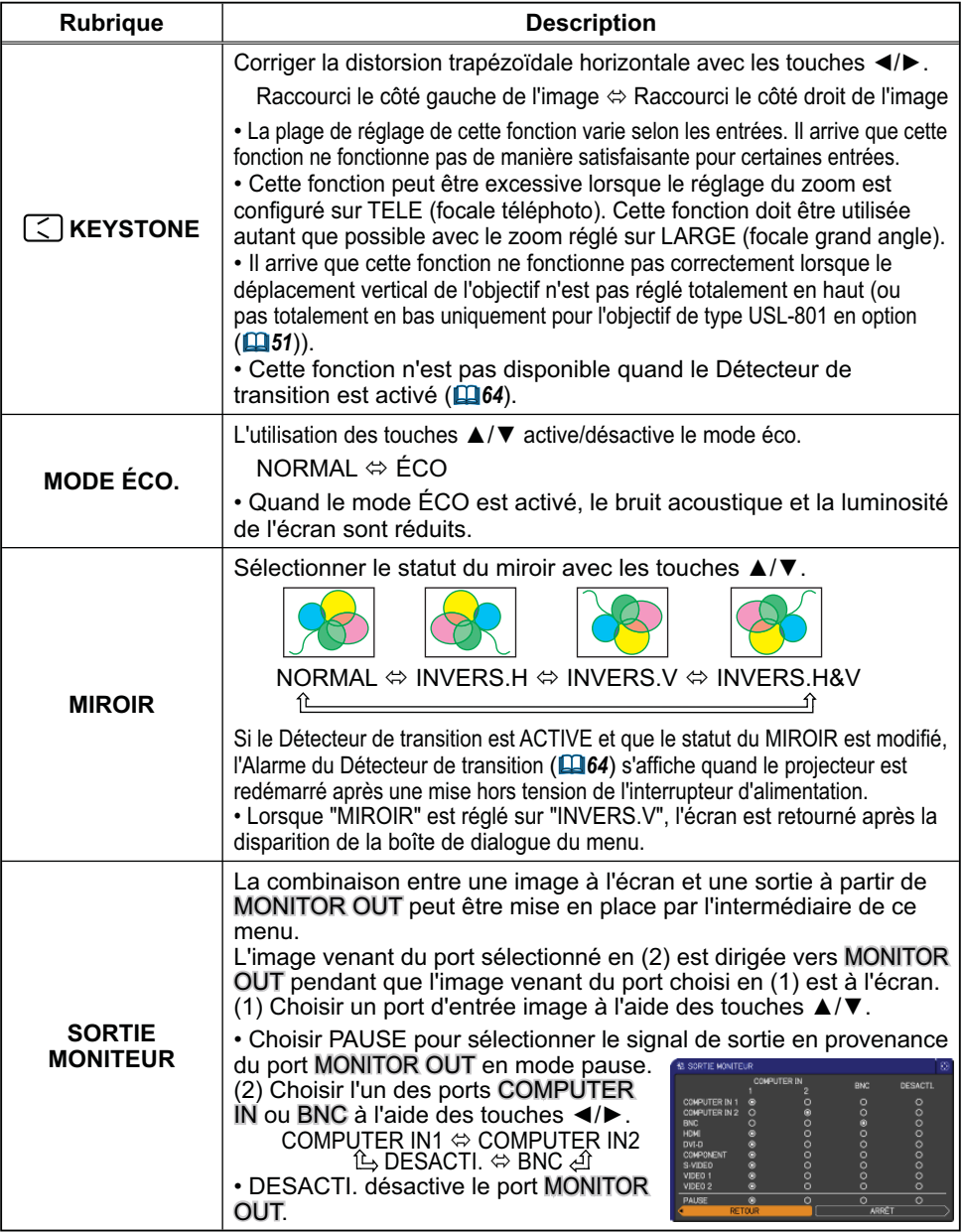

### Menu ECRAN

A partir du Menu ECRAN, vous pouvez accéder aux rubriques affichées dans le tableau ci-dessous. Sélectionner une rubrique avec les touches ▲/▼ du curseur sur le projecteur ou la télécommande ; appuyer ensuite sur la touche ► du curseur sur le projecteur ou la télécommande ou sur la touche ENTER de la télécommande pour sélectionner la rubrique. Effectuer ensuite l'opération souhaitée selon le tableau suivant.

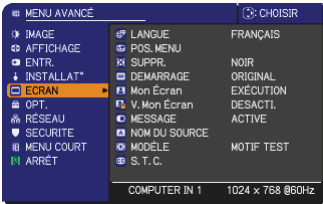

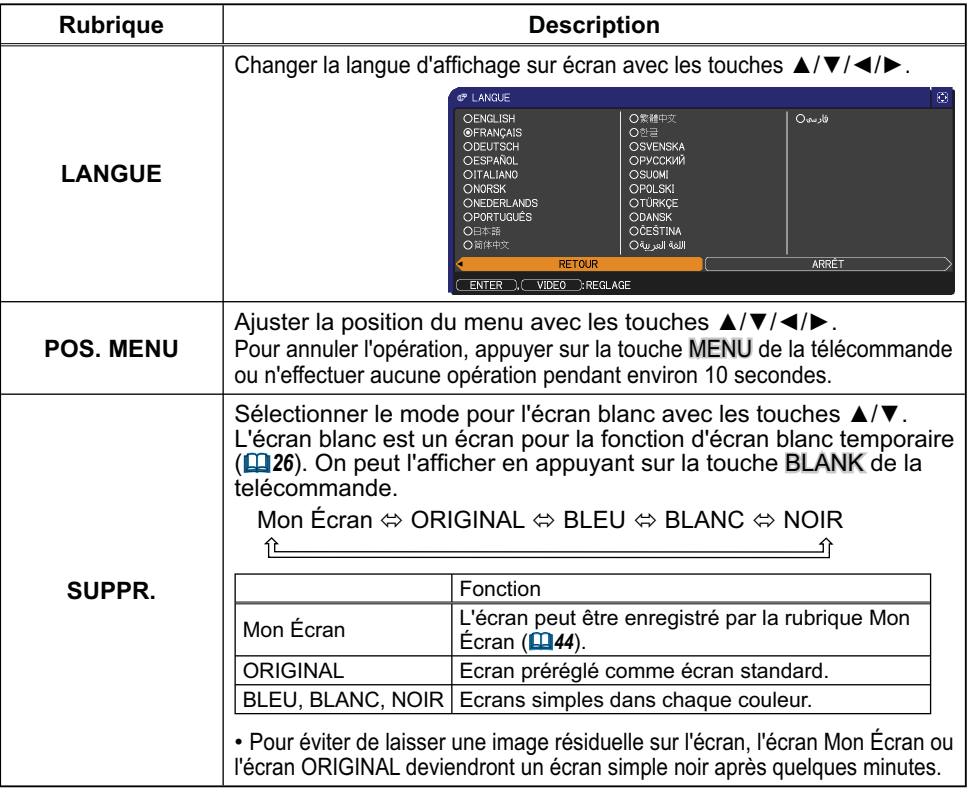

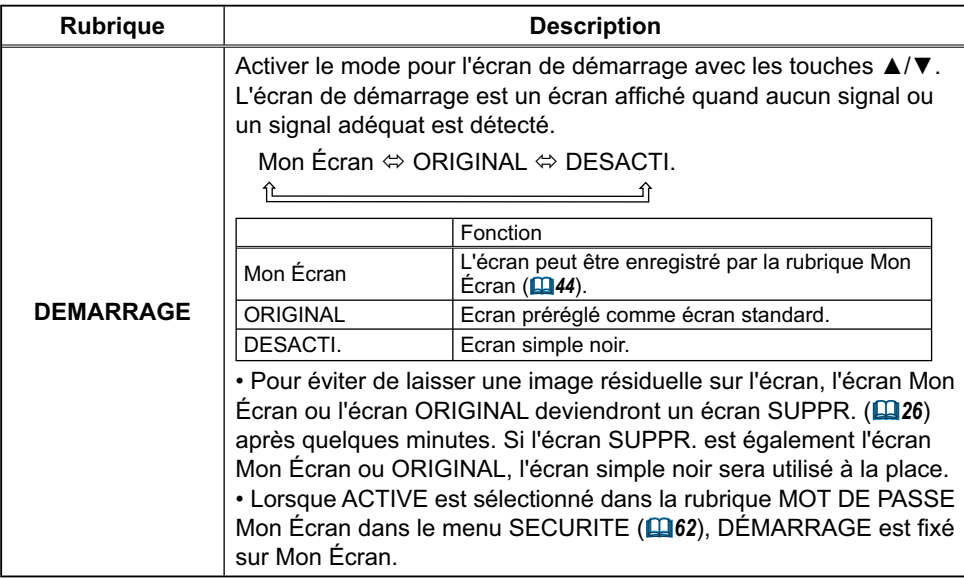

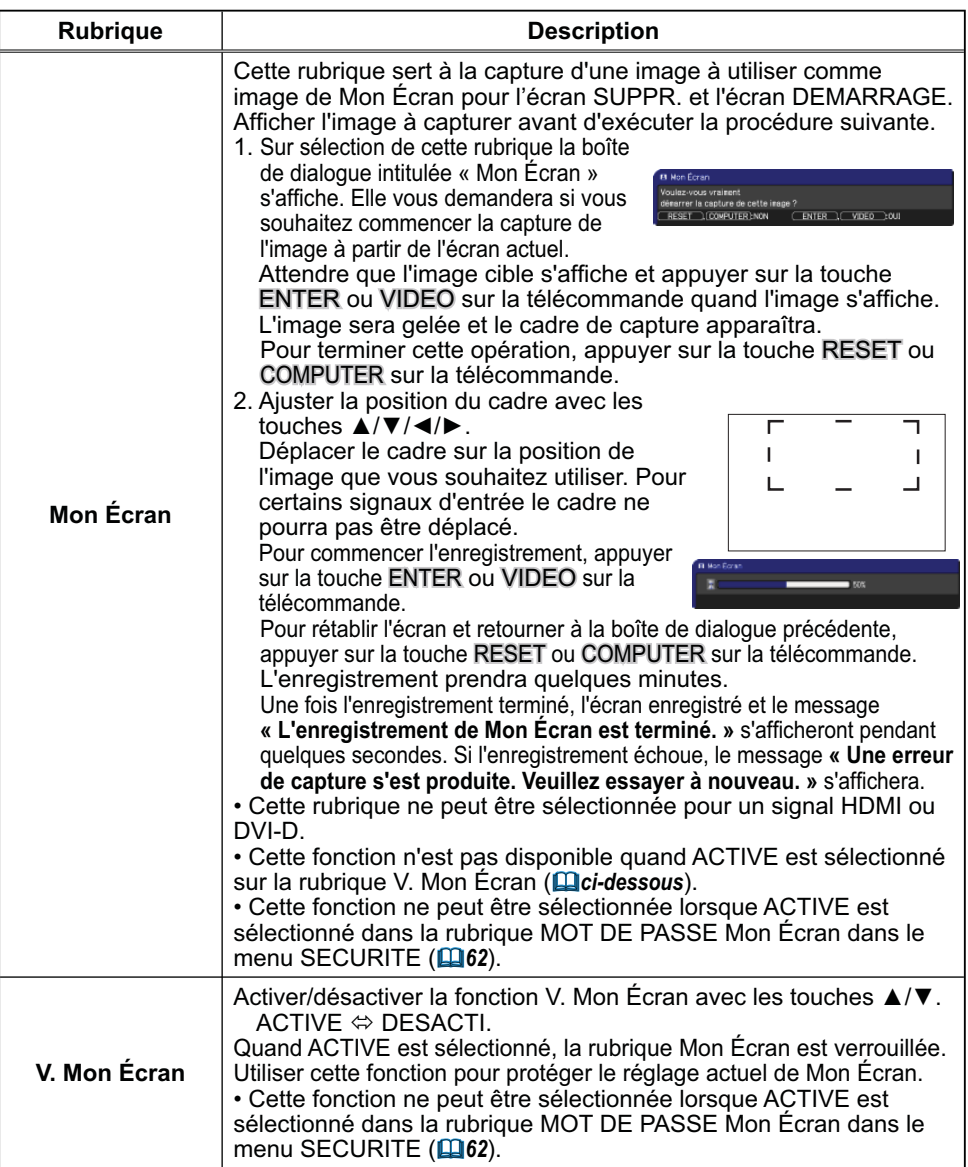

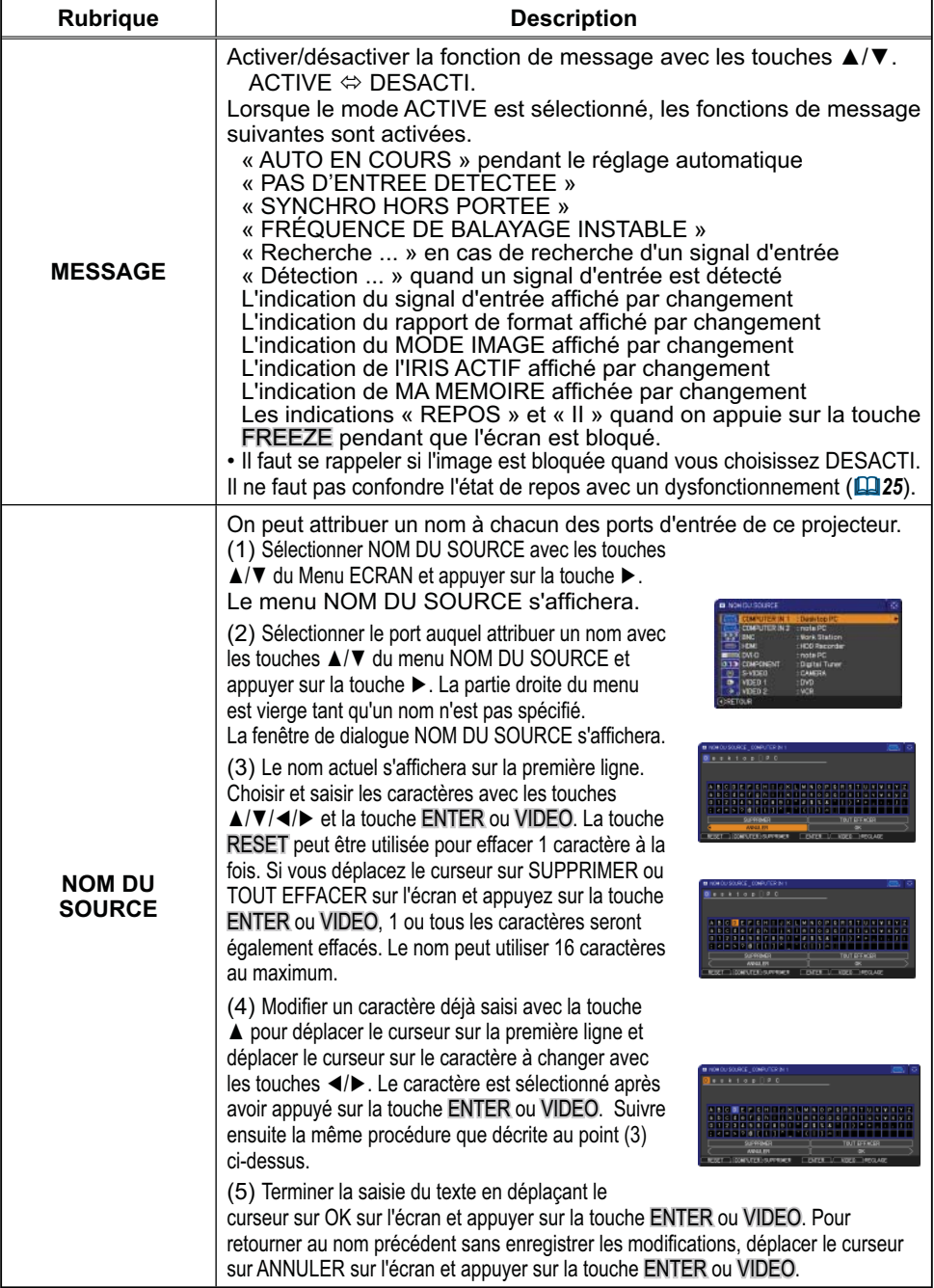

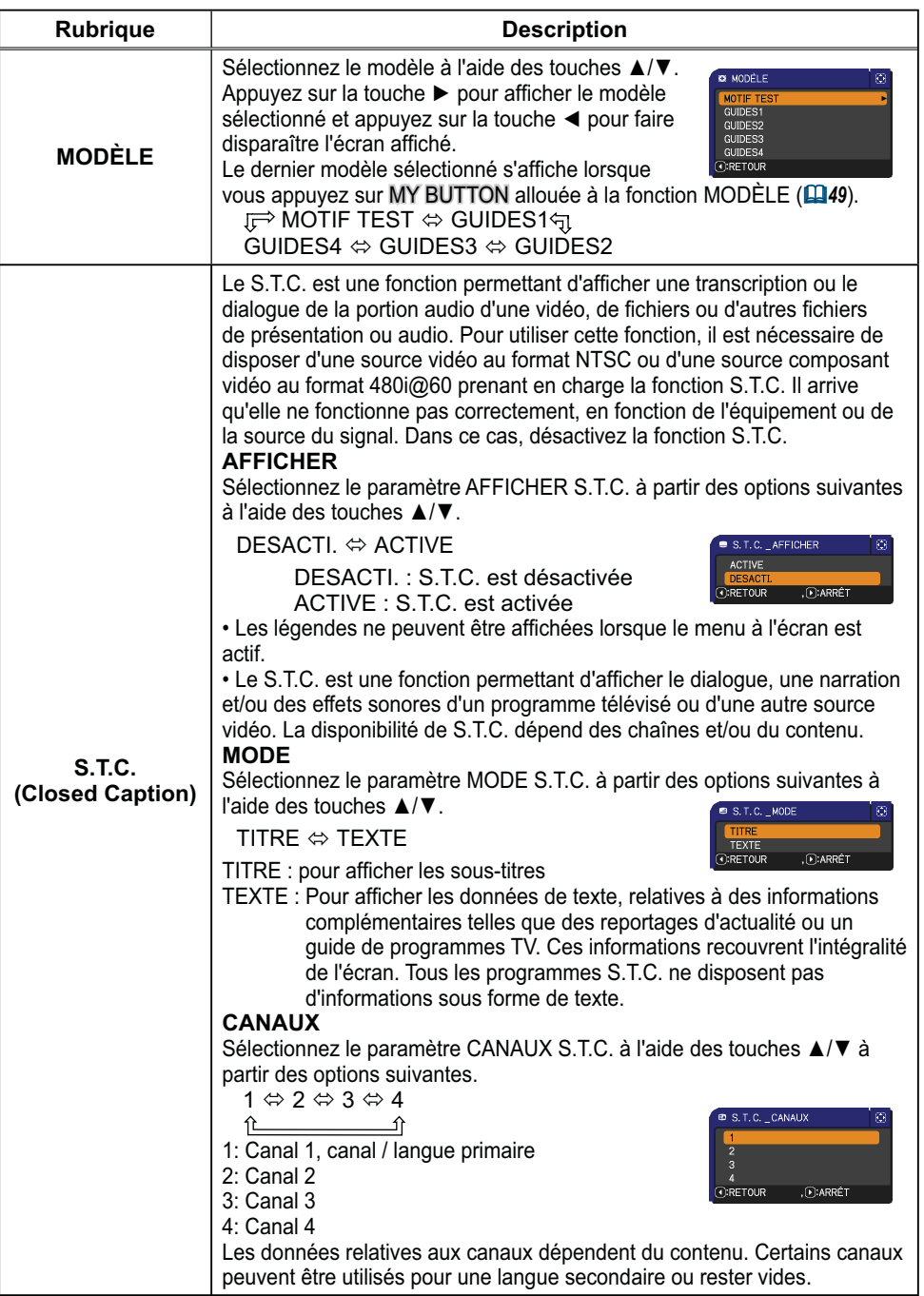

# Menu OPT.

A partir du Menu OPT., vous pouvez accéder aux rubriques affichées dans le tableau ci-dessous. Sélectionner une rubrique avec les touches ▲/▼ du curseur sur le projecteur ou la télécommande ; appuyer ensuite sur la touche  $\blacktriangleright$  du curseur sur le projecteur ou la télécommande ou sur la touche ENTER sur la télécommande pour sélectionner une rubrique, à l'exception des rubriques TEMPS LAMPE et TEMPS FILTRE. Effectuer ensuite l'opération souhaitée selon le tableau suivant.

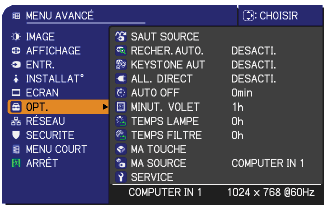

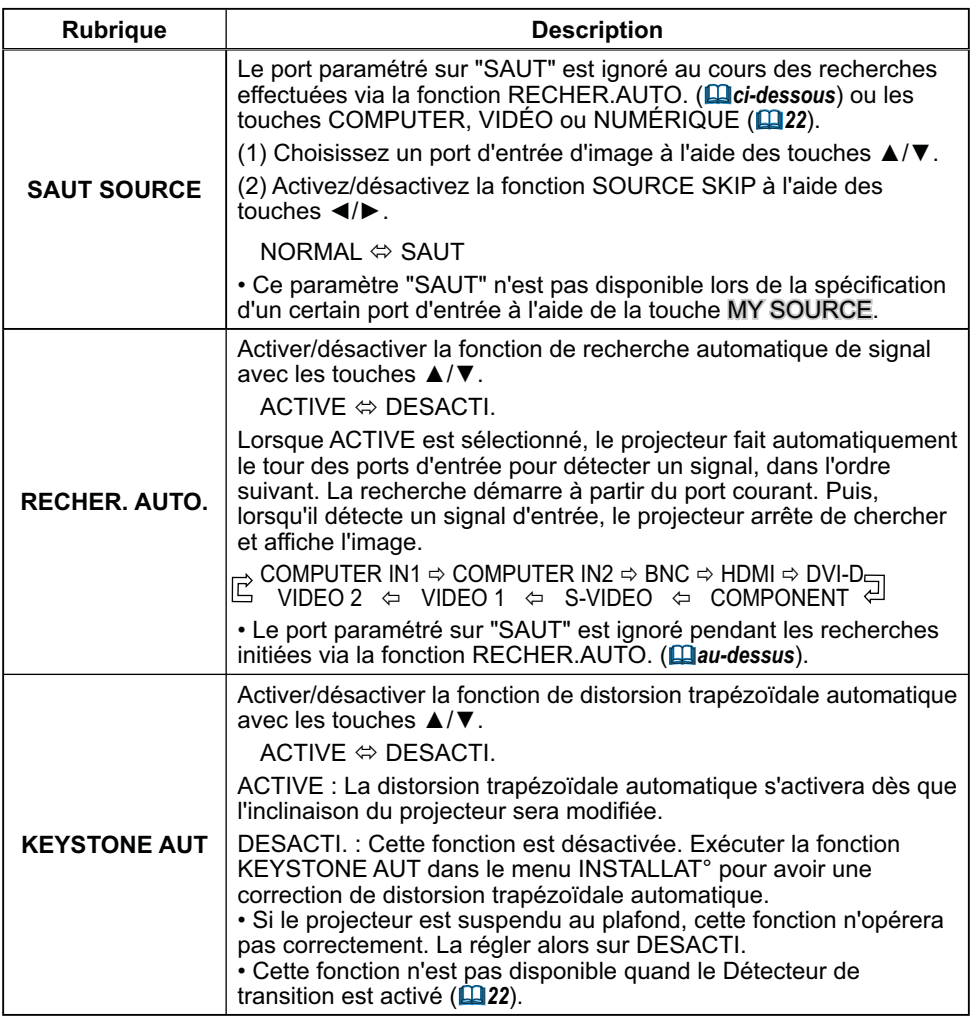

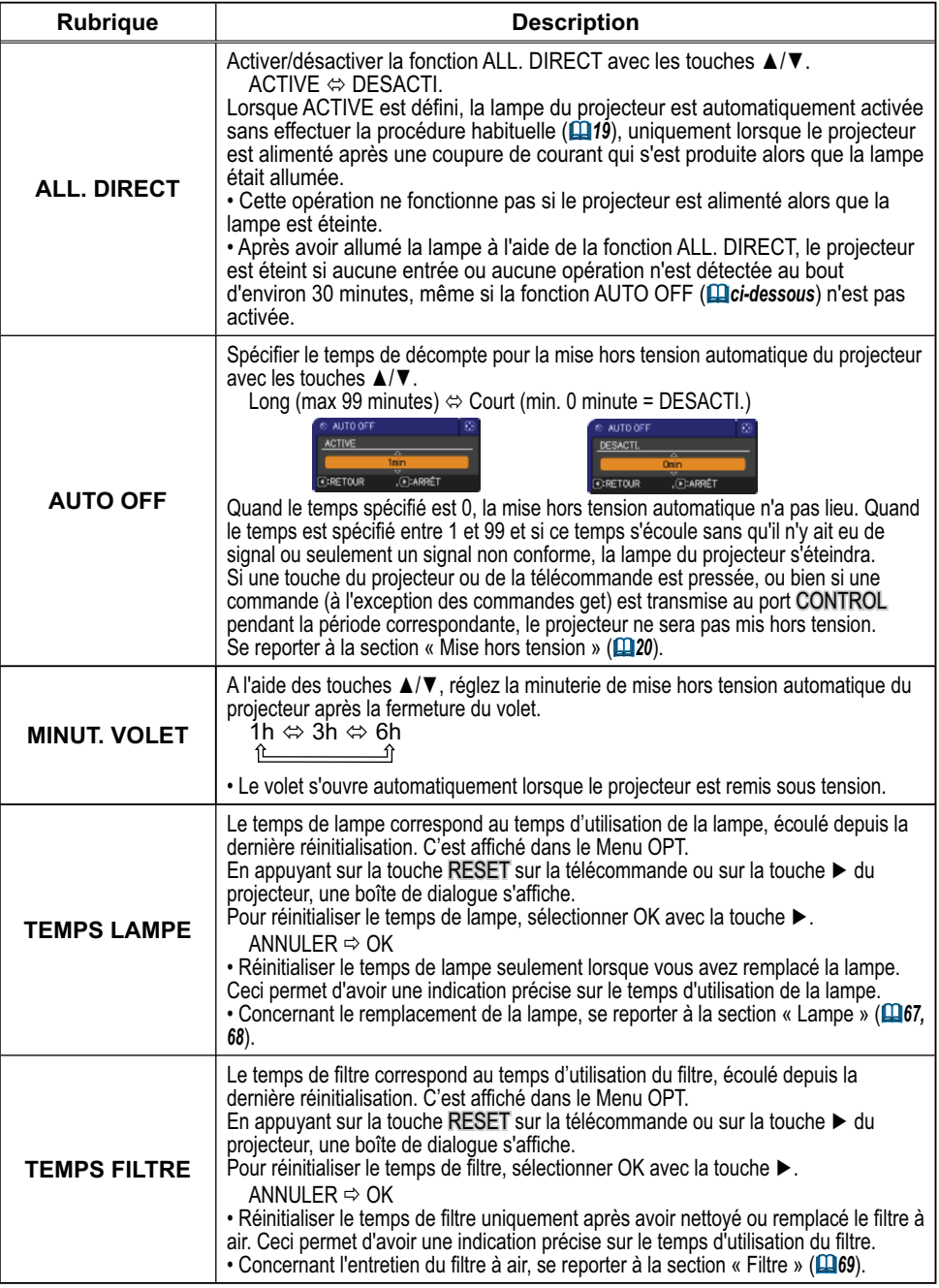

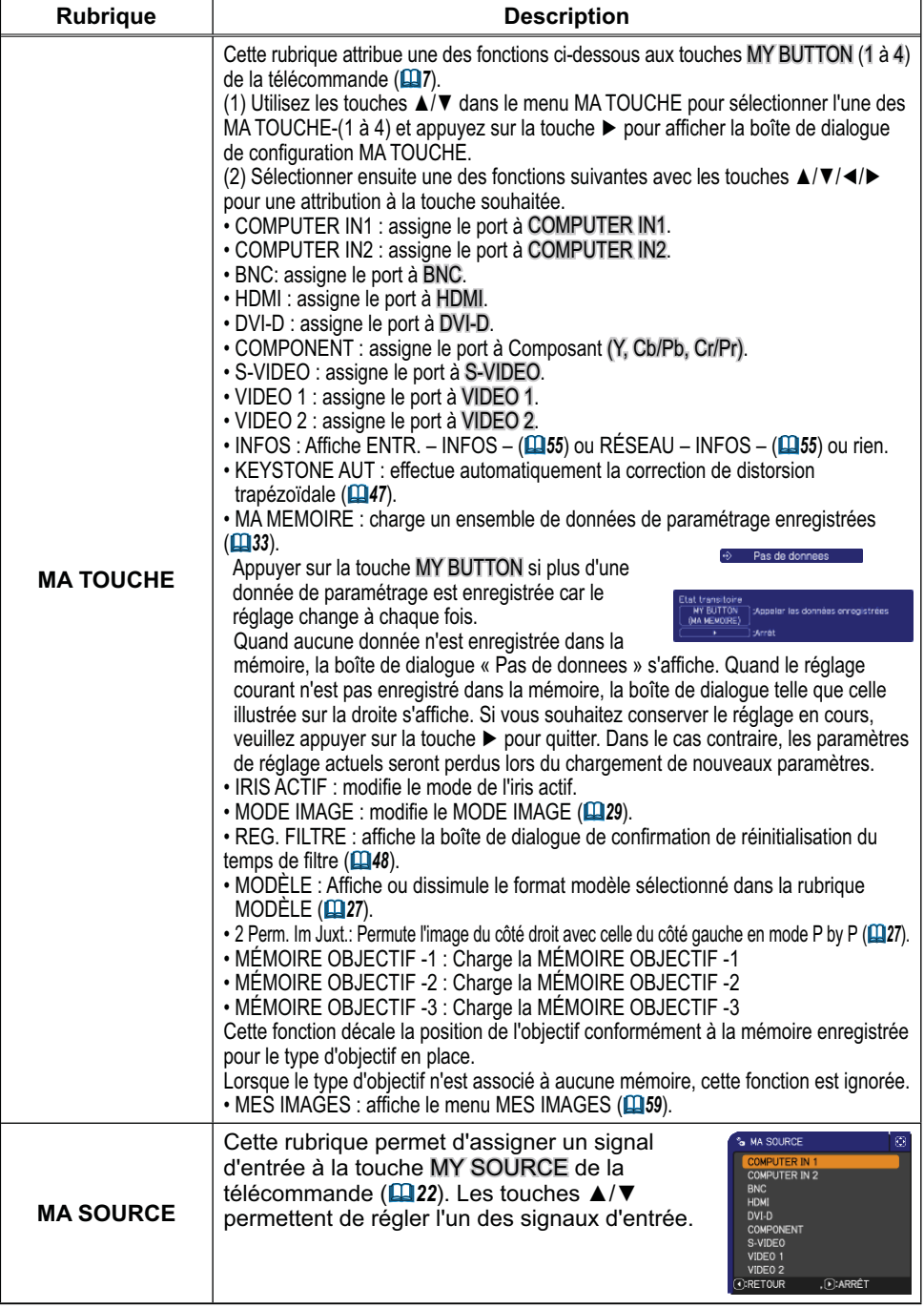

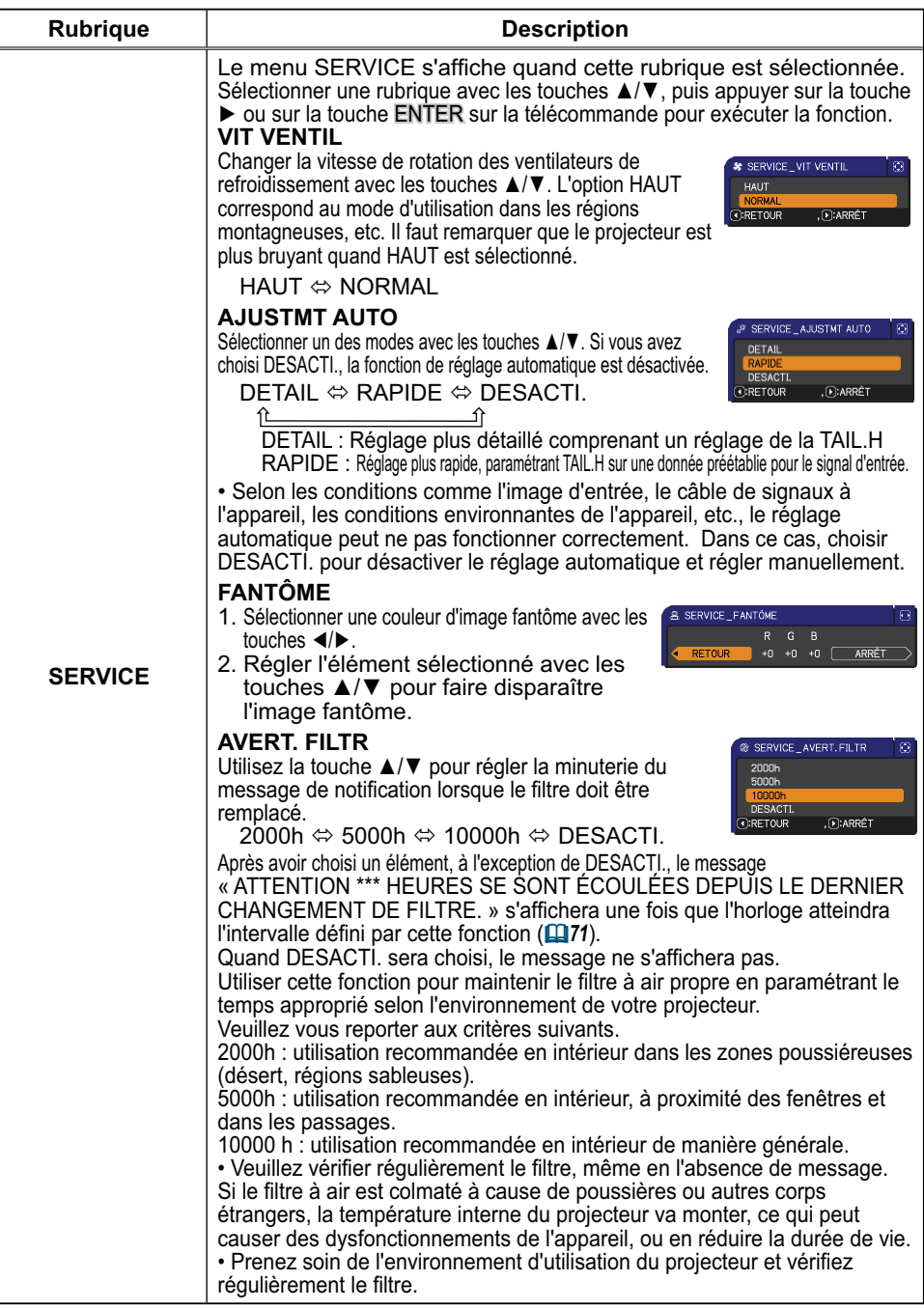

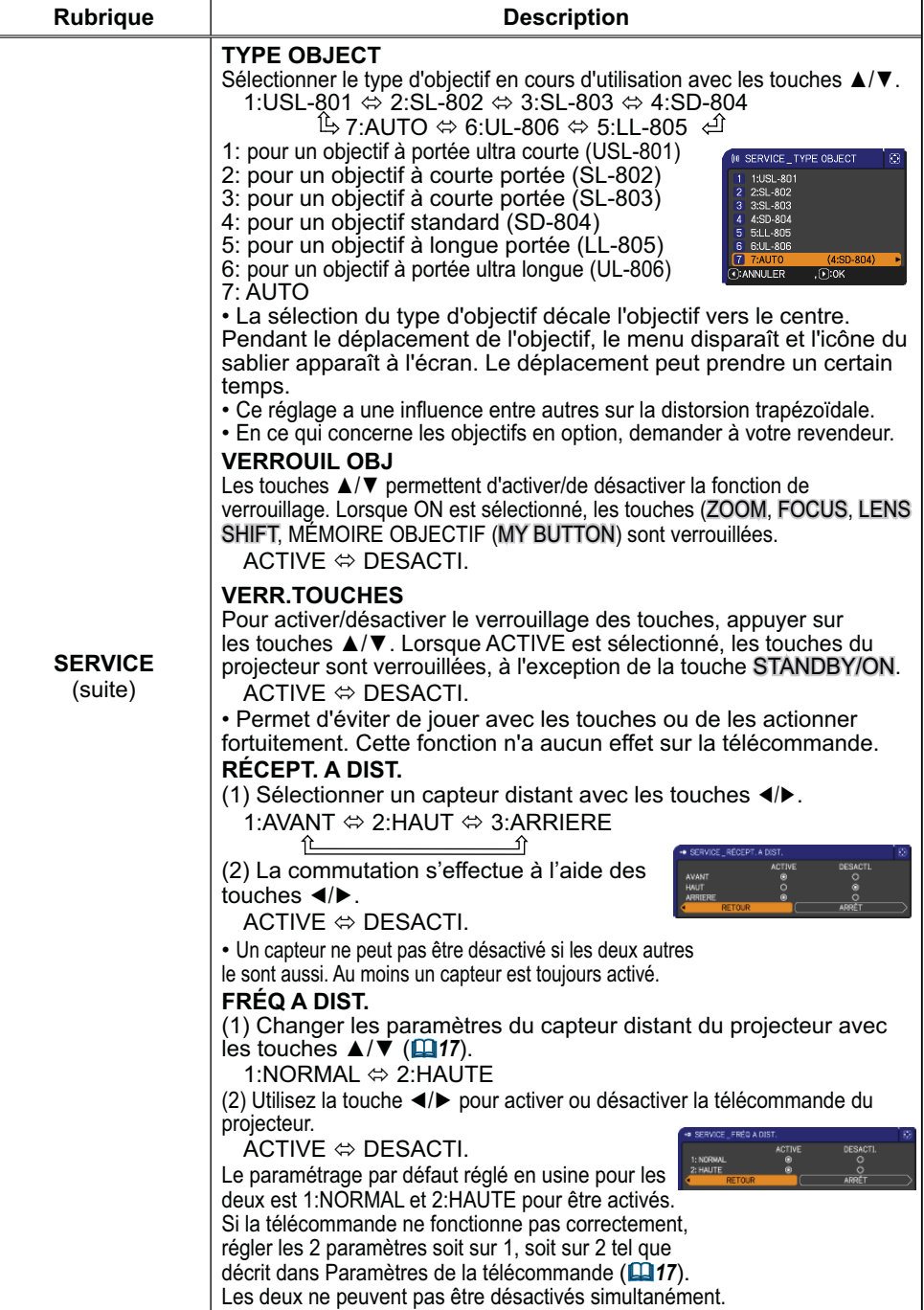

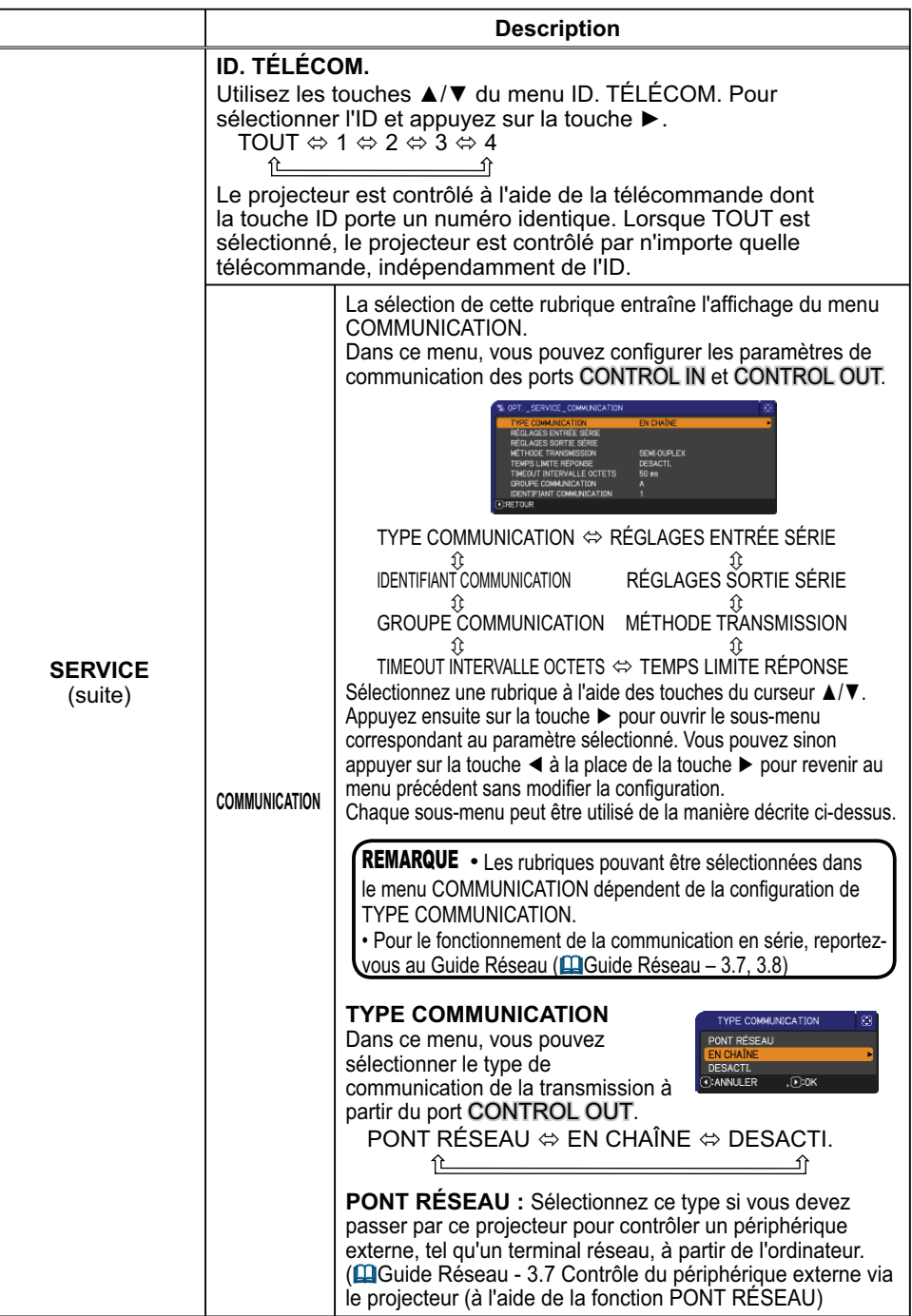

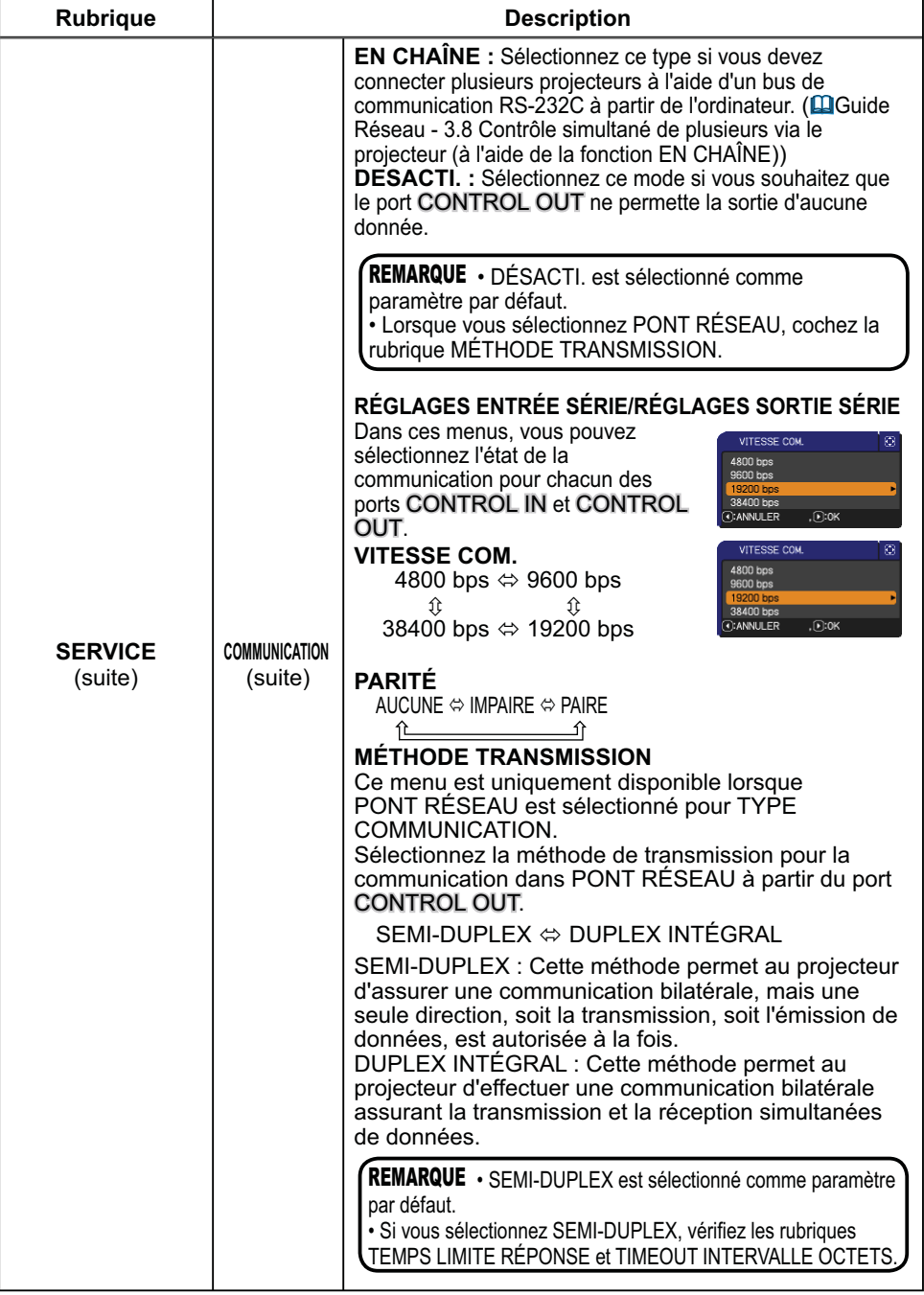

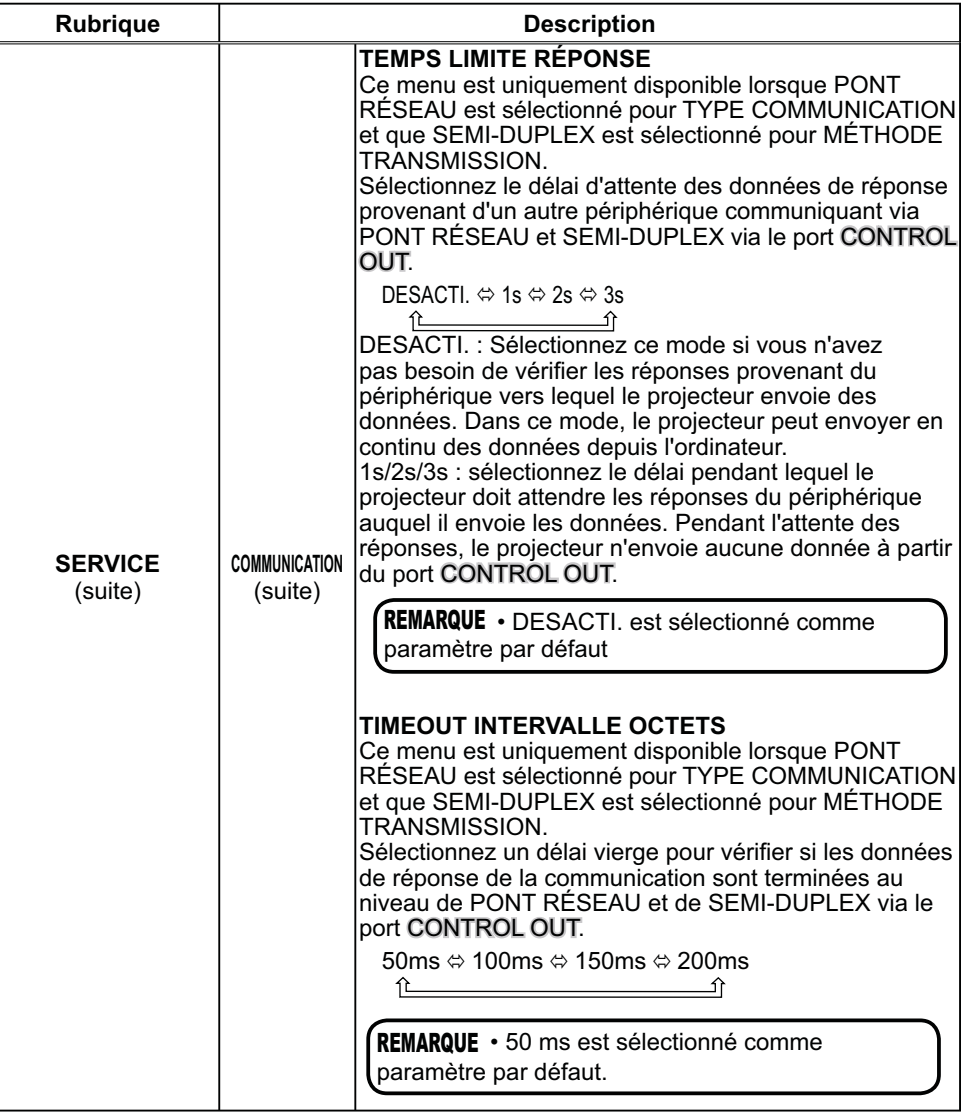

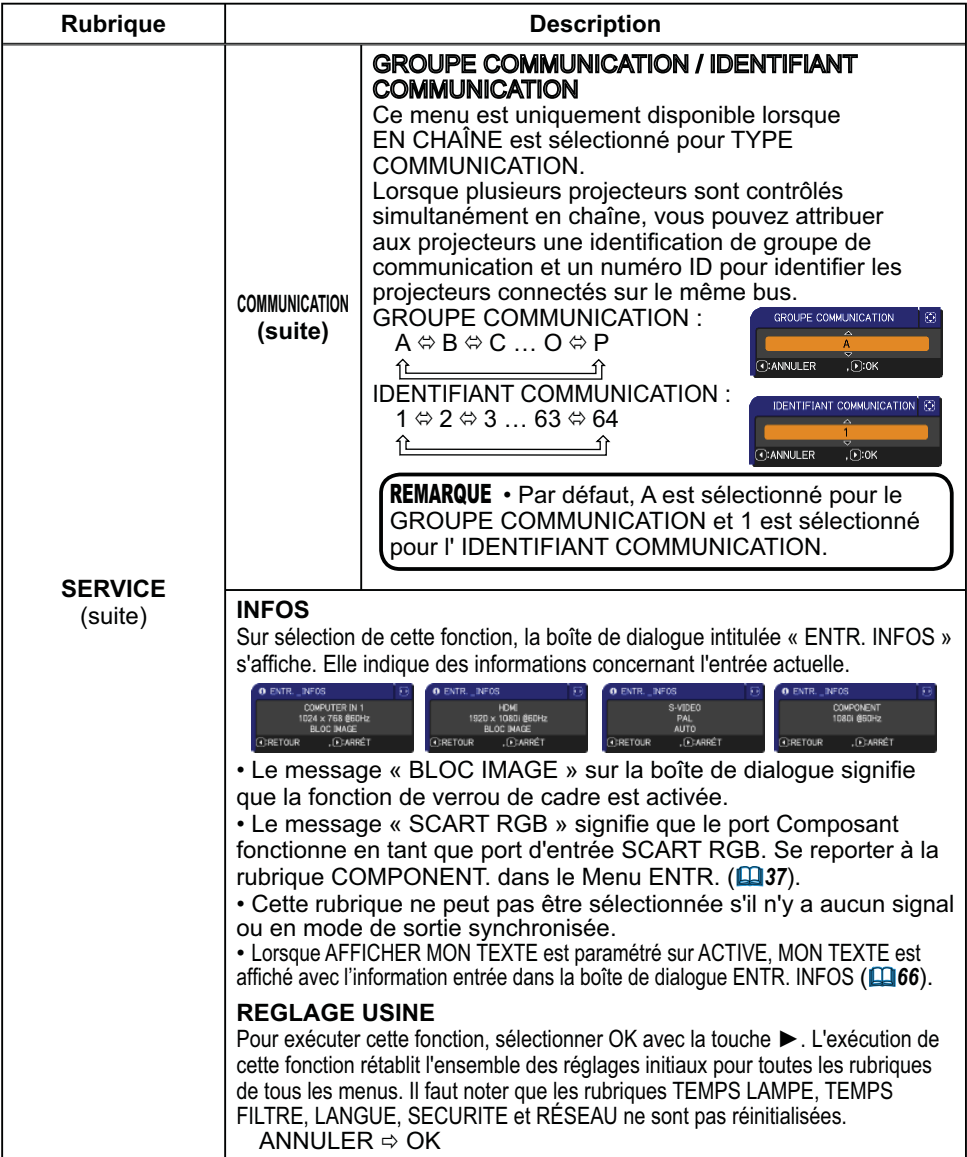

#### Menu RÉSEAU

Gardez àl'esprit que des paramétrages réseau incorrects sur ce projecteur peuvent causer des problèmes sur le réseau. Veillez à consulter l'administrateur du réseau avant de vous connecter à un point d'accèsexistant sur votre réseau.

Sélectionnez "RÉSEAU" dans le menu principal pour accéder aux fonctions suivantes.

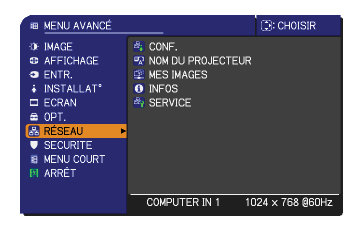

Sélectionnez une rubrique à l'aide des touches ▲/▼ du curseur sur le projecteur ou la télécommande ; appuyez ensuite sur la touche  $\blacktriangleright$  du curseur sur le projecteur ou la télécommande ou sur la touche ENTER de la télécommande pour exécuter la rubrique. Effectuez ensuite l'opération souhaitée selon le tableau suivant.

Reportez-vous au Manuel d'utilisation - Guide Réseau pour obtenir des détails sur l'opération RÉSEAU.

• Si vous n'utilisez pas SNTP **( Date/Time Settings (Paramètres Date/** REMARQUE **Heure) dans le Manuel d'utilisation - Guide Réseau)**, alors vous devez régler HEURE ET DATE pendant l'installation initiale.

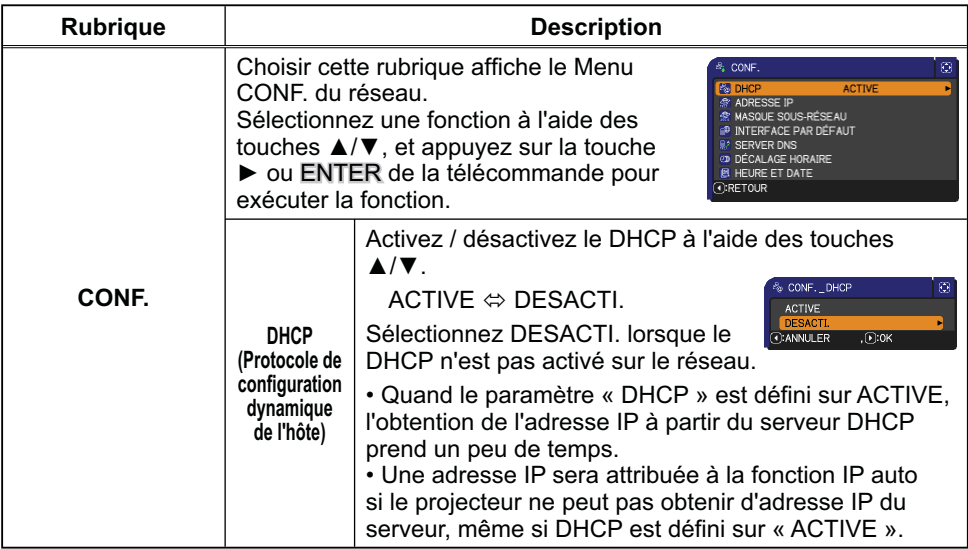

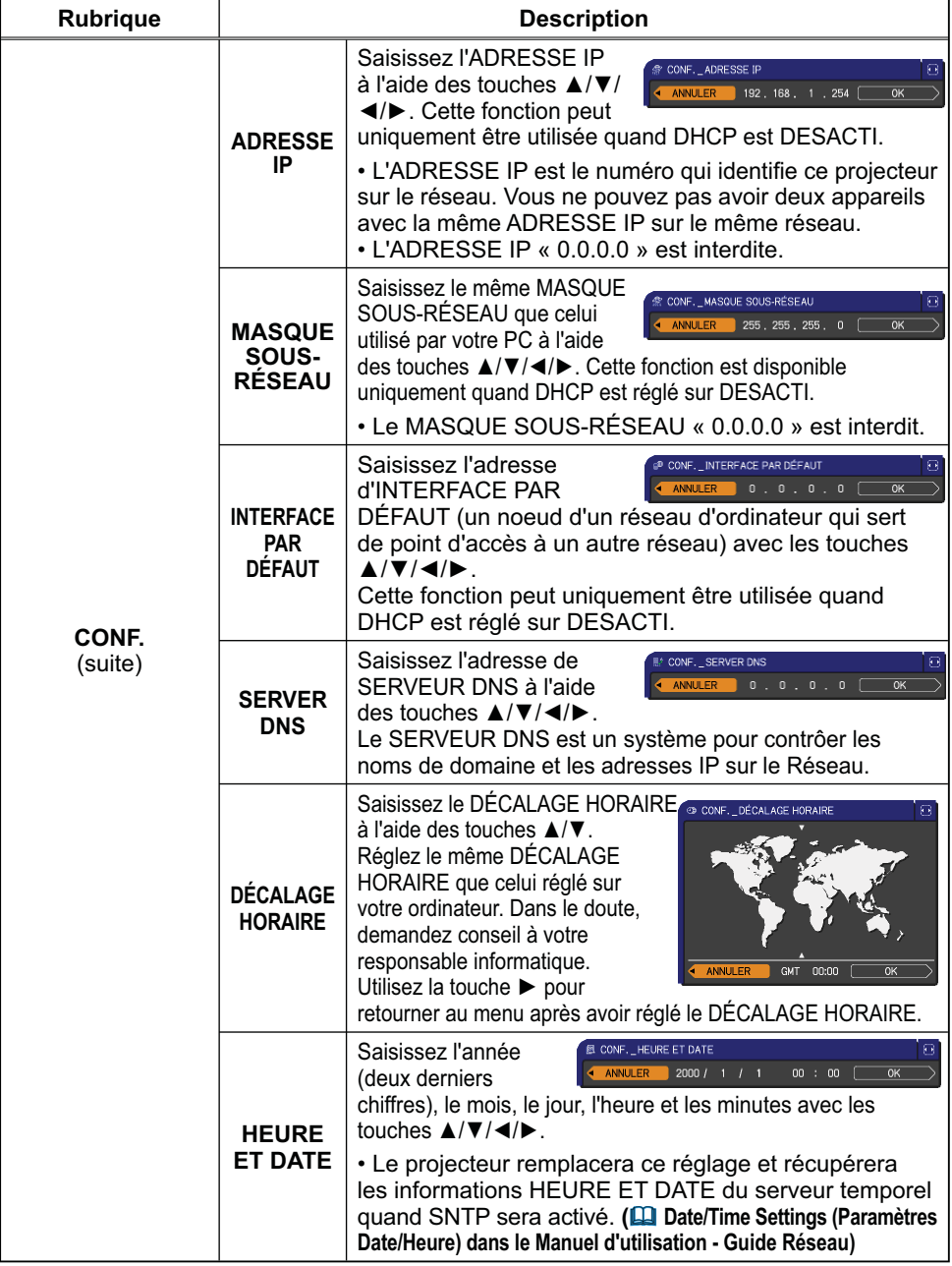

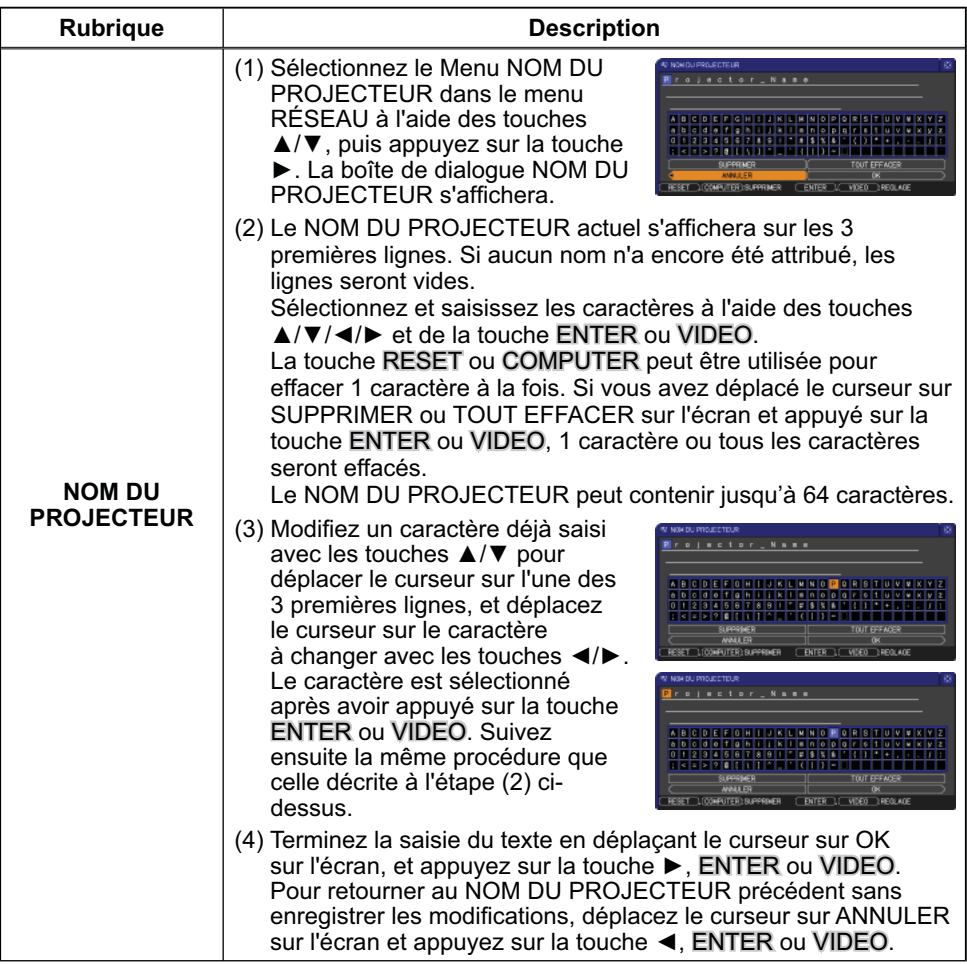

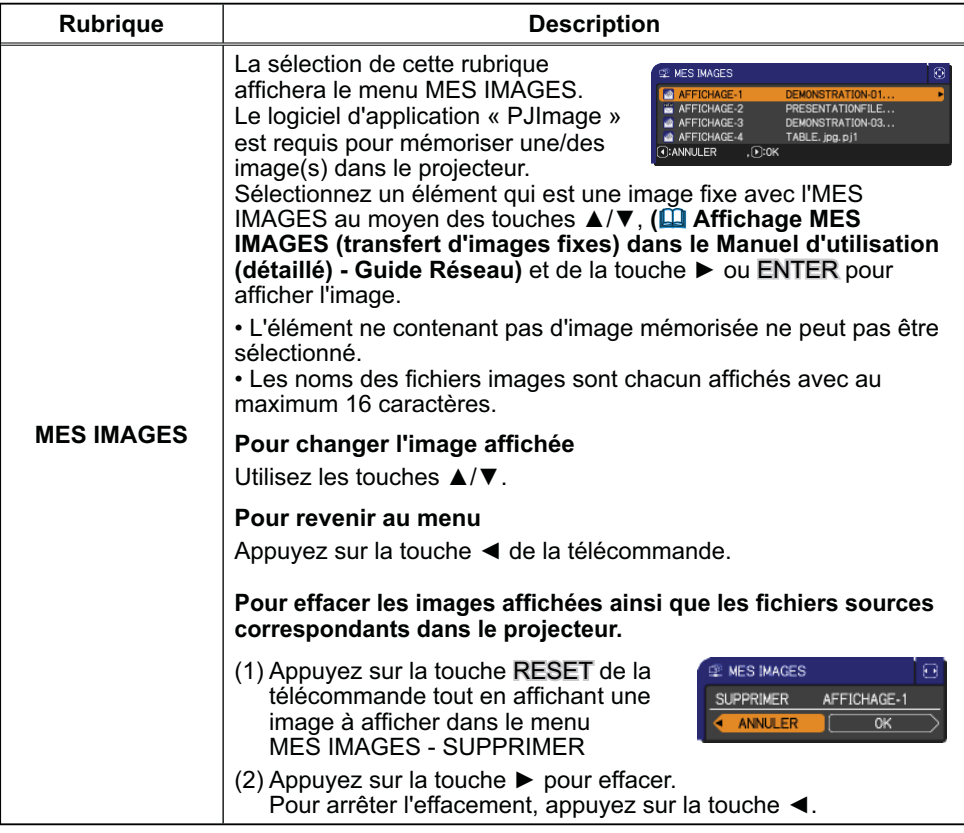

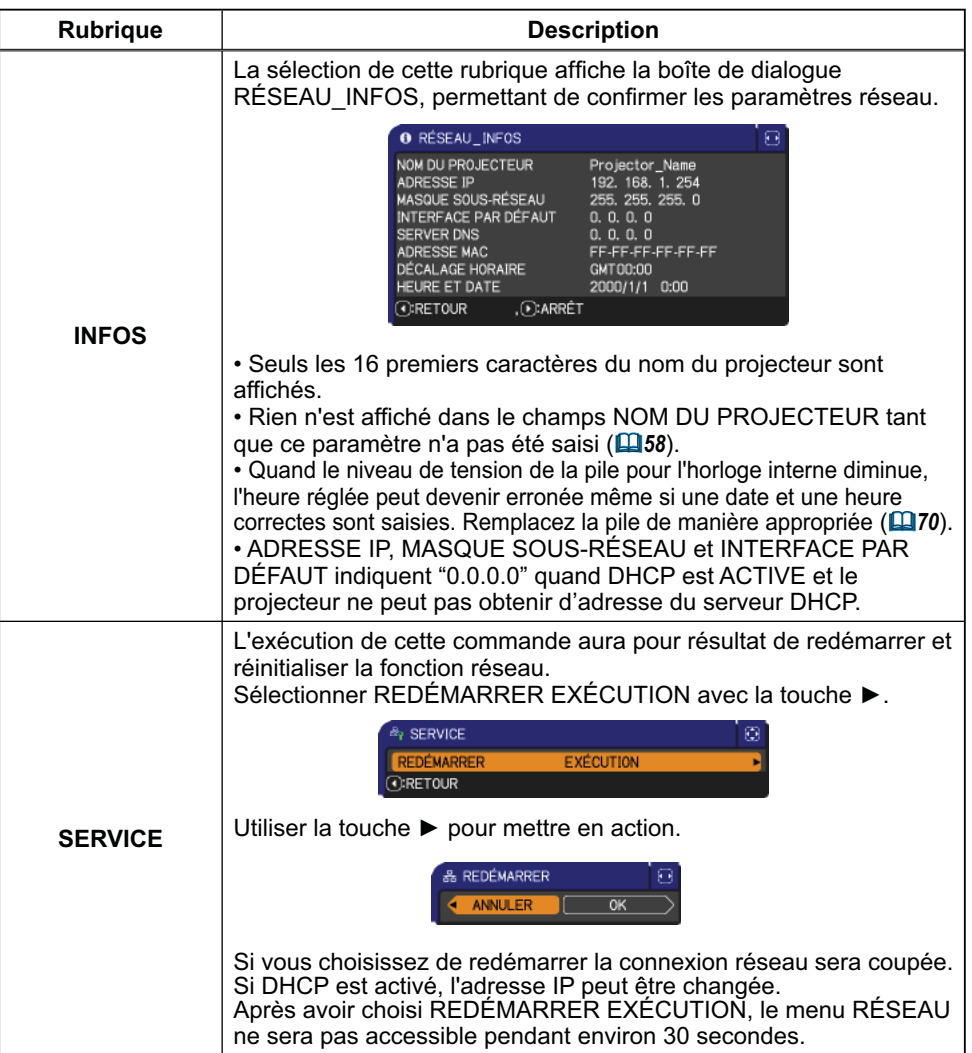

## Menu SECURITE

Ce projecteur est équipé de fonctions de sécurité.

Le menu SECURITE permet d'accéder aux rubriques indiquées dans le tableau ci-dessous.

Pour utiliser le menu SECURITE : L'utilisateur doit s'enregistrer avant d'utiliser les fonctions de sécurité.

#### **Accédez au menu SECURITE**

1. Utilisez les touches ▲/▼ du menu SECURITE pour sélectionner ENTRER MOT DE PASSE et appuyez sur la touche  $\blacktriangleright$ . La boîte de dialogue ENTRER MOT DE PASSE s'affiche.

#### **Si vous avez oublié votre mot de passe**

- 1. Pendant l'affichage de la boîte de dialogue ENTRER MOT DE PASSE, maintenez enfoncée la touche RESET de la télécommande pendant environ 3 secondes ou maintenez enfoncée la touche COMPUTER pendant 3 secondes tout en appuyant sur la touche  $\blacktriangleright$  du projecteur.
- 2. La demande de code à 10 chiffres s'affiche. Contactez votre revendeur pour obtenir ce code à 10 chiffres. Votre mot de passe sera envoyé une fois les informations d'enregistrement de l'utilisateur confirmées.

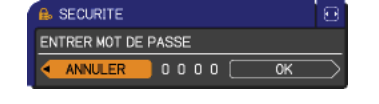

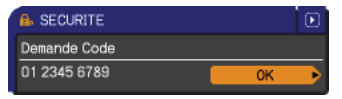

**B** SECURITE

• En l'absence de saisie pendant environ 55 secondes pendant l'affichage de la demande de code, le menu se ferme. Si nécessaire, recommencez la procédure à partir de l'étape 1.

2. Utilisez les touches  $\triangle/\blacktriangledown/\blacktriangle/\blacktriangleright$  pour entrer le mot de passe enregistré. Le mot de passe par défaut est **9630**. Vous pouvez le modifier (**QMODIF. MOT DE PASSE SÉCUR.**). Déplacez le curseur vers le côté droit de la boîte ENTRER MOT DE PASSE et appuyez sur la touche ▶ pour afficher le menu SECURITE.

• Nous recommandons vivement de modifier au plus vite le mot de pas par défaut.

• En cas de saisie d'un mot de passe incorrect, la boîte de dialogue ENTRER MOT DE PASSE s'affiche à nouveau. Si vous saisissez un mot de passe incorrect 3 fois de suite, le projecteur s'éteint. Ensuite, le projecteur s'éteint chaque fois qu'un mot de passe incorrect est saisi.

Rubrique | Description 3. Vous pouvez accéder aux rubriques indiquées dans le tableau ci-dessous.

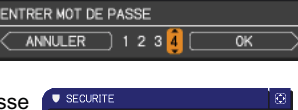

Ō

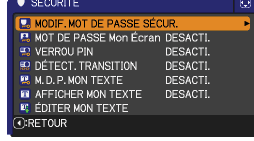

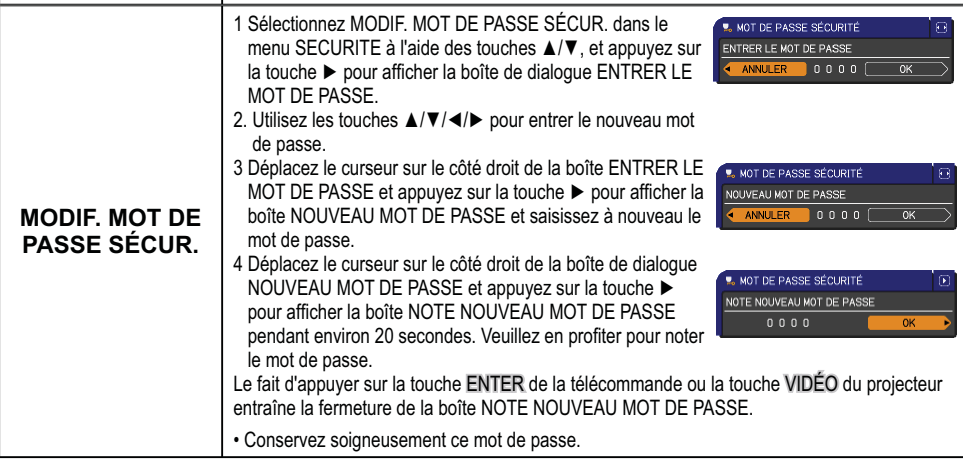

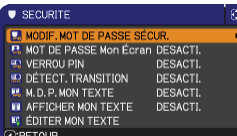

Menu SECURITE

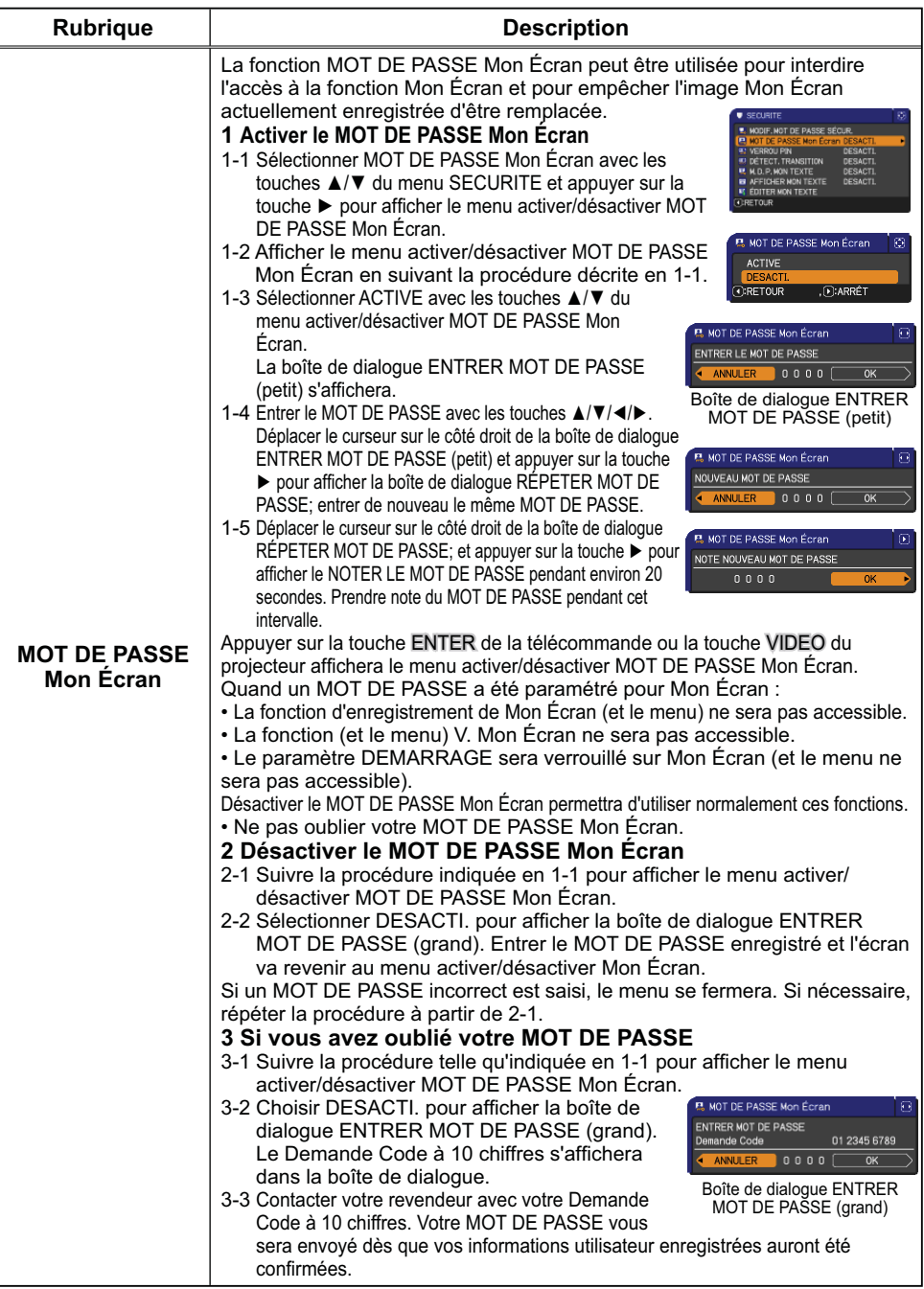

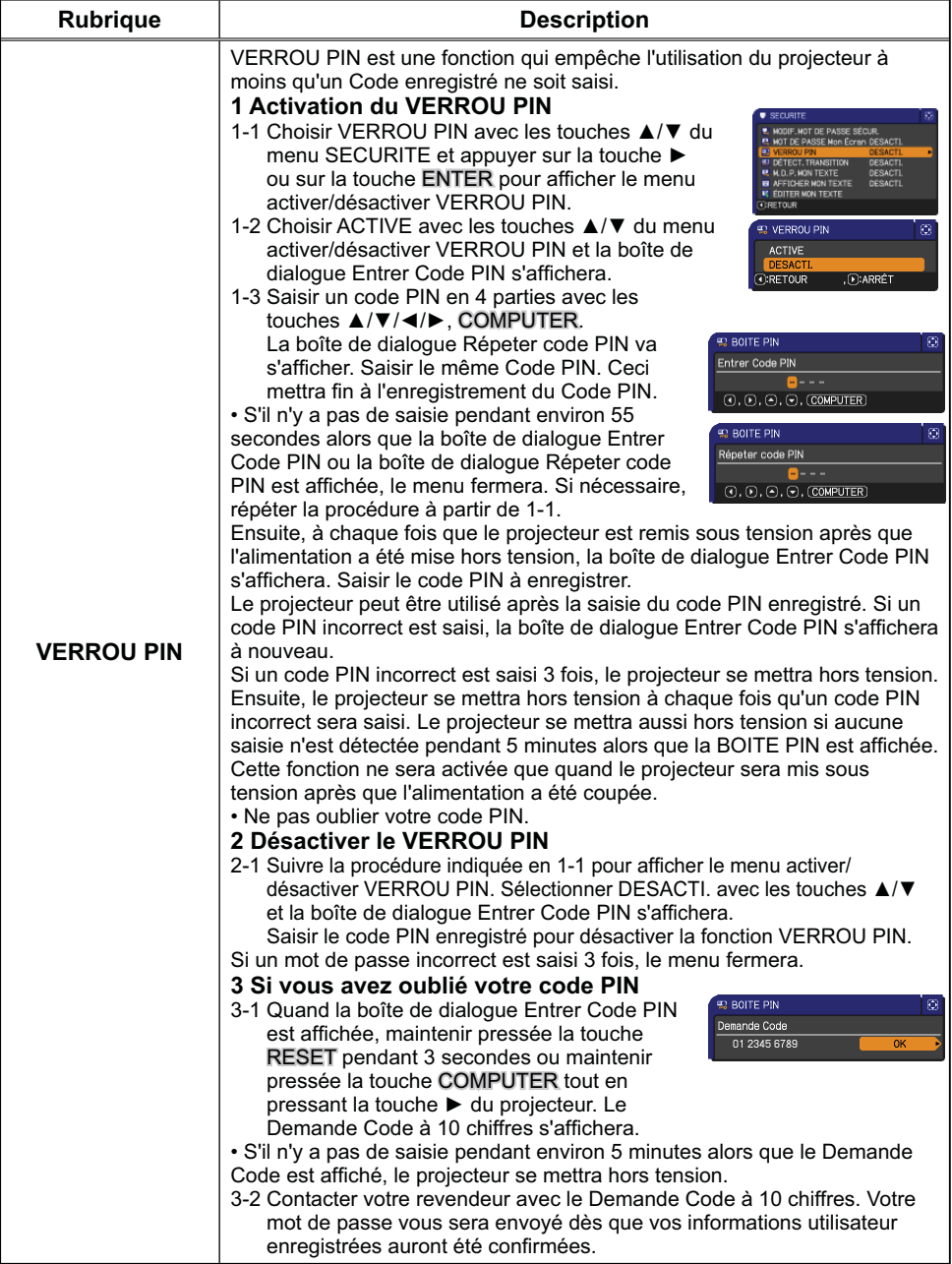
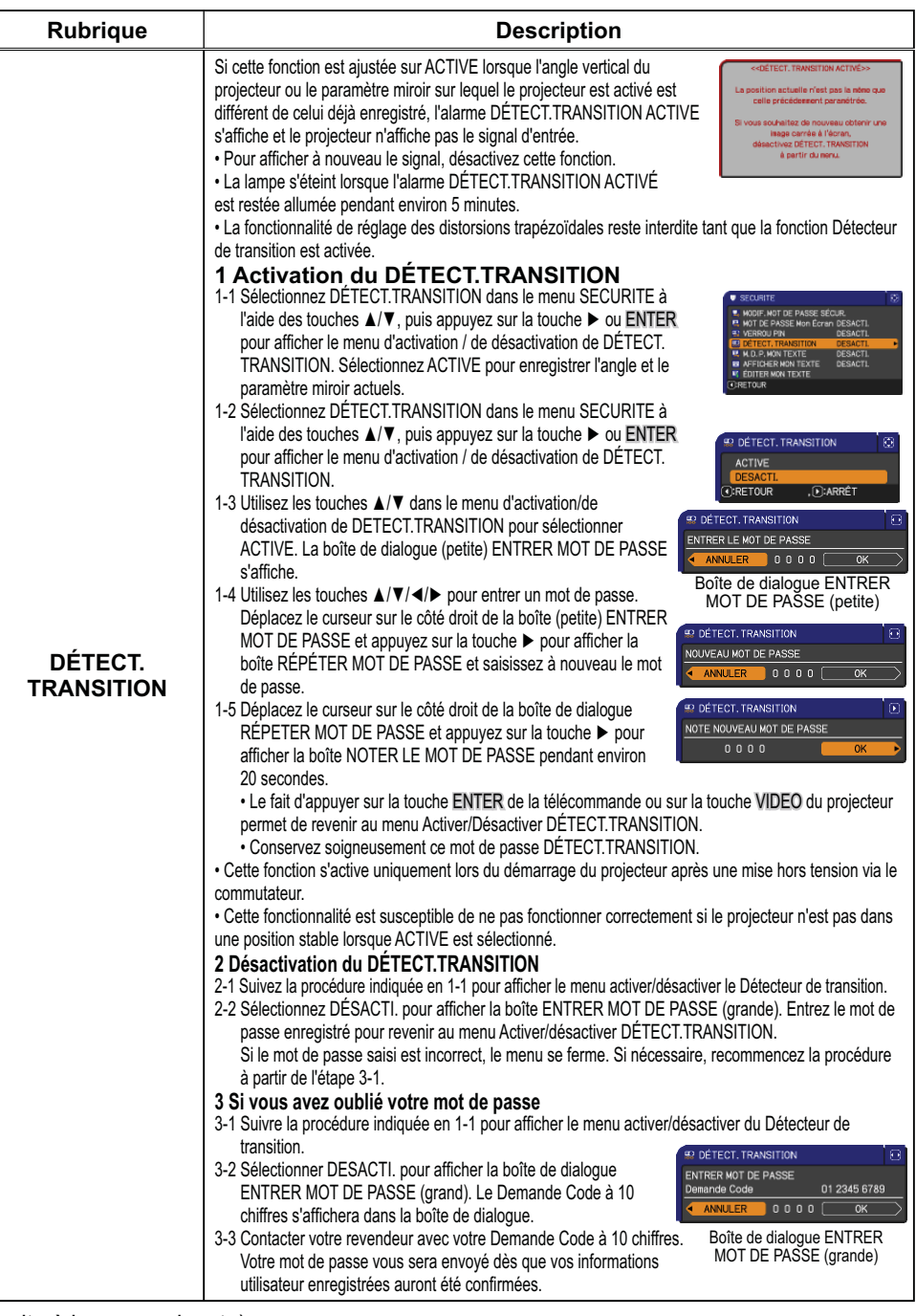

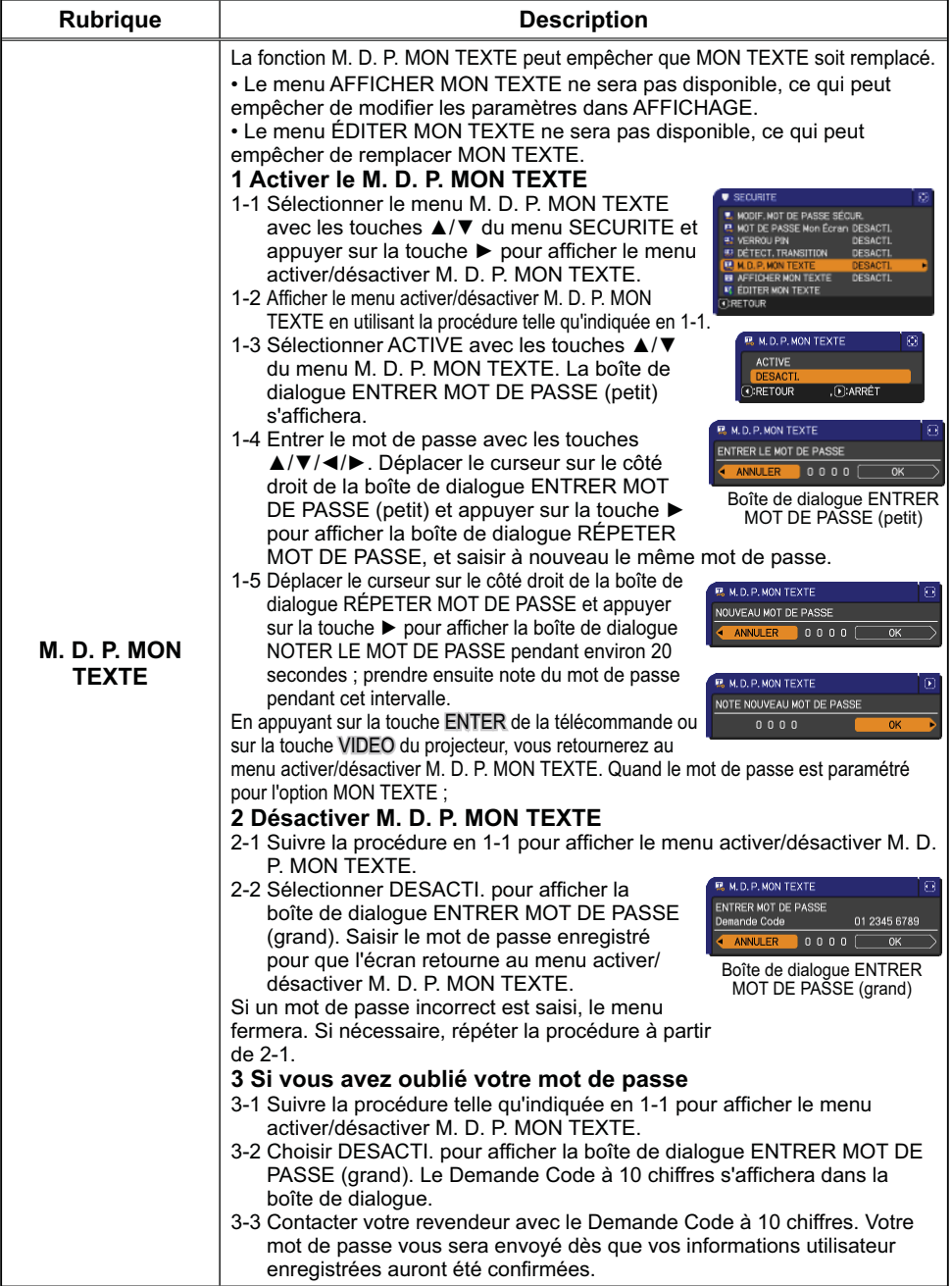

(suite à la page suivante)

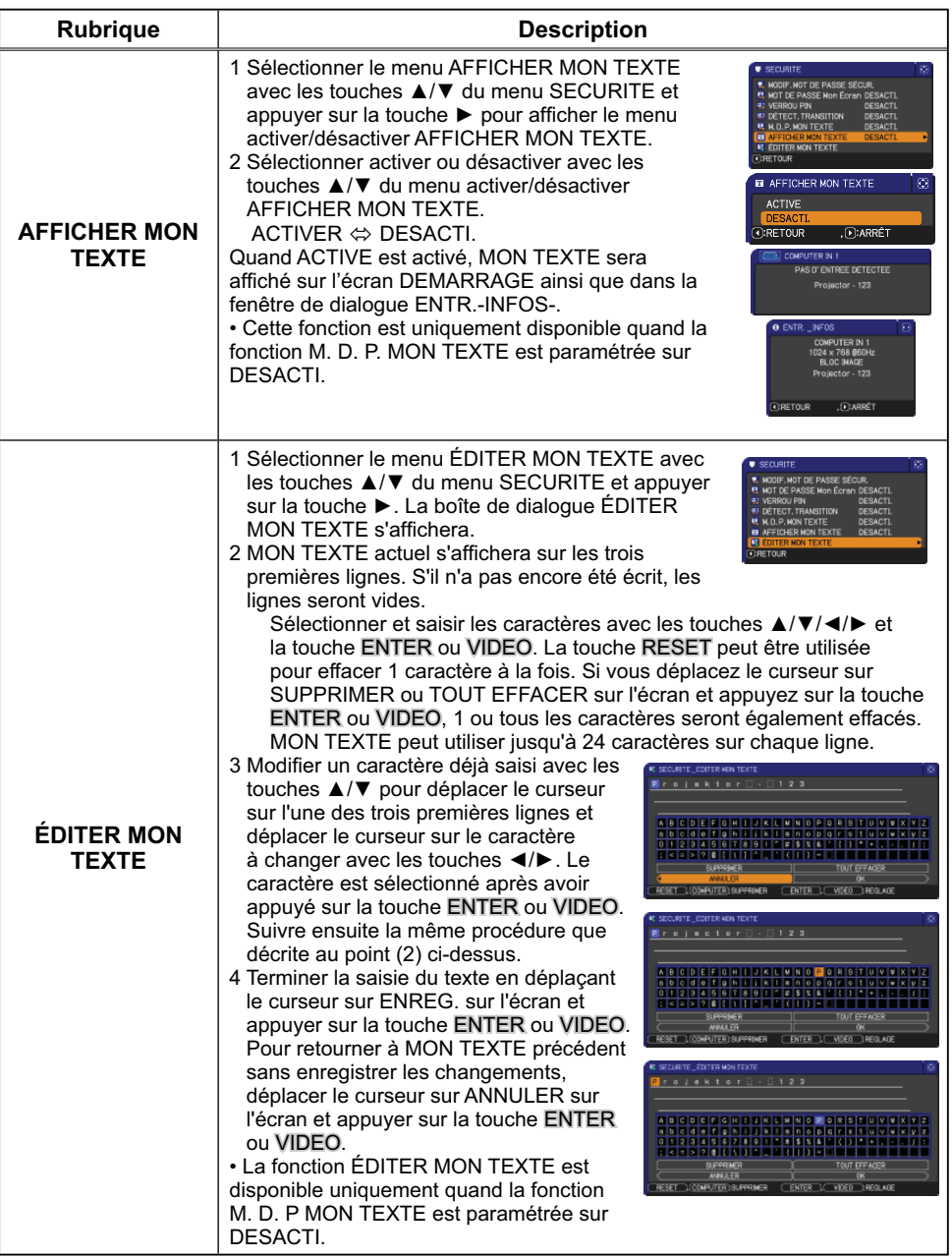

#### **Entretten**

## Lampe

Les ampoules usées risquent de surchauffer ou d'exploser. Nous recommandons de conserver une ampoule de rechange que vous pourrez utiliser lorsque les images projetées deviennent sombres ou que les couleurs s'estompent. Contactez votre revendeur en lui indiquant le numéro de référence suivant.

**Numéro de référence de la lampe en option : DT01001**

Si le projecteur a fait l'objet d'une installation spécifique (suspension au plafond) ou si l'ampoule s'est brisée, demandez au revendeur de remplacer l'ampoule. Dans les autres cas, appliquez la procédure suivante pour le remplacement de l'ampoule.

- 1. Vérifiez que le projecteur est débranché et qu'il<br>1. a suffisamment refroidi.<br>2. Desserrez la vis (marquée par une flèche) du couvercle
- 
- 
- 2. Desserrez la vis (marquée par une fleure, en pour l'ôter.<br>2. de la lampe. Faites ensuite glisser ce dernier pour l'ôter.<br>2. Desserrez les 3 vis de la lampe (marquées par
- Desserrez les 3 vis de la lampe (marquées par 3. Desserrez les 3 vis de la lampe (marquées par soulevez doucement la lampe par la ment de la mande de la ment de la ment de la ment de la ment de la ment de la ment de la ment de la ment de la ment de la ment de la ment
- les poignées pour l'ôter du projecteur.
- 4. Mettez la nouvelle lampe en place en veillant à ne pas l'abîmer. Resserrez les vis de la lampe.
- 
- 5. Remettez en place le couvercle de la lampe et resserrez les vis du couvercle.
- Réglez la valeur TEMPS LAMPE.
- $6.$  Réglez la valeur TEMPS LAMPE.<br> $6.$  (1)Mettez le projecteur sous tension.
	- (2) Pour afficher le **MENU AVANCÉ**, appuyez sur la touche MENU (sur le panneau de commande ou la télécommande). Dans **MENU COURT**, eselectionnez "MENU AVANCÉ" à l'aide des touches ▲/▼ du curseur, puis appuyez sur la touche  $\blacktriangleright$  du curseur.
	- Pour sélectionner le menu **OPT.**, sélectionnez "**OPT.**" à l'aide (3) des touches  $\triangle/\nabla$  du curseur dans la colonne de gauche, puis appuyez sur la touche du  $\blacktriangleright$  curseur.
	- (4) Pour afficher la boîte de dialogue TEMPS LAMPE, sélectionnez "TEMPS LAMPE" à l'aide des touches **A/V** du curseur dans la  $colonne de gauche, puis appuvez sur la touche  $\triangleright$  du curseur.$
	- $(5)$ Utilisez la touche  $\blacktriangleright$  du curseur conformément aux instructions de la boîte de dialogue. Le fait de sélectionner "**OK**" réinitialise la valeur **TEMPS LAMPE**.

**REMARQUE •** La valeur indiquée dans le menu OPT. pour TEMPS LAMPE correspond au temps d'utilisation décompté depuis la dernière réinitialisation de TEMPS LAMPE. Reportez-vous à cette valeur pour assurer une maintenance adéquate.

▶ Réinitialisez la valeur TEMPS LAMPE uniquement après le remplacement de la lampe. AVIS

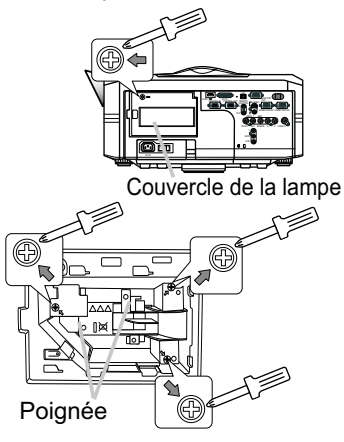

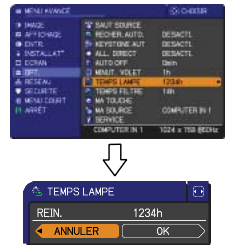

# $\mathbf{\triangle}$  Alerte lampe

## **HAUTE TENSION HAUTE TEMPERATURE HAUTE PRESSION**

AVERTISSEMENT → Le projecteur utilise une lampe en verre au mercure à haute pression. Si vous secouez ou que vous éraflez la lampe ou que vous la touchez lorsqu'elle est chaude ou trop usée, elle risque de se briser en explosant bruyamment ou de griller. Il faut noter que chaque lampe a une durée de vie différente et qu'il arrive que certaines lampes explosent ou grillent dès que vous les utilisez. En outre, si la lampe explose, il peut arriver que des éclats de verre pénètrent dans le logement de la lampe et que des vapeurs de mercure s'échappent à travers les trous d'aération du projecteur.

► Comment mettre la lampe au rebut : Ce produit contient une lampe au mercure ; ne pas la jeter avec les déchets ordinaires. Il faut la mettre au rebut conformément à la réglementation locale s'appliquant à l'environnement.

• En ce qui concerne le recyclage de la lampe, consulter le site www.lamprecycle.org (aux Etats-Unis).

• Pour mettre le produit au rebut, contacter l'administration locale compétente en la matière ou www.eiae.org (aux Etats-Unis) ou www.epsc.ca (au Canada). Pour de plus amples informations, contacter votre revendeur.

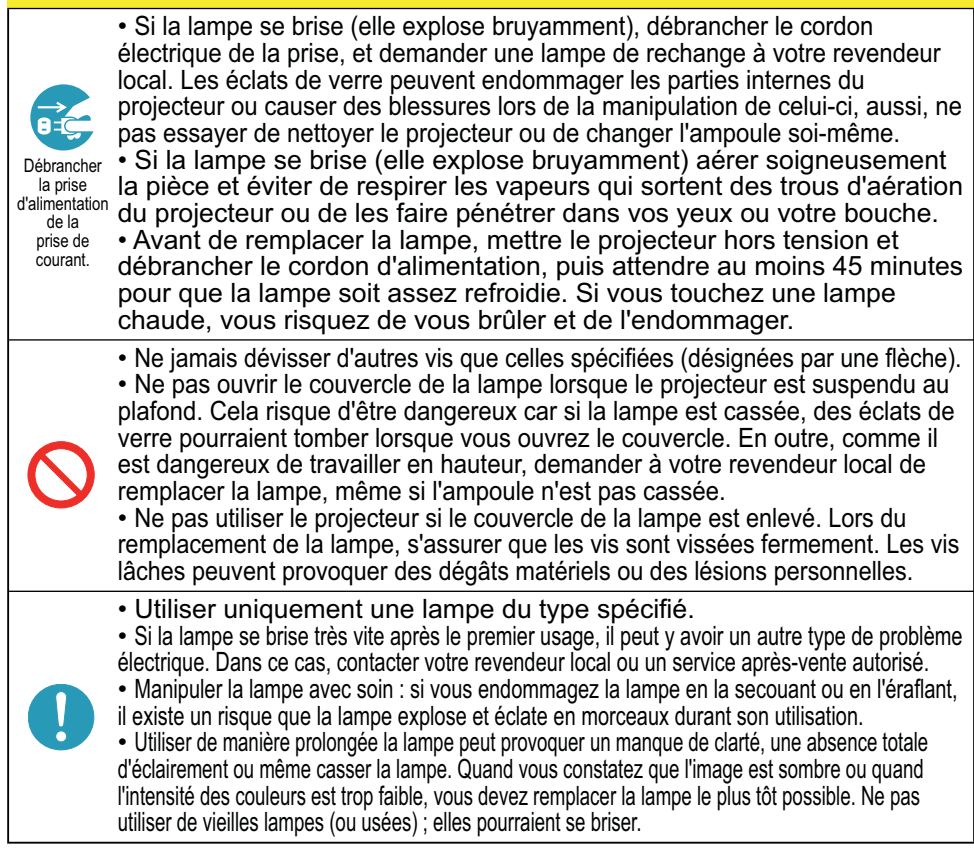

## Filtre

Pour le bon fonctionnement de la ventilation interne, conservez un filtre de rechange avant de pouvoir changer le filtre à intervalles fixes. Il est toutefois inutile de changer le filtre trop fréquemment.

Contactez votre revendeur en lui indiquant le numéro de référence suivant.

#### **Numéro de référence du fi ltre en option : MU06351**

Vous trouverez ci-dessous la procédure de remplacement du filtre.

- 1. Vérifiez que le projecteur est débranché<br>
et qu'il a suffisamment refroidi.
- 
- 2. Utilisez un aspirateur sur et<br>2. autour du couvre-filtre.
- 
- $3.$  Soulevez les prises du porte-filtre<br> $3.$ pour retirer ce dernier.
- 
- 4. Soulevez les prises du portefiltre pour retirer ce dernier.
- 
- 5. Utilisez un aspirateur pour nettoyer les orifices<br>• d'aération du projecteur et la zone adjacente.
- 6. Mettez le nouveau filtre en place.
- 7 Remettez en place le couvre-filtre.
- 8. Réglez la valeur TEMPS FILTRE.
	- (1) Mettez le projecteur sous tension
	- (2) Pour afficher le **MENU COURT**, appuyez sur la touche MENU (sur le panneau de commande ou la télécommande). Dans **MENU AVANCÉ**, sélectionnez "**MENU COURT**" à l'aide des touches ▲/▼ du curseur, puis appuyez sur la touche ▶ du curseur.
	- (3) Pour afficher la boîte de dialogue TEMPS FILTRE, sélectionnez "TEMPS FILTRE" à l'aide des touches ▲/▼ du curseur dans la colonne de gauche, puis appuyez sur la touche  $\blacktriangleright$  du curseur.
	- $(4)$  Utilisez la touche  $\blacktriangleright$  du curseur conformément aux instructions de la boîte de dialogue. Le fait de sélectionner "**OK**" réinitialise la valeur **TEMPS FILTRE**.

**REMARQUE •** La valeur indiquée dans le MENU COURT pour TEMPS FILTRE correspond au temps d'utilisation décompté depuis la dernière réinitialisation de TEMPS FILTRE. Reportez-vous à cette valeur pour assurer une maintenance adéquate.

• Vous pouvez utiliser la fonction de message, configurable via la rubrique TEMPS FILTRE du menu OPT. pour être averti lorsque le filtre doit être remplacé.

AVERTISSEMENT DE Avant de verifier l'état du filtre ou de remplacer ce dernier, mettez le projecteur hors la tension, débranchez-le et laissez-le refroidir.

- Remplacez le filtre à intervalles réguliers pour garantir le bon fonctionnement de la ventilation interne.
- Utilisez uniquement un filtre du type recommandé par le fabricant.
- Réinitialisez la valeur TEMPS FILTRE uniquement après le remplacement du filtre. AVIS

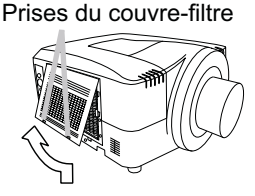

Prises du filtre

Couvre-filtre

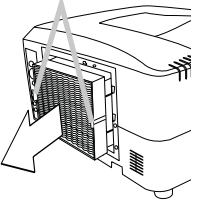

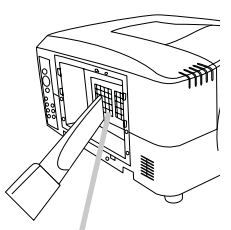

Orifices d'aération

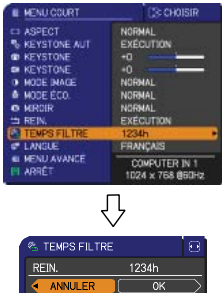

## Pile de l'horloge interne

Ce projecteur est équipé d'une pile qui sert à alimenter l'horloge interne nécessaire au fonctionnement en réseau. Si l'horloge ne fonctionne pas correctement, demandez à votre revendeur de vérifier la pile et de la remplacer si nécessaire. Pour remplacer la pile, procurez-vous une pile neuve du type suivant. Vous pouvez l'acheter en magasin ou vous la procurer auprès de votre revendeur.

#### **HITACHI MAXELL, numéro de pièce CR2032 ou CR2032H**

AVERTISSEMENT ▶ Veuillez manipuler les piles avec soin, car une pile peut exploser, craquer et fuir, causer un incendie, blesser et polluer l'environnement.

- Utilisez uniquement une pile du type spécifié.
- Le remplacement de la pile doit toujours être effectué à l'aide d'une pile neuve.
- N'utilisez pas une pile endommagée, comme rayée, bosselée, rouillée ou qui fuit.
- Ne modifiez pas une pile; par exemple recharger ou souder.

• Conservez les piles dans un endroit sombre, frais et sec. Ne mettez jamais les piles dans du feu ou de l'eau.

• Rangez les piles dans un endroit hors de portée des enfants et des animaux domestiques. Veillez à ce qu'ils n'avalent pas une pile.

• Lorsqu'une pile fuit, retirez le liquide avec un linge humide. Si vous recevez du liquide sur le corps, rincez immédiatement et abondamment à l'eau. Lorsque qu'une pile a fuit dans le compartiment, remplacez les piles après avoir nettoyé le liquide.

• Respectez la législation locale en matière d'élimination des piles de batterie.

## Autres

#### **Pour l'objectif**

Prenez garde à ne pas érafler la surface de l'objectif, la fendre, la salir ou l'exposer à de la buée qui affecteraient la qualité de l'image. Si la surface de l'objectif est sale ou embuée, essuyez-la doucement à l'aide d'un chiffon ou d'une lingette spéciale.

#### **Pour l'intérieur du projecteur**

Si l'objectif est défectueux, sale ou embué, la qualité d'affichage risque d'être affectée. Prendre bien soin de l'objectif en le manipulant avec précaution.

#### **Pour le coffret du projecteur et la télécommande**

Si le coffret ou la télécommande du projecteur sont sales, utilisez un chiffon doux pour les nettoyer. Faites tremper un chiffon doux dans de l'eau ou un détergent neutre dilué dans de l'eau, essorez-le et essuyez le coffret. Essuyez ensuite à nouveau avec un chiffon doux et sec.

AVERTISSEMENT ▶ Avant de vérifier l'état de l'objectif ou de nettoyer ce dernier, mettez le projecteur hors tension, débranchez-le et laissez-le refroidir.

► Veillez à ne pas érafler le projecteur ou à le cogner. Faites particulièrement attention à la surface de l'objectif.

Ne mouillez pas le produit. Ne laissez aucun liquide pénétrer à l'intérieur. N'utilisez pas de vaporisateur.

Ne touchez pas directement la surface de l'objectif. AVIS

 $\blacktriangleright$  N'utiliser aucun autre produit nettoyant ou chimique que ceux spécifiés dans ce manuel.

### **Dépannage**

## Messages liés

Lorsque l'appareil est mis sous tension, il se peut que des messages tels que ceux indiqués cidessous soient affichés. Lorsqu'un tel message s'affiche à l'écran, veuillez réagir comme indiqué ci-dessous. Si le même message continue de s'afficher après avoir suivi ces instructions, ou si un message autre que les suivants s'affiche, contacter votre revendeur ou un service après-vente. Bien que ces messages disparaissent automatiquement après quelques minutes, ils réapparaitront à chaque fois que l'appareil sera mis sous tension.

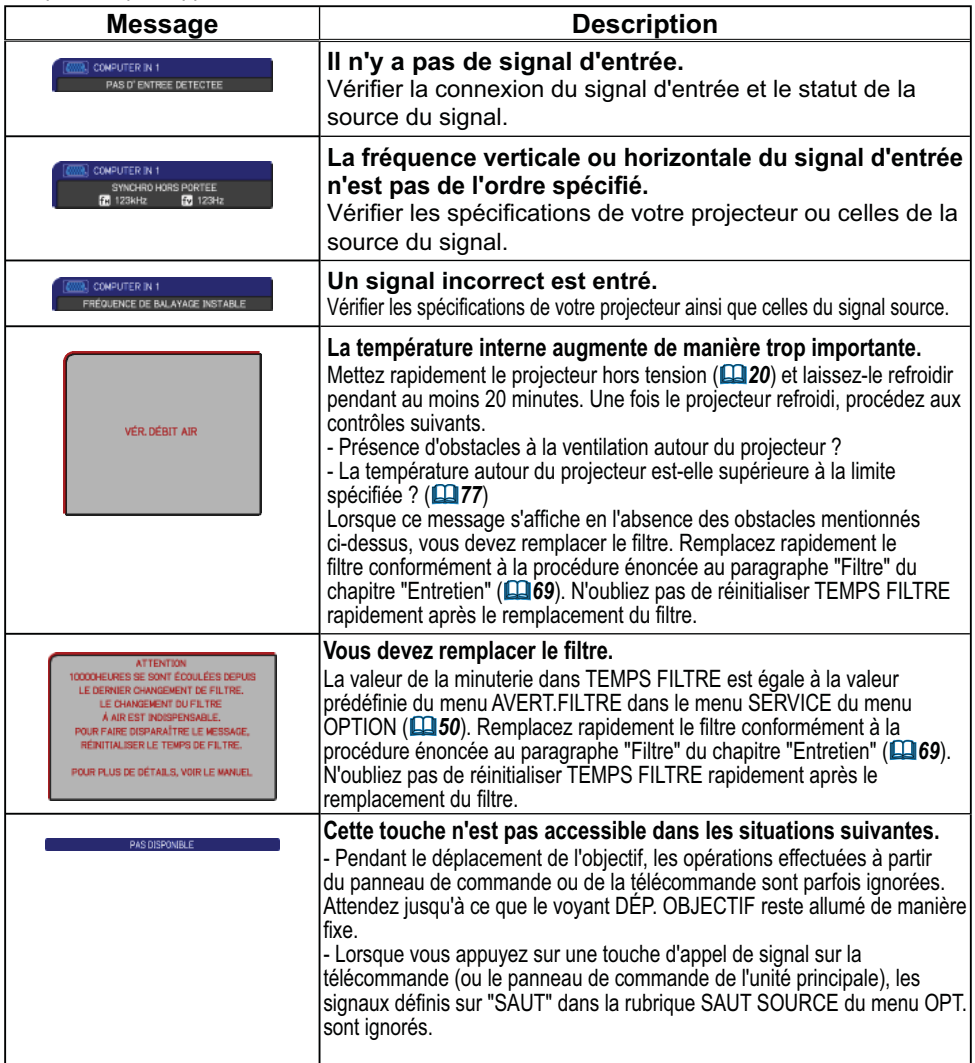

## A propos des voyants de lampes

La signification des différents états (fixe, clignotant) des voyants POWER, TEMP, LAMP, SECURITY et SHUTTER est décrite dans le tableau ci-dessous. Suivre les instructions du tableau. Si le même message continue de s'afficher après avoir suivi ces instructions, ou si une indication autre que les suivantes s'affiche, contacter votre revendeur ou un service après-vente.

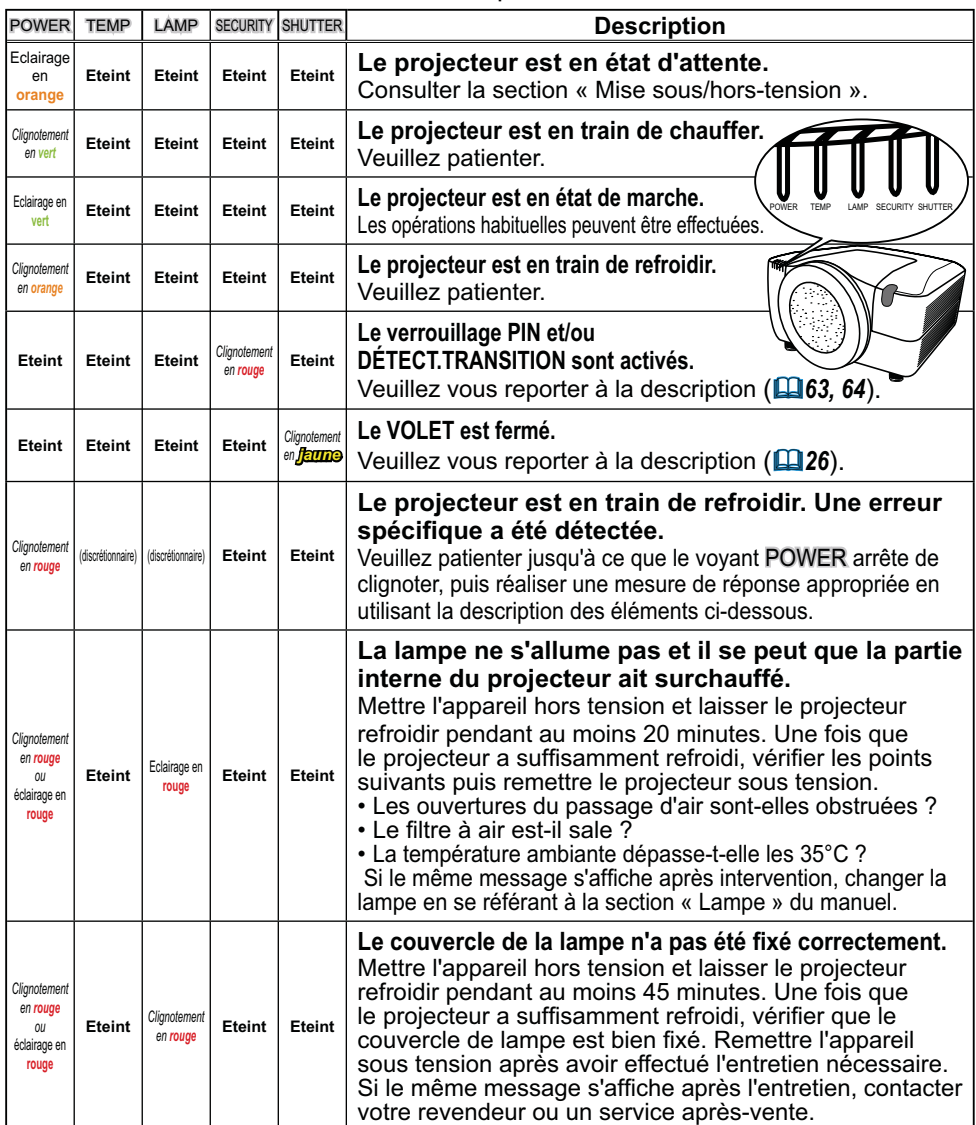

(suite à la page suivante)

#### *A propos des voyants de lampes (suite)*

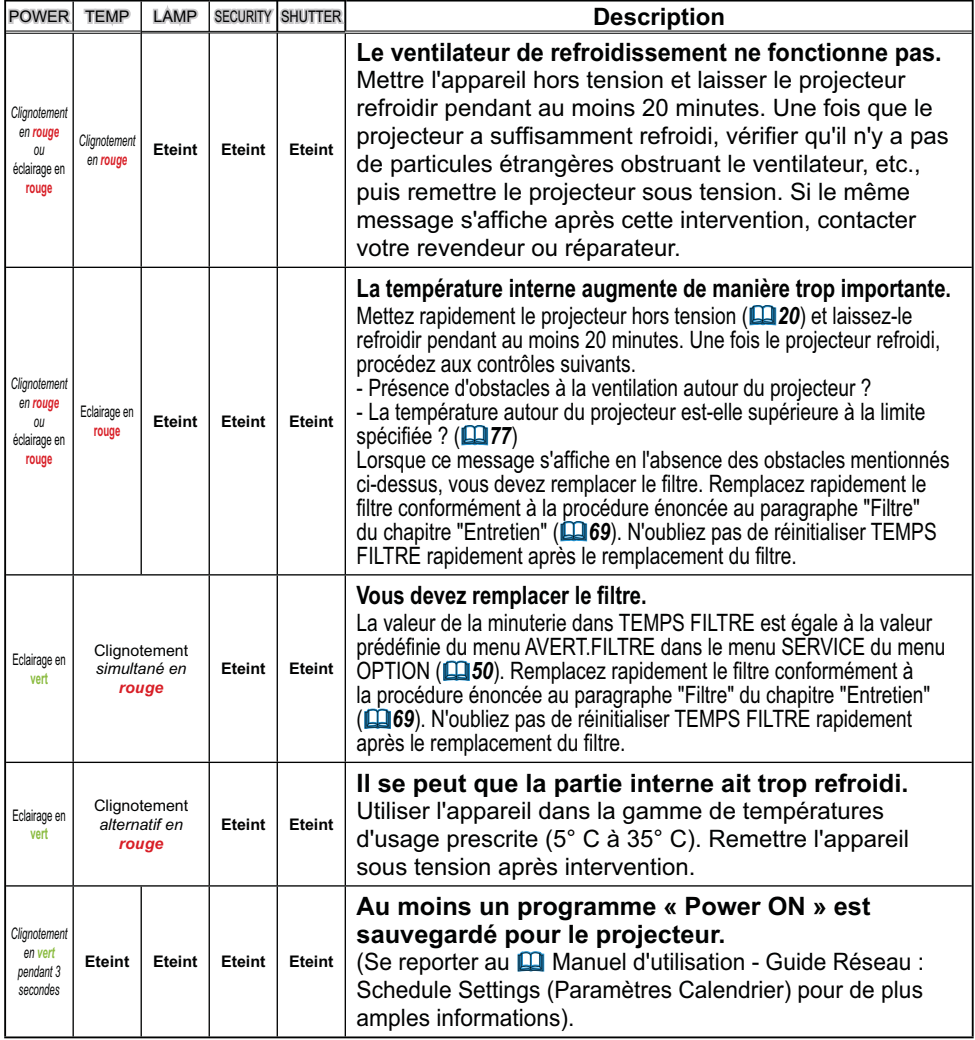

REMARQUE • Lorsque la partie interne de l'appareil a surchauffé, la source d'alimentation est coupée automatiquement pour des raisons de sécurité et les voyants lumineux peuvent également être désactivés. Dans ce cas, appuyer sur le côté « O » (off) du commutateur d'alimentation, et attendre au moins 45 minutes. Une fois que le projecteur a suffisamment refroidi, vérifier que la lampe et le couvercle de lampe sont correctement fixés et remettre le projecteur sous tension.

## Phénomènes qui peuvent facilement être confondus avec des défauts de l'appareil

AVERTISSEMENT  $\rightharpoonup$  Ne jamais utiliser le projecteur si des conditions anormales surviennent telles que de la fumée ou une odeur étrange produite par l'appareil, s'il est trop bruyant ou si le boîtier, ses éléments ou les câbles sont endommagés, ou encore si des liquides ou des corps étrangers ont pénétré à l'intérieur de l'appareil. Dans un tel cas, couper immédiatement la source d'alimentation électrique de l'appareil et débrancher la prise de courant. Après s'être assuré que l'émission de fumée ou d'odeur a cessé, contacter votre revendeur ou le service après-vente.

Avant de demander une réparation, vérifier les éléments en question indiqués dans le tableau suivant. Dans certains cas, cette opération peut régler le problème.

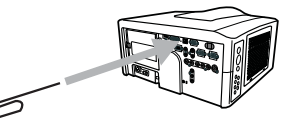

Si la situation ne peut pas être corrigée ;

- Le microprocesseur du projecteur peut avoir besoin d'être réinitialisé.

Appuyer sur le commutateur d'arrêt avec un trombone ou un objet similaire et le projecteur sera mis hors tension immédiatement. Avant la remise sous tension, attendre au mo ins 10 minutes pour que le projecteur refroidisse suffisamment

- Il se peut qu'il y ai un réglage inadéquat. Utiliser la fonction REGLAGE USINE de la rubrique SERVICE du Menu OPT. ( $\Box$ 55) pour rétablir les valeurs d'usine par défaut de tous les réglages.

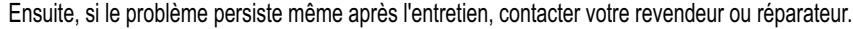

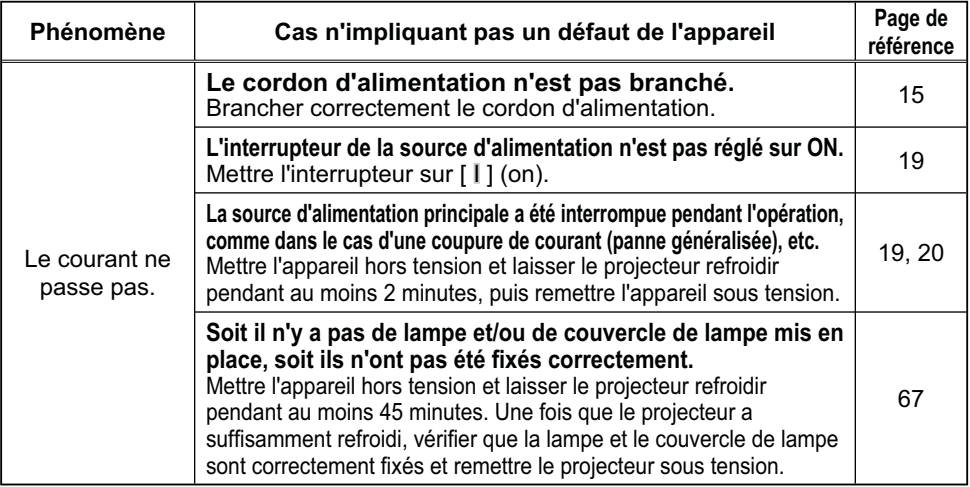

(suite à la page suivante)

## *Phénomènes qui peuvent facilement être confondus avec des défauts de l'appareil (suite)*

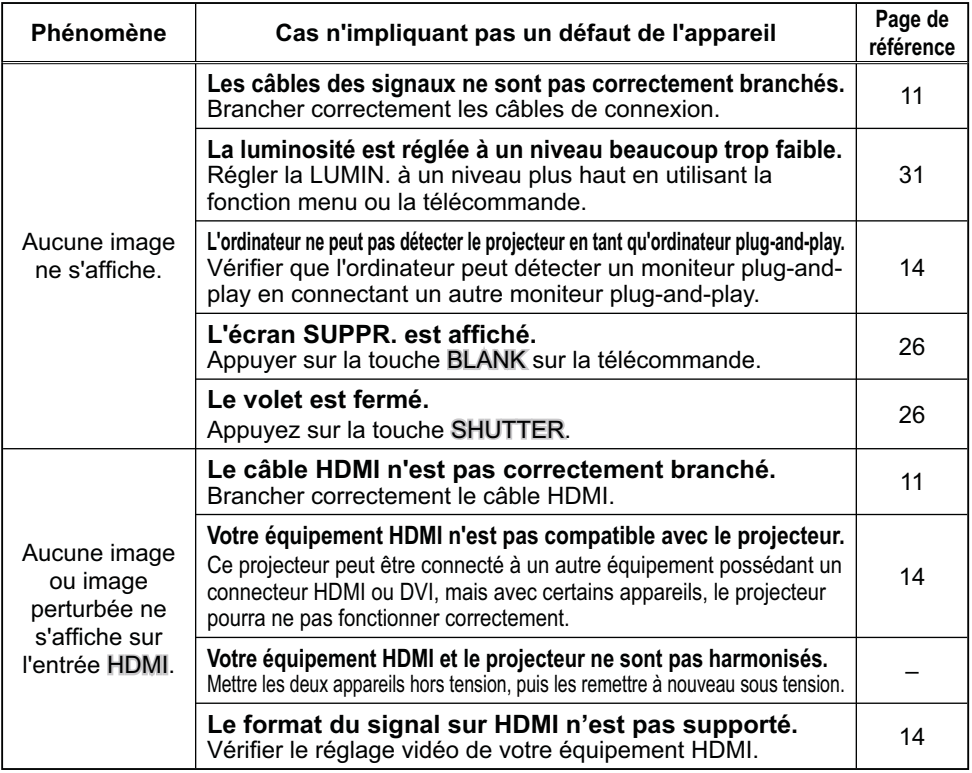

(suite à la page suivante)

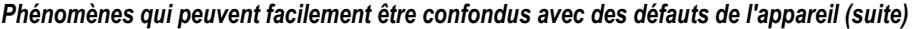

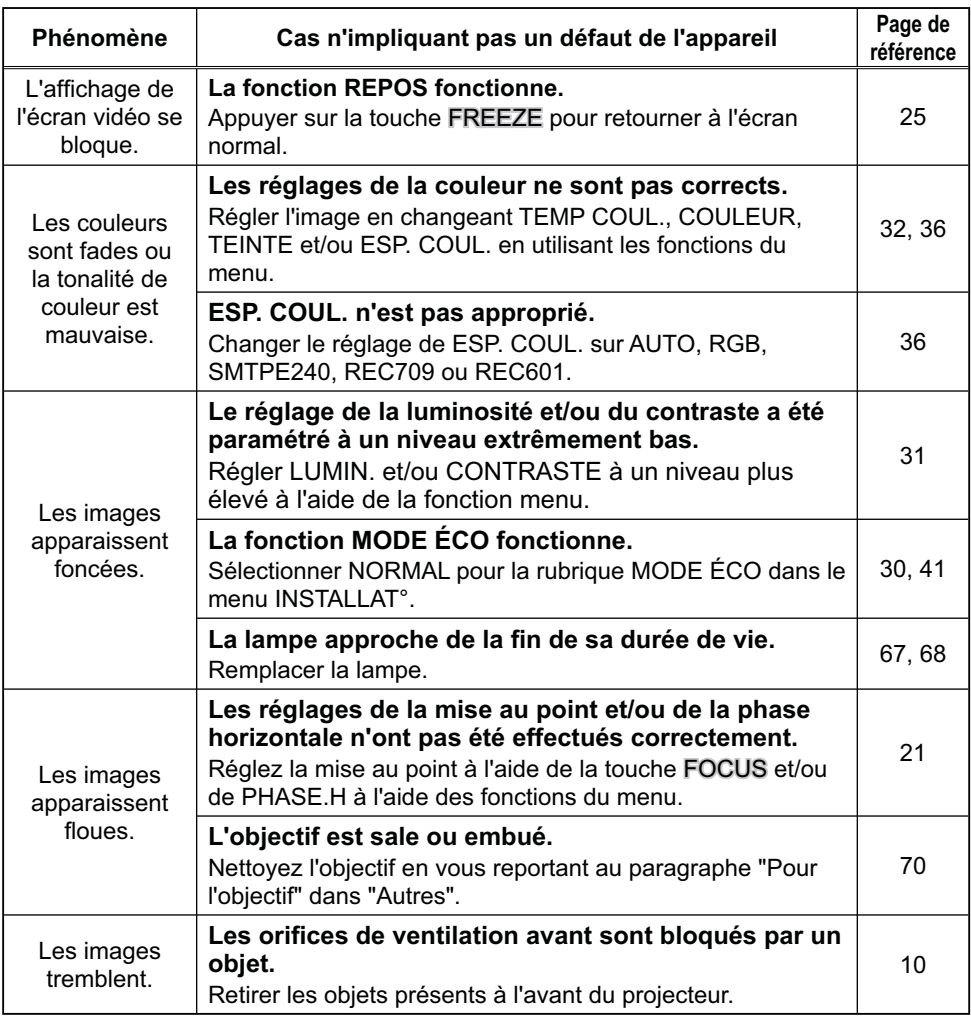

REMARQUE • Bien que des points lumineux ou foncés puissent apparaître sur l'écran, il s'agit d'une caractéristique particulière des affichages à cristaux liquides et en tant que tel ne constitue ni n'implique un défaut de l'appareil.

## Garantie et service après-vente

Si l'appareil présente un problème, consulter tout d'abord la section « Dépannage » et effectuer les contrôles conseillés. Si le problème persiste, s'adresser à votre revendeur ou à la société chargée du service après-vente. Ils vous indiqueront quelles conditions de garantie s'appliquent.

## Caractéristiques techniques

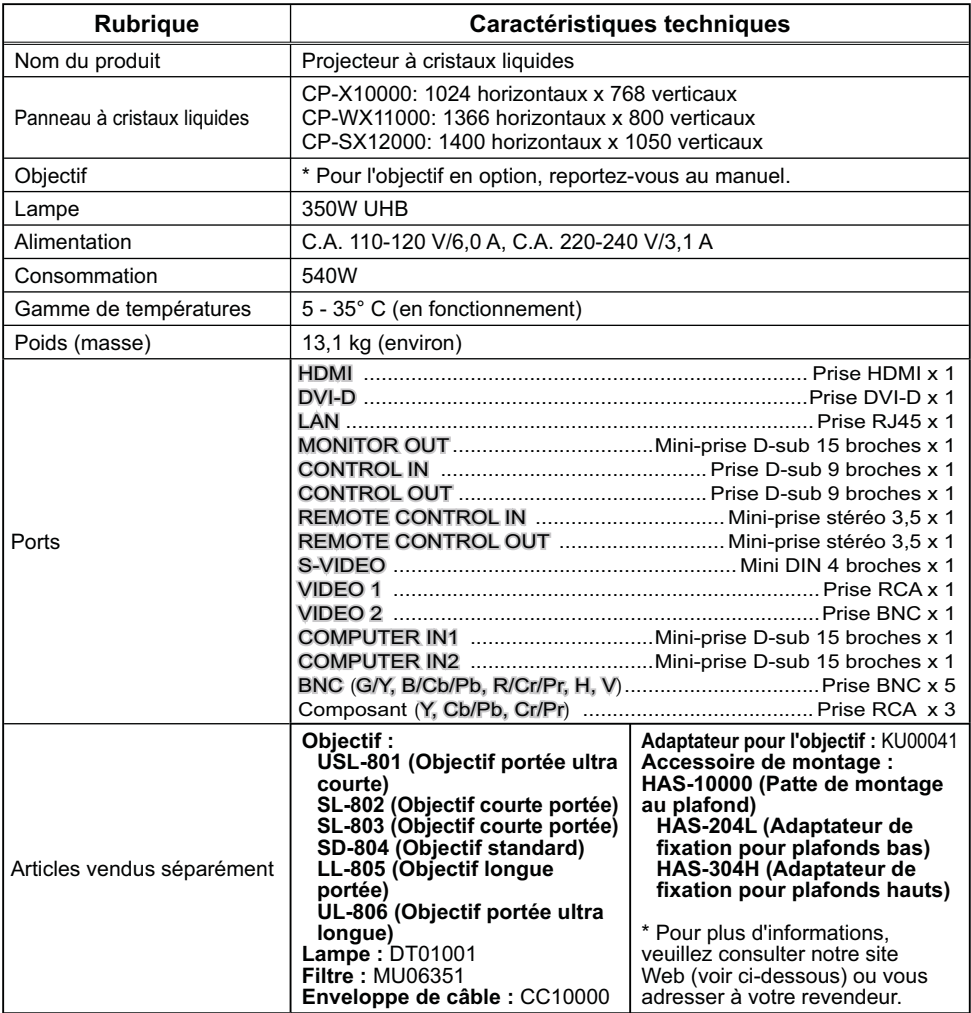

**REMARQUE** • Les caractéristiques techniques peuvent être modifiées sans avis préalable. Vous trouverez sur notre site Web les informations mises à jour. http://www.hitachi.us/digitalmedia ou http://www.hitachidigitalmedia.com

(suite à la page suivante)

## *Caractéristiques techniques (suite)*

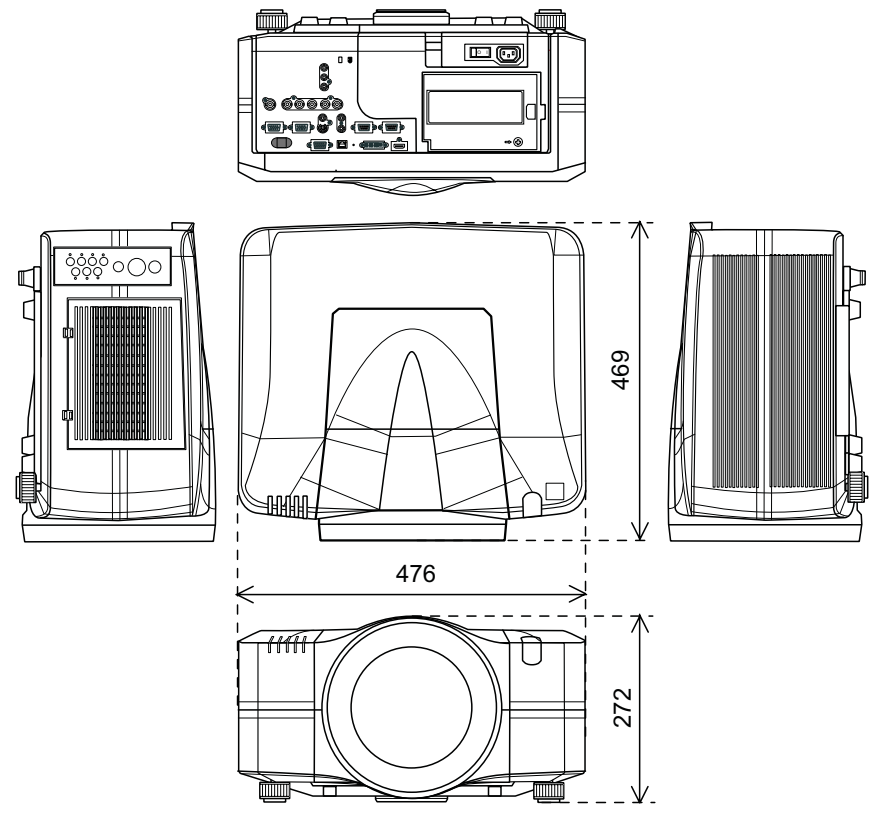

[unité : mm]

## Projecteur CP-X10000/CP-WX11000/CP-SX12000 Manuel d'utilisation (détaillé) Guide Réseau

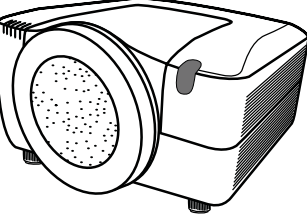

#### **Merci d'avoir acheter ce projecteur.**

Ce projecteur possède la fonction réseau qui vous offre les caractéristiques principales suivantes.

#### 9 **Contrôle Web**

Le projecteur peut être contrôllé et régulé par un logiciel de navigateur internet sur votre PC, ce qui peut vous aider à configurer et à entretenir le projecteur.

#### 9 **Affi chage MES IMAGES (transfert d'images fi xes)**

Le projecteur peut afficher des images fixes qui sont transférées via le réseau.

Ce manuel couvre exclusivement la fonction Réseau. Pour ce qui est de la sécurité, des opérations ou tout autre problème, reportezvous au Guide de sécurité et au Manuel d'utilisation (résumé et détaillé).

AVERTISSEMENT ▶ Avant d'utiliser ce produit, assurez-vous d'avoir lu tous les manuels pour ce produit.

Après les avoir lu, rangez-les dans un endroit sûre pour une consultation future.

**REMARQUE** · Les informations présentes dans ce manuel sont sujettes à changements sans pré-avis.

• Le constructeur n'est pas responsable des erreurs qui pourraient apparaître dans ce manuel.

• La reproduction, le transfert ou la copie de ce document, en partie ou dans son intégralité, n'est pas autorisé sans consentement exprès écrit.

#### **Information sur les marques déposées**

- Microsoft® et Internet Explorer®, Windows®, Windows Vista® sont des marques de commerce déposée de Microsoft Corporation aux États-Unis et/ou dans les autres pays.
- JavaScript® est une marque déposée de Sun Microsystems, Inc.
- DVI est une marque déposée de Digital Display Working Group.
- HDMI, le logo HDMI et High Defi nition Multimedia Interface (Interface Multimédia Haute Défi nition) sont des marques de commerce ou des marques de commerce déposées de HDMI Licensing LLC.
- PJLink est une marque commerciale dont les droits sont déposés au Japon, aux Etats-Unis d'Amérique et plusieurs autres pays.

Toutes les autres marques de commerce appartiennent à leurs propriétaires respectifs.

## **Contenu**

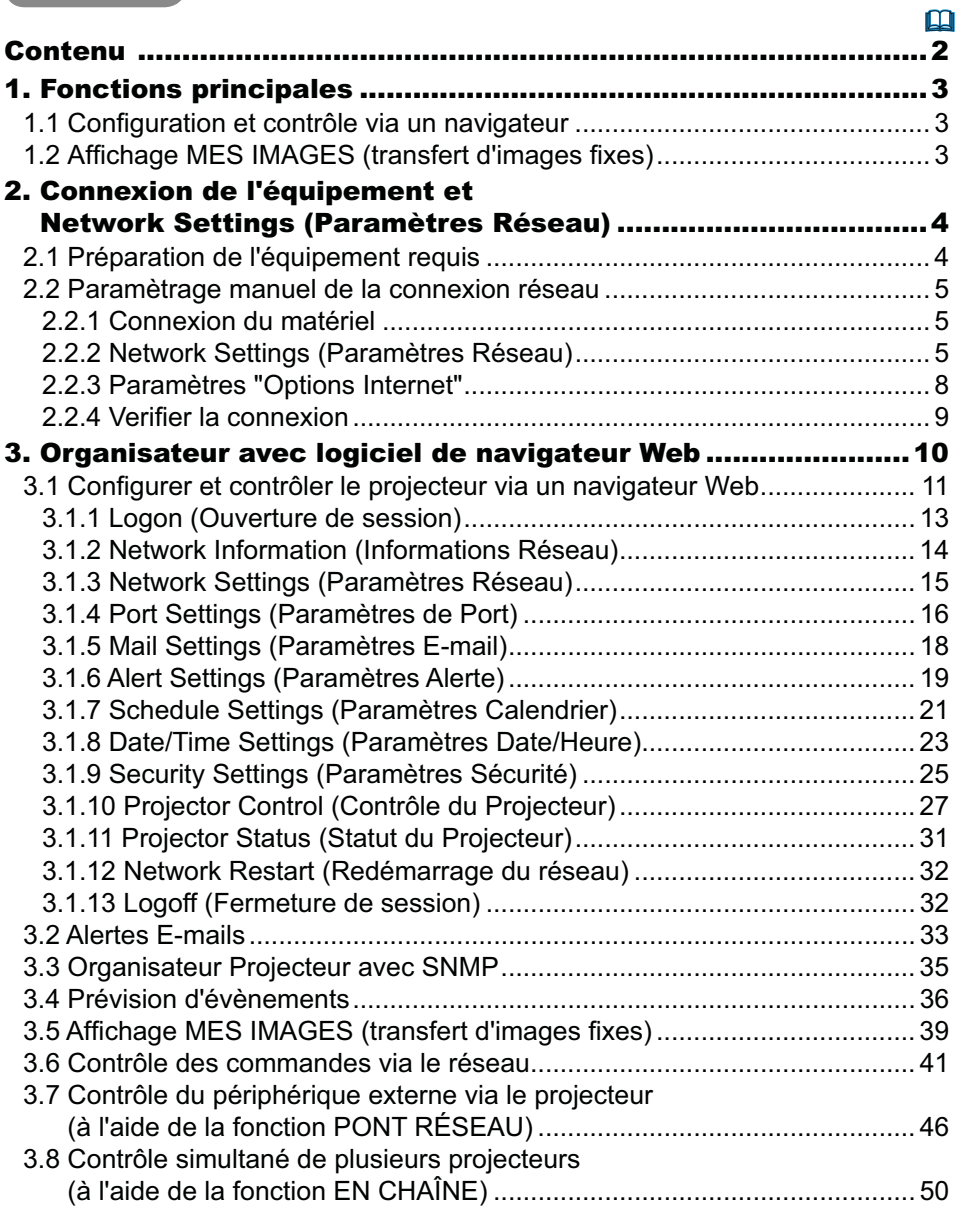

#### 1. Fonctions principales

## 1.1 Configuration et contrôle via un navigateur

Vous pouvez ajuster ou contrôler le projecteur via un réseau depuis un navigateur installé sur votre PC et qui est connecté au même réseau.

Ouvrez une session sur le réseau depuis votre navigateur et cela vous proposera les menus pour configurer les paramètres de réseau, contrôler le projecteur etc.

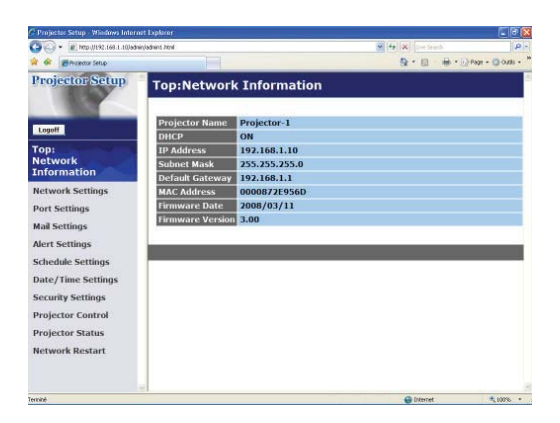

## 1.2 Affichage MES IMAGES (transfert d'images fixes)

Des fichiers images peuvent être envoyés par le réseau et au plus 4 images peuvent être emmagasinées dans le projecteur pour être affichées une par une. (**Q39**)

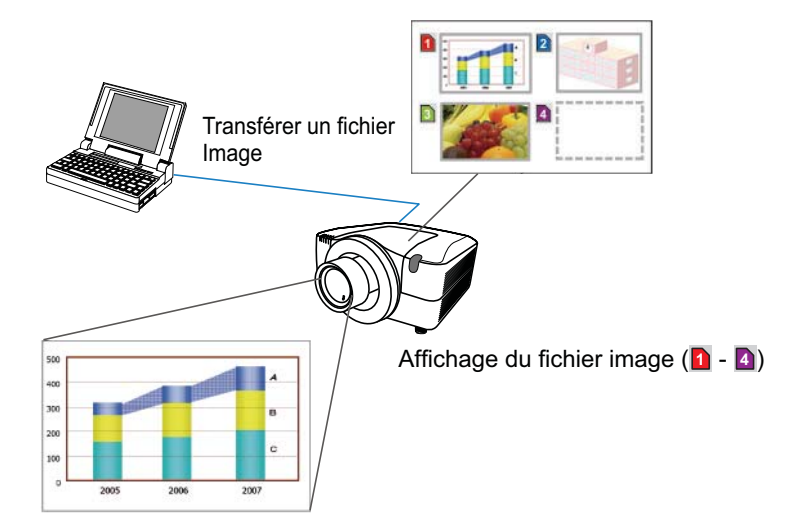

2. Connexion de l'équipement et Network Settings (Paramètres Réseau)

## 2.1 Préparation de l'équipement requis

Le matériel suivant est requis pour connecter le projecteur à votre PC via le réseau.

> PC : 1) équipé des fonctions réseau  $2)$  équipé d'un browser web ( $\Box$ 11)

Cable LAN : CAT-5 ou plus

REMARQUE · L'utilisation des fonctions de réseau du projecteur nécessite un environnement de communication conforme aux standards 100Base-TX ou 10Base-T.

#### 2.2.1 Connexion du matériel

Connectez le projecteur au PC à l'aide d'un cable LAN.

\* Avant de vous connecter à un réseau existant, contactez l'administrateur réseau.

Ensuite, veuillez vérifier la configuration de votre PC comme expliqué ci-dessous.

## 2.2.2 Network Settings (Paramètres Réseau)

Ceci est une explication des paramètres de connexion réseau pour Windows® XP et Internet Explorer®.

- 1) Entrez dans Windows® XP en tant qu' administrateur. (\*)
- 2) Ouvrir le "Panneau de configuration" dans le menu "démarrer".
- 3) Ouvrir "Connexions réseau et Internet" dans le "Panneau de configuration". (Fig. 2.2.2.a)
- \* Le statut administrateur est le compte qui peut accéder à toutes les fonctions.

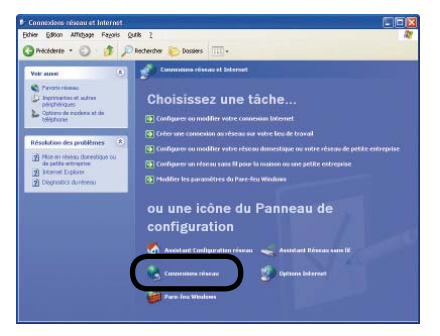

Fig. 2.2.2.a Fenêtre "Connexions réseau et Internet"

4) Ouvrir "Connexions réseau". (Fig.2.2.2.b)

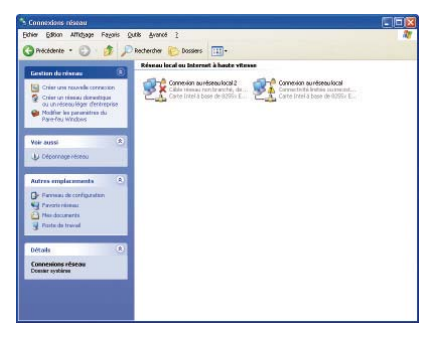

Fig. 2.2.2.b Fenêtre "Connexions réseau"

5) Ouvrir la fenêtre "Propriétés de Connexion au réseau local" que vous utilisez pour vos appareils réseau. (Fig. 2.2.2.c)

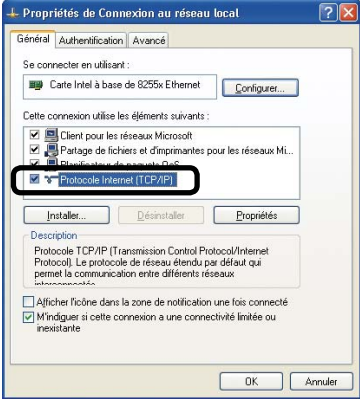

Fig. 2.2.2.c Fenêtre "Propriétés de Connexion au réseau local"

6) Paramétrer le protocole utilisé comme "TCP/IP" et ouvrir la fenêtre "Propriétés de Protocole Internet (TCP/IP)".

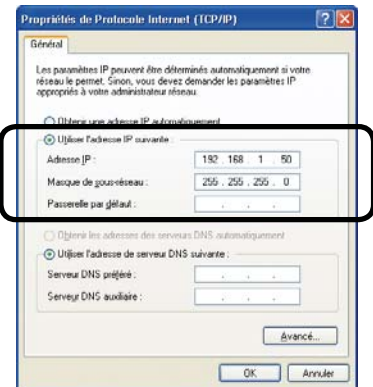

Fig. 2.2.2.d Fenêtre "Propriétés de Protocole Internet (TCP/IP)"

7) Configurer une adresse IP, un masque sous-réseau et une passerelle par défaut pour le PC.

#### **[A propos de l'adresse IP] E** Configurer manuellement

La portion d'adresse du réseau incluse dans l'adresse IP configurée dans votre PC, devrait être commune avec celle du projecteur. Et l'adresse IP complète mentionnée dans votre PC ne devrait pas être chevauchée par d'autres équipements dans le même réseau, le projecteur y compris.

## **Par exemple**

Les paramètres par défaut du projecteur sont les suivants.

Adresse IP: 192.168.1.10

Subnet mask (Masque sous-réseau) : 255.255.255.0 (Adresse réseau: 192.168.1 dans ce cas précis)

Veuillez donc spécifier l'adresse IP de votre PC comme il suit.

Adresse IP: 192.168.1.xxx (xxx est un nombre décimal.)Subnet mask (Masque sous-réseau) : 255.255.255.0 (Adresse réseau: 192.168.1 dans ce cas précis)

Sélectionnez un nombre entre 1 et 254 pour "xxx", en s'assurant qu'il n'est utilisé par aucun autre périphérique.

Dans ce cas, le projecteur a pour adresse IP "192.168.1.10", attribuez un nombre entre 1 et 254, excepté 10 pour le PC.

#### **REMARQUE** • "0.0.0.0" ne peut être attribué à l'adresse IP.

• L'adresse IP du projecteur peut être changée en utilisant l'utilité de configuration via un navigateur web. (**Q11**)

• Si le projecteur et le PC sont dans le même réseau (ex: l'adresse réseau est la même), la passerelle par défaut peut rester vide.

• Quand le projecteur et le PC sont dans des réseaux différents, la configuration de la passerelle par défaut est nécessaire. Contactez l'administrateur réseau pour plus de détails.

#### **E** Configuration automatique

Quand un serveur DHCP existe dans le réseau, il est possible d'attribuer une adresse IP au projecteur et au PC automatiquement.

\* DHCP est l'abbréviation de "Dynamic Host Confi guration Protocol" et a pour fonction de fournir une configuration nécessaire pour le réseau, comme une adresse IP du serveur au client. Un serveur qui a une fonction DHCP est appellé serveur DHCP.

#### 2.2.3 Paramètres "Options Internet"

1) Cliquez sur "Options Internet" dans la fenêtre "Connexions réseau et Internet" (Fig. 2.2.3.a) pour ouvrir la fenêtre "Propriétés de Internet". (Fig.2.2.3.b)

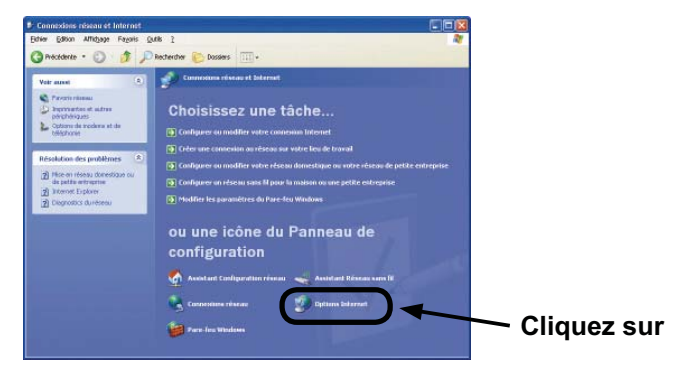

Fig. 2.2.3.a Fenêtre "Connexions réseau et Internet"

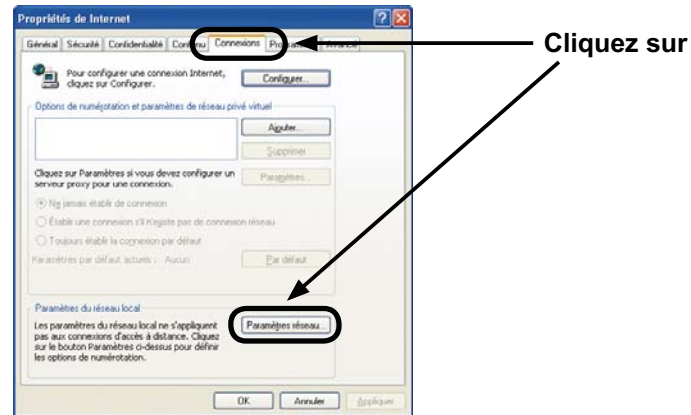

Fig. 2.2.3.b Fenêtre "Propriétés de Internet"

2) Cliquez sur l'onglet "Connexions" puis cliquez sur la touche **[Paramètres réseau]** pour ouvrir "Paramètres du réseau local". (Fig. 2.2.3.c)

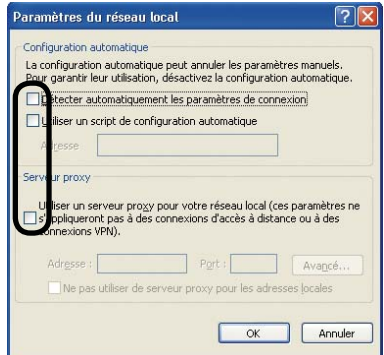

Fig. 2.2.3.c Fenêtre de "Paramètres du réseau local"

3) Décochez toutes les cases dans la fenêtre de "Paramètres du réseau local". (Fig. 2.2.3.c)

## 2.2.4 Verifier la connexion

Verifiez que le PC et le projecteur sont bien connectés. S'ils ne sont pas connectés, verifiez si les cables sont connectés et si les paramètres sont configurés ou non.

1) Démarrez le navigateur dans le PC et spécifiez l'URL suivante, puis cliquez sur la touche  $"\rightarrow$ .

URL: http://(adresse IP du projecteur)/

Par exemple, si l'adresse IP du projecteur est 192.168.1.10, spécifiez

URL: http://192.168.1.10/

2) Si la fig. 2.2.4 apparaît, l'opération a réussi.

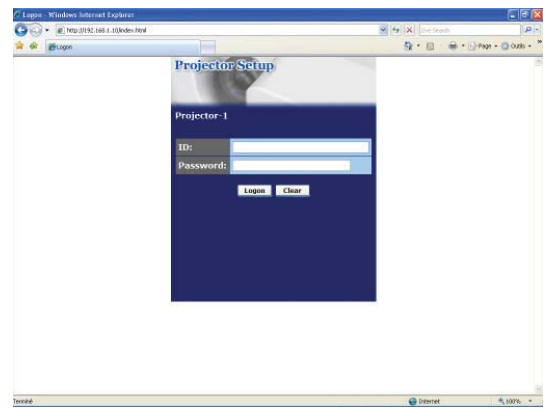

Fig. 2.2.4 "Menu de Logon"

## 3. Organisateur avec logiciel de navigateur Web

Le projecteur ,qui utilise un logiciel de navigateur Web, est équippé des fonctions réseau suivantes.

## 3.1 Configurer et contrôler le projecteur via un navigateur Web

Vous pouvez changer les paramètres ou contrôler le projecteur via un réseau depuis un navigateur installé sur votre PC et qui est connecté au même réseau.  $(\Box 11)$ 

## 3.2 Alertes E-mails

Le projecteur peut automatiquement envoyer une alerte à des adresses e-mail spécifiées lorsque le projecteur a besoin d'une révision ou a rencontré une erreur.  $(433)$ 

## 3.3 Organisateur Projecteur avec SNMP

Ce projecteur respecte le SNMP (Simple Network Management Protocol = Protocol de Management de réseau simple), et vous permet de le contrôler à distance, grâce à l'utilisation d'un logiciel SNMP. En outre, le projecteur est capable d'envoyer des alertes d'échecs et d'avertissements à un PC définit.  $(\Box$ 35)

## 3.4 Prévision d'évènements

Vous pouvez programmer le projecteur pour qu'il effectue des fonctions variées, en fonction de la date ou de l'heure.  $(436)$ 

## 3.5 Affichage MES IMAGES (transfert d'images fixes)

Le projecteur peut afficher des images fixes qui sont transférées via le réseau.  $(439)$ 

## 3.6 Contrôle des commandes via le réseau

Le projecteur peut être contrôller en utilisant les commandes RS-232C sur un réseau.  $(\Box 41)$ 

#### 3.7 Contrôle du périphérique externe via le projecteur (à l'aide de la fonction PONT RÉSEAU)

La fonction PONT RÉSEAU permet de contrôler le périphérique externe en tant que terminal réseau, via le projecteur depuis l'ordinateur.  $( \Box 46)$ 

#### 3.8 Contrôle simultané de plusieurs projecteurs (à l'aide de la fonction EN CHAÎNE)

La fonction EN CHAÎNE permet de contrôler simultanément à partir de l'ordinateur plusieurs projecteurs connectés sur un bus RS-232C partagé.  $(\Box 50)$ 

Vous pouvez ajuster ou contrôler le projecteur via un réseau depuis un navigateur installé sur votre PC et qui est connecté au même réseau.

REMARQUE · Il est nécessaire d'avoir Internet Explorer® 5.5 ou supérieur. • Si JavaScipt® est désactiv dans la configuration de votre navigateur, vous devez activer JavaScript® afin de pouvoir utiliser correctement les pages web du projecteur. Consultez les fichiers d'aide de votre navigateur pour savoir comment activer JavaScript®.

• Vous pouvez communiquer en utilisant SSL (Secure Socket Layer) si vous utilisez Windows® XP Service Pack 2 ou des versions antérieures de Windows® de Microsoft®. Veuillez préciser «https://» quand vous entrez l'adresse IP du projecteur sur le navigateur Web. Il est impossible de communiquer avec ce projecteur en utilisant SSL sur Windows Vista®.

• Il est recommandé que toutes les mises à jour du navigateur soient installées. Il est recommandé tout particulièrement que, tous les utilisateurs d'Internet Explorer® sur une version de Microsoft® Windows® antérieure à Windows® XP Service Pack 2, installent les mises à jour de sécurité Q832894 (MS04-004), à défaut de quoi l'interface du navigateur pourrait ne pas s'afficher correctement. Lorsque vous utilisez un version d'Internet Explorer® antérieure à celle recommandée, le navigateur fermera la session après 50 secondes.

Lorsque vous configurer ou contrôller le projecteur via un navigateur, un identifiant et un mot de passe sont requis. Il y a deux types d'identifiant. L'identifiant Administrateur et l'identifiant Utilisateur. Le tableau qui suit décrit les différences entre ll'identifiant Administrateur et Utilisateur.

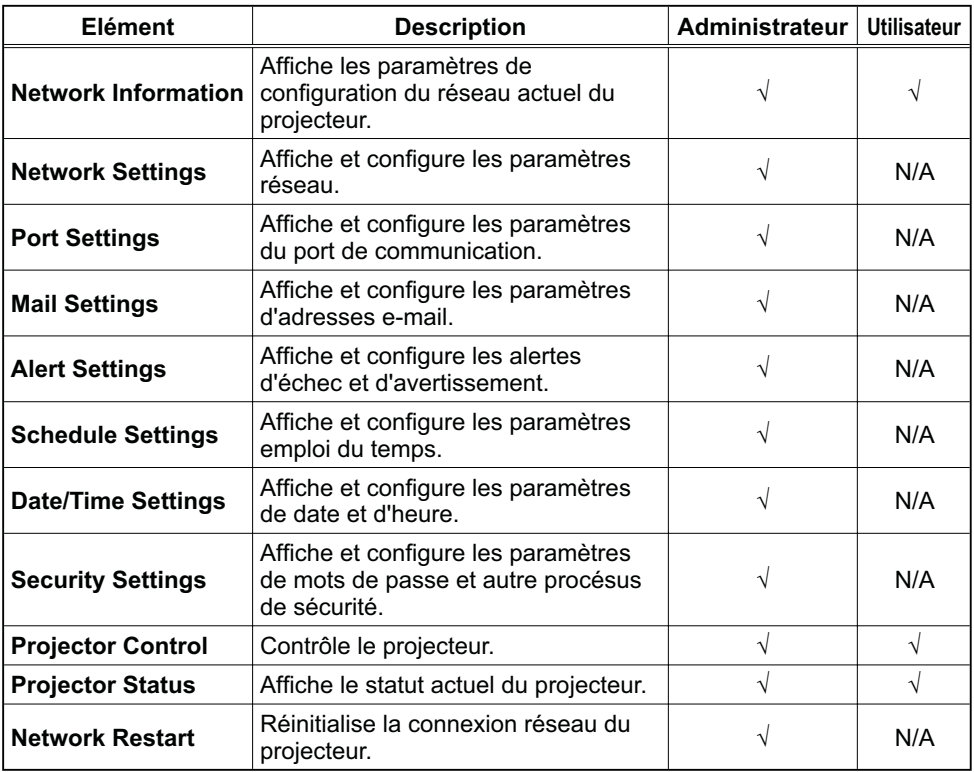

## 3.1.1 Logon (Ouverture de session)

Référez-vous aux informations suivantes pour configurer ou contrôller le projecteur via un navigateur Web.

**Exemple**: Si l'adresse IP du projecteur est réglée sur **192.168.1.10**:

- 1) Entrez **"http://192.168.1.10/"** dans la barre d'adresse du navigateur et appuyez sur "Enter" ou cliquez sur la touche "→". L'écran dans la Fig. 3.1.1a sera affiché.
- 2) Entrez votre Identifiant et cliquez sur **[Logon]**.

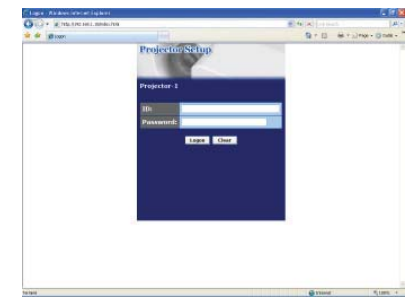

Fig. 3.1.1a "Menu de Ouverture de session"

Ci-dessous, vous trouverez les paramètres par défaut réglés en usine pour l'identifiant Administrateur, Utilisateur et les mots de passe.

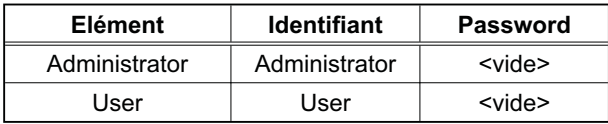

Si l'ouverture de session est réussie, l'écran Fig. 3.1.1 b ou Fig. 3.1.1 c s'affichera.

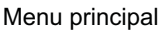

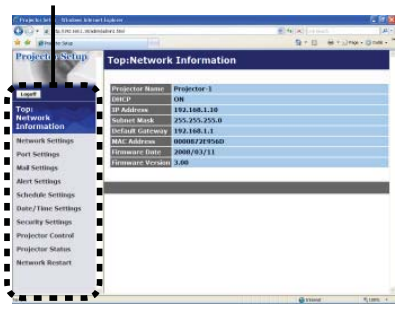

Fig. 3.1.1 b "Ouverture de session avec identifiant Administrateur"

Menu principal

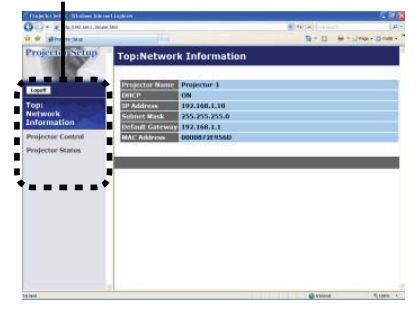

Fig. 3.1.1 c "Ouverture de session avec identifiant Utilisateur"

3) Cliquez sur l'opération ou le paramètre de configuration désiré dans le menu principal situé sur le côté gauche de l'écran.

## 3.1.2 Network Information (Informations Réseau)

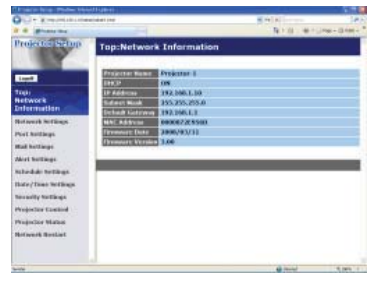

Tous les illustrations d'écrans dans ce manuel sont celles qui apparaissent lors d'une ouverture de session avec un identifiant Administrateur. Toutes les fonctions qui sont uniquement disponibles pour l'Administrateur ne seront pas offertes quand vous ouvrirez une session avec un identifiant Utilisateur. Référez-vous au tableau.  $(\Box 12, 13)$ 

Affiche les paramètres de configuration du réseau actuel du projecteur.

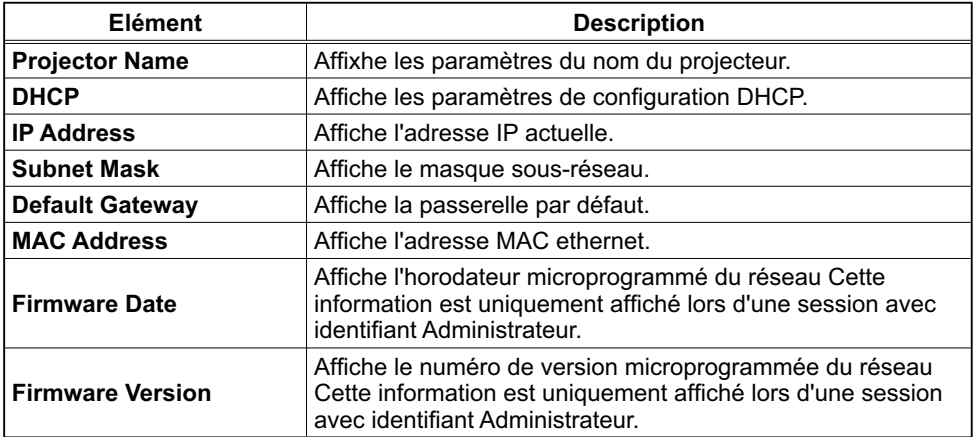

## 3.1.3 Network Settings (Paramètres Réseau)

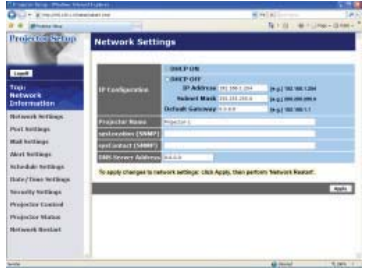

Affiche et configure les paramètres réseau.

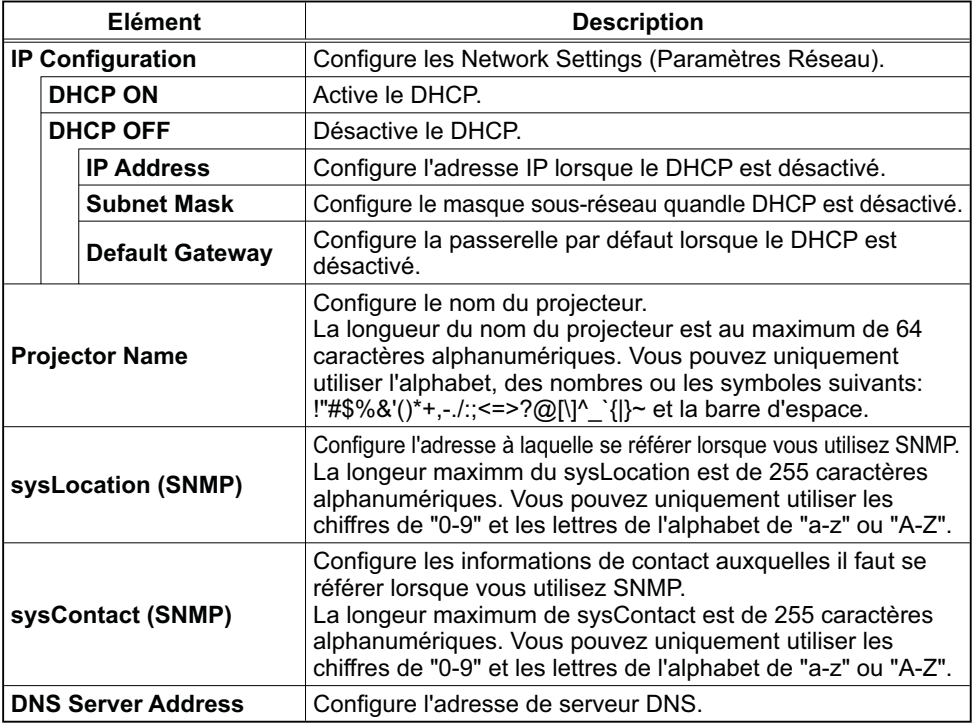

Cliquez sur **[Apply]** pour sauvegarder les paramètres.

**REMARQUE** · Les nouveaux paramètres de configuration seront activés après avoir réinitialisé votre connexion réseau. Quand les paramètres de configuration sont changés, vous devez réinitialiser votre connexion réseau. Vous pouvez réinitialiser votre connexion réseau en cliquant sur **[Network Restart]** dans le menu principal. • Si vous connectez le projecteur à un réseau existant, consultez a

administrateur réseau avant de paramétrer les adresses serveur.

## 3.1.4 Port Settings (Paramètres de Port)

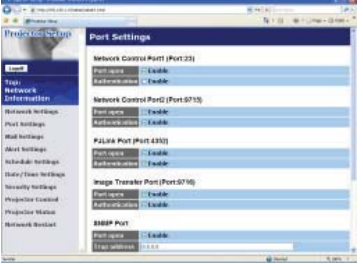

Affiche et configure les paramètres du port de communication.

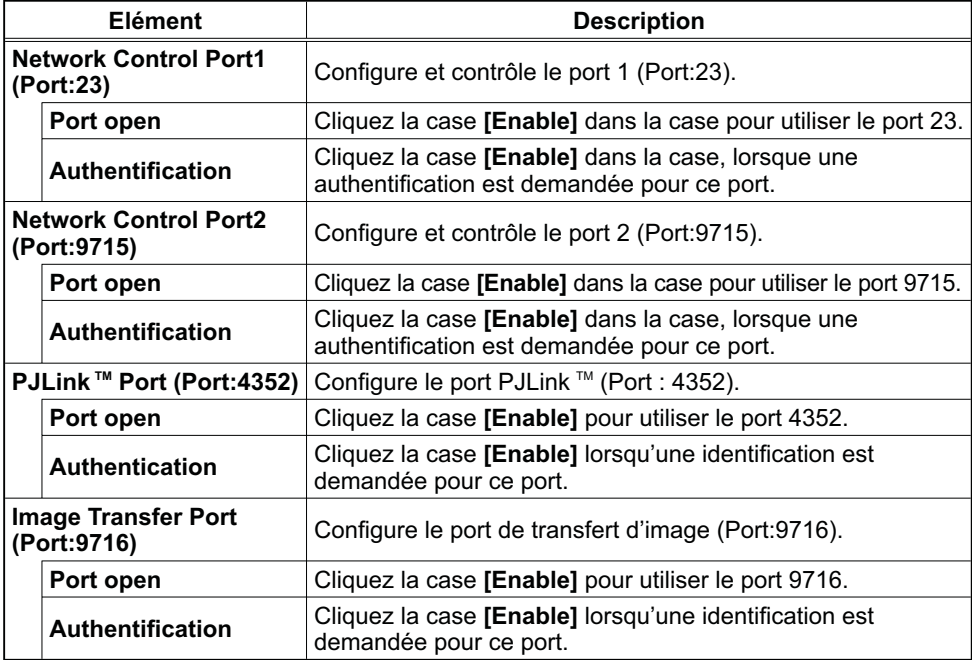

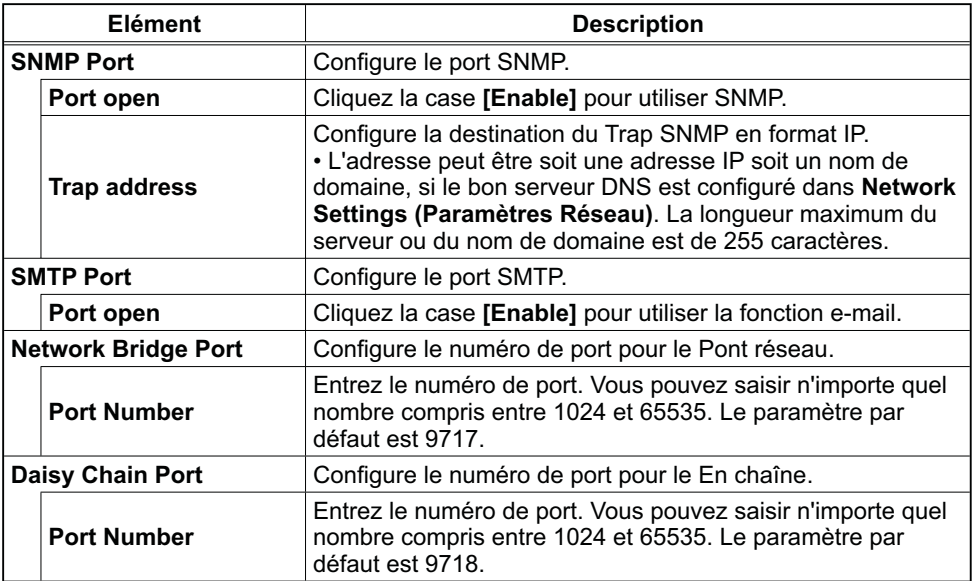

Cliquez sur **[Apply]** pour sauvegarder les paramètres.

**REMARQUE** · Les réglages de la nouvelle configuration sont activés une fois que vous aurez fait redémarrer votre connection réseau. Quand les réglages de configuration sont modifiés, vous devez faire redémarrer votre connection réseau. Le redémarrage de la connection réseau se fait en cliquant sur **[Network Restart]** dans le menu principal.

## 3.1.5 Mail Settings (Paramètres E-mail)

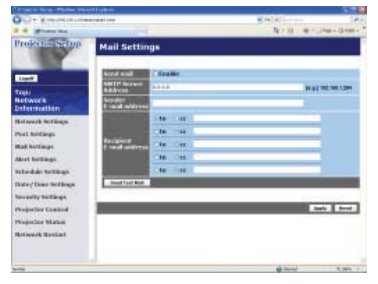

Affiche et configure les paramètres d'adresses e-mail.

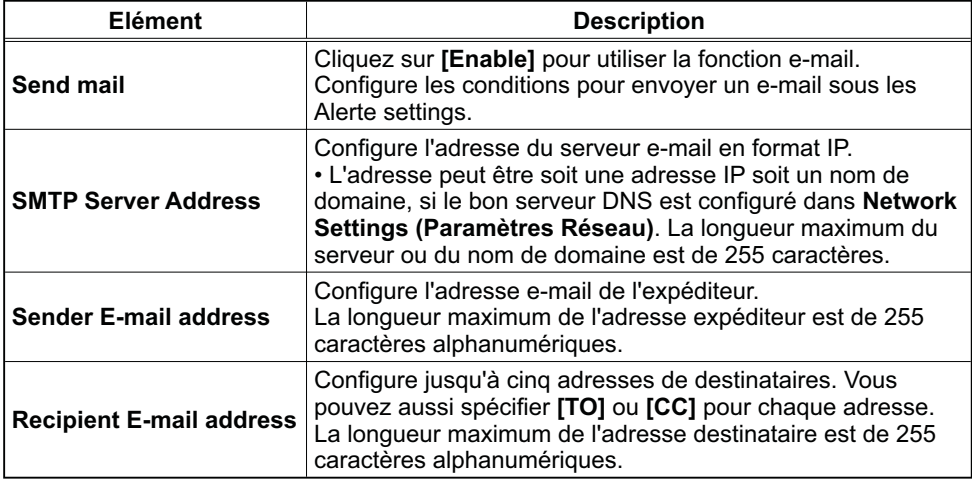

Cliquez sur **[Apply]** pour sauvegarder les paramètres.

REMARQUE • Vous pouvez comfirmer si les paramètres e-mail fonctionne correctement sur **[Send Test Mail]**. Veuillez activer le paramètre d'envoi d'email avant de cliquer sur **[Send Test Mail]**.

• Si vous connectez le projecteur à un réseau existant, consultez a administrateur réseau avat de paramétrer les adresses serveur.

## 3.1.6 Alert Settings (Paramètres Alerte)

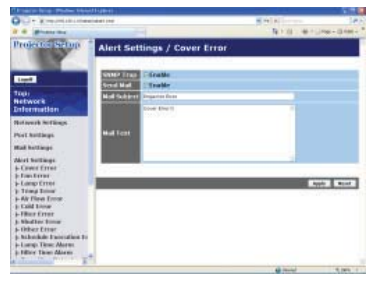

Affiche et configure les paramètres d'alerte déchec et avertissement.

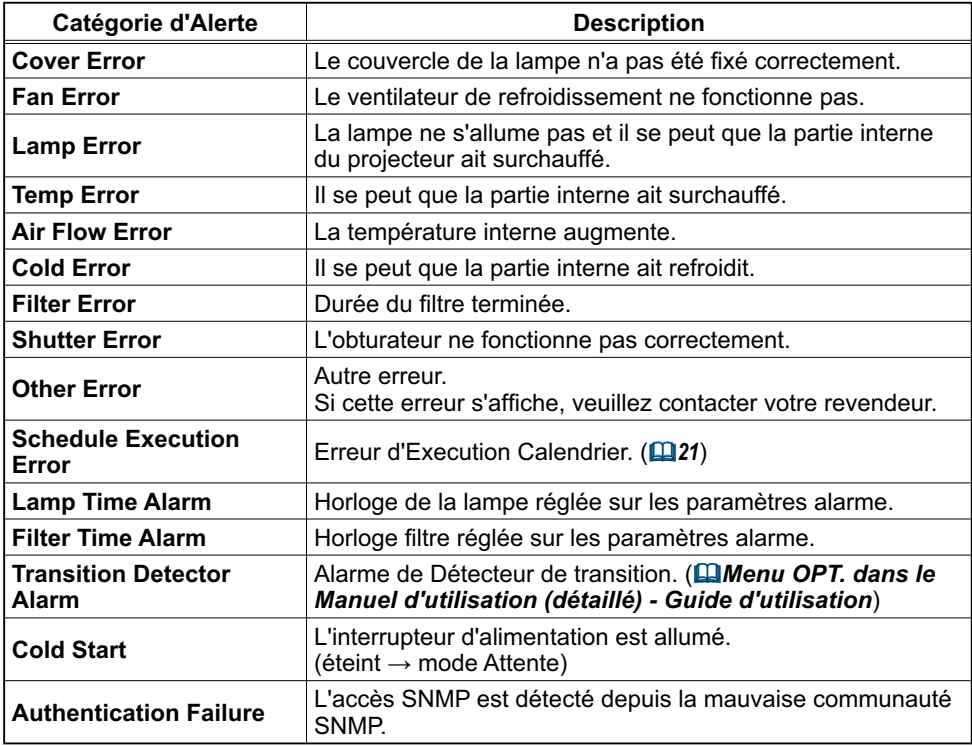

Référez-vous à *"Dépannage" dans le Manuel d'utilisation (détaillé) - Guide d'utilisation* pour obtenir plus de détails sur les erreurs, excepté Autre erreur et Erreur d'Execution Calendrier.

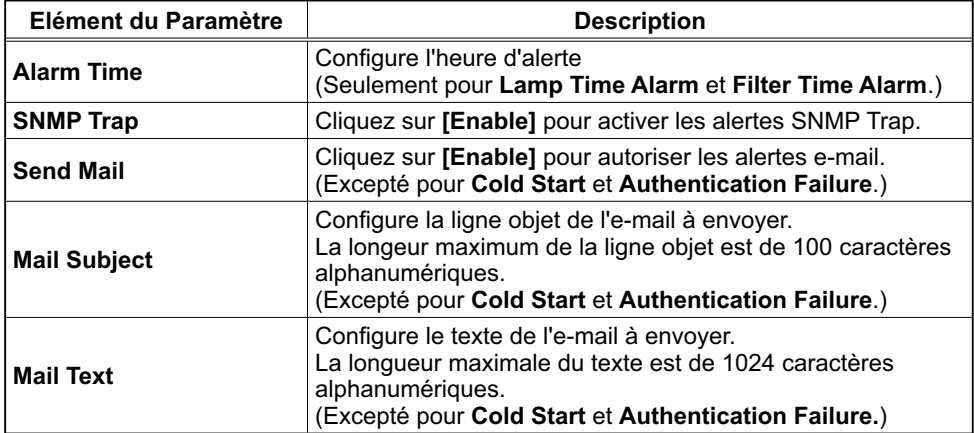

Les catégories d'alerte sont illustrées ci-dessous:

Cliquez sur **[Apply]** pour sauvegarder les paramètres.

• Le déclenchement de l'e-mail **Filter Error** dépend des REMARQUEparamètres AVERT. FILTR dans la rubrique SERVICE du Menu OPT.. Ces paramètres définissent la période s'écoulant avant l'affichage d'un AVERT. FILTR sur l'écran du projecteur. L'e-mail sera envoyé lorsque la minuterie filtre excède 2000, 5000, or 10000 heures, en fonction de la configuration. Aucun avis d'envoi ne sera envoyé si AVERT. FILTR est DESACTI.. ( *Menu OPT. dans le Manuel d'utilisation (détaillé) - Guide d'utilisation*)

• Lamp Time Alarm est définie comme seuil pour l'avis d'e-mail (rappel) de la minuterie de la lampe. Lorsque la lampe dépasse le seuil configuré sur la page web, un e-mail est envoyé.

• Filter Time Alarm est définie comme seuil pour l'avis d'e-mail (rappel) de la minuterie filtre. Lorsque le filtre dépasse ce seuil, un e-mail est envoyé.

## 3.1.7 Schedule Settings (Paramètres Calendrier)

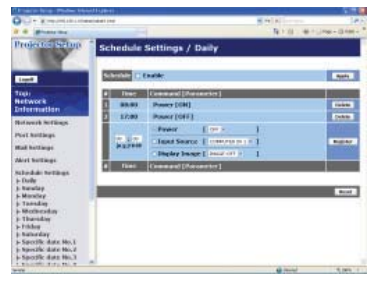

Affiche et configure les paramètres emploi du temps.

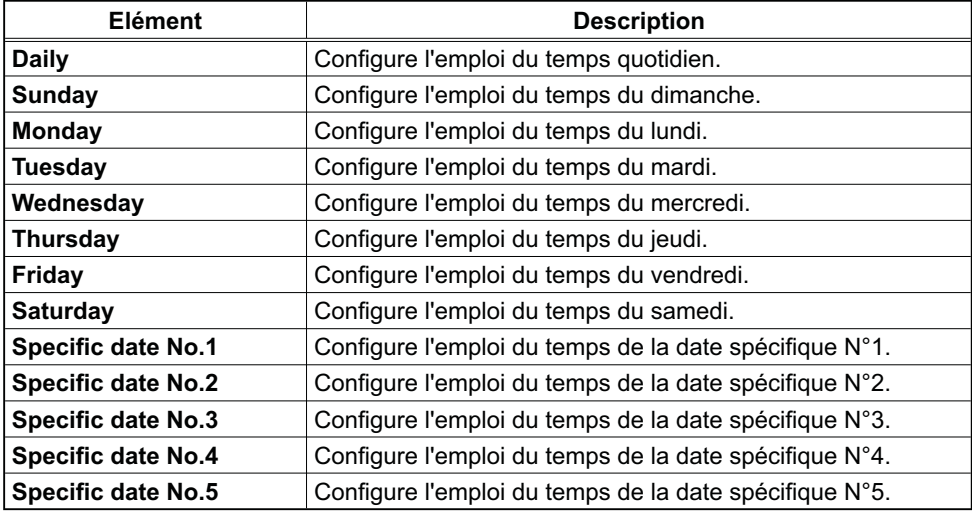
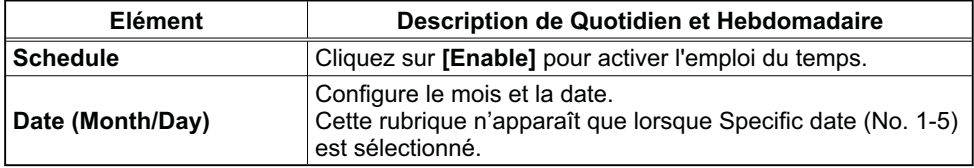

Les paramètres emploi du temps sont indiqués ci-dessous.

Cliquez sur **[Apply]** pour sauvegarder les paramètres.

Les paramètres pour l'événement actuel sont affichés dans la liste emploi du temps. Pour ajouter des fonctions ou événements, définissez les rubriques suivantes.

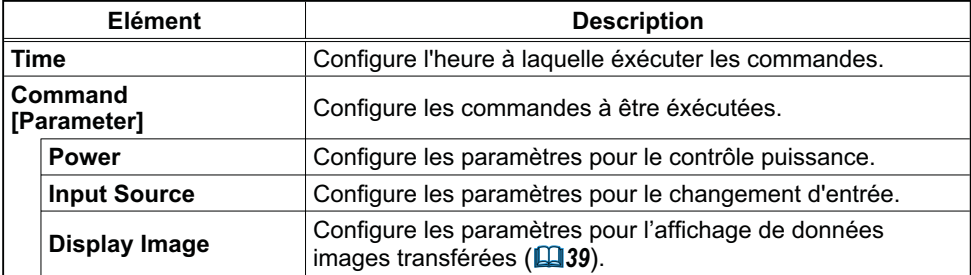

Cliquez sur **[Register]** pour ajouter de nouvelles commandes à la liste Emploi du Temps.

Cliquez sur **[Delete]** pour effacer des commandes de la Liste Emploi du Temps.

Cliquez sur **[Reset]** pour effacer toutes les commandes et réinitialiser les paramètres emploi du temps de la liste emploi du temps.

**REMARQUE** • Si le projecteur est déplacé, vérifiez l'heure et la date sur le projecteur avant de configurer les plannings. Les indications d'heure et de date ( *23*) pourraient se trouver faussées suite à un choc violent.

### 3.1.8 Date/Time Settings (Paramètres Date/Heure)

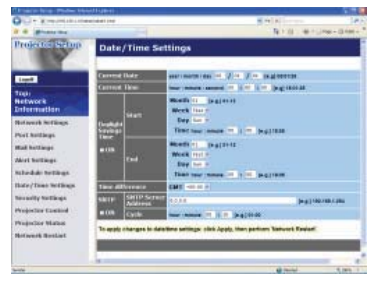

Affiche et configure les paramètres de date et d'heure.

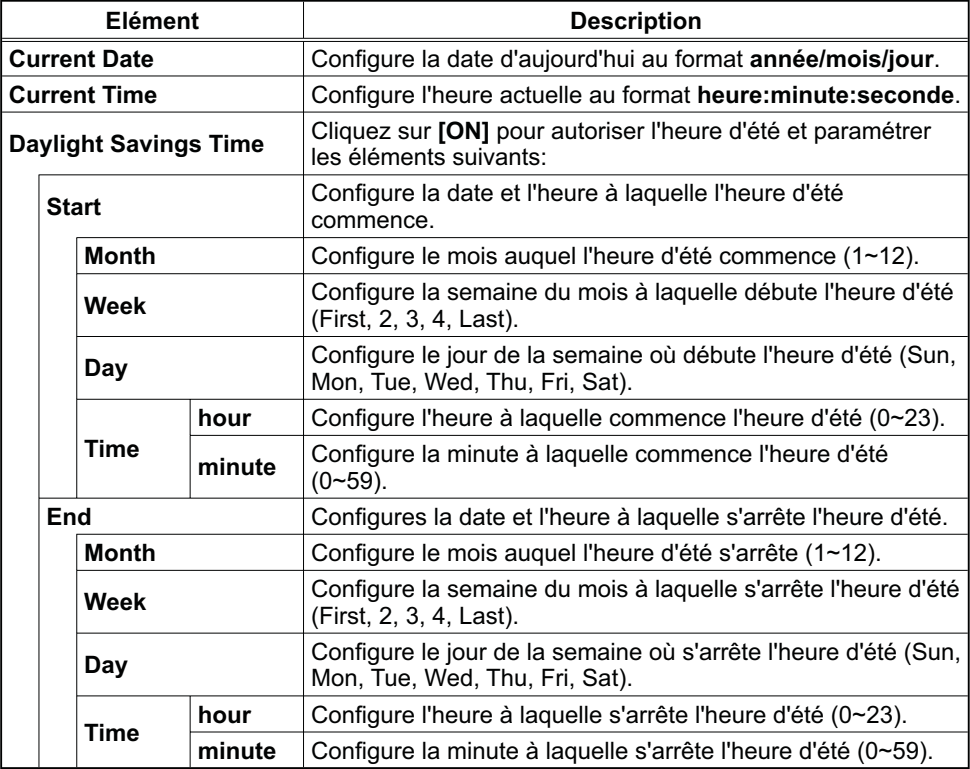

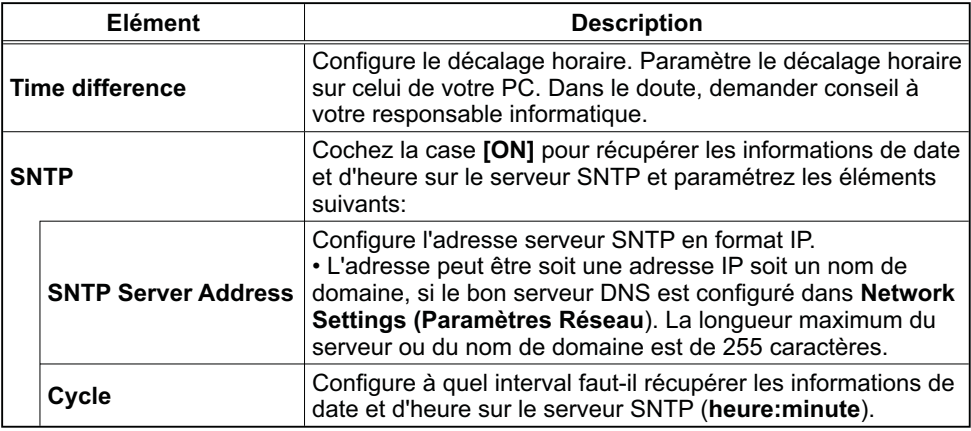

Cliquez sur **[Apply]** pour sauvegarder les paramètres.

**REMARQUE** · Les réglages de la nouvelle configuration sont activés une fois que vous aurez fait redémarrer votre connection réseau. Quand les réglages de configuration sont modifiés, vous devez faire redémarrer votre connection réseau. Le redémarrage de la connection réseau se fait en cliquant sur **[Network Restart]** dans le menu principal.

• Si vous raccordez le projecteur à un réseau existant, veuillez consulter votre Administrateur réseau avant de définir les adresses serveur.

• Pour activer la fonction SNTP, il faut avoir défini le décalage horaire au prélable.

• Lorsque SNTP est activé, le projecteur passera au dessus des réglage d'heure et ira récupérer l'information date et heure depuis le serveur temps.

• Le temps de l'horloge interne risque de ne pas rester précis. L'usage SNTP est recommandé pour conserver un temps précis.

### 3.1.9 Security Settings (Paramètres Sécurité)

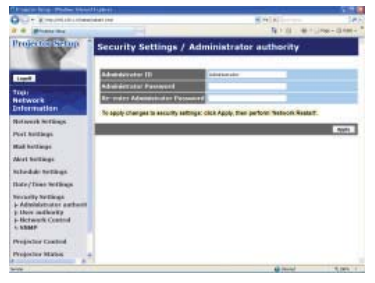

Affiche et configure les paramètres de mots de passe et autre procésus de sécurité.

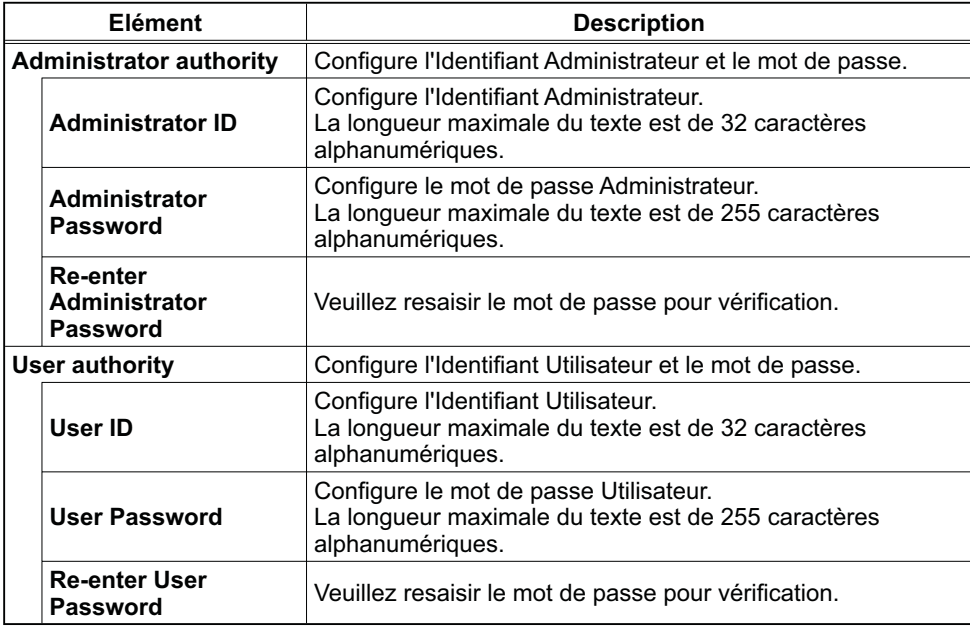

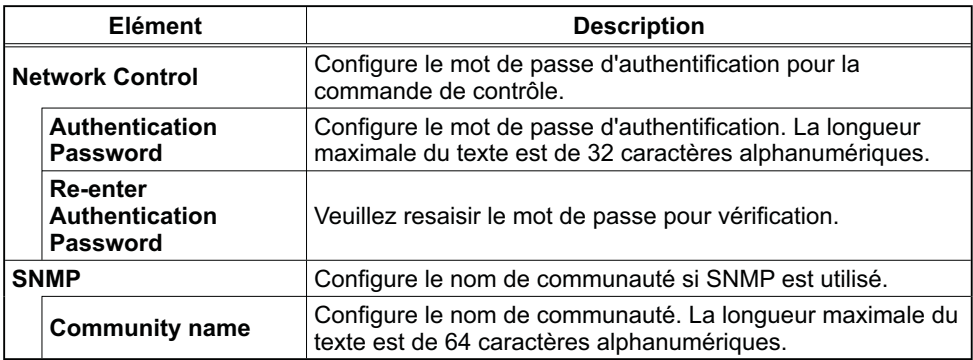

Cliquez sur **[Apply]** pour sauvegarder les paramètres.

**REMARQUE** · Les réglages de la nouvelle configuration sont activés une fois que vous aurez fait redémarrer votre connection réseau. Quand les réglages de configuration sont modifiés, vous devez faire redémarrer votre connection réseau. Le redémarrage de la connection réseau se fait en cliquant sur **[Network Restart]** dans le menu principal.

• Seuls les nombres '0-9' et les caractères alphabétiques 'a-z', 'A-Z' peuvent être utilisés.

#### *3.1 Confi gurer et contrôler le projecteur via un navigateur Web (suite)* 3.1.10 Projector Control (Contrôle du Projecteur)

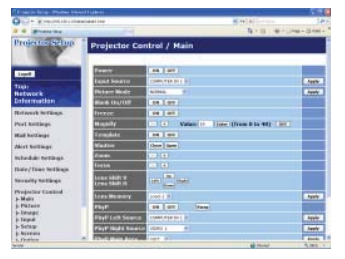

Les éléments du tableau ci-dessous peuvent être sélectionnés à partir du menu Projector Control . Sélectionnez un élément en utilisant les touches haut et bas de votre clavier.

La plupart des menus ont un sous-menu. Référezvous au tableau ci-dessous pour plus de détails.

REMARQUE · Les valeurs des paramètres pourraient ne pas correspondre aux valeurs réelles si l'utilisateur change les valeurs manuellement. Dans ce cas, veuillez rafraîchir la page en cliquant sur la touche **[Refresh]**.

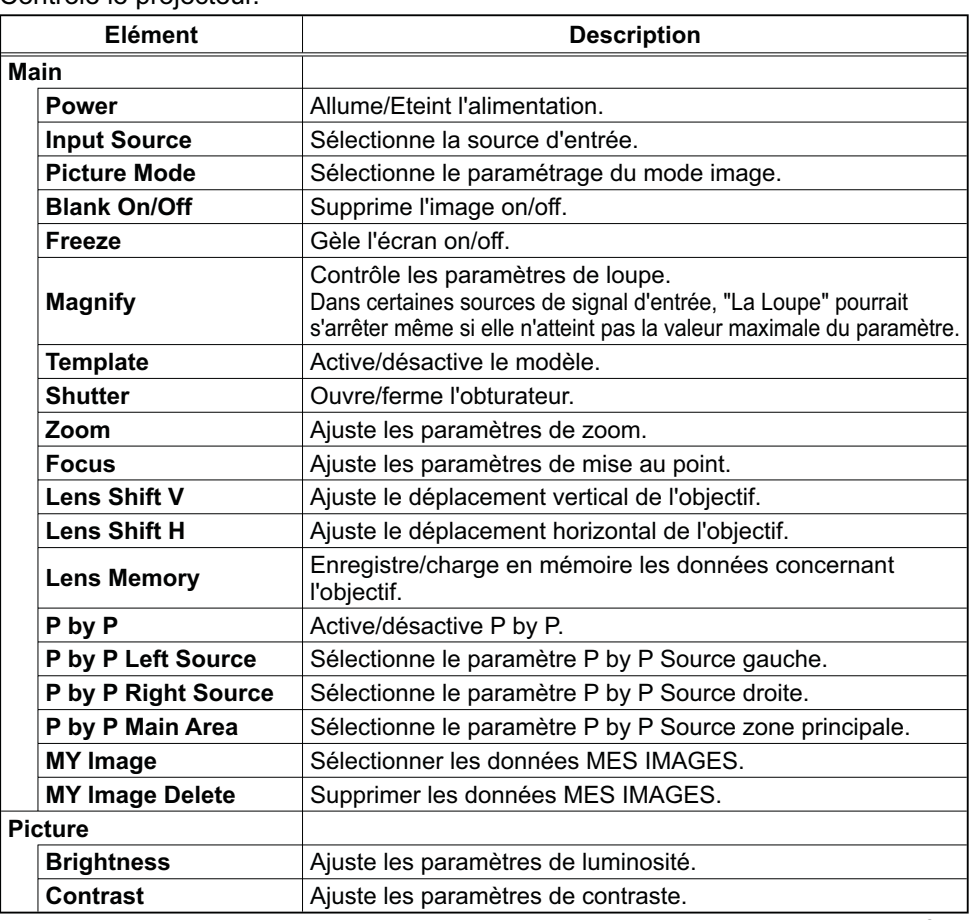

Contrôle le projecteur.

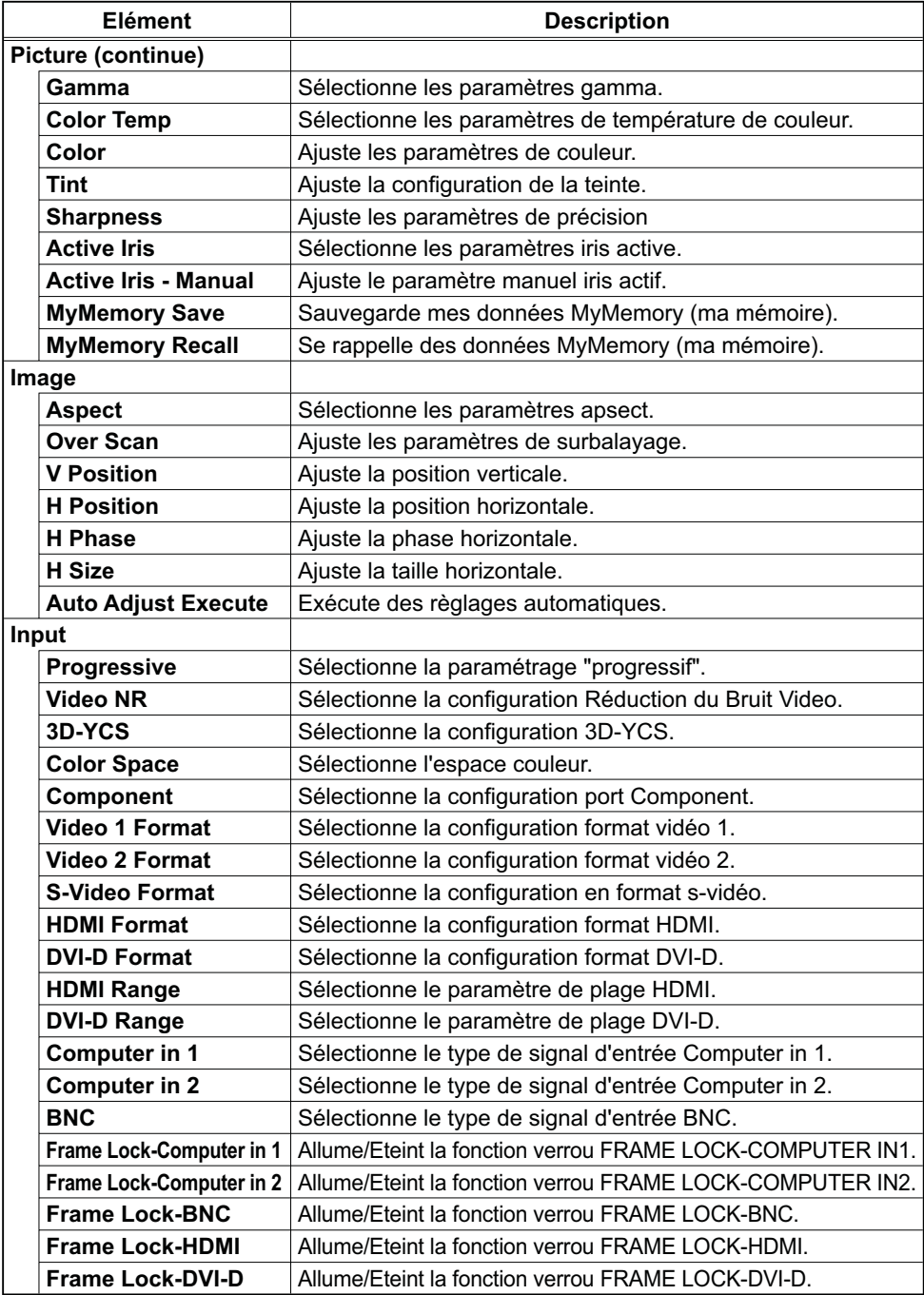

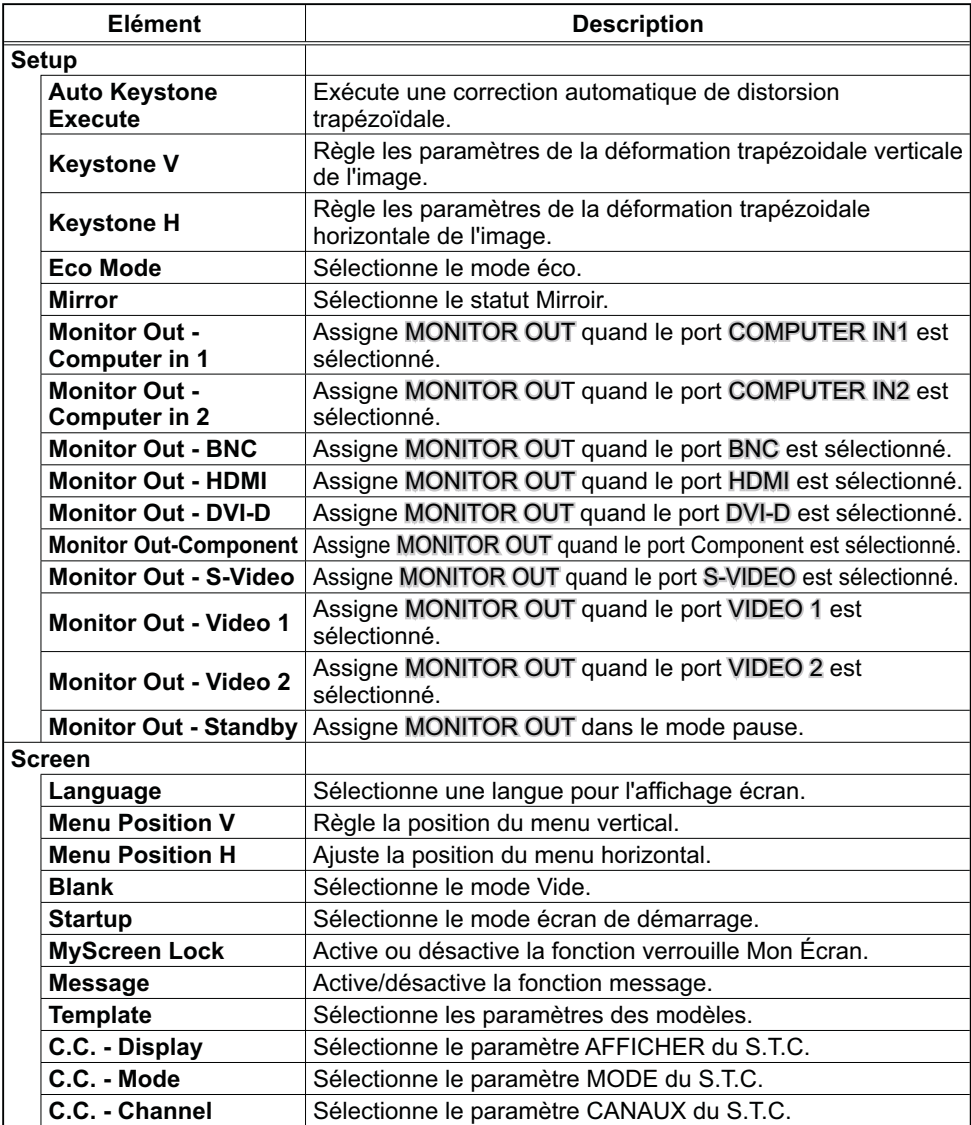

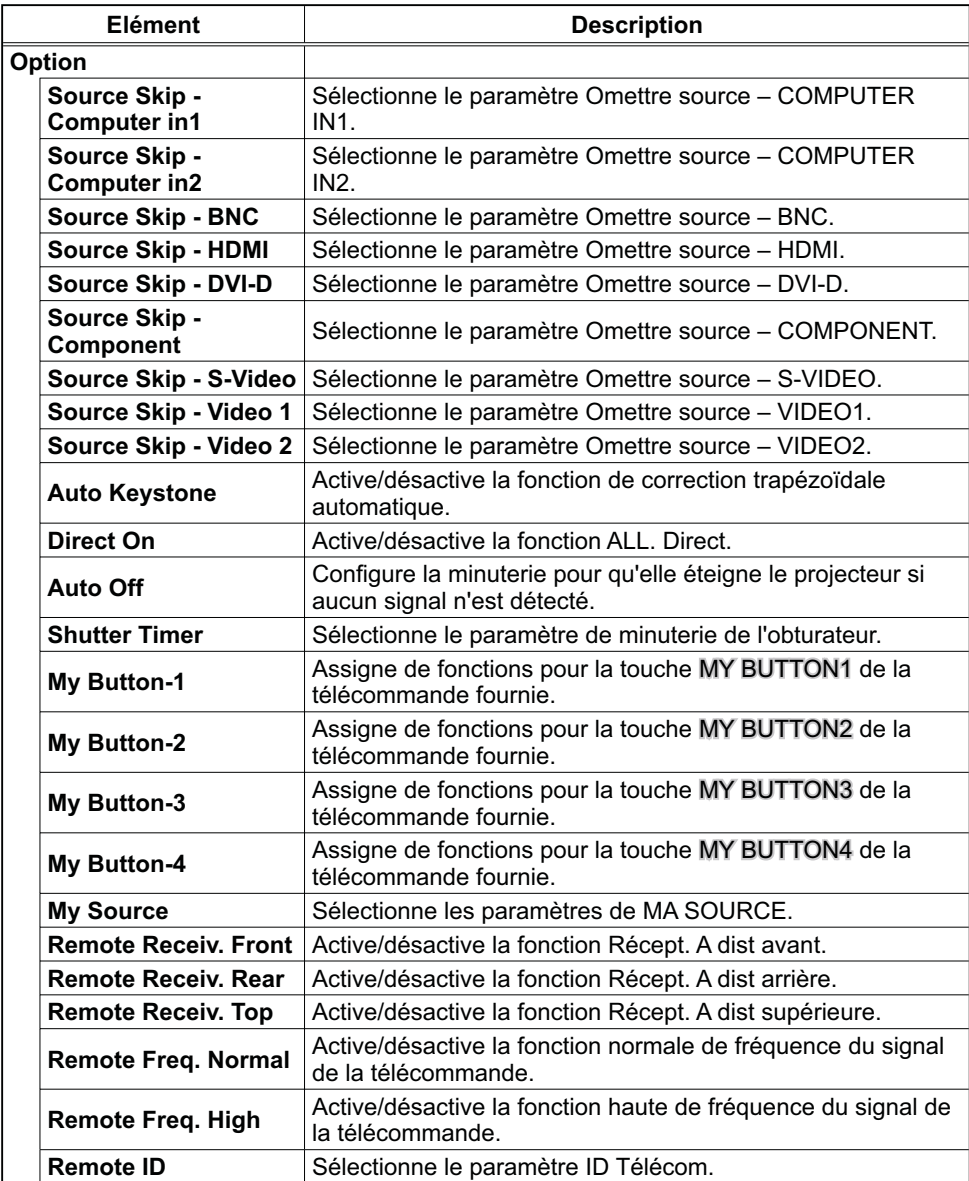

## 3.1.11 Projector Status (Statut du Projecteur)

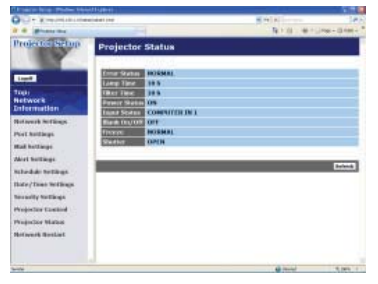

Affiche le statut actuel du projecteur.

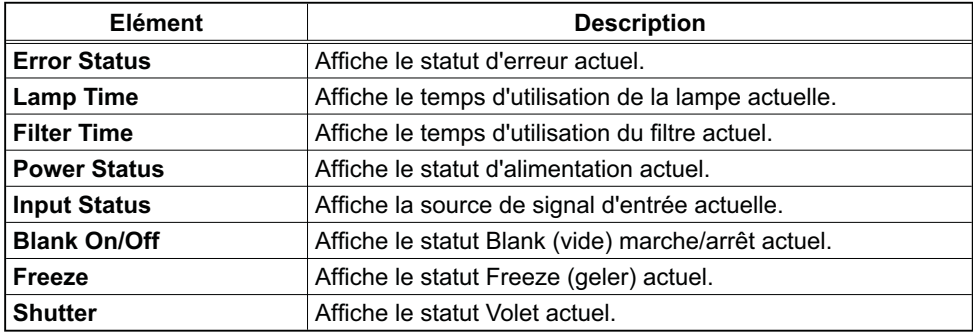

### 3.1.12 Network Restart (Redémarrage du réseau)

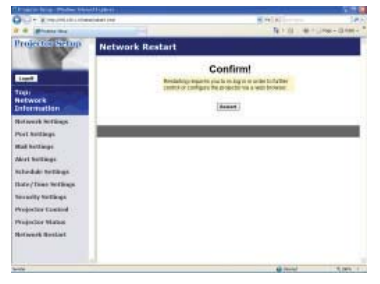

Réinitialise la connexion réseau du projecteur.

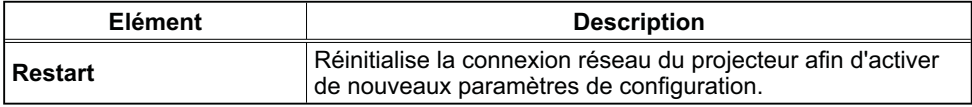

REMARQUE · Réinitialiser la connexion exigera que vous vous rouvriez un session afin de contrôler ou configurer le projecteur via un navigateur. Attendre au moins une minute après avoir pressé **[Restart]** pour se connecter de nouveau.

• Le menu d'ouverture de session Logon (**Q13**) s'affiche après la réinitialisation de la connexion réseau du projecteur, à condition que le DHCP soit ACTIVE.

#### 3.1.13 Logoff (Fermeture de session)

Lorsque vous cliquez sur **[Logoff]** is clicked, the Logon menu is displayed (le Menu d'ouverture de session s'affiche). (**13**13)

## 3.2 Alertes E-mails

Le projecteur peut envoyer automatiquement un message d'alerte aux adresses e-mail spécifiées lorsque le projecteur détecte certains états nécessitant une maintenance, ou détecte une erreur.

REMARQUE · Vous pouvez spécifier jusqu'à cinq adresses e-mail. • Le projecteur pourrait ne pas pouvoir envoyer d'e-mail s'il venait soudainement à ne plus être alimenté.

#### **Paramètres E-mail (** $\Box$ **18)**

Pour utiliser la fonction d'alertes e-mail du projecteur, veuillez configurer les éléments suivants via un navigateur Web.

**Exemple**: Si l'adresse IP du projecteur est réglée sur **192.168.1.10:**

- 1) Entrez **"http://192.168.1.10/"** dans la barre d'adresse du navigateur web.
- 2) Entrez votre Identifiant administrateur et cliquez sur [Logon].
- 3) Cliquez sur **[Port Settings]** dans le menu principal.
- 4) Cliquez sur **[Enable]** pour ouvrir le port SMTP.
- 5) Cliquez sur **[Apply]** pour sauvegarder les paramètres.

REMARQUE · Un redémarrage Réseau est nécessaire après que les réglages de confi guration du **SMTP Port** ont été changés. Cliquez sur **[Network RestartI** et configurez les points suivants.

- 6) Cliquez sur **[Mail Settings]** et configurez chaque élément. Référez-vous à la rubrique 3.1.5 Mail Settings (Paramètres E-mail) (**Q**18) pour plus d'informations.
- 7) Cliquez sur **[Apply]** pour sauvegarder les paramètres.

• Cliquez sur la touche **[Send Test Mail]** dans **[Mail Settings]** REMARQUE pour confirmer que les paramètres e-mail sont correctes. L'e-mail suivant sera envoyé aux adresses spécifiées:

Sujet :Test Mail <Nom du projecteur> Texte :Send Test Mail Date <Date d'Essai>

 Time <Heure d'Essai> IP Address <Adresse IP du projecteur><br>MAC Address <Adresse MAC du projecteu <Adresse MAC du projecteur>

#### *3.2 Alertes E-mails (suite)*

- 8) Cliquez sur **[Alert Settings]** dans le menu principal pour configurer les paramètres d'alertes e-mail.
- 9) Sélectionnez et configurer chaque élément alerte. Référez-vous à la rubrique 3.1.6 Alert Settings (Paramètres Alerte) (<sup>19</sup>19) pour plus d'informations.
- 10) Cliquez sur **[Apply]** pour sauvegarder les paramètres.

Les e-mails d'alertes/avertissements sont formattés de la façon suivante:

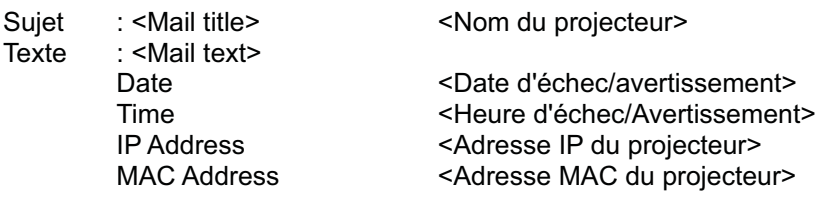

## 3.3 Organisateur Projecteur avec SNMP

Le SNMP (Simple Network Management Protocol) permet de gérer les informations du projecteur (status d'échecs ou d'avertissements), à partir d'un ordinateur ou d'un réseau. Le logiciel de gestion SNMP devra être installé sur l'ordinateur pour pouvoir utiliser cette fonction.

**REMARQUE** · Il est recommandé que les fonctions SNMP soient offertes par un administrateur réseau.

• Le logiciel de gestion SNMP doit être installé sur l'ordinateur pour pouvoir contrôler le projecteur via SNMP.

#### Paramètres SNMP (**Q**16)

Configurez les éléments suivants via un navigateur pour utiliser SNMP.

**Exemple**: Si l'adresse IP du projecteur est réglée sur **192.168.1.10:**

- 1) Entrez **"http://192.168.1.10/"** dans la barre d'adresse du navigateur web.
- 2) Entrez votre Identifiant Administrateur et votre mot de passe et cliquez sur **[Logon]**.
- 3) Cliquez sur **[Port Settings]** dans le menu principal.
- 4) Cliquez sur **[Enable]** pour ouvrir le **Port SNMP**. Configurez l'adresse IP pour envover le filtre SNMP lorsqu'un échec/avertissement se produit.

REMARQUE · Un Redémarrage Réseau est nécessaire après que les réglages de configuration du **SNMP Port** ont été changés. Cliquez sur **[Network RestartI** et configurez les points suivants.

- 5) Cliquez sur **[Security Settings]** dans le menu principal.
- 6) Cliquez sur **[SNMP]** et configurez le nom de communauté sur l'écran qui s'affiche.

REMARQUE • Redémarrage Réseau est nécessaire après que le **Community name** a été changé. Cliquez sur **[Network Restart]** et configurez les points suivants.

- 7) Configurez les paramètres de la tansmission filtre des échecs/avertissements. Cliquez sur **[Alert Settings]** dans le menu principal et sélectionnez l'élément Echec/Avertissement à configurer.
- 8) Cliquez sur **[Enable]** pour envoyer le filtre SNMP pour échecs et avertissements. Décochez la case [Enable] lorsque la transmission filtre SNMP n'est pas requise.
- 9) Cliquez sur **[Apply]** pour sauvegarder les paramètres.

## 3.4 Prévision d'évènements

La fonction Prévision d'Evènements permet de prévoir des évènements, y compris marche/arrêt de l'appareil. Cela permet de passer le projecteur en "selfmanagement" (auto-gestion).

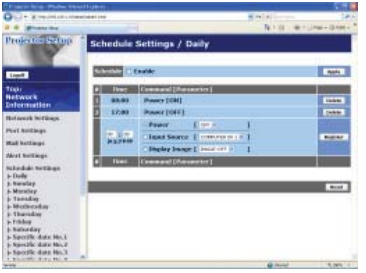

REMARQUE · Vous pouvez organiser les évènements de contrôles suivant. Power ON/OFF, Input Source et Transferred Image Display.

• L'évènement alimentation marche/arrêt possède la priorité la plus basse parmi tous les évènements définis au même moment.

• Il y a 3 types d'Organisation, 1) daily 2) weekly 3) specific date. (**Q21**)

• La priorité des évènements prévus est la suivante 1) specific date 2) weekly 3) daily.

• Vous pouvez rentrer jusqu'à cinq dates spécifiques dans les évènements prévus. La priorité est donnée aux évènements qui ont les numbres les plus bas, lorsque plus d'une évènement a été prévu à la même date et heure (ex: 'Specific date No. 1' est prioritaire sur le 'Specific date No. 2' etc...)

 • Assurez vous d'avoir régler la date et l'heure avant d'activer les évènements prévus. ( *23*)

#### *3.4 Prévision d'évènements (suite)*

#### **Paramètres Calendrier (** $\Box$ **21)**

Les paramètres Emploi du Temps peuvent être configurés depuis un navigateur Web.

**Exemple**: Si l'adresse IP du projecteur est réglée sur **192.168.1.10:**

- 1) Entrez **"http://192.168.1.10/"** dans la barre d'adresse du navigateur web.
- 2) Entrez votre Identifiant administrateur et cliquez sur **[Logon]**.
- 3) Cliquez sur **[Schedule Settings]** dans le menu principal et sélectionnez l'élément emploi du temps nécessaire. Par exemple, si vous désirez effectuer cet ordre chaque dimanche, veuillez sélectionner **[Sunday]**.
- 4) Cliquez sur **[Enable]** pour autoriser l'emploi du temps.
- 5) Entrez la date (mois/jour) pour la prévision d'évènements spécifiques.
- 6) Cliquez sur **[Apply]** pour sauvegarder les paramètres.
- 7) Après avoir configuré l'heure, les ordres et les paramètres, veuillez cliquer sur **[Register]** pour créer un nouvel évènement.
- 8) Cliquez sur **[Delete]** lorsque vous voulez supprimer un emploi du temps.

Il y a trois types d'emploi du temps:

- 1) Daily: Applique l'opération spécifiée à une heure spécifié de la journée.
- 2) Sunday ~ Saturday: Applique l'opération spécifiée, à l'heure spécifiée d'un jour spécifié de la semaine.
- 3) Specific date: Applique l'opération spécifiée à la date et à l'heure spécifiée.

REMARQUE • En mode Standby (Attente), l'indicateur d'alimentation clignotera vert pendant 3 secondes environ lorsqu'au moins 1 "Power ON" est sauvegardé.

• Lorsque la fonction Emploi du Temps est utilisée, le cable alimentation doit être connecté au projecteur. Aussi la prise doit être ouverte et l'interrupteur doit être sur marche, [ | ]. La fonction d'emploi du temps ne fonctionne pas lorsque l'interrupteur est sur arrêt, [O] ou si le coupe circuit est déclanché. L'indicateur d'alimentation clignotera orange ou vert lorsque le projecteur reçoit du courant.

#### *3.4 Prévision d'évènements (suite)*

#### **Paramètres Date/Heure (Q23)**

Les paramètres Date/Heure peuvent être réglés via un navigateur Web.

**Exemple**: Si l'adresse IP du projecteur est réglée sur **192.168.1.10:**

- 1) Entrez **"http://192.168.1.10/"** dans la barre d'adresse du navigateur web. Entrez votre Identifiant Administrateur et votre mot de passe et cliquez sur **[Logon]**.
- 2) Cliquez sur **[Date/Time Settings]** dans le menu principal et configurez chaque élément. Référez vous à la rubrique **3.1.8 Date/Time Settings (Paramètres Date/Heure)** pour plus de détails.
- 3) Cliquez sur **[Apply]** pour sauvegarder les paramètres.

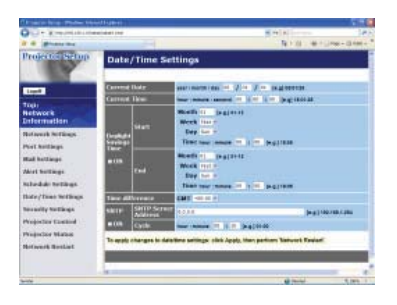

• Un redémarrage Réseau est nécessaire après que **Daylight** REMARQUE **Savings Time** ou que la configuration **SNTP** ont été changés.

• La pile/batterie de l'horloge intégrée pourrait être vide si l'horloge retarde, même si l'heure et la date ont été configurés correctement. Procéder au remplacement de la batterie en suivant les instructions de la section *"Pile de l'horloge interne" dans le Manuel d'utilisation (résumé)*.

• L'horloge interne pourrait ne plus être à l'heure. Il est recommandé d'utiliser SNTP pour conserver l'heure juste.

## 3.5 Affichage MES IMAGES (transfert d'images fixes)

Le projecteur peut afficher des images fixes qui sont transférées via le réseau.

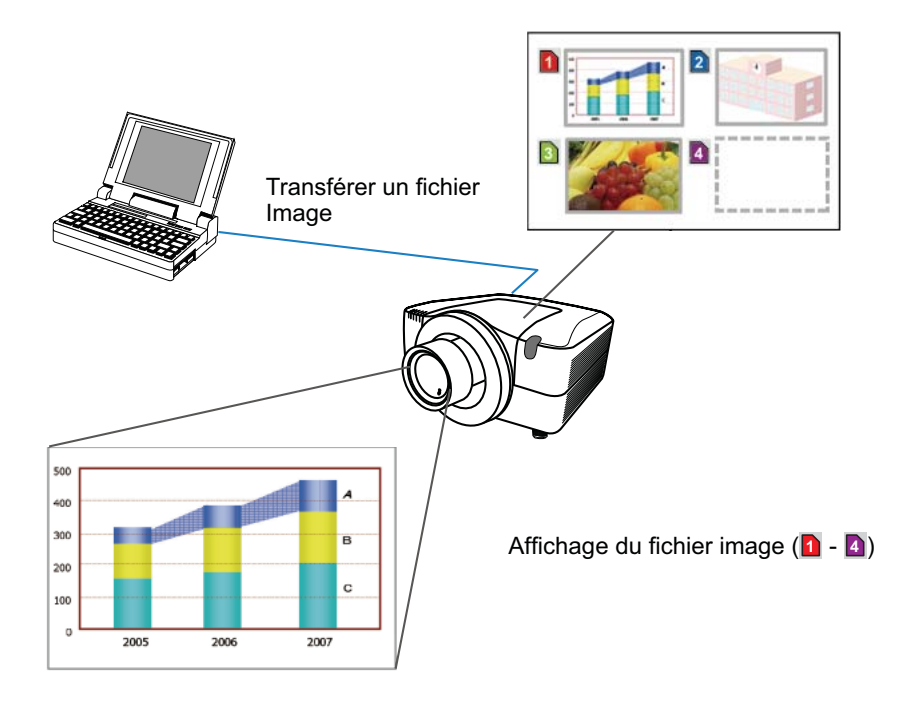

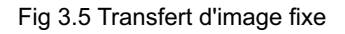

La transmission MES IMAGES requiert une application exclusive pour votre PC. Vous pouvez la télécharger sur le site internet Hitachi (http://hitachi.us/ digitalmedia ou http://www.hitachidigitalmedia.com). Référez vous au manuel pour les instructions d'applications.

Pour afficher l'image transférée, sélectionnez l'élément MES IMAGES dans le menu RÉSEAU. Pour plus d'informations, veuillez lire la description de l'élément MES IMAGES, dans le menu RÉSEAU. (<sup>1</sup> Menu RÉSEAU dans le Manuel *d'utilisation (détaillé) - Guide d'utilisation*)

REMARQUE · Il est possible d'affecter jusqu'à 4 images. • Le fichier image peut aussi être affiché en utilisant la fonction emploi du temps depuis le navigateur Web. Référez-vous à la rubrique *3.4 Prévision d'évènements* ( *36*) en détail.

#### *3.5 Affi chage MES IMAGES (transfert d'images fi xes) (suite)*

Configurez les points suivants à l'aide d'un Navigateur web lorsque vous utilisez le MES IMAGES.

**Exemple**: si l'adresse IP du projecteur est sur **192.168.1.10:**

1) Entrez **"http://192.168.1.10/"** dans la barre adresse du Navigateur web.

- 2) Entrez l'ID Administrateur et le mot de passe, puis cliquez sur **[Logon]**.
- 3) Cliquez sur **[Port Settings]** dans le menu principal.
- 4) Cliquez la case **[Enable]** pour ouvrir **Image Transfer Port (Port: 9716)**. Cliquez la case **[Enable]** pour définir **[Authentication]** quand une identification est demandée, sinon vider la case.

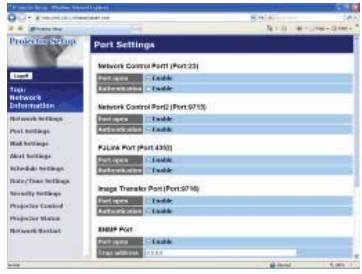

5) Cliquer sur la touche **[Apply]** pour enregistrer les réglages.

Quand le réglage d'identification est désactivé, les réglages suivants sont nécessaires.

- 6) Cliquez sur **[Security Settings]** dans le menu principal.
- 7) Selectionnez **[Network Control]** et entrez le mot de passe d'identification souhaité.
- 8) Cliquer sur la touche **[Apply]** pour enregistrer les réglages.

• Le mot de passe sera le même pour **Network Control Port1**  REMARQUE **(Port: 23)**, **Network Control Port2 (Port: 9715)**, et **Image Transfer Port (Port: 9716)**. • Les réglages de la nouvelle configuration sont activés une fois que vous aurez fait redémarrer votre connection réseau. Quand les réglages de configuration sont modifiés, vous devez faire redémarrer votre connection réseau. Le redémarrage de la connection réseau se fait en cliquant sur **[Network Restart]** dans le menu principal.

Vous pouvez configurer et contrôler le projecteur via le réseau, en utilisant les commandes RS-232C.

#### Communication Port (Port de Communication)

Les deux ports suivants sont assignés pour le contrôle des commandes. TCP #23 TCP #9715

**REMARQUE** · Le contrôle de commande n'est pas disponible par le port de communication (TCP #9716) (**Q**16) utilisé pour la transmission MES IMAGES.

#### **Paramètres commande et contrôle (** $\mathbf{u}$ **16)**

Configurer les éléments suivants depuis un navigateur lorsque le contrôle des ordres est activé.

**Exemple**: Si l'adresse IP du projecteur est réglée sur **192.168.1.10:**

- 1) Entrez **"http://192.168.1.10/"** dans la barre d'adresse du navigateur web.
- 2) Entrez votre Identifiant administrateur et cliquez sur **[Logon]**.
- 3) Cliquez sur **[Port Settings]** dans le menu principal.

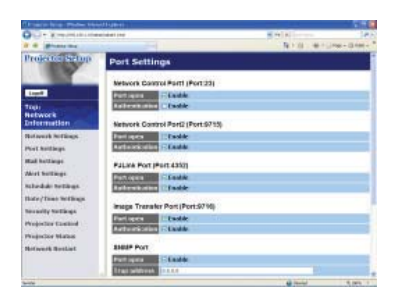

- 4) Cliquez sur **[Enable]** pour ouvrir **Network Control Port1 (Port: 23)** pour utiliser TCP #23. Cochez la case **[Enable]** pour **[Authentication]** Paramétrer lorsque l'authentification est requise, sinon décochez la case.
- 5) Cliquez sur **[Enable]** pour ouvrir **Network Control Port2 (Port: 9715)** pour utiliser TCP #9715. Cochez la case **[Enable]** pour **[Authentication]** Paramétrer lorsque l'authentification est requise, sinon décochez la case.
- 6) Cliquez sur **[Apply]** pour sauvegarder les paramètres.

Quand les paramètres d'authentification sont activés, les paramètres suivant sont requis:  $(\Box 25)$ 

- 7) Cliquez sur **[Security Settings]** dans le menu principal.
- 8) Cliquez sur **[Network Control]** et entrez le mot de passe d'authentification souhaité.
	- \* Voir REMARQUE.
- 9) Cliquez sur **[Apply]** pour sauvegarder les paramètres.

• Le mot de passe sera le même pour **Network Control Port1**  REMARQUE**(Port: 23)**, **Network Control Port2 (Port: 9715)**, et **Image Transfer Port (Port: 9716)**.

• Les réglages de la nouvelle configuration sont activés une fois que vous aurez fait redémarrer votre connection réseau. Quand les réglages de configuration sont modifiés, vous devez faire redémarrer votre connection réseau. Le redémarrage de la connection réseau se fait en cliquant sur **[Network Restart]** dans le menu principal.

#### Format des commandes

Les formats commandes varient selon les ports de communication.

 $\bullet$  TCP #23

Vous pouvez utiliser les commandes RS-232C sans aucun changement. Le format de données de réponse est le même que les commandes RS-232C. Cependant, la réponse suivante sera envoyée dans l'éventualité d'un échec d'authentification, lorsque l'authentification est activée.

<Réponse dans l'éventualité d'une erreur d'authentification>

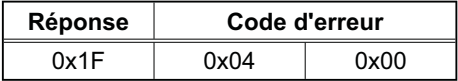

#### Ɣ TCP #9715

#### **Envoyer le format données**

Le formatage suivant est ajouté à l'entête (0x02), au nombre de bits entre bits d'encadrement (0x0D), au Total de contrôle (1 byte) et à l'identifiant connexion des ordres RS-232C.

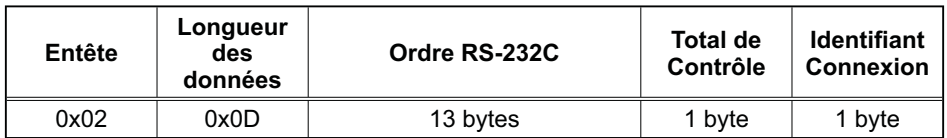

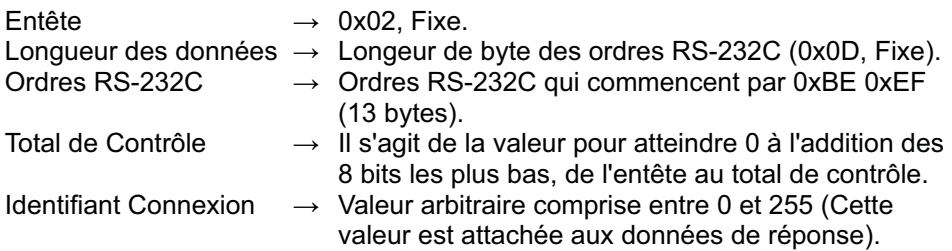

#### Format de données de réponse

L'identifiant Connexion (la donnée est la même que pour l'identifiant connexion sur le format de données à envoyer) est attaché aux données de réponse des ordres du RS-232C.

<Réponse ACK>

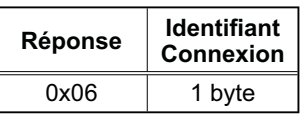

<Réponse NAK>

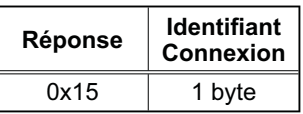

<Réponse d'Erreur>

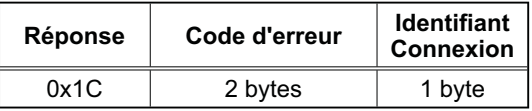

<Réponse Donnée>

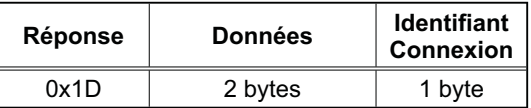

<Reponse Projecteur Occupé>

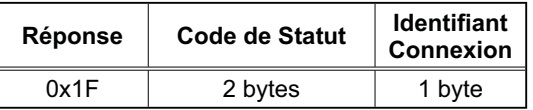

<Réponse d'Erreur d'authentification>

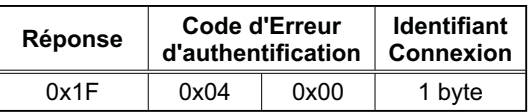

#### Coupure Automatique de Connexion

La connexion TCP sera automatiquement interrompue s'il n'y a pas de communication 30 secondes après avoir établit la connexion.

#### **Authentifi cation**

Le projecteur n'accepte pas d'ordre s'il n'y a pas de succès d'authentification, lorsque celle-ci est activé. Le projecteur utilise une authentification du type "challenge-response", à l'aide d'un algorithme MD5 (Message Digest 5). Lorsque le projecteur utilise un réseau local (LAN), 8 bytes prises au hasard seront renvoyées si l'authentification est activée. Reliez ces 8 bytes et le mot de passe d'authentification, puis traitez les données avec l'algorithme MD5 et ajouter ceci devant les ordres à envoyer.

Ce qui suit est un échantillon de ce qui se passe si l'authentification mot de passe est reglée sur "password" et les 8 bytes aléatoires sont "a572f60c".

- 1) Sélectionnez le projecteur.
- 2) Recevez les 8 bytes aléatoires "a572f60c" du projecteur.
- 3) Reliez les 8 bytes aléatoires "a572f60c", et le mot de passe d'authentification "password", et il devient "a572f60cpassword"
- 4) Traitez cette chaîne "a572f60cpassword" avec l'algorithme MD5. Elle deviendra, "e3d97429adffa11bce1f7275813d4bde".
- 5) Ajoutez "e3d97429adffa11bce1f7275813d4bde" devant l'ordre et envoyez les données.

Envoyez "e3d97429adffa11bce1f7275813d4bde" + ordre.

6) Lorsque les données envoyées sont correctes, l'ordre sera éxécuté et les données de réponse seront renvoyées. Dans le cas contraire, une erreur d'authentification sera renvoyée.

**REMARQUE** • En ce qui concerne le second ordre ou les ordres suivants, les données d'authentification peuvent être omises si vous usez la même connexion.

## 3.7 Contrôle du périphérique externe via le projecteur (à l'aide de la fonction PONT RÉSEAU)

Ce projecteur est équipé de la fonction **PONT RÉSEAU** qui assure la conversion mutuelle d'un protocole réseau et d'une interface en série.

A l'aide de la fonction **PONT RÉSEAU**, un ordinateur connecté à ce projecteur par communication Ethernet peut contrôler un périphérique externe connecté à ce projecteur par communication RS-232C en tant que terminal réseau.

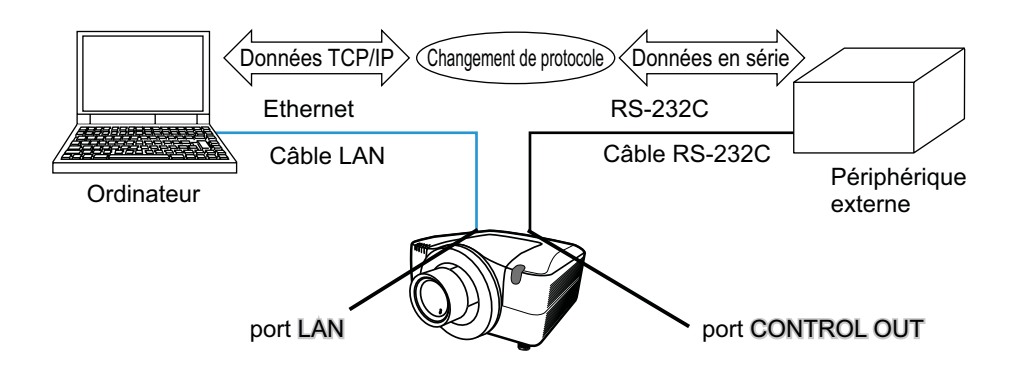

#### 3.7.1 Connexion de périphériques

- 1) Connectez le port LAN du projecteur et le port LAN de l'ordinateur à l'aide d'un câble LAN pour la communication Ethernet.
- 2) Connectez le port CONTROL OUT du projecteur et le port RS-232C du périphérique à l'aide d'un câble RS-232C pour la communication RS-232C.

REMARQUE · Avant de connecter les périphériques, veuillez lire les manuels correspondants afin de vérifier les branchements.

Pour la connexion RS-232C, vérifiez les spécifications de chaque port et utilisez le câble adapté. (**Quide d'utilisation - Technical - Connection to** *the ports*)

#### 3.7.2 Configuration de la communication

1) Dans le menu RÉGLAGES SORTIE SÉRIE, sélectionnez la vitesse de communication et la parité adaptées pour le port CONTROL OUT, conformément aux spécifications du port RS-232C du périphérique connecté. ( *Guide d'utilisation - menu OPT. - SERVICE – COMMUNICATION – rubrique RÉGLAGES ENTRÉE SÉRIE/RÉGLAGES SORTIE SÉRIE*)

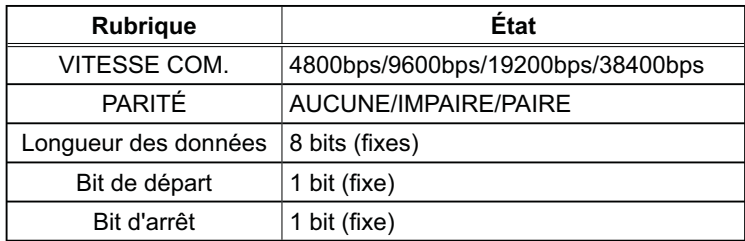

- 2) Dans le menu TYPE COMMUNICATION, sélectionnez PONT RÉSEAU pour le port CONTROL OUT. (**QGuide d'utilisation- menu OPT. - SERVICE –** *COMMUNICATION – TYPE COMMUNICATION*)
- 3) Dans le menu MÉTHODE TRANSMISSION, configurez la méthode adaptée pour le port CONTROL OUT, en fonction de votre utilisation. (**QGuide** *d'utilisation – menu OPT. - SERVICE – COMMUNICATION – MÉTHODE TRANSMISSION*)

REMARQUE • DÉSACTI. est sélectionné pour TYPE COMMUNICATION comme paramètre par défaut.

• Dans le menu COMMUNICATION, configurez la communication. N'oubliez pas qu'une configuration inadaptée peut entraîner un dysfonctionnement de la communication.

#### 3.7.3 Port de communication

Pour la fonction PONT RÉSEAU, envoyez les données de l'ordinateur vers le projecteur à l'aide de Network Bridge Port (Port du pont réseau) configuré dans "Port Settings" (Paramètres de port) du navigateur Web. ( *3.1.4 Port Settings (Paramètres de port) – Network Bridge Port*)

REMARQUE • Vous pouvez choisir n'importe quel chiffre compris entre 1024 et 65535 comme numéro de port pour le pont réseau. Le paramètre par défaut est 9717.

#### 3.7.4 Méthode de transmission

La méthode de transmission peut être sélectionnée à partir des menus, seulement lorsque PONT RÉSEAU est sélectionné pour le TYPE COMMUNICATION. ( *Guide d'utilisation – menu OPT. - SERVICE – COMMUNICATION – MÉTHODE TRANSMISSION*)

SEMI-DUPLEX ↔ DUPLEX INTÉGRAL

#### 3.7.4.1 SEMI-DUPLEX

Cette méthode permet au projecteur d'assurer une communication bilatérale, mais une seule direction, soit la transmission, soit la réception de données, est autorisée à la fois. Cette méthode ne permet pas au projecteur de recevoir des données à partir de l'ordinateur en l'attente de données de réponse à partir d'un périphérique externe. Lorsque le projecteur a reçu des données de réponse depuis un périphérique externe ou que le délai limite de réponse a expiré, le projecteur peut recevoir les données à partir de l'ordinateur. Cela signifie que le projecteur contrôle la transmission et la réception de données pour synchroniser la communication.

Pour utiliser la méthode SEMI-DUPLEX, configurez TEMPS LIMITE RÉPONSE et TIMEOUT INTERVALLE OCTETS conformément aux instructions ci-dessous.

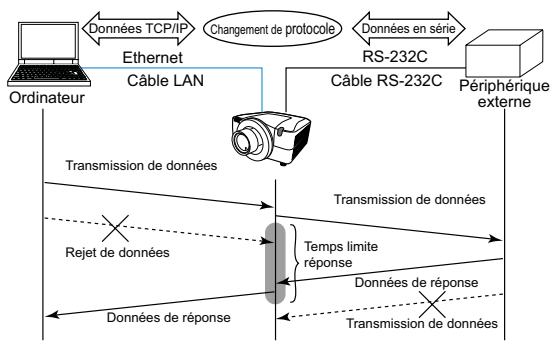

- 1) Dans le menu TEMPS LIMITE RÉPONSE, ajustez le délai d'attente des données de réponse à partir d'un périphérique externe. ( *Guide d'utilisation – menu OPT. - SERVICE – COMMUNICATION – TEMPS LIMITE RÉPONSE*) DESACTI.  $\leftrightarrow$  1s  $\leftrightarrow$  2s  $\leftrightarrow$  3s ( $\leftrightarrow$  DESACTI.)
- 2) Si les données de réponse en provenance d'un périphérique externe sont nulles au bout d'un certain délai (TIMEOUT INTERVALLE OCTETS), le protecteur estime que les données de réponse sont terminées et recommence l'envoi de données. Si un intervalle vierge dans les données de réponse est supérieur à TIMEOUT INTERVALLE OCTETS, le projecteur ne peut pas recevoir toutes les données et l'ordinateur ne pourra peut-être pas contrôler correctement un périphérique externe. Dans le menu TIMEOUT INTERVALLE OCTETS, ajustez le temps d'attente des données de réponse correspondant à votre système.( *Guide d'utilisation – menu OPT. -SERVICE – COMMUNICATION – TIMEOUT INTERVALLE OCTETS*) 50ms  $\leftrightarrow$  100ms  $\leftrightarrow$  150ms  $\leftrightarrow$  200ms ( $\leftrightarrow$  50ms)

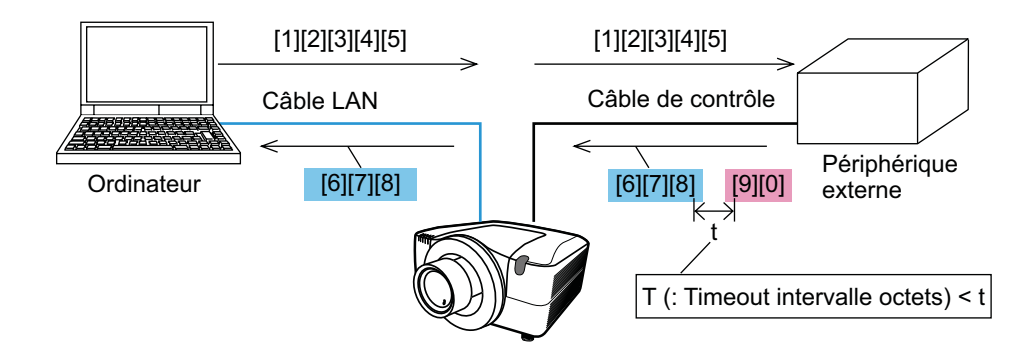

REMARQUE · Avec la méthode SEMI-DUPLEX, le projecteur peut envoyer 254 octets de données maximum à la fois.

• S'il n'est pas nécessaire de surveiller les données de réponse provenant d'un périphérique externe et que TEMPS LIMITE REPONSE est réglé sur DÉSACTI., le projecteur peut recevoir les données de l'ordinateur et les envoyer de manière continue vers un périphérique externe.DÉSACTI. est sélectionné comme paramètre par défaut.

## 3.7.4.2 DUPLEX INTÉGRAL

Cette méthode permet au projecteur d'assurer une communication bilatérale assurant la transmission et la réception simultanées des données, sans surveiller les données de réponse provenant d'un périphérique externe.

Avec cette méthode, l'ordinateur et un périphérique externe envoient les données sans effectuer de synchronisation. Si celles-ci doivent être synchronisées, configurez l'ordinateur de manière à ce qu'il assure la synchronisation.

REMARQUE · Si l'ordinateur contrôle la synchronisation de la transmission et de la réception des données, il ne sera peut-être pas en mesure de contrôler correctement un périphérique externe, en fonction de l'état de traitement du projecteur.

## 3.8 Contrôle simultané de plusieurs projecteurs (à l'aide de la fonction EN CHAÎNE)

Ce modèle et les modèles apparentés (consultez votre revendeur pour plus d'informations) sont équipés de la fonction EN CHAÎNE.

La fonction EN CHAÎNE permet de contrôler simultanément à partir d'un ordinateur plusieurs projecteurs connectés sur un bus RS-232C partagé.

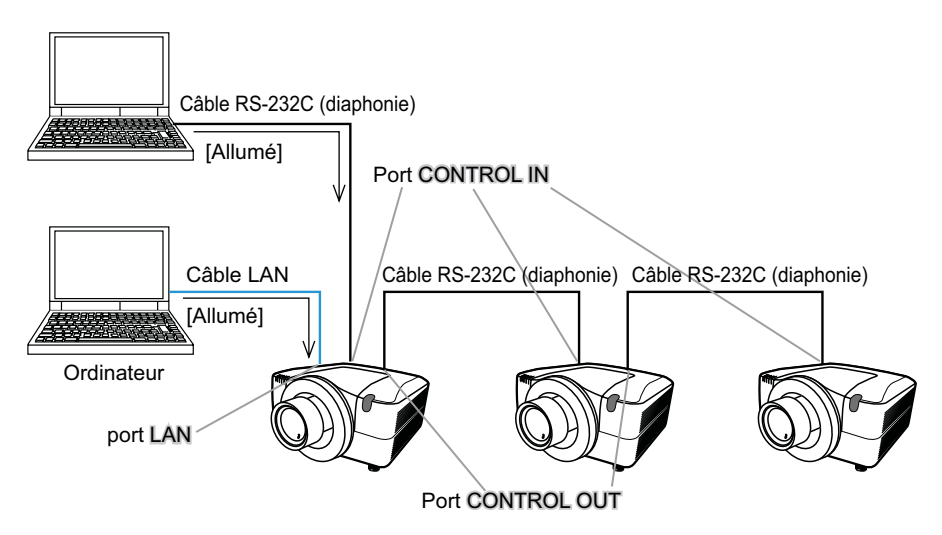

#### 3.8.1 Connexion de périphériques

- 1) Connectez l'un des projecteurs à contrôler sur l'ordinateur. Connectez le port LAN du projecteur et le port LAN de l'ordinateur à l'aide d'un câble LAN pour la communication Ethernet. Connectez le port CONTROL IN du projecteur et le port RS-232C du périphérique à l'aide d'un câble RS-232C pour la communication RS-232C.
- 2) Connectez le port CONTROL OUT du projecteur connecté à l'ordinateur et le port CONTROL IN du 2ème projecteur à l'aide d'un câble RS-232C. Connectez ensuite le port CONTROL OUT du 2nd projecteur et le port CONTROL IN du 3ème projecteur.

Connectez tous les projecteurs de la même manière, les uns après les autres.

REMARQUE • Mettez hors tension (à l'aide de l'interrupteur d'alimentation) le projecteur et les autres périphériques et débranchez-les avant de procéder aux connexions.

• N'appliquez pas la fonction EN CHAÎNE au système s'il utilise un bus de distribution RS-232C.

#### 3.8.2 Configuration de la communication

- 1) Configurez l'état de la communication du port CONTROL IN du projecteur à connecter à l'ordinateur par communication RS-232C conformément aux spécifications du port RS-232C de l'ordinateur. Dans le menu RÉGLAGES ENTRÉE SÉRIE, sélectionnez la vitesse de communication et la parité adaptées. (**QQ** Guide d'utilisation – menu OPT. – *SERVICE – COMMUNICATION – RÉGLAGES ENTRÉE SÉRIE/RÉGLAGES SORTIE SÉRIE)*
- 2) Configurez le même état du port CONTROL IN et du port CONTROL OUT connectés l'un à l'autre à l'aide du même câble RS-232C. Pour configurer la vitesse de communication et la parité, utilisez le menu RÉGLAGES ENTRÉE SÉRIE pour les ports CONTROL IN et le menu RÉGLAGES SORTIE SÉRIE pour les ports CONTROL OUT. (**Quide** *d'utilisation – menu OPT. – SERVICE – COMMUNICATION – RÉGLAGES ENTRÉE SÉRIE/RÉGLAGES SORTIE SÉRIE)*

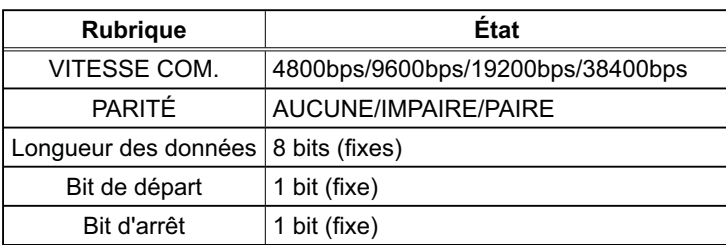

Etat de communication

3) Dans le menu TYPE COMMUNICATION, sélectionnez EN CHAÎNE pour chaque projecteur. (**QGuide d'utilisation – menu OPT. - SERVICE –** *COMMUNICATION – TYPE COMMUNICATION*)

REMARQUE  $\cdot$  La vitesse de communication et la parité du port CONTROL IN n'ont pas besoin d'être configurées lorsque le projecteur est raccordé par Ethernet à l'ordinateur.

• Une configuration inadaptée peut entraîner un dysfonctionnement de la communication avec un périphérique externe.

#### 3.8.3 Port de communication

Lors de la connexion du projecteur à l'ordinateur par Ethernet, envoyez les données de l'ordinateur au projecteur à l'aide du port TCP n°9718.

#### 3.8.4 GROUPE COMMUNICATION / IDENTIFIANT COMMUNICATION

Lors du contrôle de certains projecteurs dans EN CHAÎNE, pour contrôler individuellement un projecteur ou simultanément certains projecteurs dans un groupe, configurez GROUPE COMMUNICATION et IDENTIFIANT COMMUNICATION pour chaque projecteur.

Utilisez le menu GROUPE COMMUNICATION et le menu IDENTIFIANT COMMUNICATION pour les configurer. (**QGuide d'utilisation – menu OPT. -***SERVICE – COMMUNICATION – GROUPE COMMUNICATION / IDENTIFIANT COMMUNICATION)*

REMARQUE · Par défaut, GROUPE COMMUNICATION est paramétré sur A et IDENTIFIANT COMMUNICATION est paramétré sur 1.

• Pour contrôler individuellement certains projecteurs, ne configurez pas le même IDENTIFIANT COMMUNICATION pour ces projecteurs.

Sinon, la configuration intentionnelle du même IDENTIFIANT

COMMUNICATION sur au moins deux projecteurs entraîne le contrôle simultané de ces projecteurs comme la commande coïncide avec GROUPE COMMUNICATION.

#### 3.8.5 Contrôle des ordres En chaîne

Pour le contrôle des ordres de la fonction EN CHAÎNE, consultez la section Technique du guide d'utilisation. ( *Guide d'utilisation - Technical – Daisy Chain Communication)*

## Projector

# CP-X10000/CP-WX11000/CP-SX12000 User's Manual – Operating Guide

## **Technical**

Example of computer signal

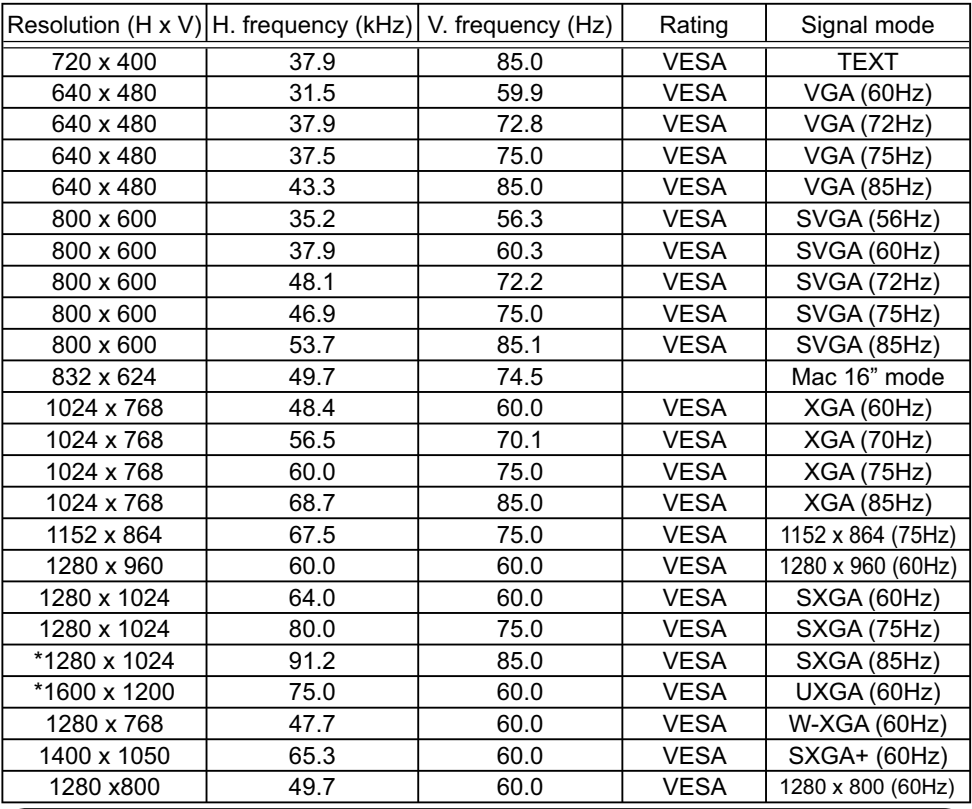

NOTE • Be sure to check jack type, signal level, timing and resolution before connecting this projector to a computer.

• Some computers may have multiple display screen modes. Use of some of these modes will not be possible with this projector.

• Depending on the input signal, full-size display may not be possible in some cases. Refer to the number of display pixels above.

• Although the projector can display signals with resolution up to UXGA (1600x1200), the signal will be converted to the projector's panel resolution before being displayed. The best display performance will be achieved if the resolutions of the input signal and projector panel are identical.

• Automatic adjustment may not function correctly with some input signals.

• The image may not be displayed correctly when the input sync signal is a composite sync or a sync on G.

• The HDMI input does not support the signals marked with \*.

#### Initial set signals

The following signals are used for the initial settings. The signal timing of some computer models may be different. In such case, adjust the items V POSITION and H POSITION in the IMAGE menu.

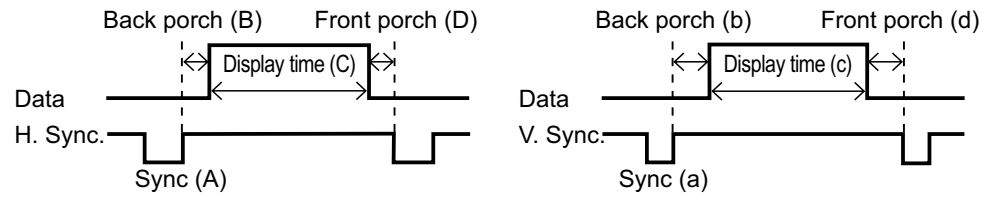

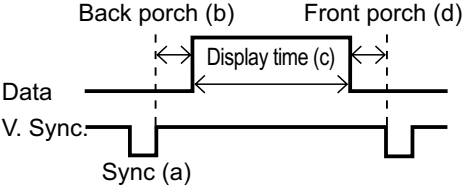

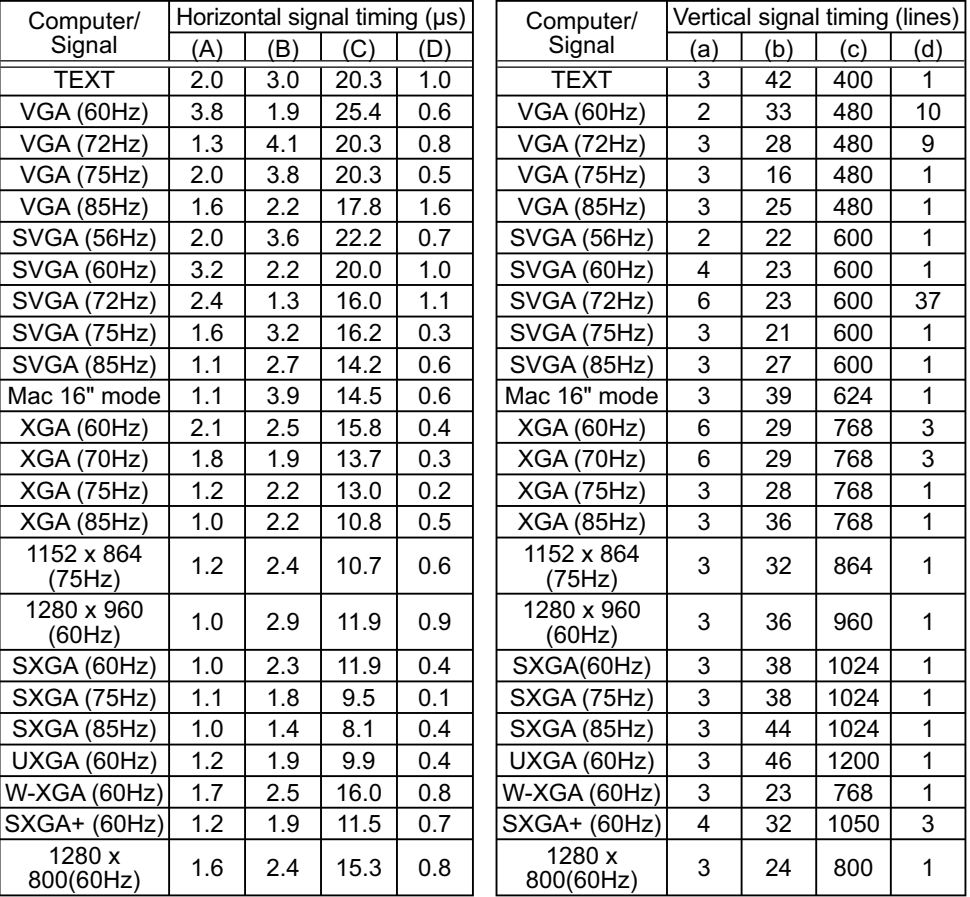

## Connection to the ports

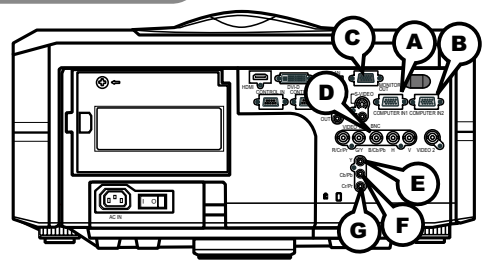

## **A COMPUTER IN1, B COMPUTER IN2, C MONITOR OUT**

D-sub 15pin mini shrink jack

- Video signal: RGB separate, Analog, 0.7Vp-p,  $75\Omega$  terminated (positive)
- H/V. sync. signal: TTL level (positive/negative)
- Composite sync. signal: TTL level

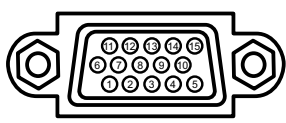

#### At RGB signal

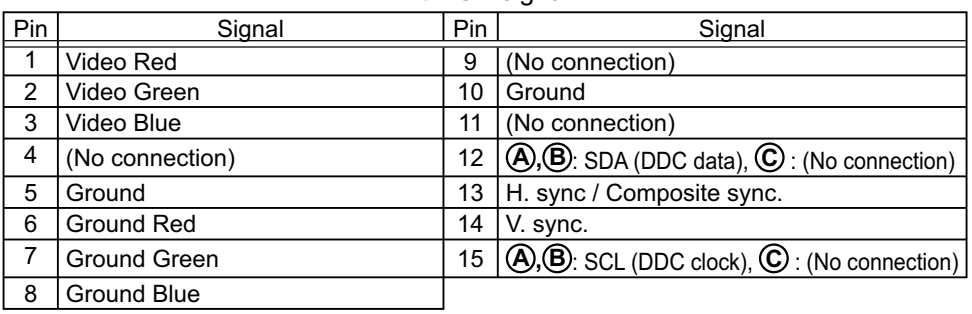

#### **D BNC (G/Y, B/Cb/Pb, R/Cr/Pr, H, V)**

- BNC jack x 5
- Video: Analog 0.7Vp-p, 75Ω terminator
- H/V, sync, : TTL level (positive/negative)
- Composite sync, : TTL level

#### **COMPONENT VIDEO E Y, F Cb/Pb, G Cr/Pr**

RCA jack x3

• System: 480i@60, 480p@60, 576i@50, 576p@50, 720p@50/60, 1080i@50/60,

1080p@50/60

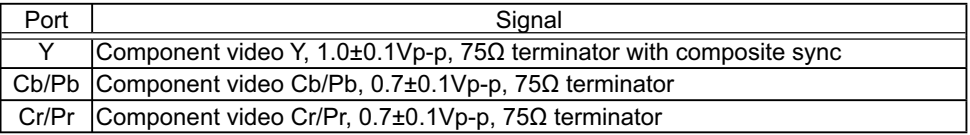

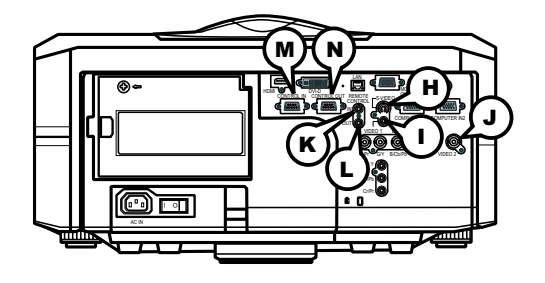

## **H S-VIDEO**

Mini DIN 4pin jack

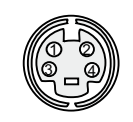

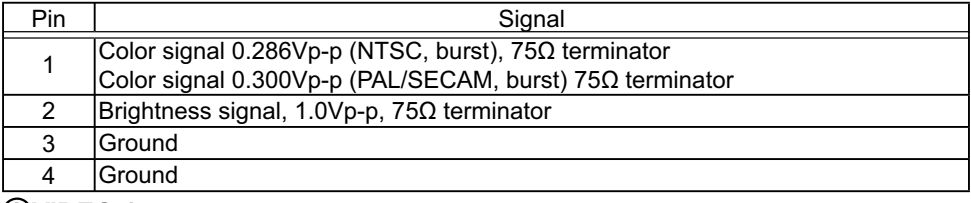

## **I VIDEO 1**

RCA jack

- System: NTSC, PAL, SECAM, PAL-M, PAL-N, NTSC4.43
- 1.0±0.1Vp-p, 75ȍ terminator

## **J VIDEO 2**

BNC jack

- System: NTSC, PAL, SECAM, PAL-M, PAL-N, NTSC4.43
- 1.0 $\pm$ 0.1Vp-p, 75 $\Omega$  terminator

## **REMOTE CONTROL (RIN C)OUT**

Ø3.5 stereo mini jack

• To be connected with the remote control that came with the projector.

## **CONTROL M IN N OUT**

D-sub 9pin plug

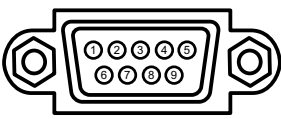

• About the details of RS-232C communication, please refer to the following RS-232C Communication in this manual.

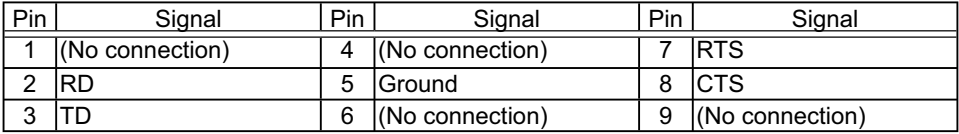

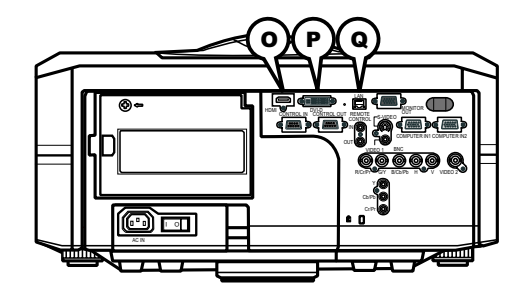

## **O HDMI**

• Type :Digital video connector

19 17 15 13 11 9 7 5 3 1  $18$  16 14 12

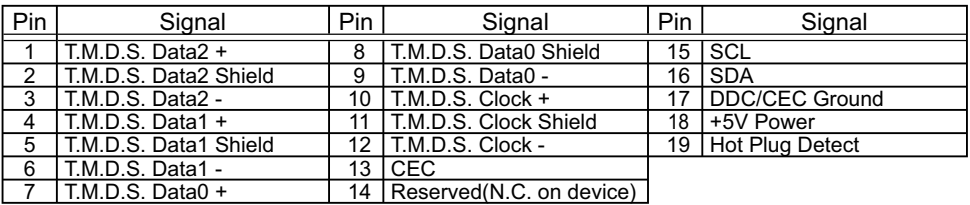

## **P DVI-D**

DVI-D jack (digital to digital)

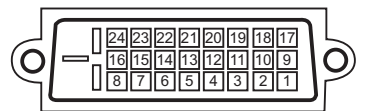

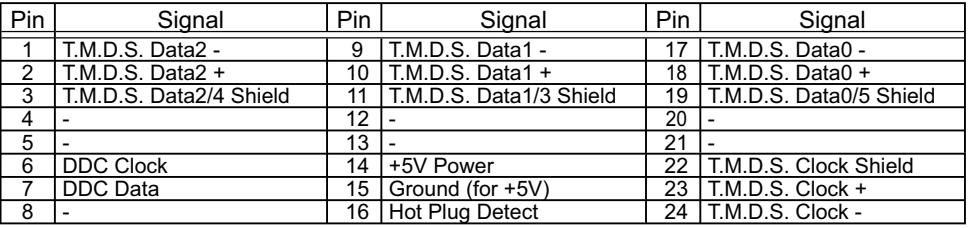

## **Q LAN**

RJ-45 jack

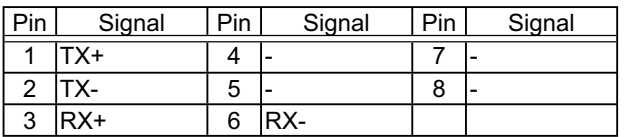

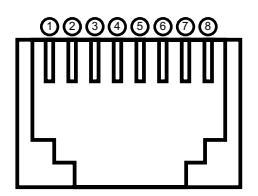
## PJLink command

This projector is equipped with the PJLink™ Class 1.

See the following table for the commands for controlling the projector using the PJLink<sup>™</sup> protocol are as given in the table below.

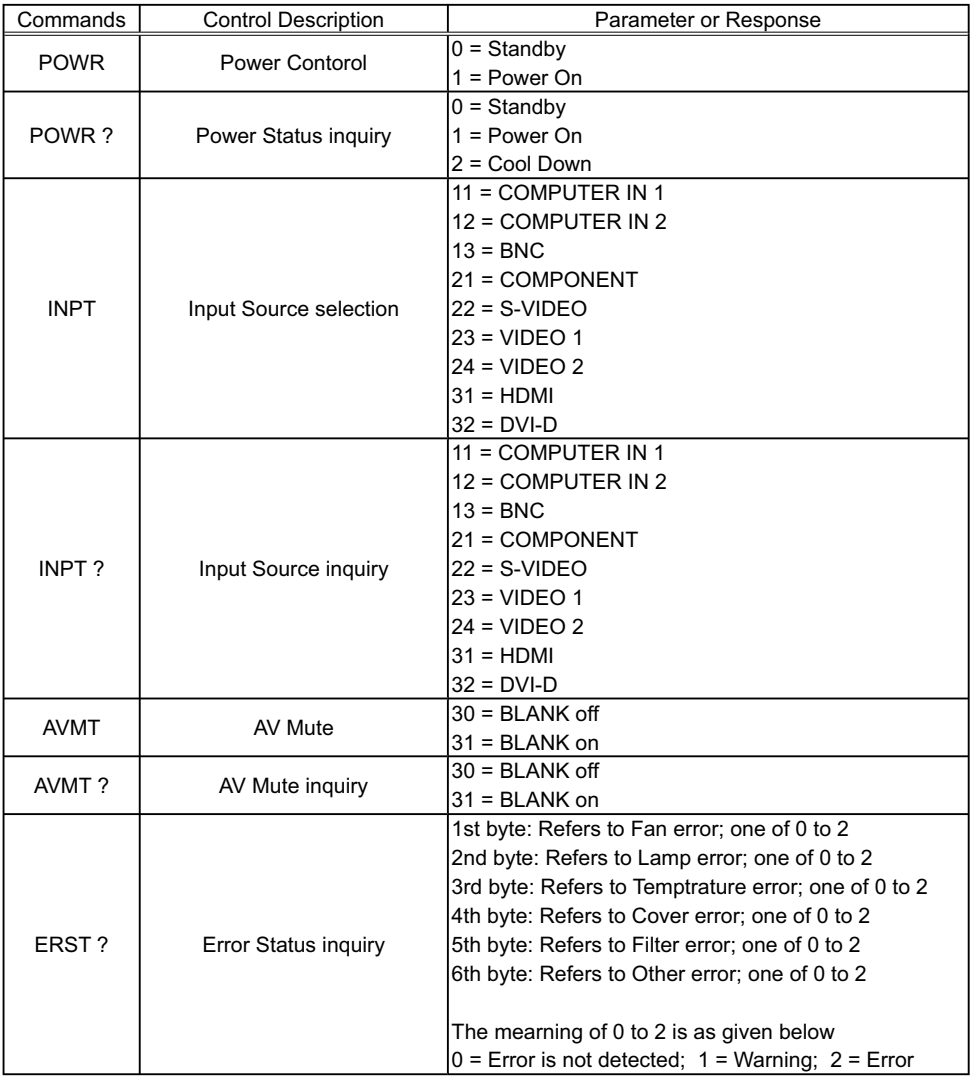

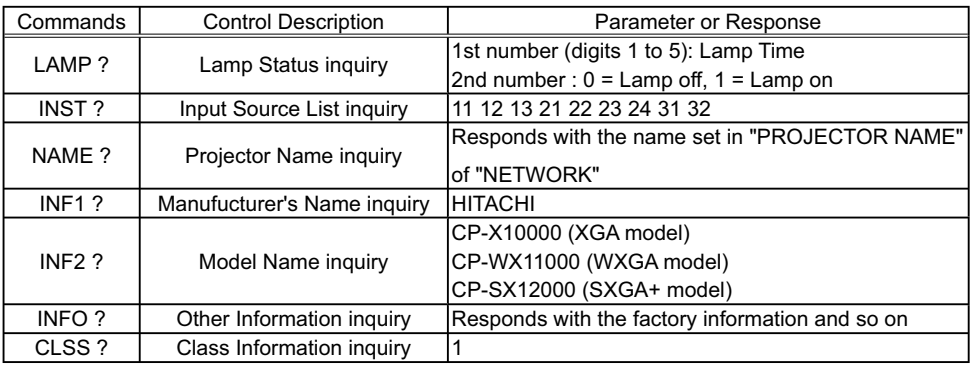

**NOTE** • The password used in PJLink<sup>TM</sup> is the same as the password set in the Web Brouwser Comtrol. To use PJLinkTM without authentication, do not set any password in Web Browser Control.

• For specifications of PJLink<sup>TM</sup>, see the web site of the Japan Business Machine and Information System Industries Association.

URL: http://pjlink.jbmia.or.jp/

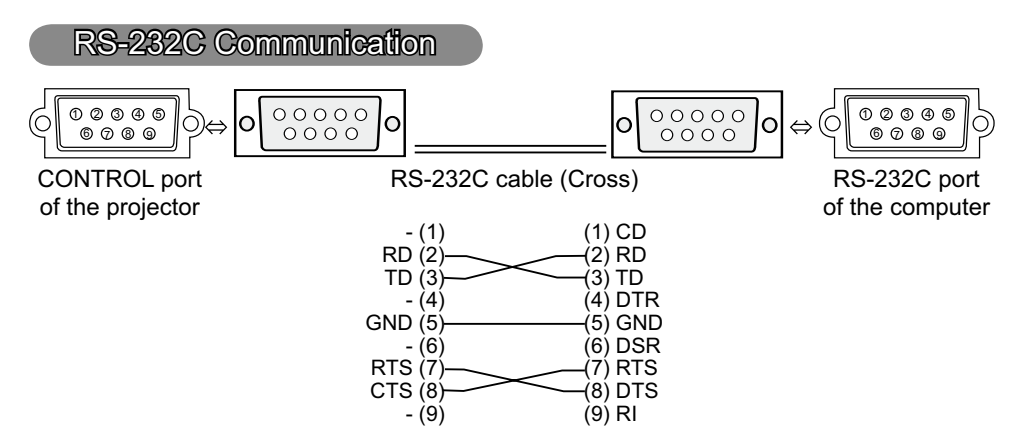

# Connecting the cable

1. Turn off the projector and the computer.<br>
o Connect the CONTROL port of the projector with a RS-232C port of 2. Connect the CONTROL port of the projector with a RS-232C port of the computer by a RS-232C cable (cross). Use the cable that fulfills the specification shown in the previous page.

Turn the computer on, and after the computer has started up turn the

3. projector on.

# Communications setting

19200bps, 8N1

## 1. Protocol

Consist of header (7 bytes) + command data (6 bytes).

## 2. Header

 $BE + EF + 03 + 06 + 00 + CRC$  low + CRC high CRC low : Lower byte of CRC flag for command data CRC\_high : Upper byte of CRC flag for command data

## 3. Command data

Command data chart

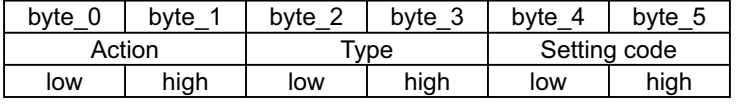

Action (byte\_0 - 1)

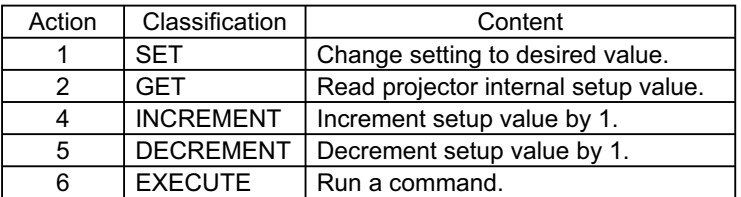

## **Requesting projector status (Get command)**

- (1) Send the request code Header + Command data ('02H'+'00H'+ type (2 bytes)+'00H' +'00H') from the computer to the projector.
- (2) The projector returns the response code '1DH'+ data (2 bytes) to the computer.

## **Changing the projector settings (Set command)**

- (1) Send the setting code Header + Command data ('01H'+'00H'+ type (2 bytes) + setting code (2 bytes)) from the computer to the projector.
- (2) The projector changes the setting based on the above setting code.
- (3) The projector returns the response code '06H' to the computer.

## **Using the projector default settings (Reset Command)**

- (1) The computer sends the default setting code Header + Command data  $('06H'+'00H' + type (2 bytes) +'00H'+'00H')$  to the projector.
- (2) The projector changes the specified setting to the default value.
- (3) The projector returns the response code '06H' to the computer.

## **Increasing the projector setting value (Increment command)**

- (1) The computer sends the increment code Header + Command data  $('04H'+'00H'+$  type (2 bytes) +'00H'+'00H') to the projector.
- (2) The projector in creases the setting value on the above setting code.
- (3) The projector returns the response code '06H' to the computer.

## **Decreasing the projector setting value (Decrement command)**

- (1) The computer sends the decrement code Header + Command data ('05H'+'00H'+ type (2 bytes) +'00H' + '00H') to the projector.
- (2) The projector decreases the setting value on the above setting code.
- (3) The projector returns the response code '06H' to the computer.

#### **When the projector cannot understand the received command**

When the projector cannot understand the received command, the error code '15H' is sent back to the computer.

Sometimes the projector cannot properly receive the command. In such a case, the command is not executed and the error code '15H' is sent back to the computer. If this error code is returned, send the same command again.

#### **When the projector cannot execute the received command.**

When the projector cannot execute the received command, the error code '1CH' + 'xxxxH' is sent back to the computer. When the data length is greater than indicated by the data length code, the projector ignore the excess data code.

Conversely when the data length is shorter than indicated by the data length code, an error code will be returned to the computer.

NOTE • Operation cannot be quaranteed when the projector receives an undefined command or data.

• Provide an interval of at least 40ms between the response code and any other code.

• The projector outputs test data when the power supply is switched ON, and when the lamp is lit. Ignore this data.

• Commands are not accepted during warm-up.

Command Control via the Network

## **Communication Port**

The following two ports are assigned for the command control.

TCP #23 TCP #9715

## **Command Control Settings**

Configure the following items form a web browser when command control is used.

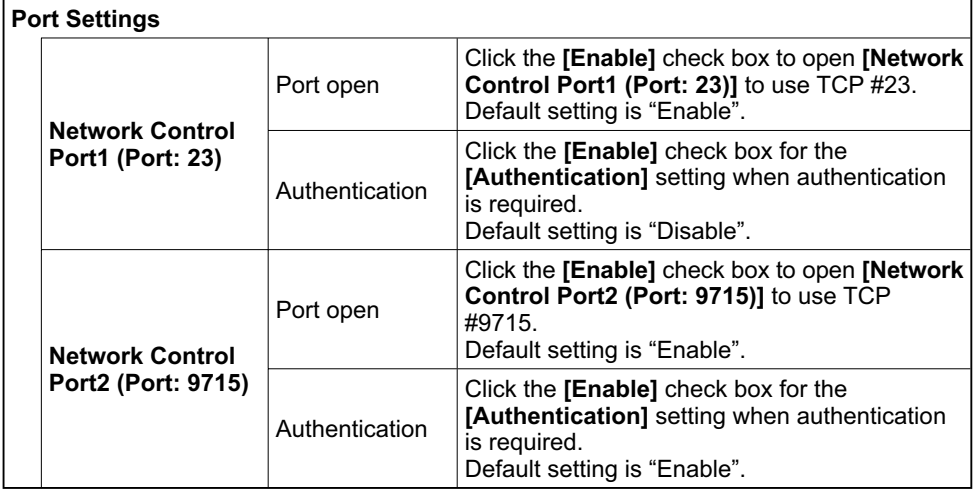

When the authentication setting is enabled, the following settings are required.

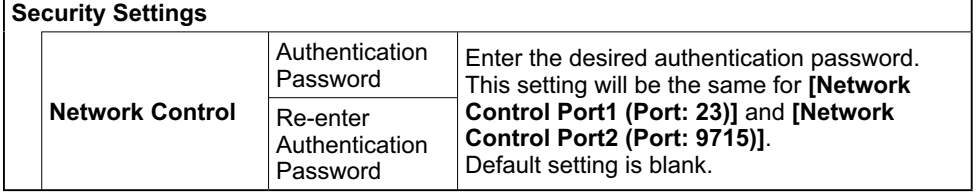

# Command Format

# **[TCP #23]**

## 1. Protocol

Consist of header (7 bytes) + command data (6 bytes)

## 2. Header

 $BE + EF + 03 + 06 + 00 + CRC$  low + CRC high CRC low: Lower byte of CRC flag for command data CRC high: Upper byte of CRC flag for command data

## 3. Command data

Command data chart

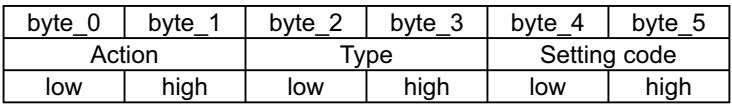

Action (byte\_0 - 1)

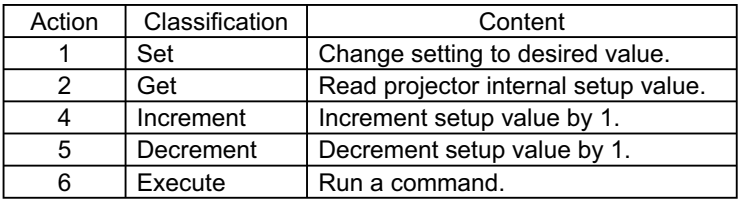

## **Requesting projector status (Get command)**

- (1) Send the following request code from the PC to the projector.  *Header + Command data ('02H' + '00H' + type (2 bytes) + '00H' + '00H')*
- (2) The projector returns the response code *'1DH' + data (2 bytes)* to the PC.

## **Changing the projector settings (Set command)**

- (1) Send the following setting code from the PC to the projector. *Header + Command data ('01H' + '00H' + type (2 bytes) + setting code (2 bytes))*
- (2) The projector changes the setting based on the above setting code.
- (3) The projector returns the response code *'06H'* to the PC.

## **Using the projector default settings (Reset Command)**

- (1) The PC sends the following default setting code to the projector.  *Header + Command data ('06H' + '00H' + type (2 bytes) + '00H' + '00H')*
- (2) The projector changes the specified setting to the default value.
- (3) The projector returns the response code *'06H'* to the PC.

## **Increasing the projector setting value (Increment command)**

- (1) The PC sends the following increment code to the projector.  *Header + Command data ('04H' + '00H' + type (2 bytes) + '00H' + '00H')*
- (2) The projector increases the setting value on the above setting code.
- (3) The projector returns the response code *'06H'* to the PC.

## **Decreasing the projector setting value (Decrement command)**

(1) The PC sends the following decrement code to the projector.

 *Header + Command data ('05H' + '00H' + type (2 bytes) + '00H' + '00H')*

(2) The projector decreases the setting value on the above setting code.

(3) The projector returns the response code *'06H'* to the PC.

## **When the projector cannot understand the received command**

When the projector cannot understand the received command, the error code *'15H'*  is sent back to the PC.

Sometimes the projector cannot properly receive the command. In such a case, the command is not executed and the error code *'15H'* is sent back to the PC. If this error code is returned, send the same command again.

#### **When the projector cannot execute the received command.**

When the projector cannot execute the received command, the error code *'1CH' + 'xxxxH'* is sent back to the PC.

When the data length is greater than indicated by the data length code, the projector ignore the excess data code. Conversely when the data length is shorter than indicated by the data length code, an error code will be returned to the PC.

#### **When authentication error occurred.**

When authentication error occurred, the error code the *'1FH' + '0400H'* is sent back to the PC.

NOTE • Operation cannot be guaranteed when the projector receives an undefined command or data.

• Provide an interval of at least 40ms between the response code and any other code.

• Commands are not accepted during warm-up.

# **[TCP #9715]**

## 1. Protocol

Consist of header (1 byte) + data length (1 byte) + command data (13 bytes) + check sum (1 bytes) + connection ID (1 byte).

#### 2. Header

02, Fixed

## 3. Data Length

Network control commands byte length (0D, Fixed)

#### 4. Command data

Network control commands that start with BE EF (13bytes).

## 5. Check Sum

This is the value to make zero on the addition of the lower 8 bits from the header to the checksum.

## 6. Connection ID

Random value from 0 to 255 (This value is attached to the reply data).

## 7. Reply Data

The connection ID (the data is same as the connection ID data on the sending data format) is attached to the Network control commands reply data.

ACK reply: *'06H' + 'xxH'* NAK reply: *'15H' + 'xxH'* Error reply: *'1CH' + 'xxxxH' + 'xxH'* Data reply: *'1DH' + 'xxxxH' + 'xxH'* Projector busy reply: *'1FH' + 'xxxxH' + 'xxH'* Authentication error reply: *'1FH' + '0400H' + 'xxH'* (*'xxH'* : connection ID)

# Automatic Connection Break

The TCP connection will be automatically disconnected after there is no communication for 30 seconds after being established.

# Authentication

The projector does not accept commands without authentication success when authentication is enabled. The projector uses a challenge response type authentication with an MD5 (Message Digest 5) algorithm. When the projector is using a LAN, a random 8 bytes will be returned if authentication is enabled. Bind this received 8 bytes and the authentication password and digest this data with the MD5 algorithm and add this in front of the commands to send.

Following is a sample if the authentication password is set to "password" and the random 8 bytes are "a572f60c".

- 1) Select the projector.
- 2) Receive the random 8 bytes "a572f60c" from the projector.
- 3) Bind the random 8 bytes "a572f60c" and the authentication password "password" and it becomes "a572f60cpassword".
- 4) Digest this bind "a572f60cpassword" with MD5 algorithm. It will be "e3d97429adffa11bce1f7275813d4bde".
- 5) Add this "e3d97429adffa11bce1f7275813d4bde" in front of the commands and send the data.

Send "e3d97429adffa11bce1f7275813d4bde"+command.

6) When the sending data is correct, the command will be performed and the reply data will be returned. Otherwise, an authentication error will be returned.

**NOTE**  $\cdot$  As for the transmission of the second or subsequent commands, the authentication data can be omitted when the same connection.

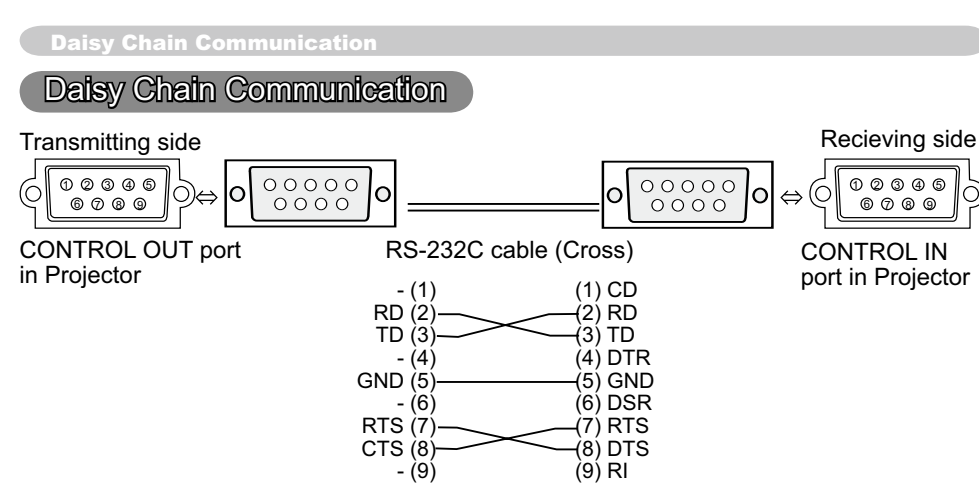

# 1.Communications setting

Set the same communication settings (selecting from options below) on the CONTROL terminal for transmitting and receiving side connected with a RS-232C cable.

Baud rate: 4800 / 9600 / 19200 / 38400 bps

Parity NONE / ODD / EVEN

Data bit: 8 bit (fixed)

Start bit: 1 bit (fixed)

Stop bit: 1 bit (fixed)

## 2.Commans available only for daisy chain communication

The projector supports the following commands only for daisy chain.

- (1) Control the projector (Set/Increment/Decrement/Execute)
- (2) Get the projector's status (Get)
- (3) Get the number of connected projectors
- (4) Set the communication Group identification and Communication ID.

 $(5)$  Get the communication Group identification and Communication ID.

#### 3.Command format Protocol

Consist of header data (7 bytes) + command data (6 bytes)

## Header

BE + EF + Packet\_Type + 06 + Group + ID + Checksum Data chart

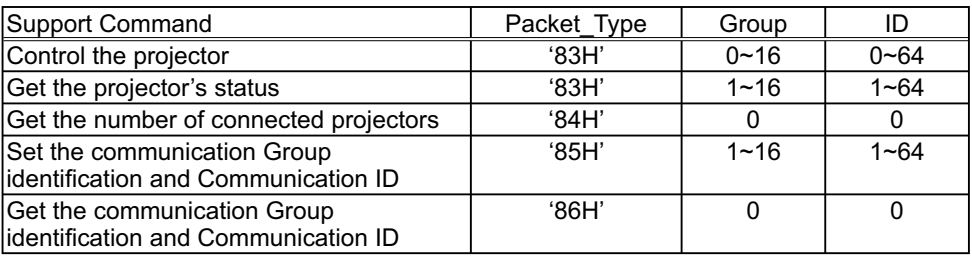

## **Calculation of Checksum**

Sum up all of 12 bytes except the Checksum, then make the bit inversion of the lowest byte of the total, and add 1 to the inverted byte. The calculated result is the Checksum data.

Exp. Communication Group: A / Communication ID: 1

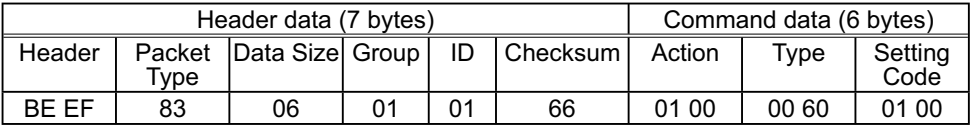

 $BF + FF + 83 + 06 + 01 + 01 + 01 + 00 + 00 + 60 + 01 + 00 = 029AH'$ 

The lowest byte of '029AH' is '9AH' (1001 1010). Making the bit inversion of the '9AH' gets '65H' (0110 0101), then, add 1. The calculated checksum is '66H'.

#### **Group and ID Settings**

This daisy chain command can adjust the control range by using the Group identification and ID.

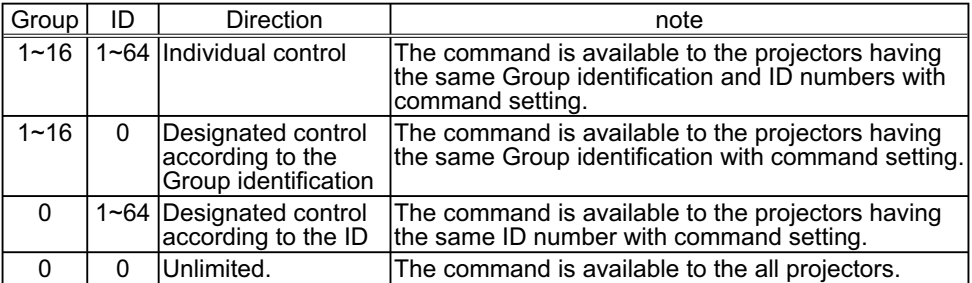

## Command data

① Control the projector

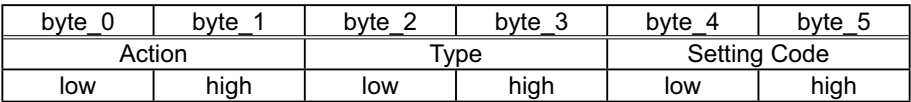

Action (byte 0-1)

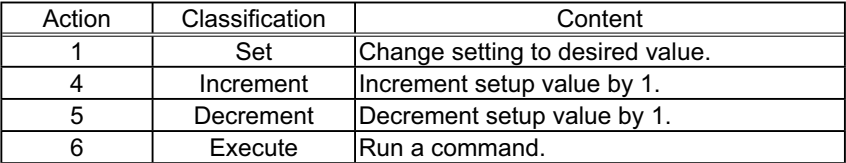

Note: For the Type and Setting Code, see the RS-232C communication/ Network command table (**Q**20).

### ② Get the projector's status

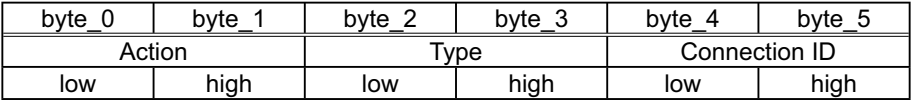

#### Action (byte\_0-1)

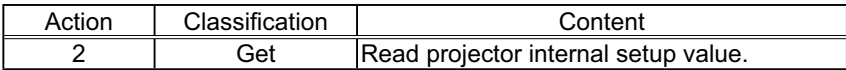

## Connection ID (byte\_4-5)

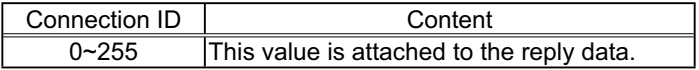

#### ③ Other commands

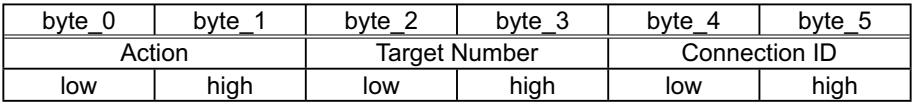

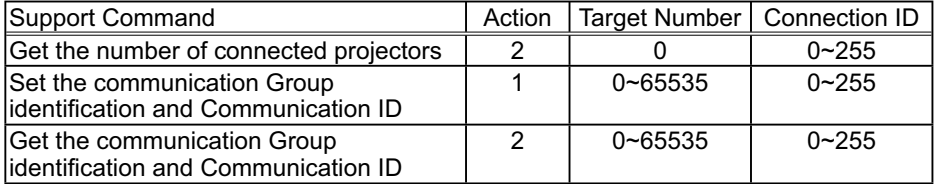

### Command data

Requesting projector status (Get command)

- (1) Send the following request code from the PC to the projector. Header + Command data ('02H' + '00H' + type (2 bytes) + connection ID (2 bytes))
- (2) The projector returns the response code to the PC. '9DH' + '02H' + connection ID (2 bytes) + data (2 bytes) When the projector cannot understand the received command, the error code is sent back to the PC. '95H' + '02H' + connection ID (2 bytes) + '00H' + '00H' When the projector cannot execute the received command, the error code is sent back to the PC. '9CH' + '02H' + connection ID (2 bytes) + error code (2 bytes) Action (byte 0-1)

#### Error Code

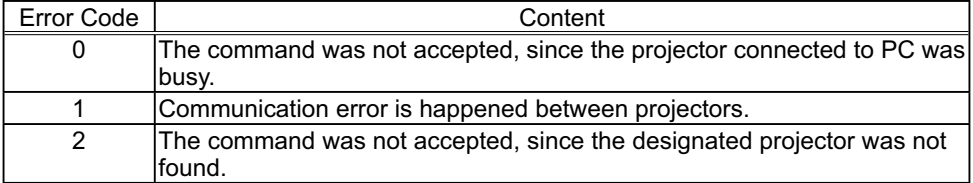

#### Changing the projector settings (Set command)

Requesting projector status (Get command)

(1) Send the following request code from the PC to the projector.

- Header + Command data ('01H' + '00H' + type (2 bytes) + setting code (2 bytes))
- (2) The projector changes the setting based on the above setting code.
- (3) Projector does not send out the response data.

Using the projector default settings (Reset Command)

(1) The PC sends the following default setting code to the projector.

 $H$ eader + Command data ('06H' + '00H' + type (2 bytes) +  $'$ 00H' + '00H')

(2) The projector changes the specified setting to the default value.

(3) Projector does not send out the response data.

Increasing the projector setting value (Increment command)

(1) The PC sends the following increment code to the projector.

Header + Command data ('04H' + '00H' + type (2 bytes) + '00H' + '00H')

(2) The projector increases the setting value on the above setting code.

(3) Projector does not send out the response data.

Decreasing the projector setting value (Decrement command)

(1) The PC sends the following decrement code to the projector.

Header + Command data ('05H' + '00H' + type (2 bytes) + '00H' + '00H')

(2) The projector decreases the setting value on the above setting code.

(3) Projector does not send out the response data.

# Get the number of connected projectors

(1) Send the following request code from the PC to the projector.

 $H$ eader + Command data ('02H' + '00H' + '00H' + '00H' + connection ID (2 bytes)) (2) The projector returns the response code to the PC.

'9EH' + '04H' + connection ID (2 bytes) + number of projectors (2 bytes) + group (1  $b$ vte) + ID (1 byte)

When the projector cannot understand the received command, the error code is sent back to the PC.

'96H' + '04H' + connection ID (2 bytes) + '00H' + '00H' + '00H' + '00H'

When the projector cannot execute the received command, the error code is sent back to the PC.

'9FH' + '06H' + connection ID (2 bytes) + position number of projector having an error\* (2 bytes) + group (1 byte) + ID (1 byte) + error code (2 bytes)

 \*The position number is counted from the projector connected to PC directly, which has No.1 as position number. Then, the next one is No.2 and so on. Error Code

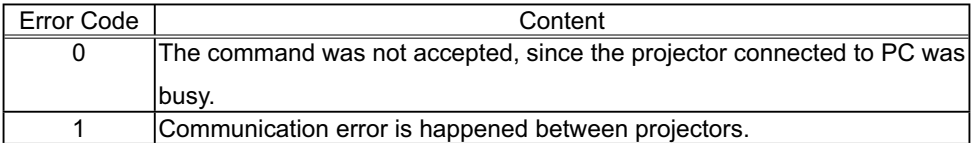

# Set the communication Group identification and Communication ID

Header + Command data ('02H' + '00H' + '00H' + '00H' + connection ID (2 bytes)) (1) Send the following setting code from the PC to the projector.

Header + Command data ('01H' + '00H' + target number (2 bytes) + connection ID (2 bytes))

(2) The projector changes the group and ID setting based on the above setting code.

(3) Projector does not send out the response data.

## The command was not accepted, since the designated projector was not found

(1) Send the following request code from the PC to the projector.

Header + Command data ('02H' + '00H' + target number (2 bytes) + connection ID (2 bytes))

(2) The projector returns the response code to the PC.

 $'90H' + '04H' +$  connection ID (2 bytes) + target number (2 bytes) + group (1 byte)  $+$  ID (1 byte)

When the projector cannot understand the received command, the error code is sent back to the PC.

'97H' + '04H' + connection ID (2 bytes) + '00H' + '00H' + '00H' + '00H'

When the projector cannot execute the received command, the error code is sent back to the PC.

'91H' + '06H' + connection ID (2 bytes) + position number of projector having an error\* (2 bytes) + group (1 byte) + ID (1 byte) + error code (2 bytes)

\* The position number is counted from the projector connected to PC directly, which has No.1 as position number. Then, the next one is No.2 and so on. Error Code

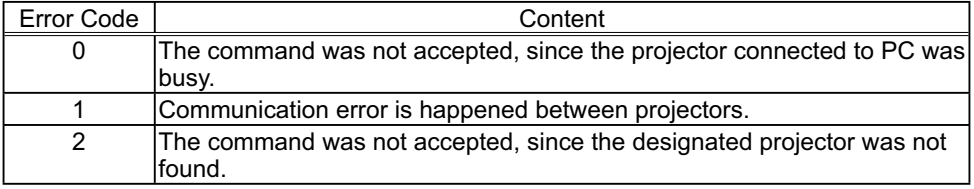

NOTE • As for the transmission of the second or subsequent commands, the authentication data can be omitted when the same connection.

• Commands are not accepted during warm-up.

•To use the daisy chain communication, set the DAISY CHAIN of the

COMMUNICATIONTYPE item in the OPTION menu on the OSD (On Screen Display)

( *User's Manual (detailed) - Operating Guide*)

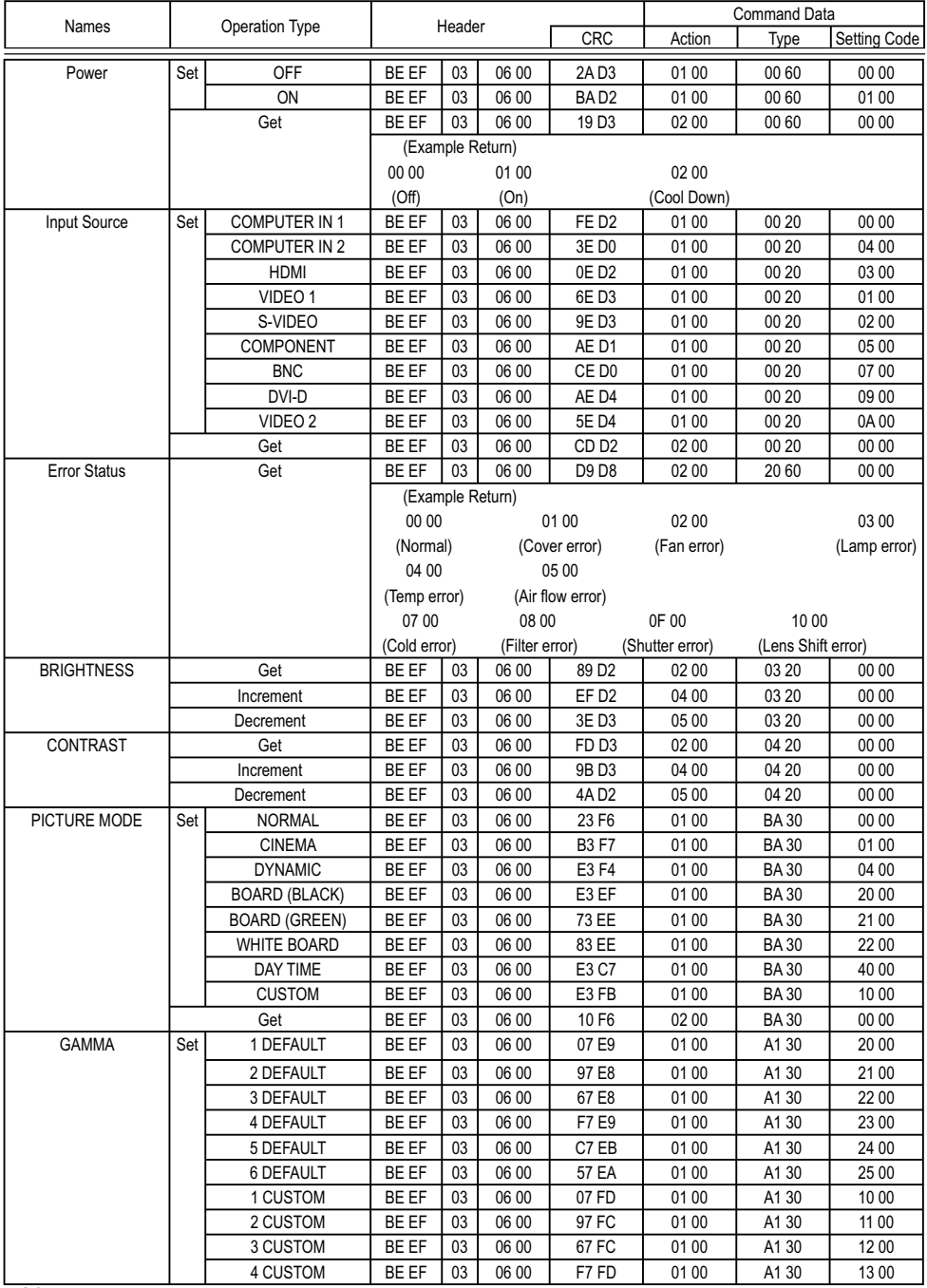

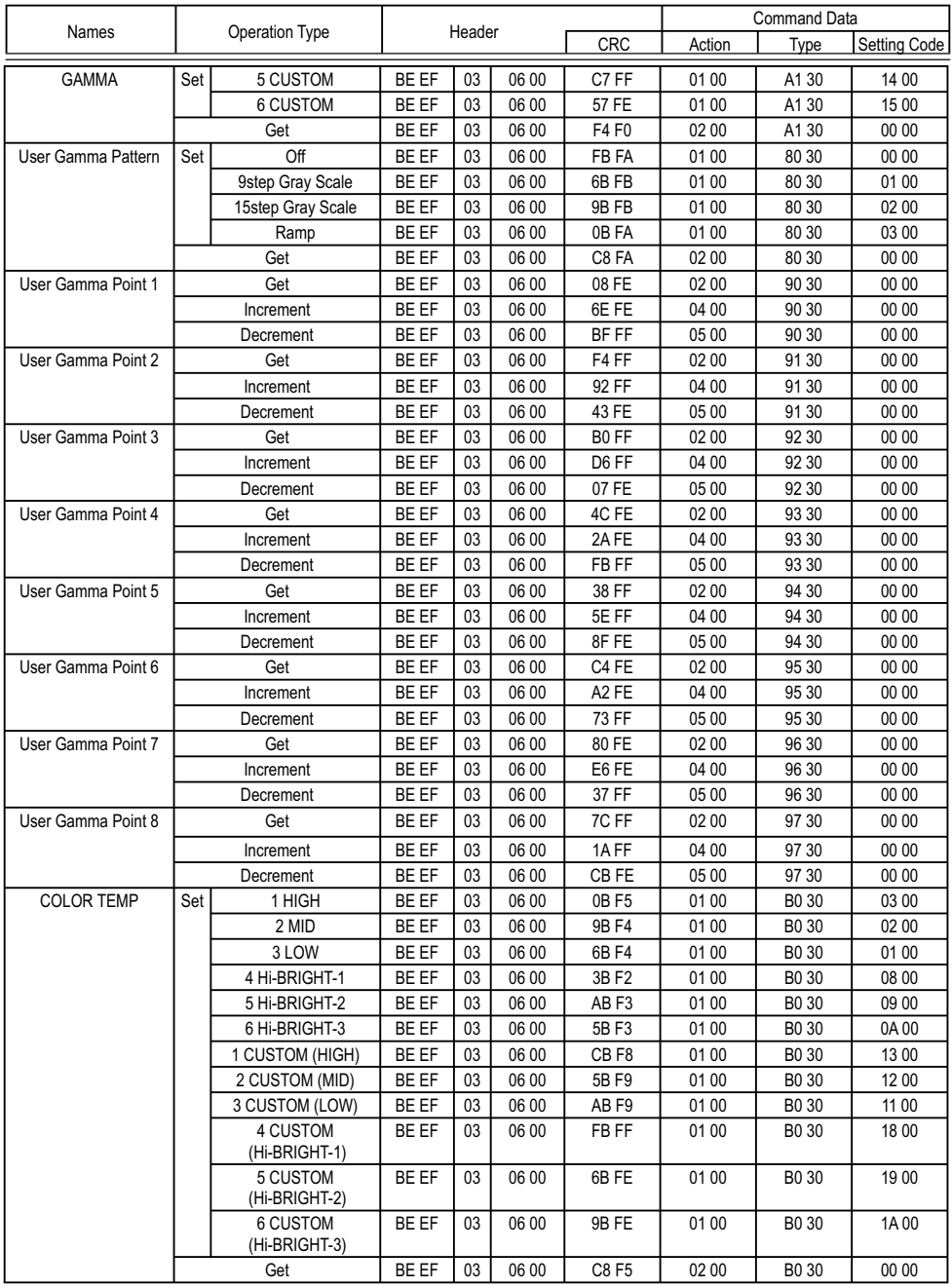

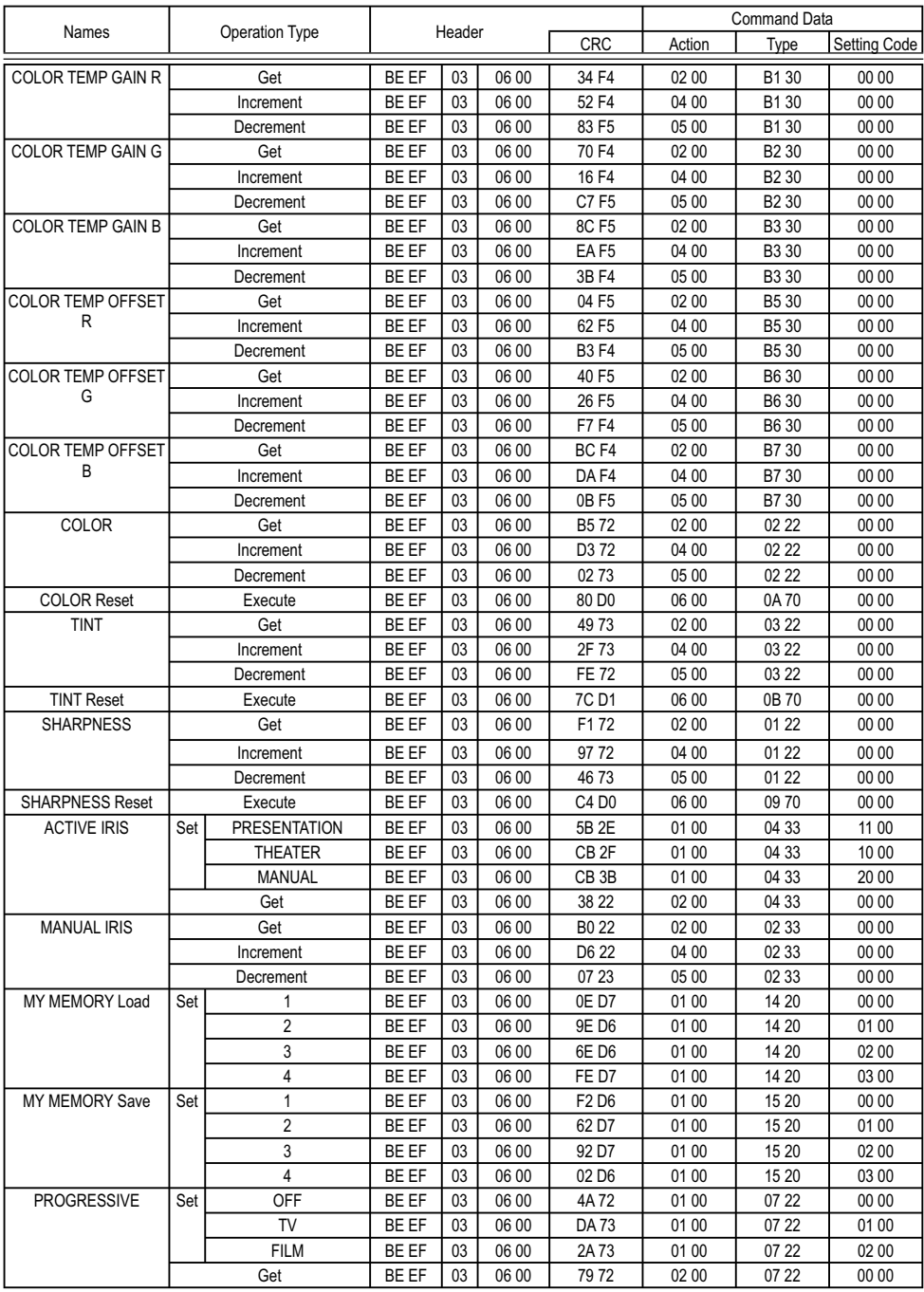

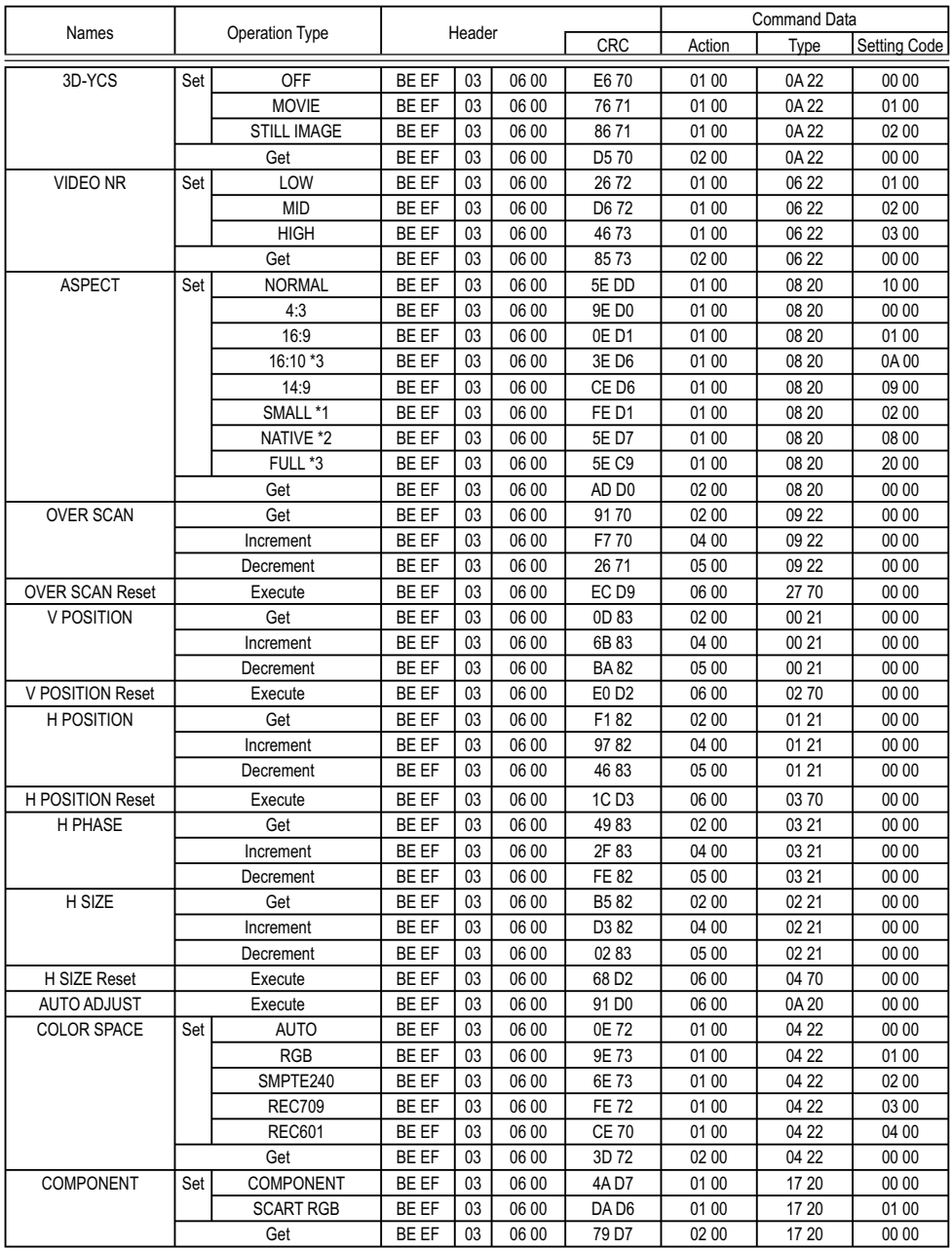

\*1 CP-X10000, CP-SX12000 only. \*2 CP-WX11000, CP-SX12000 only.

\*3 CP-WX11000 only.

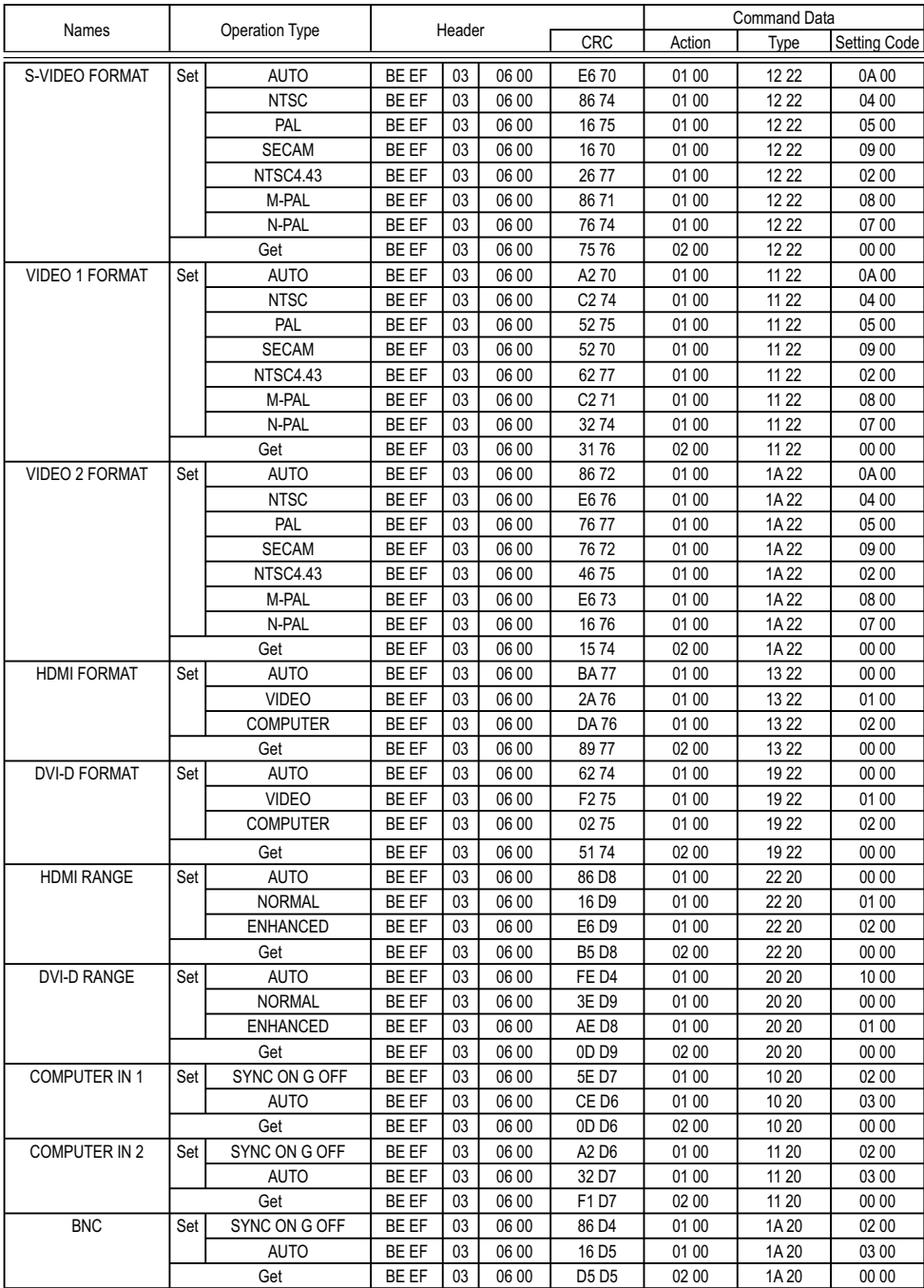

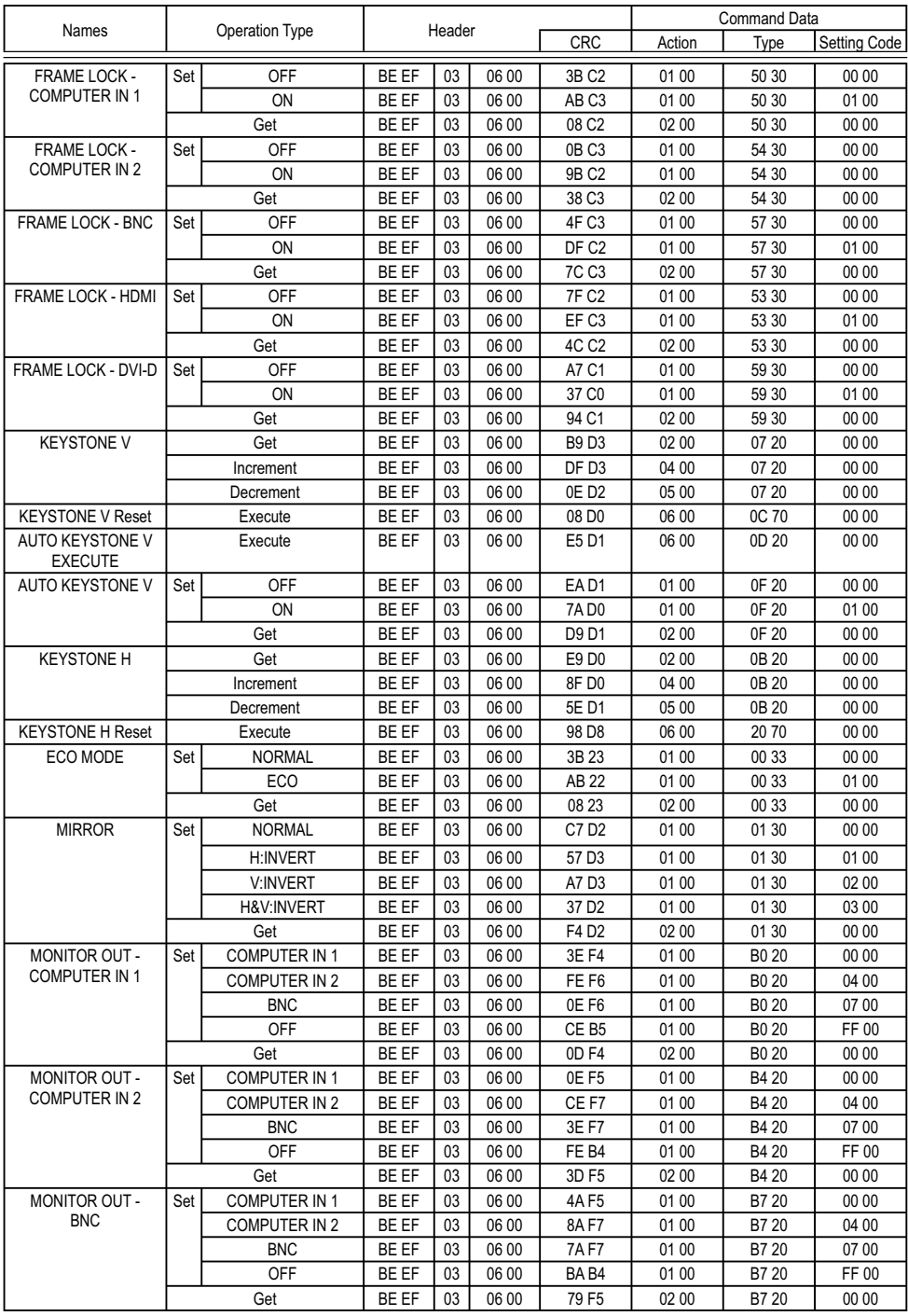

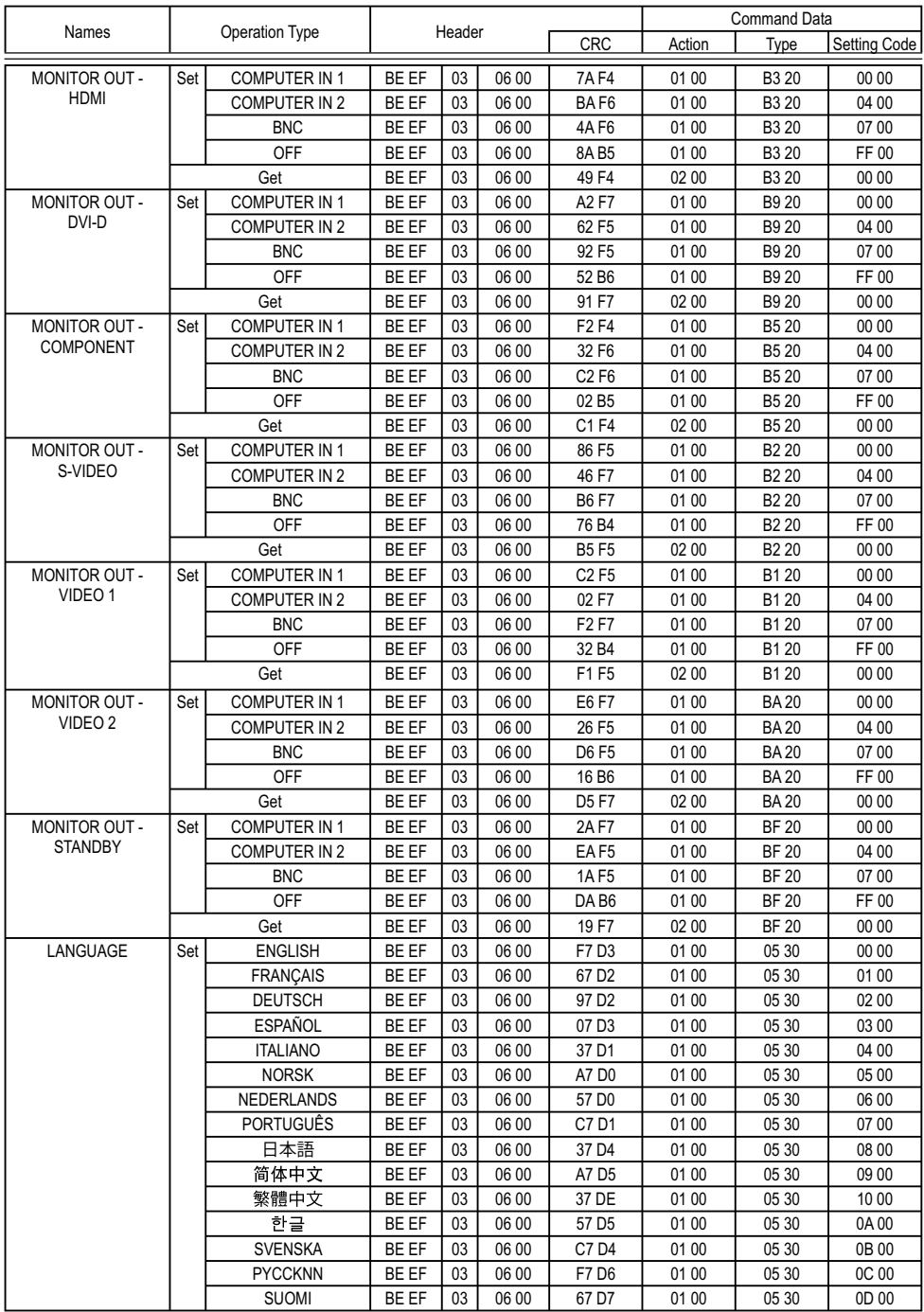

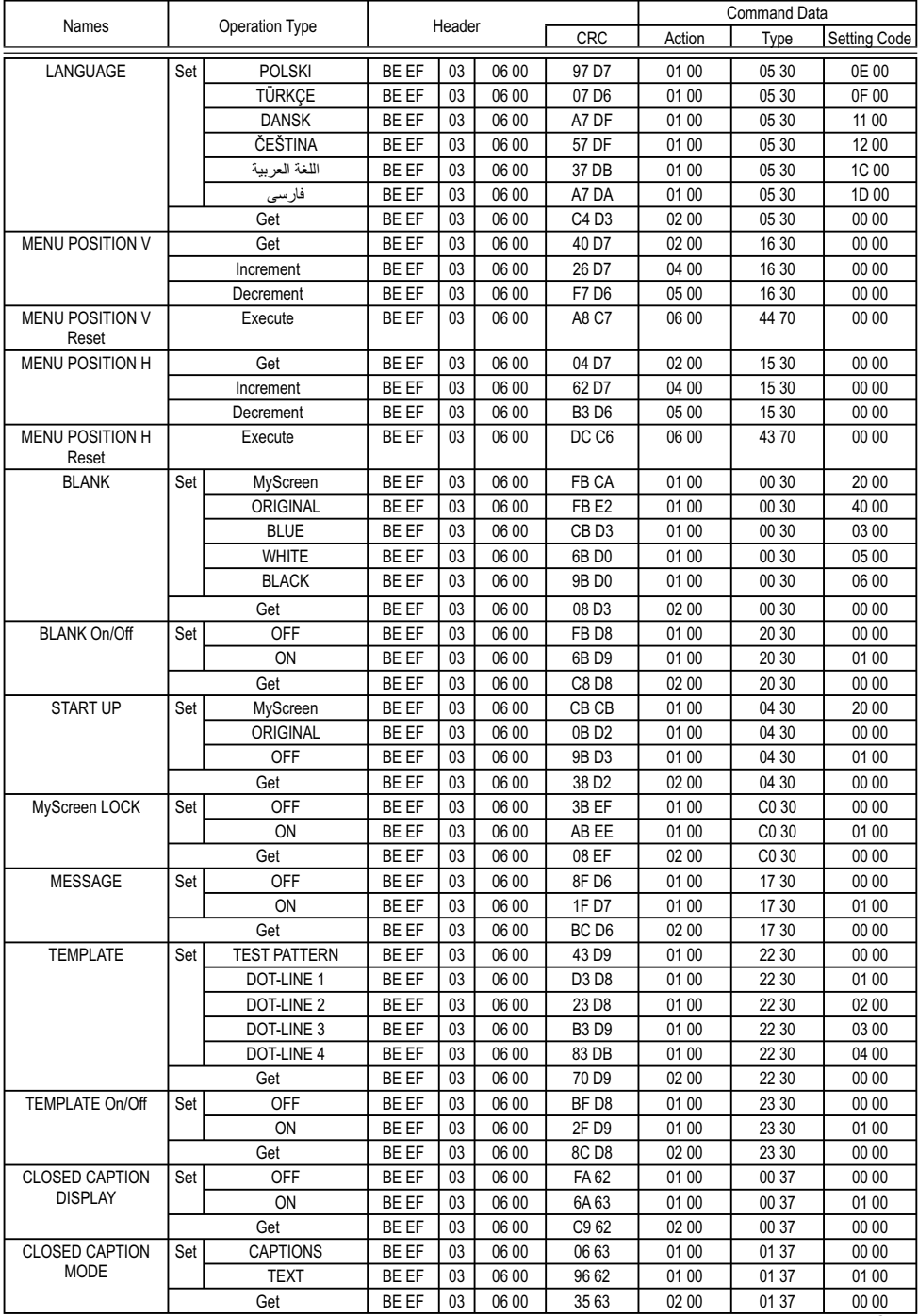

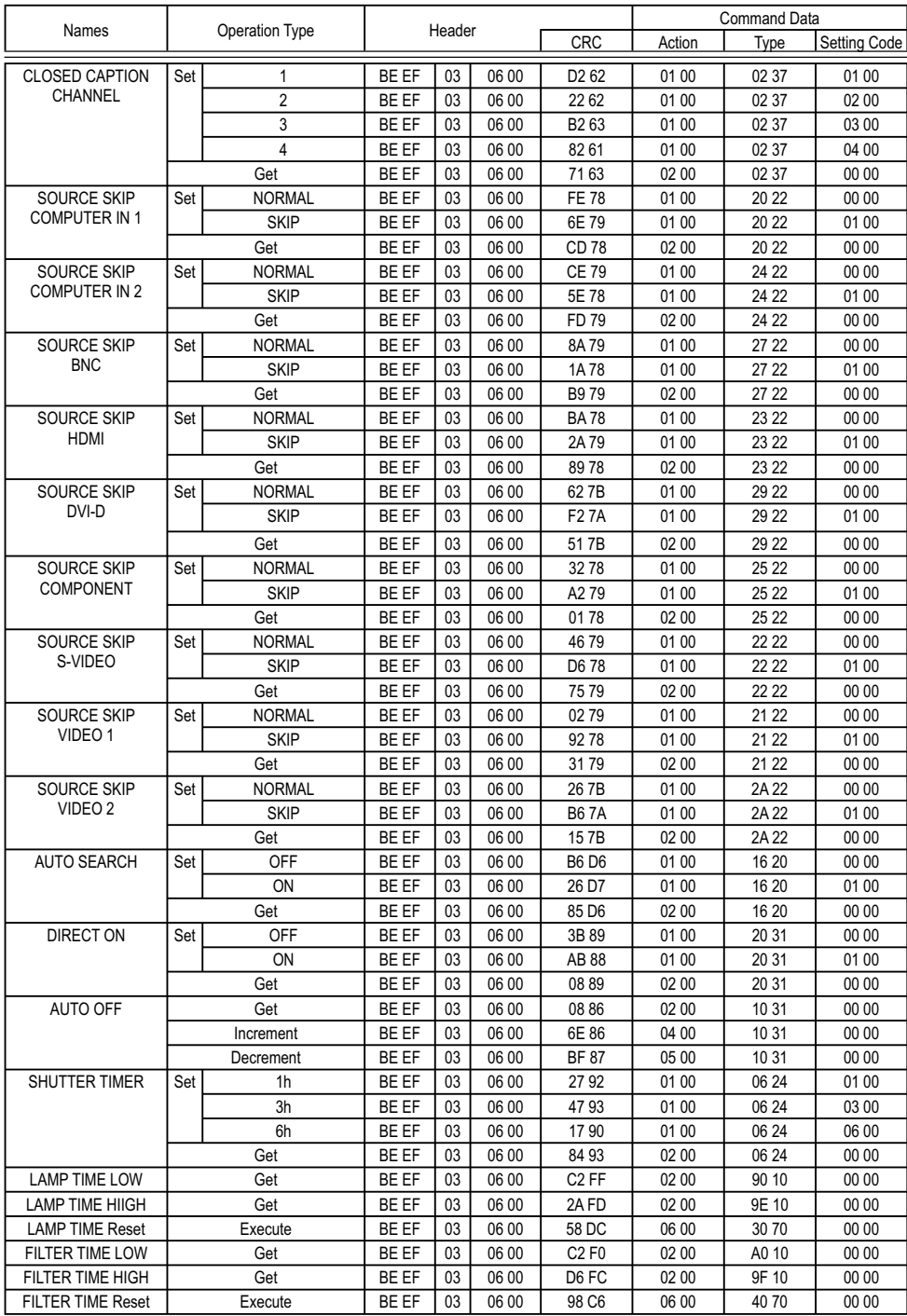

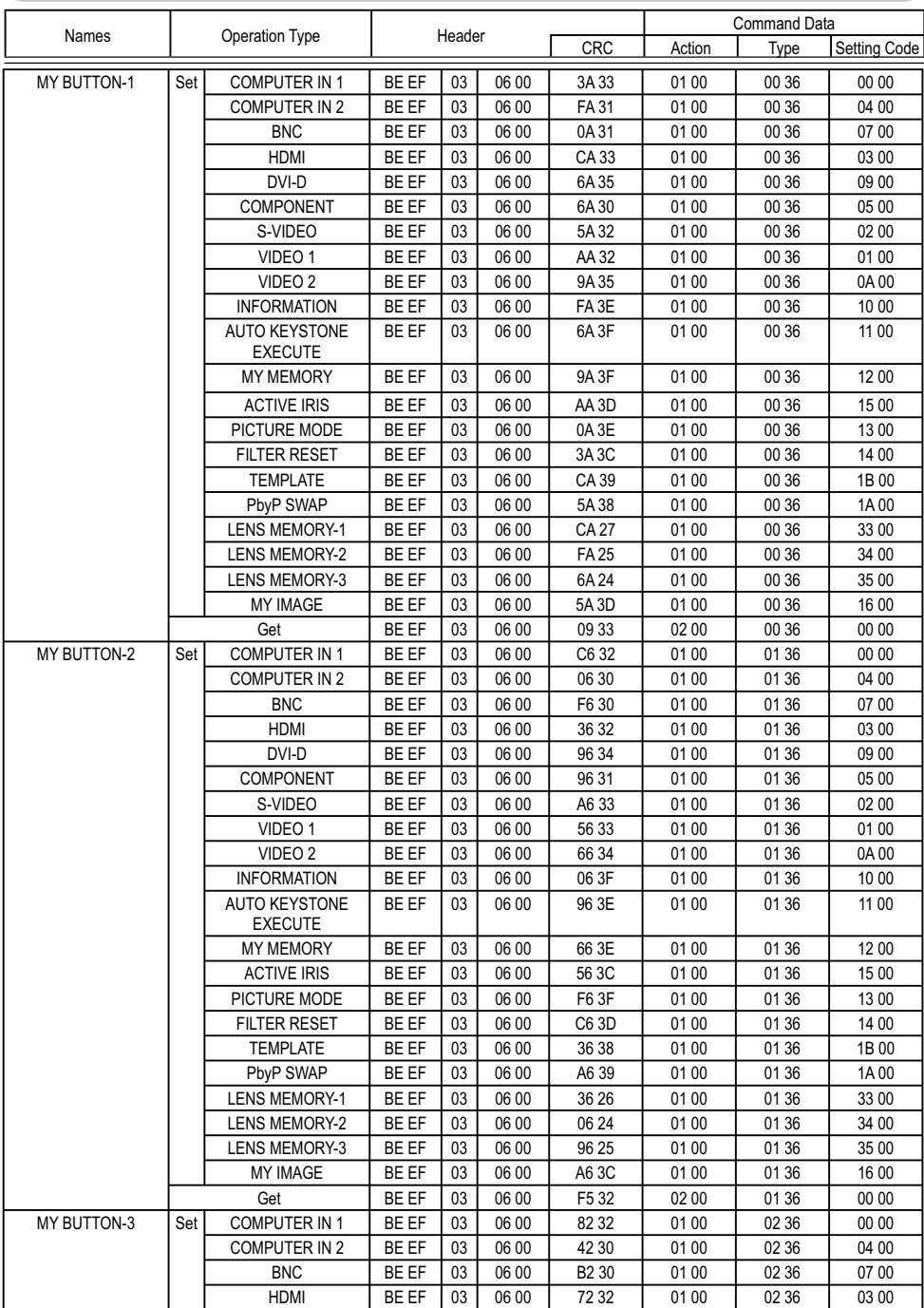

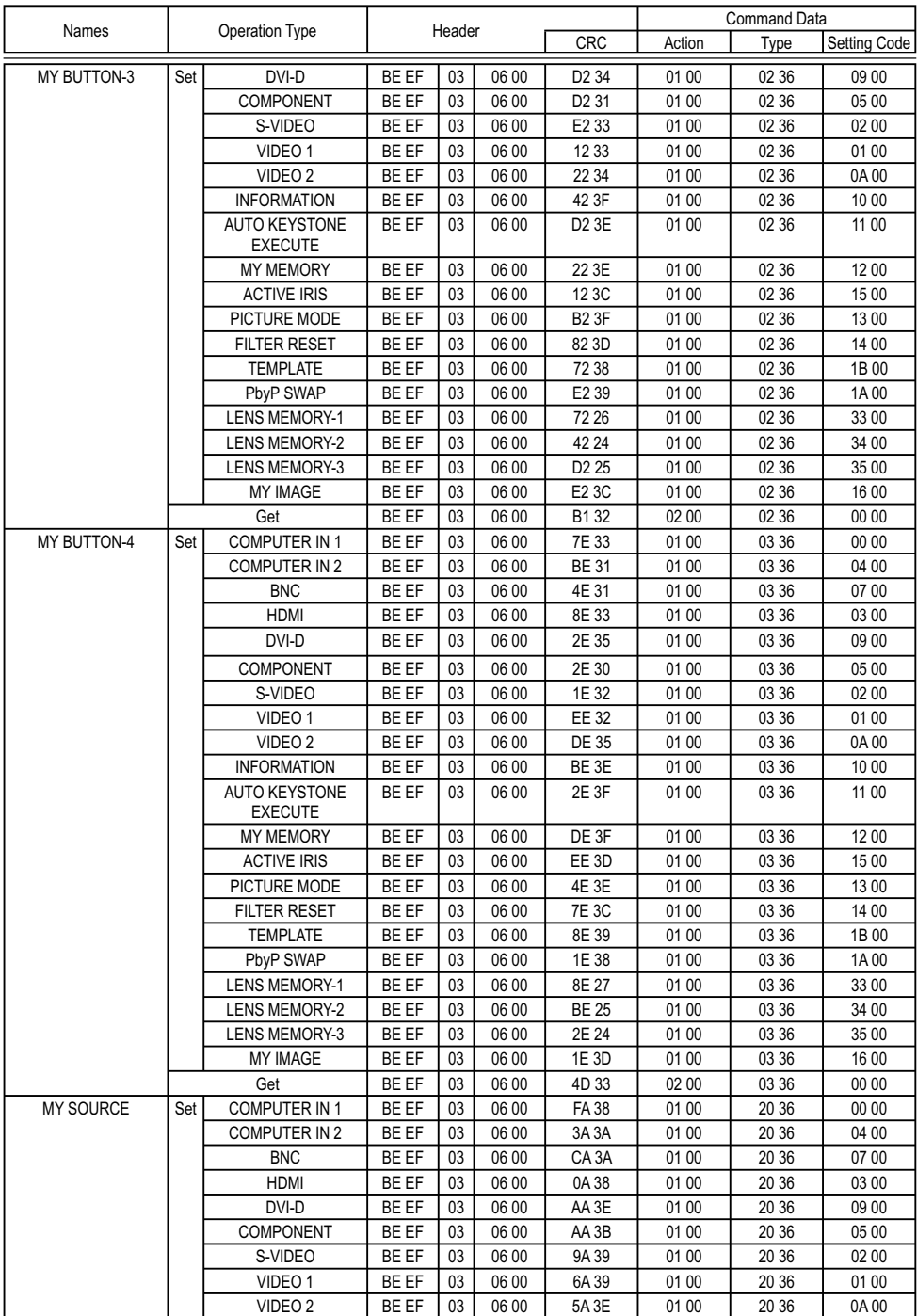

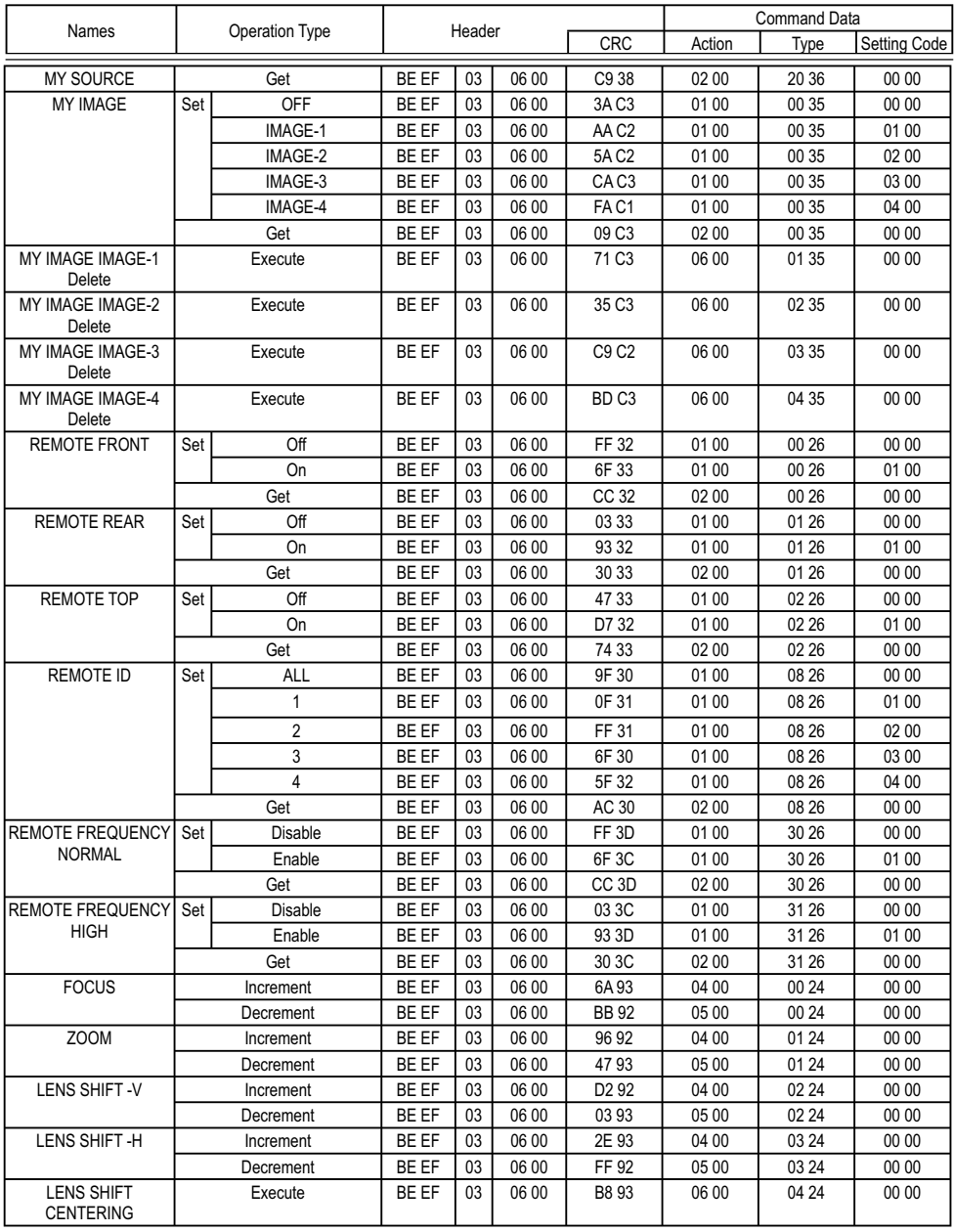

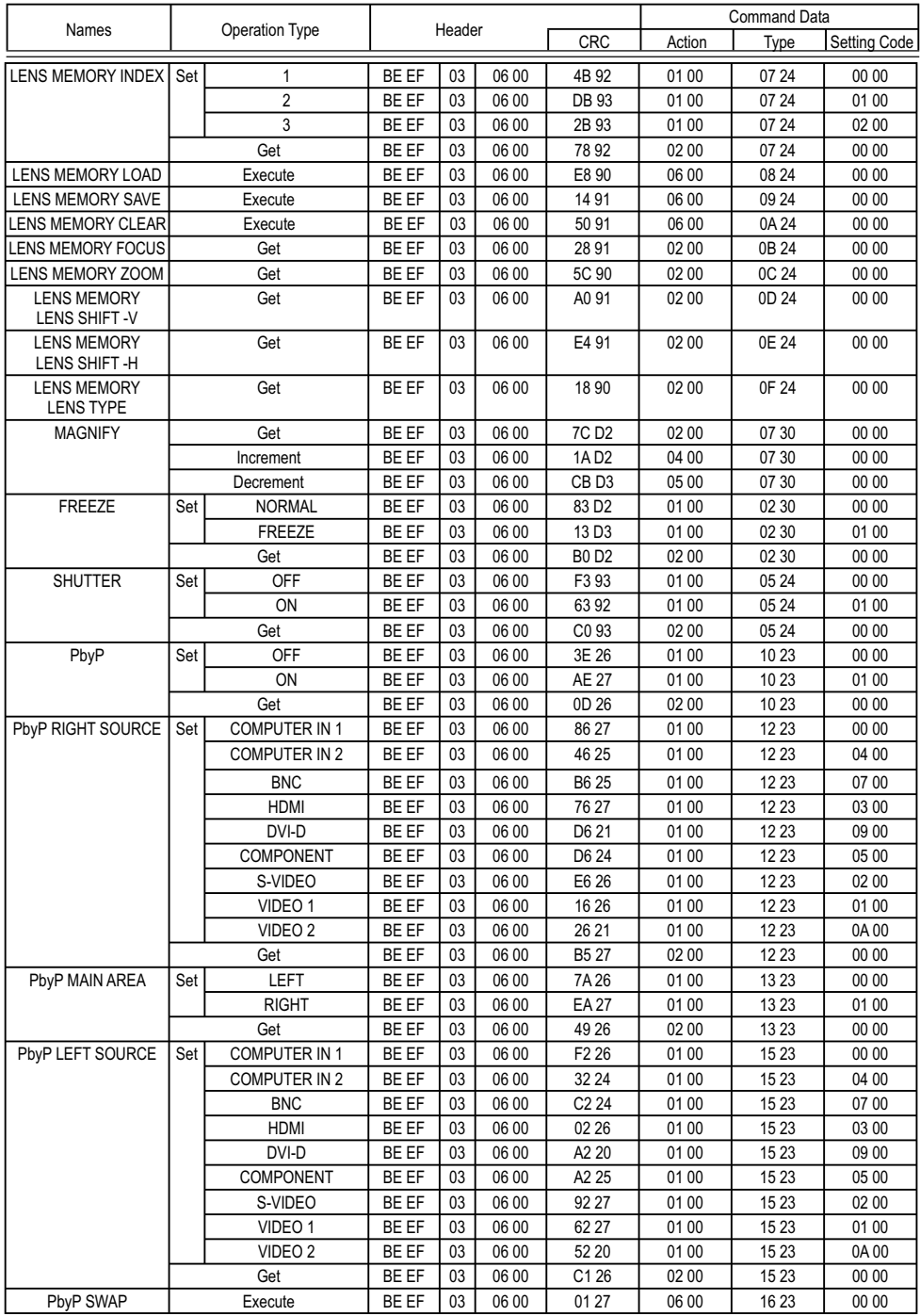

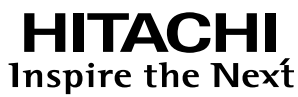

**Hitachi, Ltd. Japan** 292 Yoshida-cho Totsuka-ku, Yokohama-city Kanagawa 244-0817

#### **HITACHI EUROPE LTD.**

Consumer Affairs Department PO Box 3007 Maidenhead SL6 8ZE **UNITED KINGDOM**

Tel: 0870 405 4405 Email: consumer.mail @Hitachi-eu.com

#### **HITACHI EUROPE GmbH**

Munich Office Dornacher Strasse 3 D-85622 Feldkirchen bei München

#### **GERMANY**

Tel: +49 -89-991 80-0 Fax: +49 - 89 - 991 80 -224 Hotline: +49 - 180 - 551 25 51 (12ct/min.) Email: HSE-DUS.Service@Hitachi-eu.com

#### **HITACHI EUROPE SRL**

Via T. Gulli n.39 20147 MILAN **ITALY** Tel: 02 487861 Fax: 02 48786381 Servizio Clienti Tel. 02 38073415 Email: customerservice.italy@hitachi-eu.com

#### **HITACHI EUROPE S.A.S**

Lyon Office B.P.45, 4 Allée des Sorbiers 69671 Bron Cedex **FRANCE** Tel: 04 72 14 29 70 Fax: 04 72 14 29 99 Email: france.consommateur@hitachi-eu.com

#### **HITACHI EUROPE S.A.**

364, Kifissias Ave. & 1, Delfon Str. 152 33 Chalandri Athens **GREECE** Tel: 1-6837200 Fax: 1-6835694 Email: service.hellas@hitachi-eu.com

#### **HITACHI EUROPE S.A.**

Gran Via Carlos III Trade - Torre Este 08028 Bar celona 86 Planta 5a Edificios **SPAIN** Tel: 93 409 2550 Fax: 93 491 3513 Email: atencion.cliente@hitachi-eu.com

#### **HITACHI EUROPE AB**

Box 77 S-164 94 KISTA **SWEDEN** Tel: 08 562 711 00 Fax: 08 562 711 11 Email: csgswe@hitachi-eu.com

#### **HITACHI EUROPE LTD.**

Norwegian Branch Office Strandveien 18 1366 Lysaker **NORWAY** Tel: 02205 9060 Fax: 02205 9061 Email: csgnor@hitachi-eu.com

**HITACHI EUROPE LTD. BENELUX BRANCHE OFFICE** BERGENSESTEENWEG 421 1600 SINT-PIETERS-LEEUW **BELGIUM** Tel:0032/2 363 99 01 Fax:0032/2 363 99 00 Email:info@hitachi.be

www.hitachidigitalmedia.com